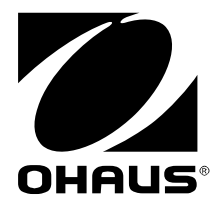

# **OHAUS Label Printing Instruction Manual**

**English**

**Español**

**Français**

**Deutsch**

**Italiano**

**Polski**

**中文**

**日本語**

<u>Русский</u>

Operation Videos

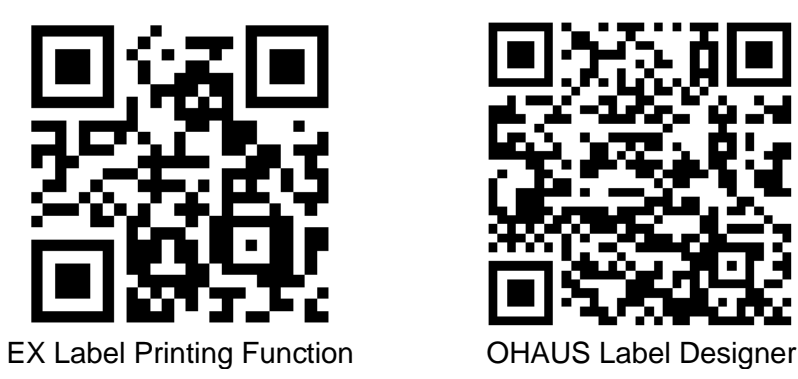

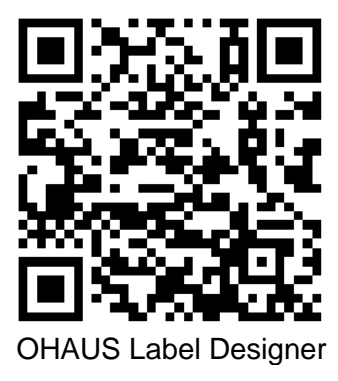

# **Table of Contents**

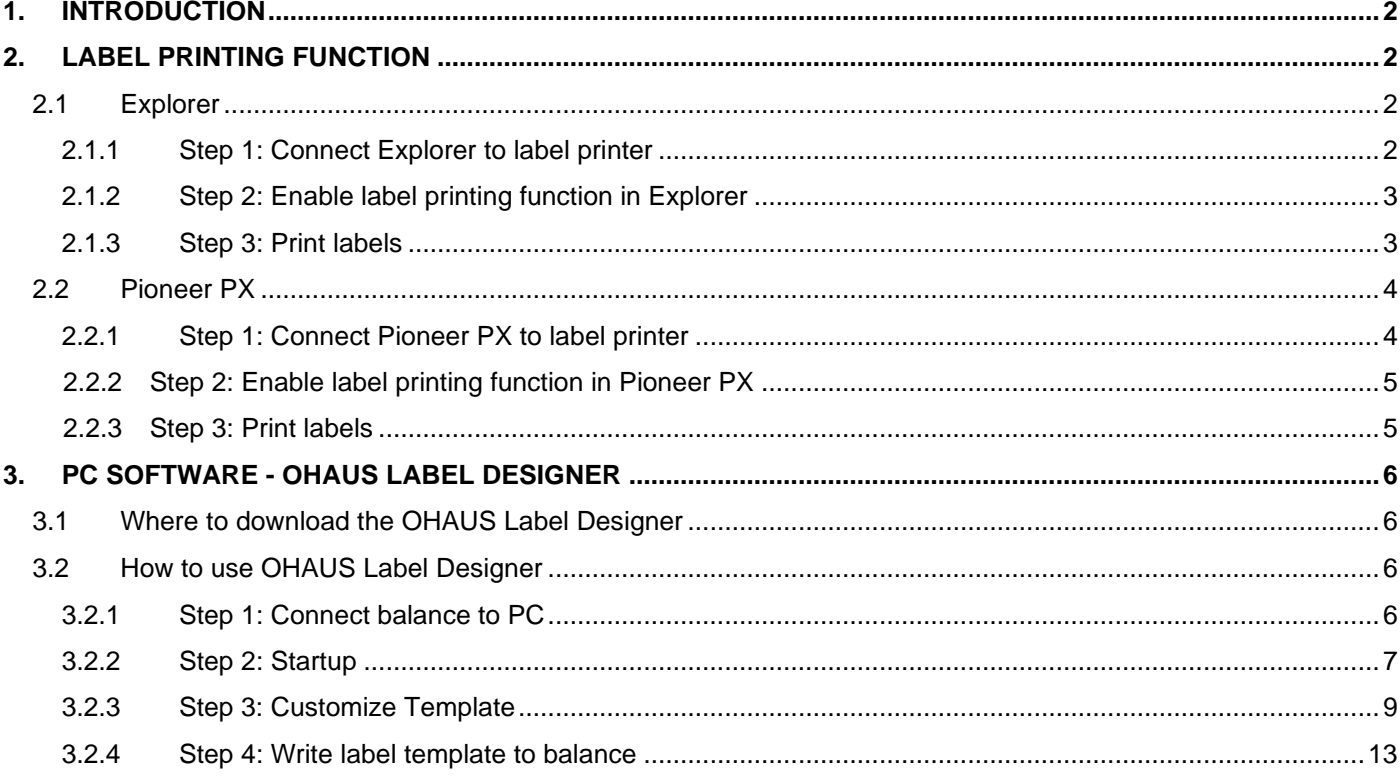

# <span id="page-3-0"></span>**1. INTRODUCTION**

This manual is to help set up and configure an OHAUS Explorer balance (software version 2.23 and later) or a Pioneer PX balance (software version 1.08 and later) for printing labels and weighing results by a ZPL-compatible label printer. Please read this manual completely before software installation.

This label printing function of Explorer/Pioneer balance has been tested with a Zebra GC420t. It can be compatible with any label printer, which uses the ZPLII programming language.

As label formats can be highly customized, this manual is not intended as a tutorial on how to customize a label printed by the label printer.

# <span id="page-3-1"></span>**2. LABEL PRINTING FUNCTION**

### <span id="page-3-2"></span>**2.1 Explorer**

Explorer series balance allows print labels in 3 steps.

- **Step 1:** Connect the balance to a label printer using an RS232 cable
- **Step 2:** Enable label printing function in Explorer
- **Step 3: Print labels by pressing Print in Explorer**

### <span id="page-3-3"></span>**2.1.1 Step 1: Connect Explorer to label printer**

For connecting an OHAUS Explorer balance to a label printer, you need to prepare the following items:

- A male-to-male RS232 cable (OHAUS PN 30057595)
- An OHAUS Explorer balance (software version 2.23 and later)
- A label printer that supports ZPL commands

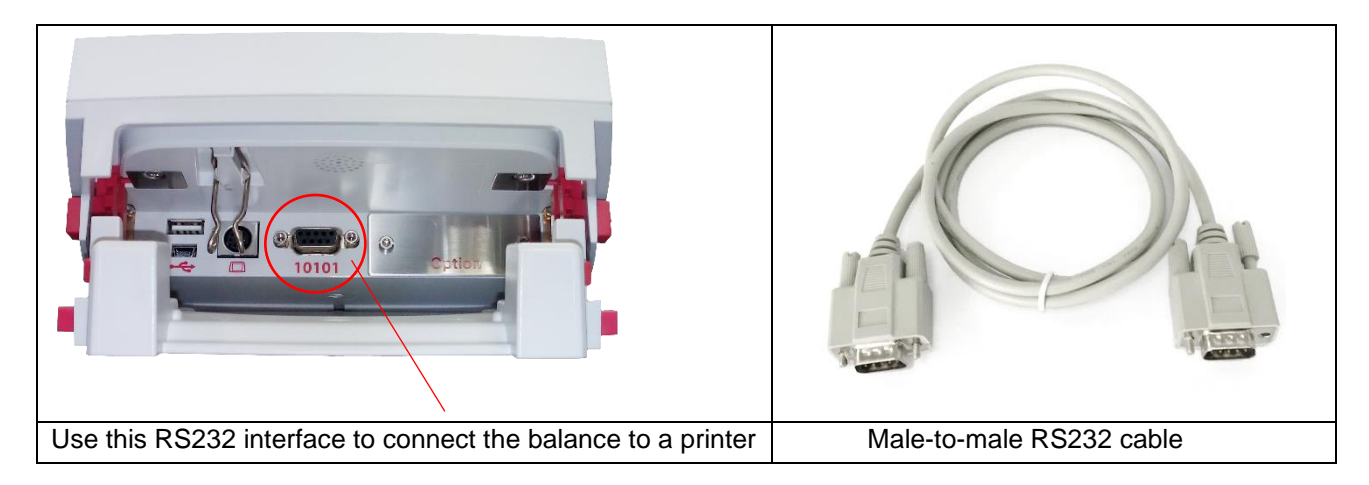

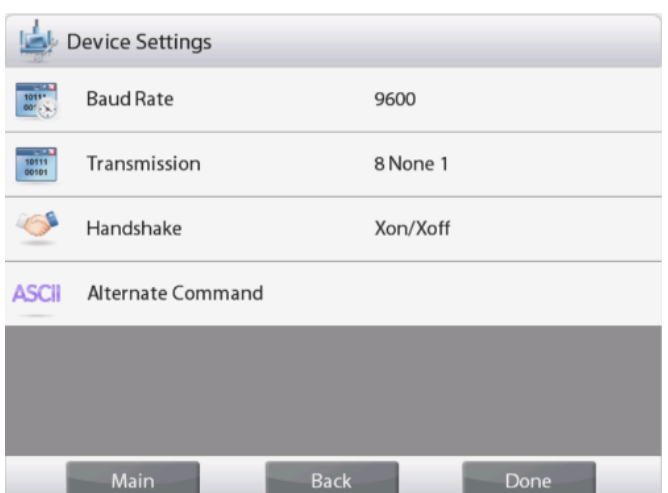

#### **Note:**

Usually, Explorer can be connected to a label printer with default communication settings as right.

Before printing, make sure that both balance and printer have the same settings i.e., Baud Rate, Transmission, and Handshake.

To change the connection settings of balance, enter "Menu – Communication – RS-232 Standard – Device Settings".

### <span id="page-4-0"></span>**2.1.2 Step 2: Enable label printing function in Explorer**

**Label Printing** menu is available in Explorer balance (software version 2.23 and later) with default **Off**. To enable label printing, enter "Menu – Communication – RS-232 Standard" and set the **Label Printing** menu to **ON**.

Then **Label Template** menu appears with default English label template "100mm \* 75mm".

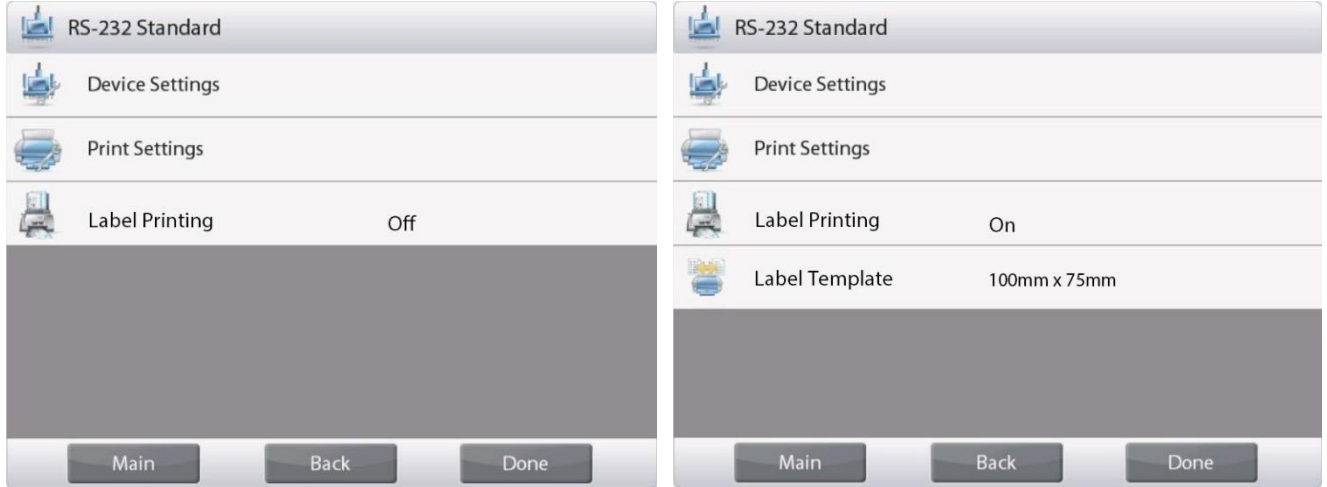

### <span id="page-4-1"></span>**2.1.3 Step 3: Print labels**

To print labels, choose label template and press **Print** button in Explorer.

There are 2 built-in templates in Explorer.

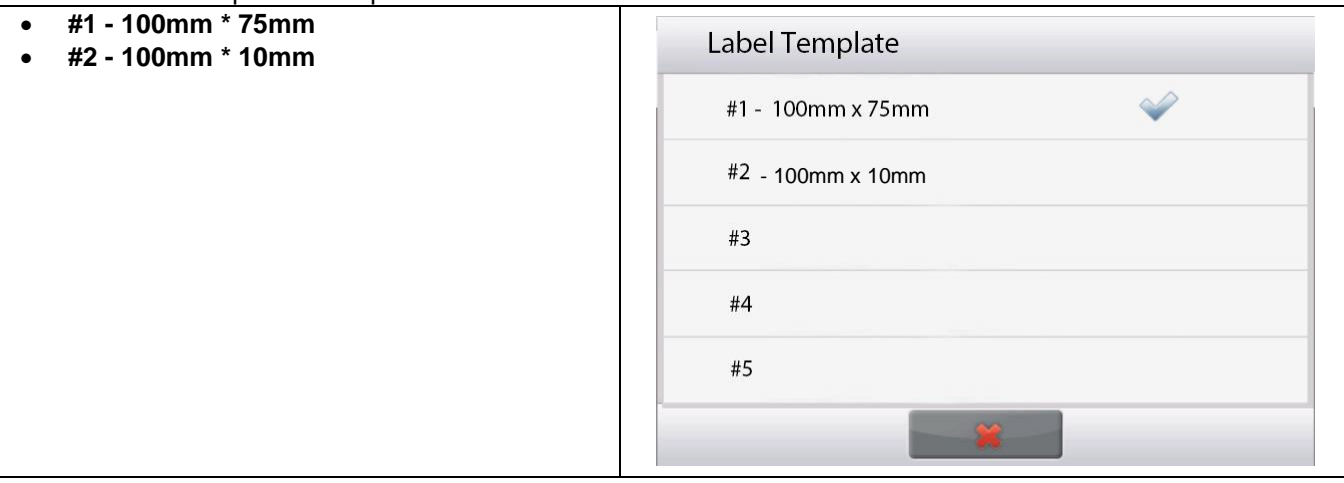

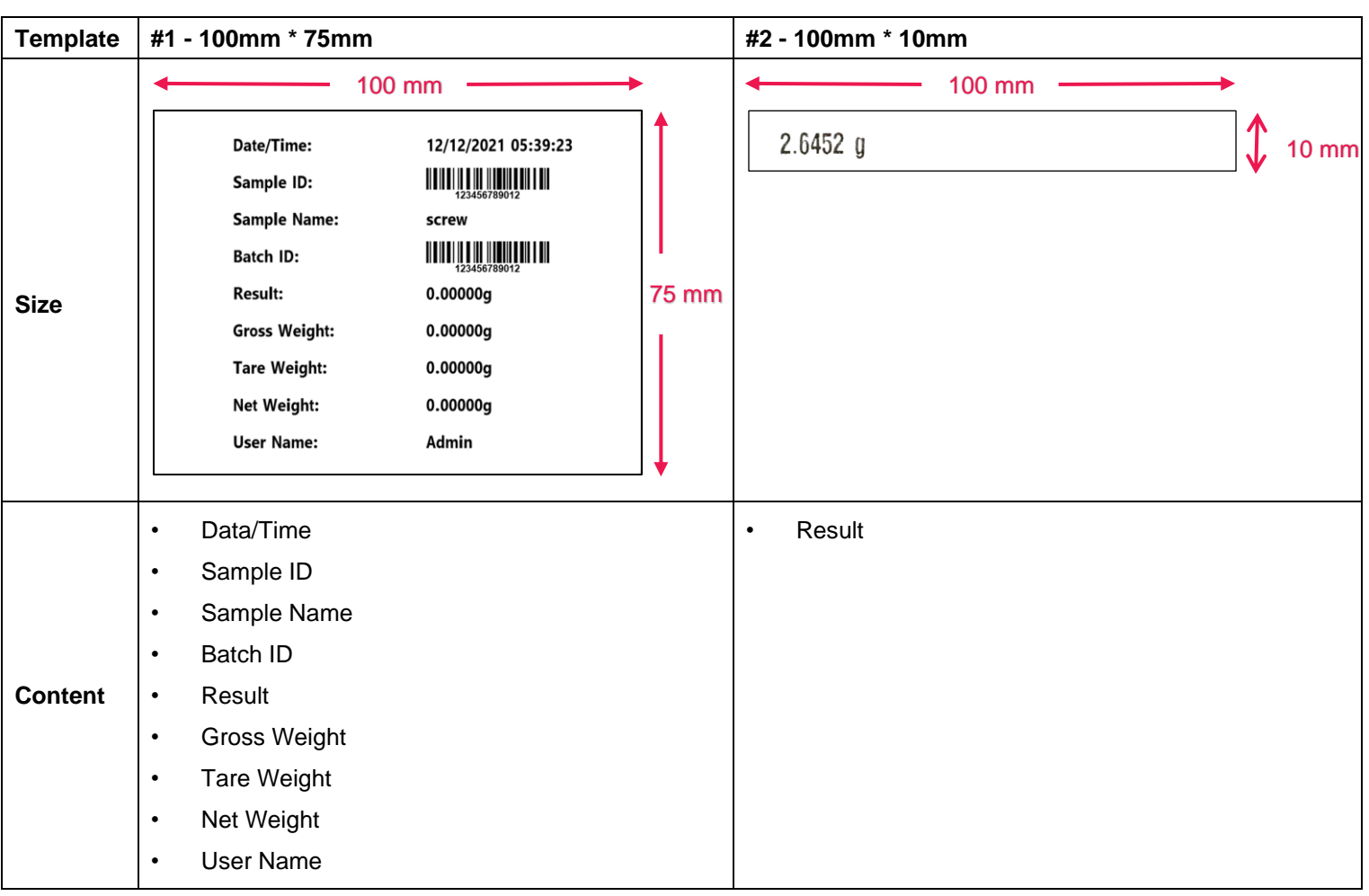

Below are **printout examples** using default templates:

When Explorer is in label printing mode, it prints stable results only.

Please refer to **Section 3 PC Software - OHAUS Label Designer** for instruction to change the default label templates.

# <span id="page-5-0"></span>**2.2 Pioneer PX**

<span id="page-5-1"></span>**2.2.1 Step 1: Connect Pioneer PX to label printer**

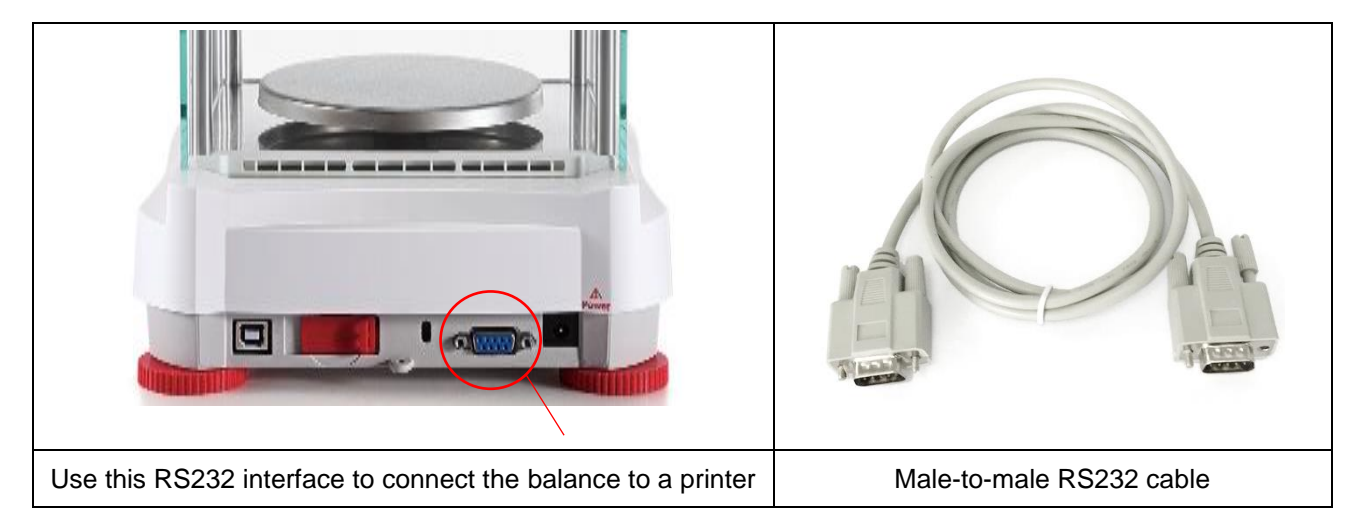

#### **Note:**

Usually, Pioneer PX can be connected to a label printer with default communication settings (baud rate **9600**, Transmission **8-No-1**, Handshake **None**).

Before printing, make sure that both balance and printer have the same settings i.e., Baud Rate, Transmission, and Handshake.

To change the connection settings of balance, long press **Menu** and enter **RS232** menu.

### <span id="page-6-0"></span>**2.2.2 Step 2: Enable label printing function in Pioneer PX**

**Label Printing** menu is available in Pioneer PX balance (software version 1.08 and later) with default **Off**. To enable label printing, enter "Menu – Print – Label Printing" and set the **Label Printing** menu to **ON**.

Pioneer PX balance comes with one default English label template.

#### <span id="page-6-1"></span>**2.2.3 Step 3: Print labels**

To print labels, press **Print** button in Pioneer PX.

There are only one built-in template. Below is the **printout example** using default template:

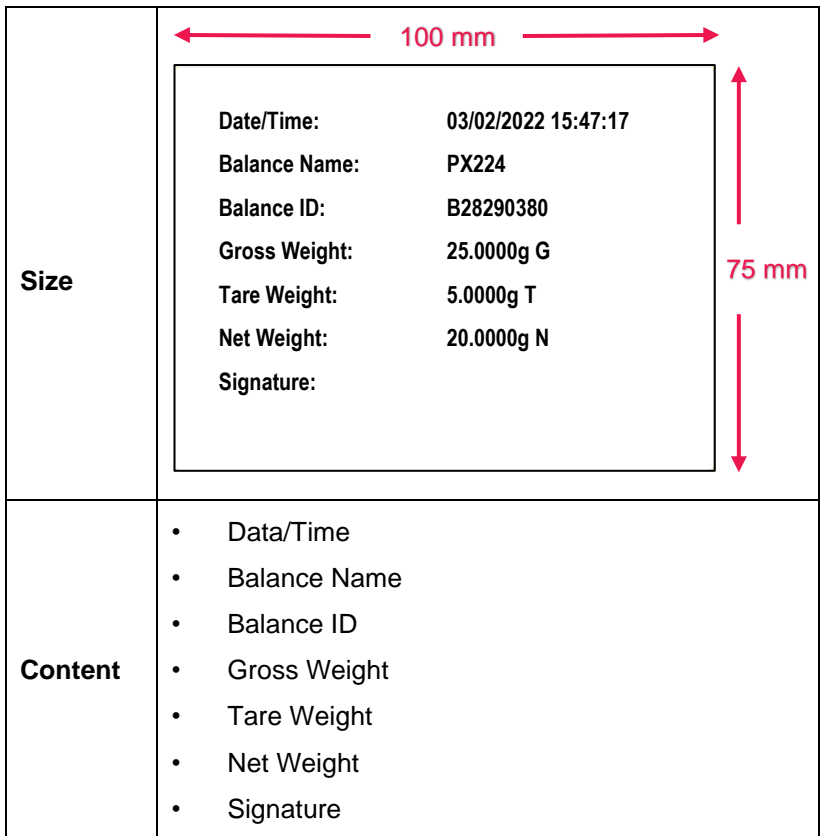

When Pioneer PX is in label printing mode, it prints stable results only.

Please refer to **Section 3 PC Software - OHAUS Label Designer** for instruction to change the default label templates.

# <span id="page-7-0"></span>**3. PC SOFTWARE - OHAUS LABEL DESIGNER**

OHAUS Label Designer enables the user to edit label templates and save to Explorer/Pioneer PX by connecting to a computer.

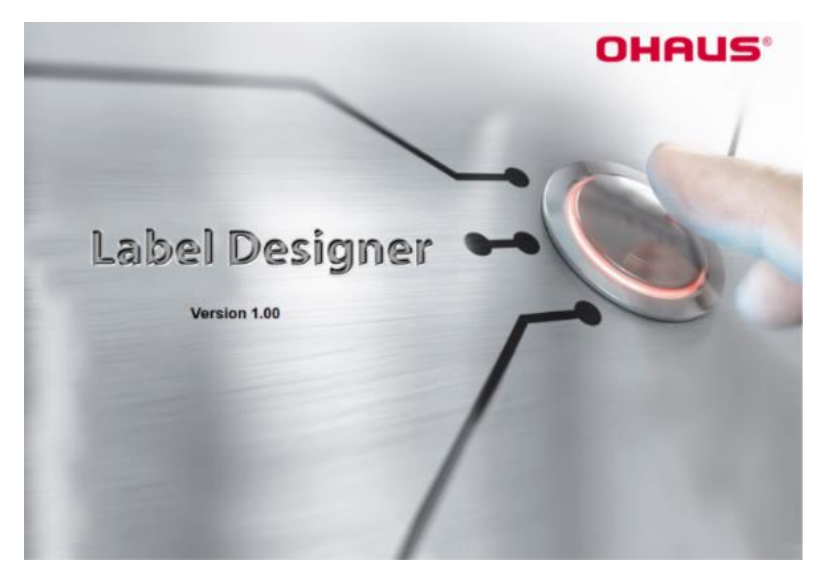

# <span id="page-7-1"></span>**3.1 Where to download the OHAUS Label Designer**

Click to get free [OHAUS Label Designer](https://dmx.ohaus.com/WorkArea/DownloadAsset.aspx?id=28916) software.

You can also download the latest software from the official website **OHAUS.com** at the path:

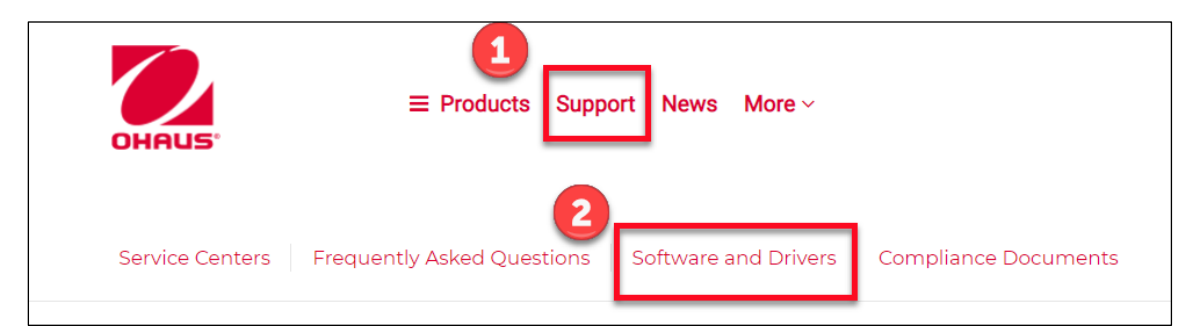

# <span id="page-7-2"></span>**3.2 How to use OHAUS Label Designer**

### <span id="page-7-3"></span>**3.2.1 Step 1: Connect balance to PC**

This software works with the software version of Explorer balance (software version 2.23 and later) or Pioneer PX balance (software version 1.08 and later).

The operating system of PC for running OHAUS Label Designer is Windows  $10^{\circ}$  32 / 64 bit.

To connect the balance with PC, you need the below accessory.

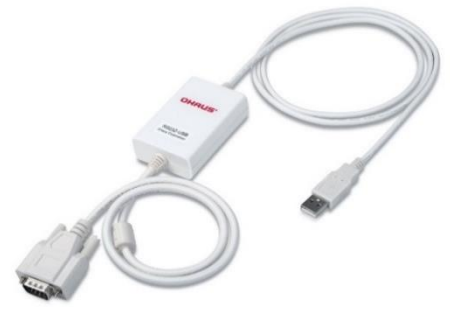

Interface kit RS232-USB (OHAUS PN 30304101)

### <span id="page-8-0"></span>**3.2.2 Step 2: Startup**

OHAUS Label Designer allows connecting balance to PC automatically or manually.

When connecting to Explorer, ensure the balance has been logged in as Admin or Supervisor before running the OHAUS Label Designer software.

#### **Automatic Connection**

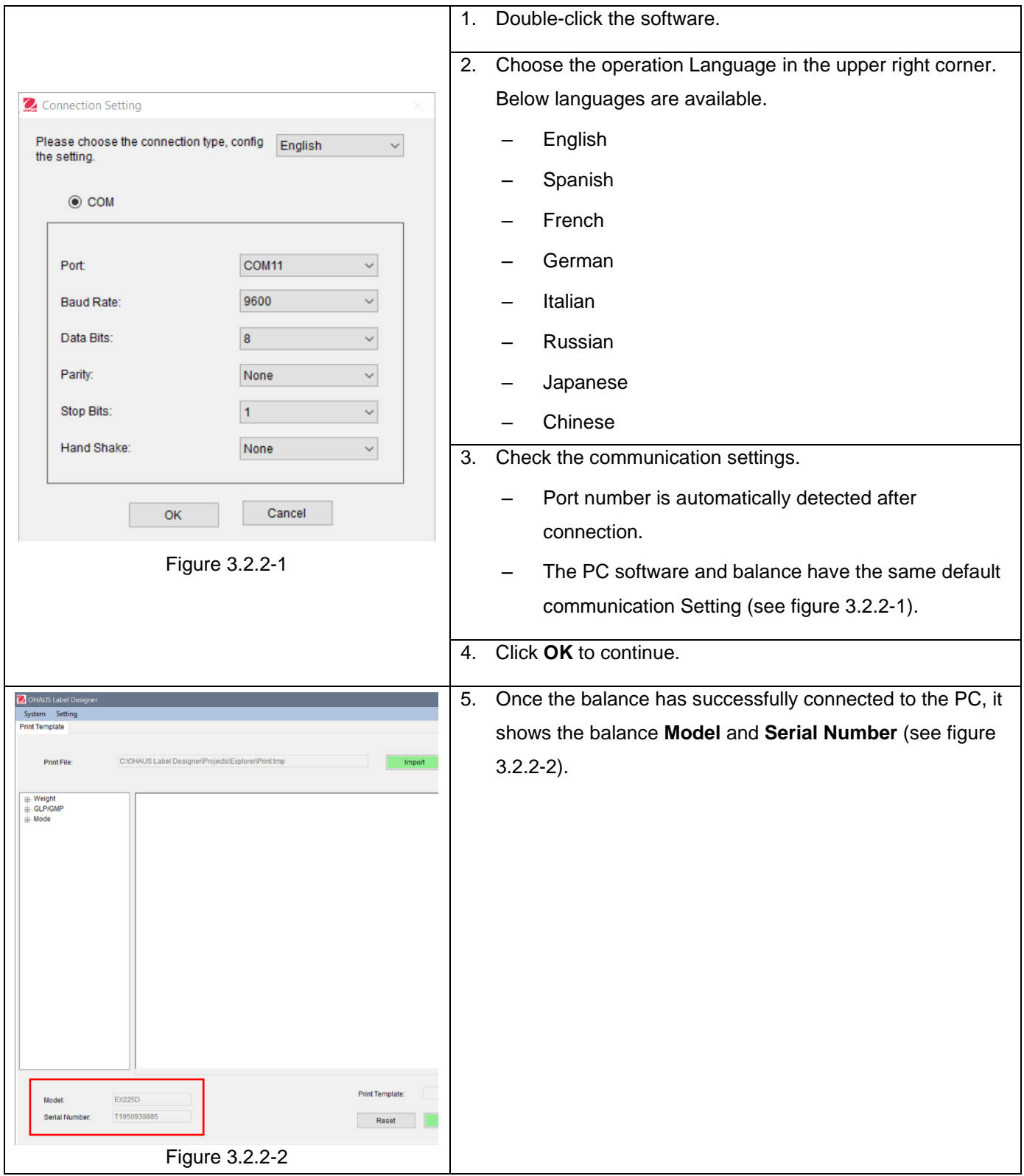

#### **Manual Connection**

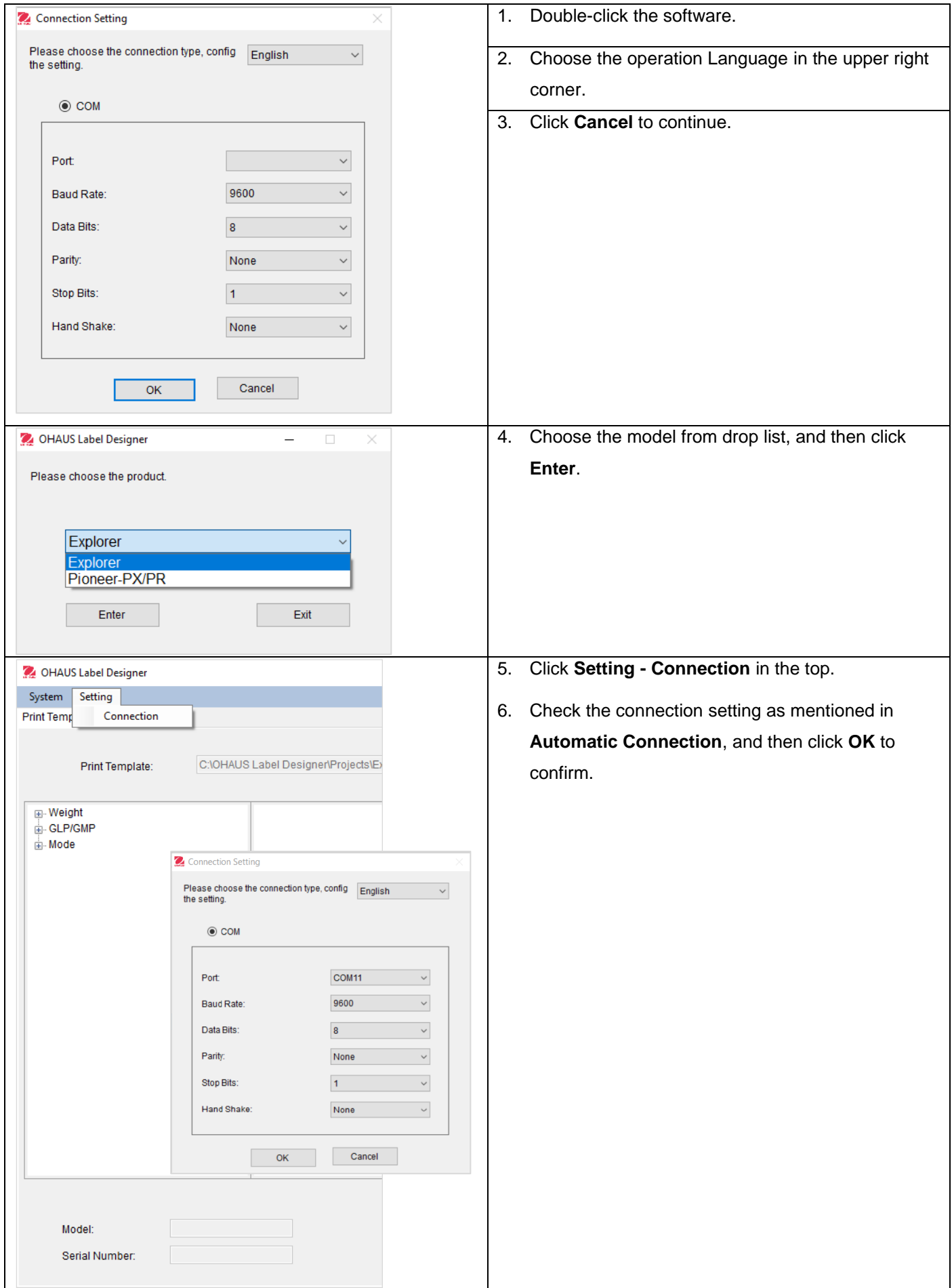

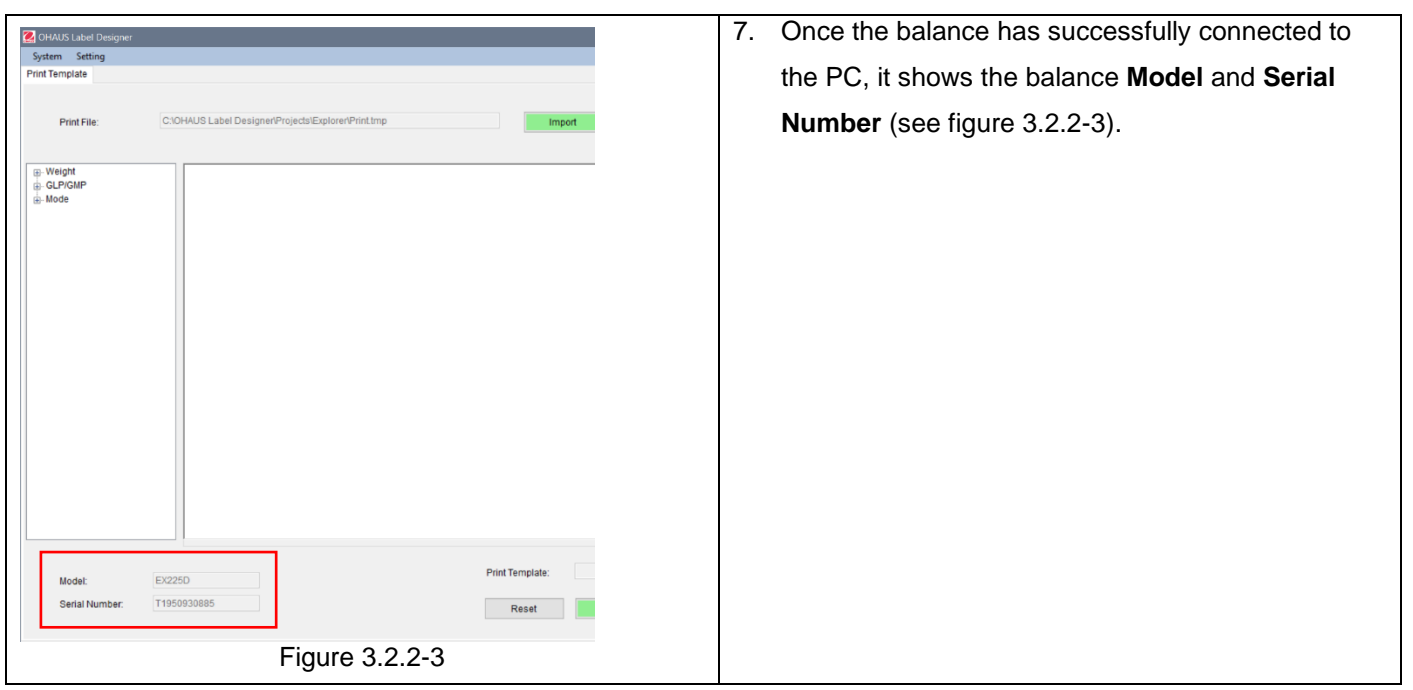

### <span id="page-10-0"></span>**3.2.3 Step 3: Customize Template**

#### **Main screen**

After startup, OHAUS Label Designer appears with a blank state in the editing zone. The main screen has 4 sections.

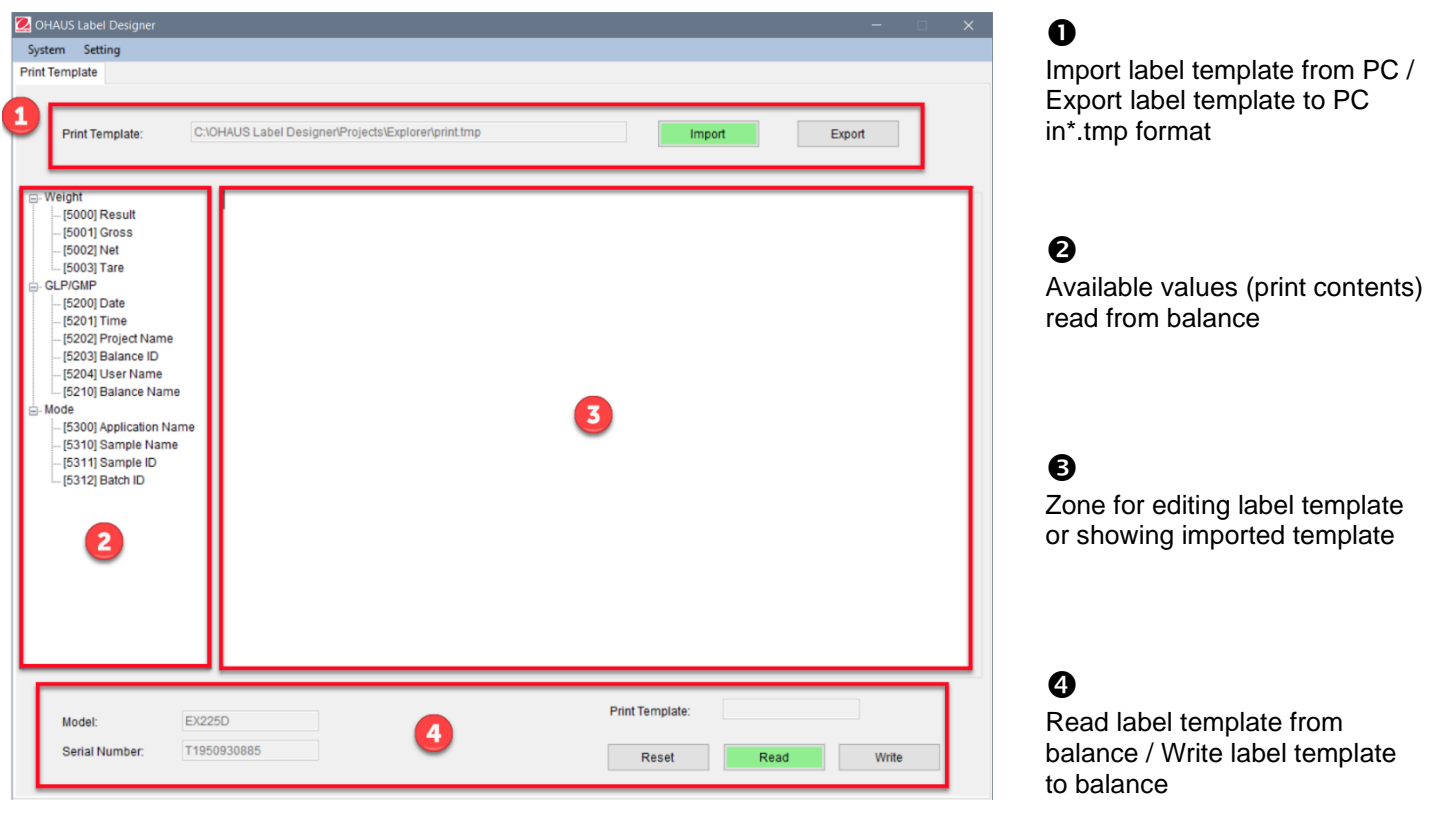

Main screen when connecting to Explorer

#### **Customize label format**

All label templates should be edited in ZPL programming language.

#### **Explorer: Maximum 100 lines with up to 80 characters in each line can be used in each label template.**

#### **Pioneer PX: Maximum 16 lines with up to 80 characters in each line can be used in each label template.**

To create a new label template, follow these steps:

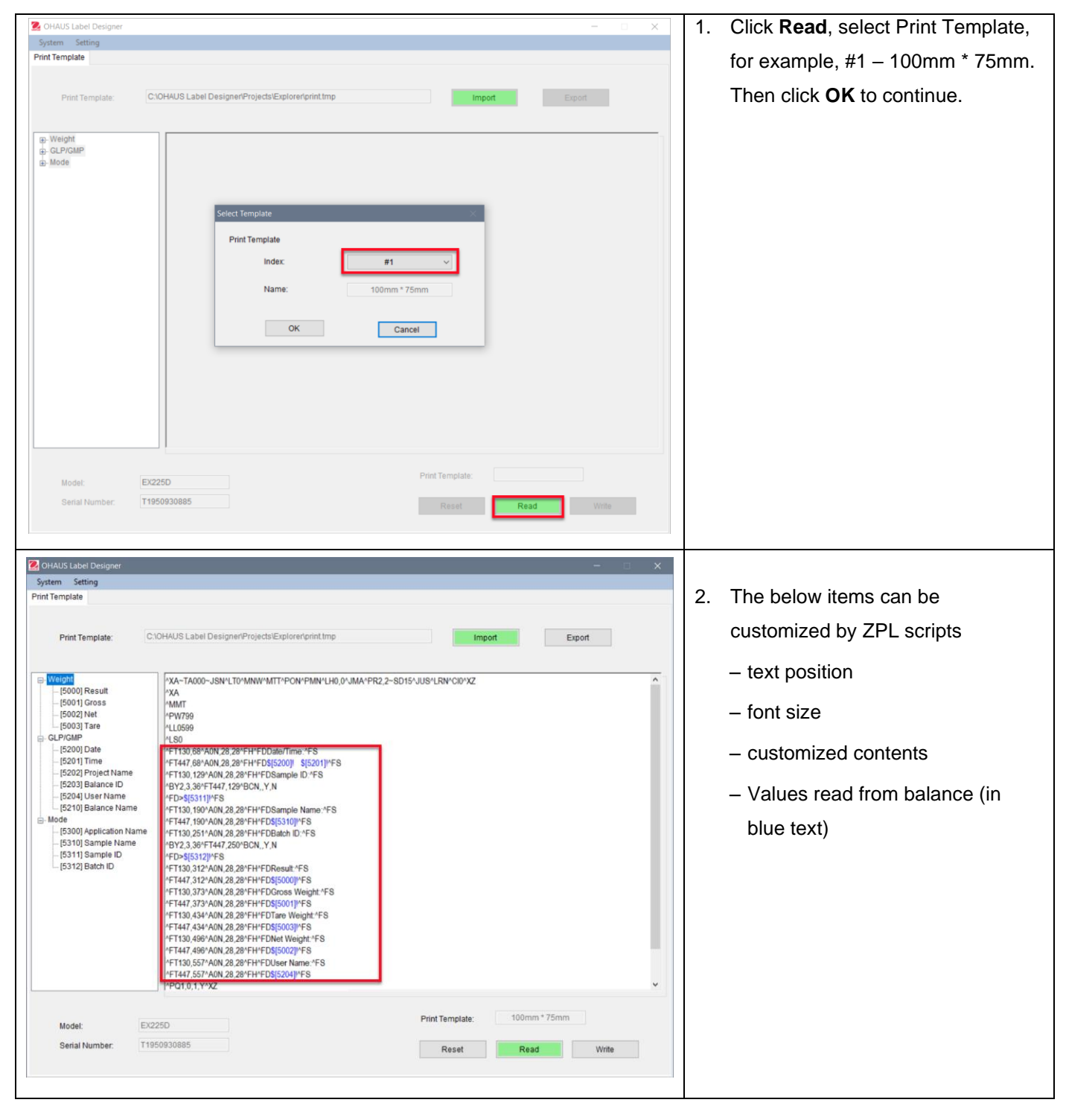

#### **Example 1:**

To add **"date"** and **"time"** into the label, click **[5200] Date** and **[5201] Time** from the left side; and on the right side, ZPL scripts will show the code in blue text  $$[5200]!$  \$[5201]! at the line.

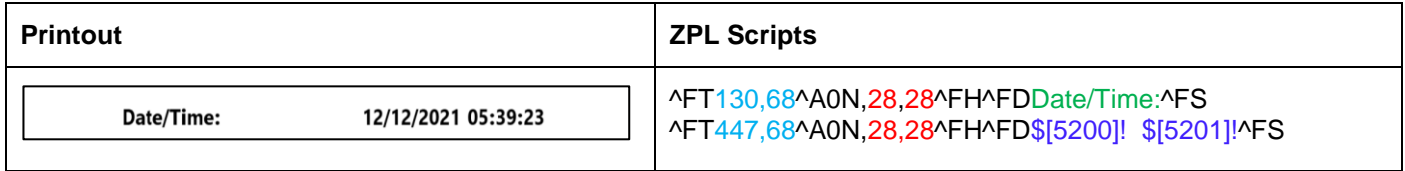

You can also define the font size of "date and time" and its position in the label.

- 28, 28 indicate the font size (height and width) of both "Date/Time" and \$[5200]! \$[5201]! (values read from Explorer).
- Date/Time: can be customized by users. For example, you can change it to Date and Time:.
- 130,68 indicate the poistion of Date/Time: in the label, i.e, from the left to right 130 dots, from top to down 68 dots. According to the label size, you can adjust the position, i.e, 150, 88.

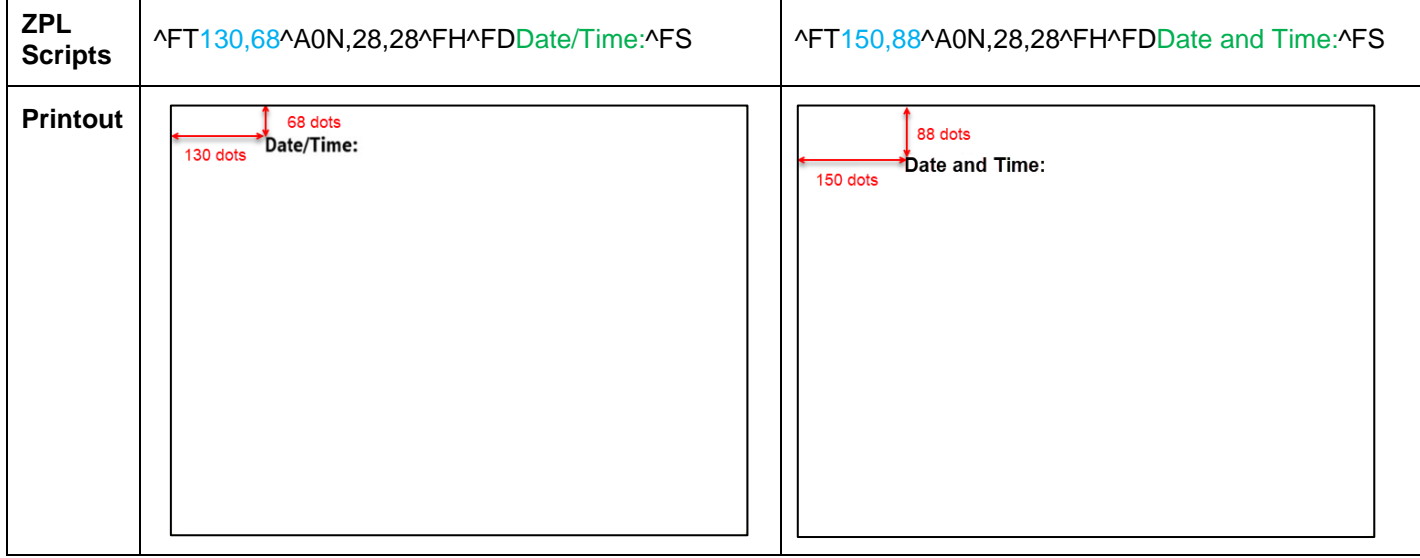

#### **Example 2:**

To print **"Sample ID" as barcode**, use below ZPL scriptes and click **[5311] Sample ID** from left side**,** and on the right side, ZPL scripts will show the code at the line of "^BY2,3,36^FT,447,129^BCN,,Y,N ^FD>\$[5311]!^FS.

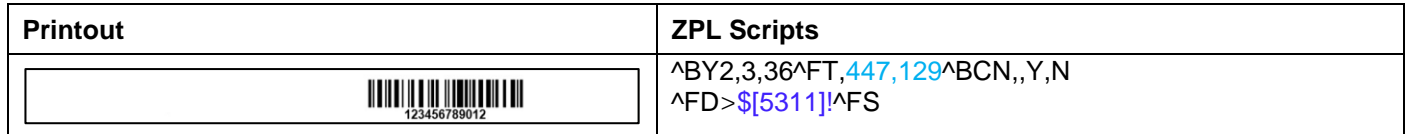

You can define the text position of bar code in the label.

 $-447,129$  indicate the poistion of \$[5311]! (barcode) in the label, i.e, from the left to right 447 dots, from top to down 129 dots. According to the label size, you can adjust the position, i.e, 130, 129.

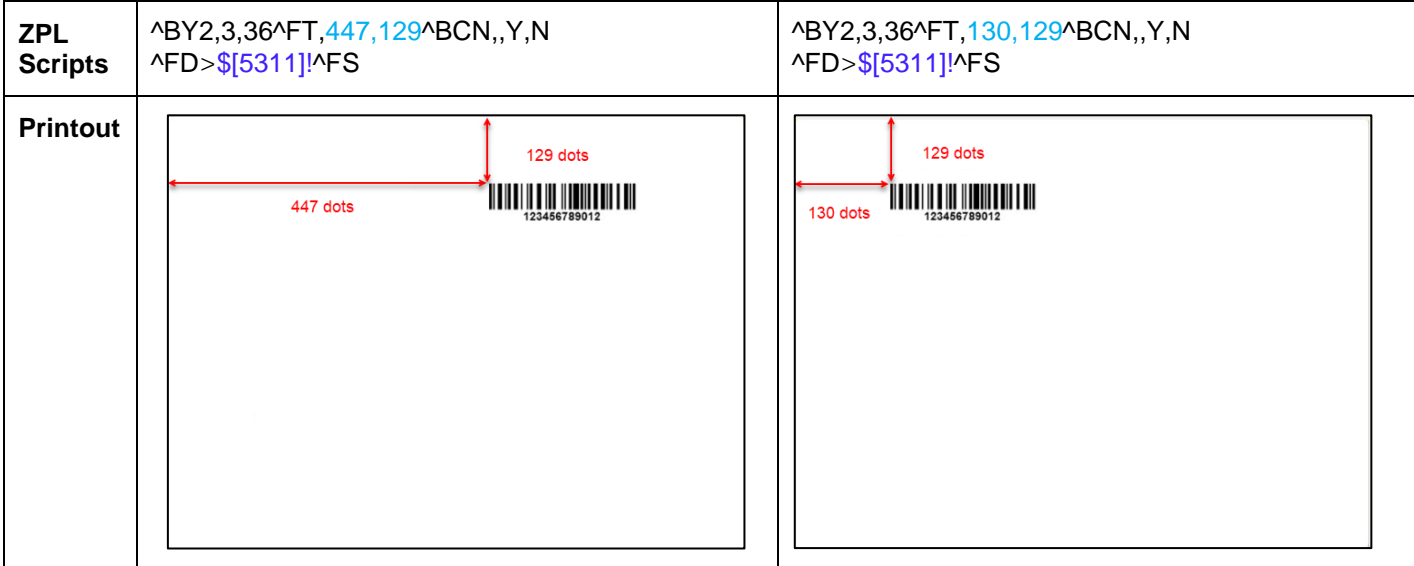

To print **"Sample ID" as number,** use below ZPL scripts and click **[5311] Sample ID** from the left side**,** and on the right side, ZPL scripts will show the code at the line of "^FT447,129^A0N,28,28^FH^FD\$[5311]!^FS."

You can define the font size of sample ID and the text position (see **Example 1**).

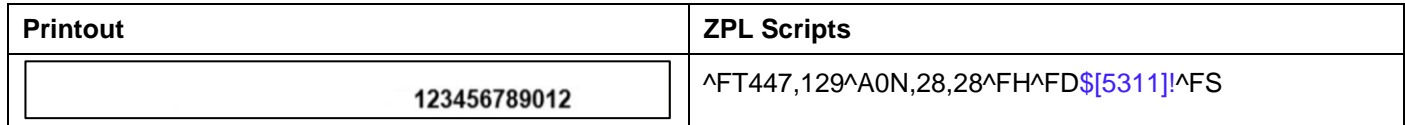

#### **Reset**

 $\mathbf{r}$ 

You can reset the edited label template to default template (#1 - 100mm\*75mm) by clicking **Reset**.

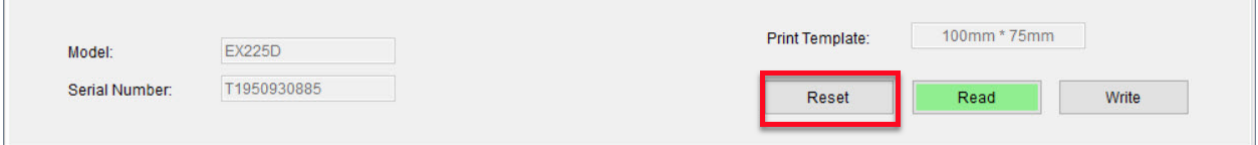

### <span id="page-14-0"></span>**3.2.4 Step 4: Write label template to balance**

5 label templates (#1 - #5) are allowed to store in Explorer balances. Only one label template is allowed to store in Pioneer PX balances.

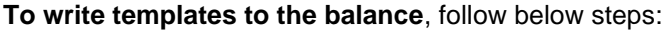

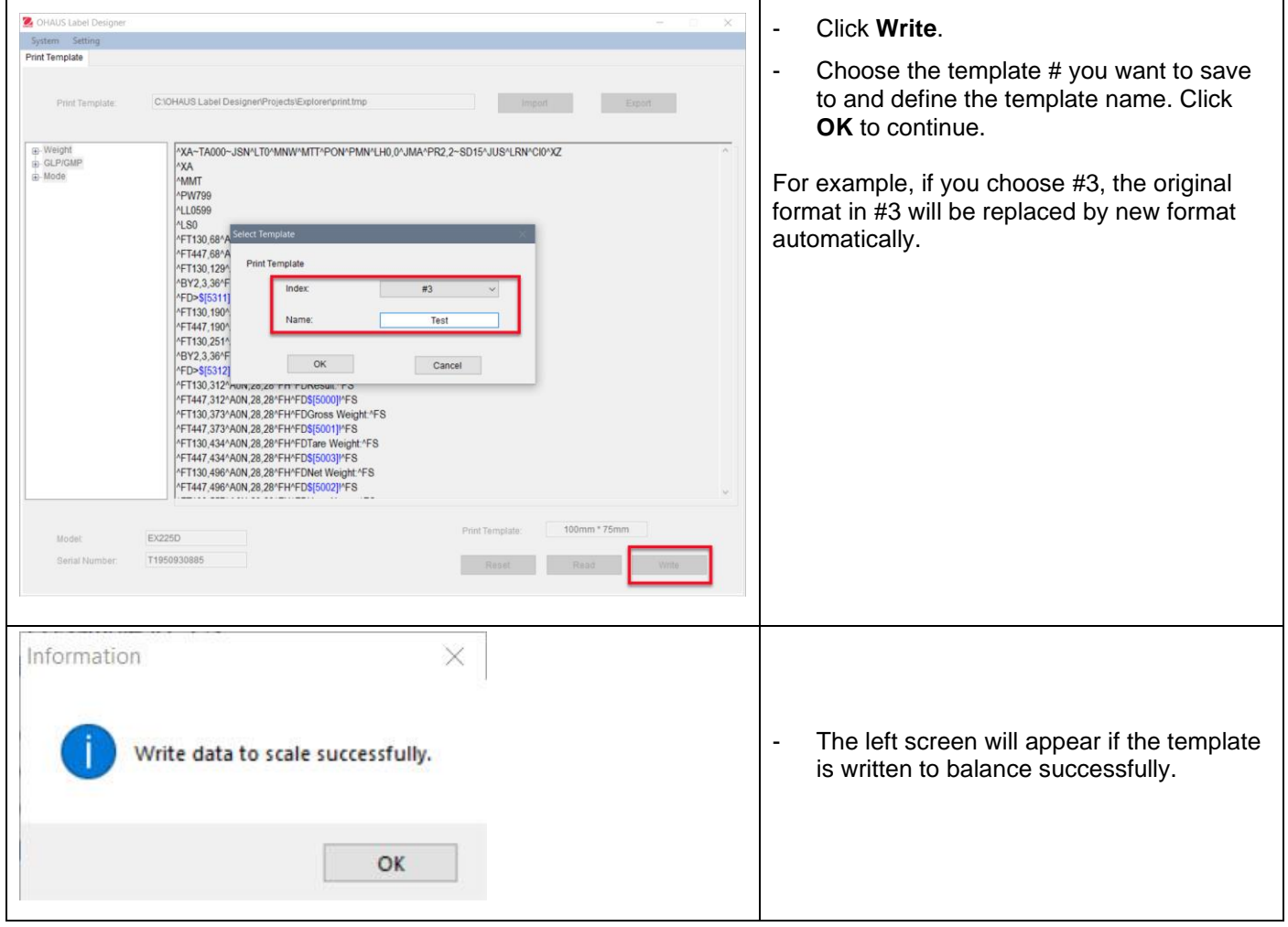

EN - 14

**To backup more templates to your PC**, click **Export** and save the templates in format (\*.tmp).

These templates can be imported to OHAUS Label Designer for editing at any time.

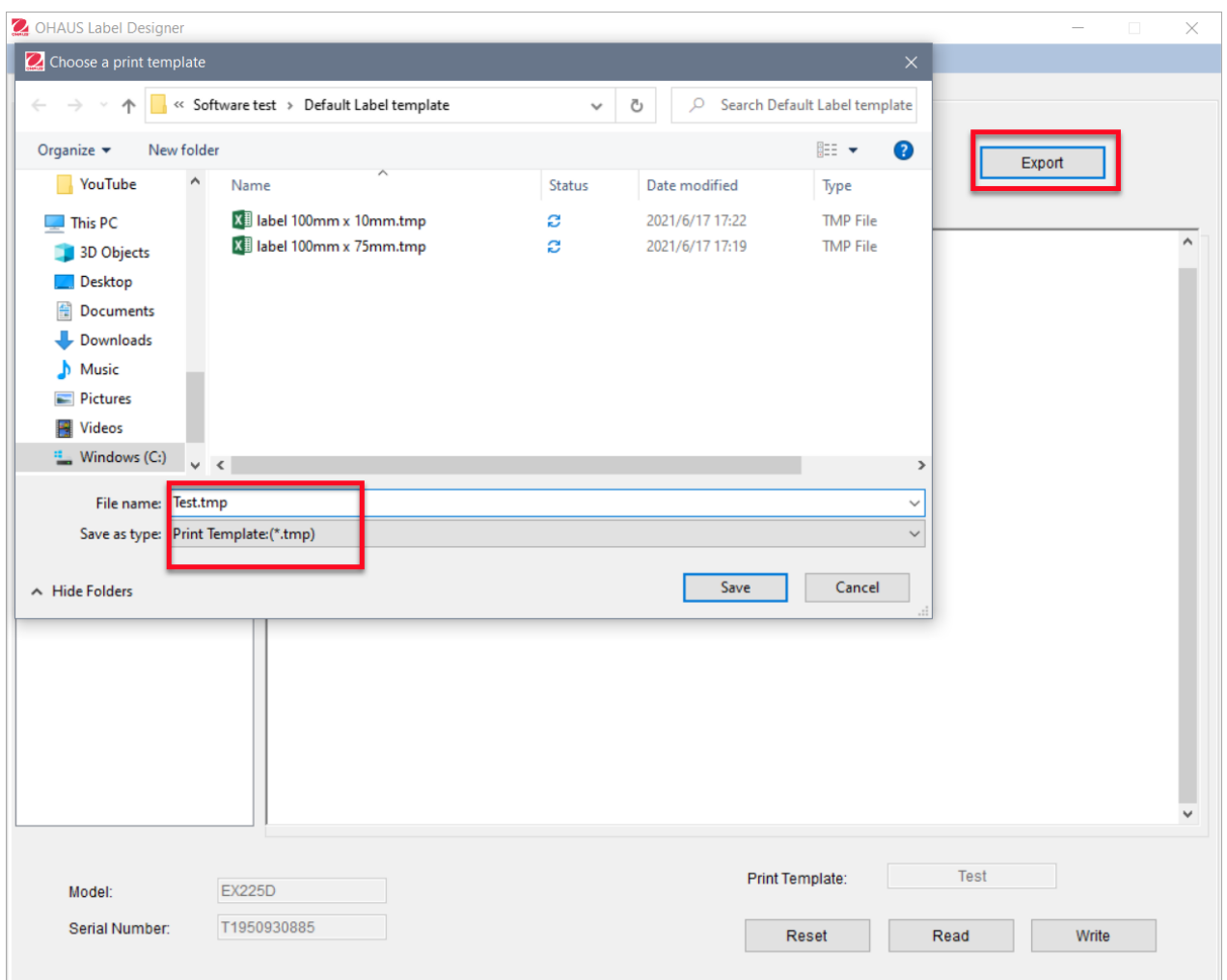

For additional support for Zebra printers and label formats, contact Zebra directly at [www.zebra.com.](http://www.zebra.com/)

# Tabla de contenidos

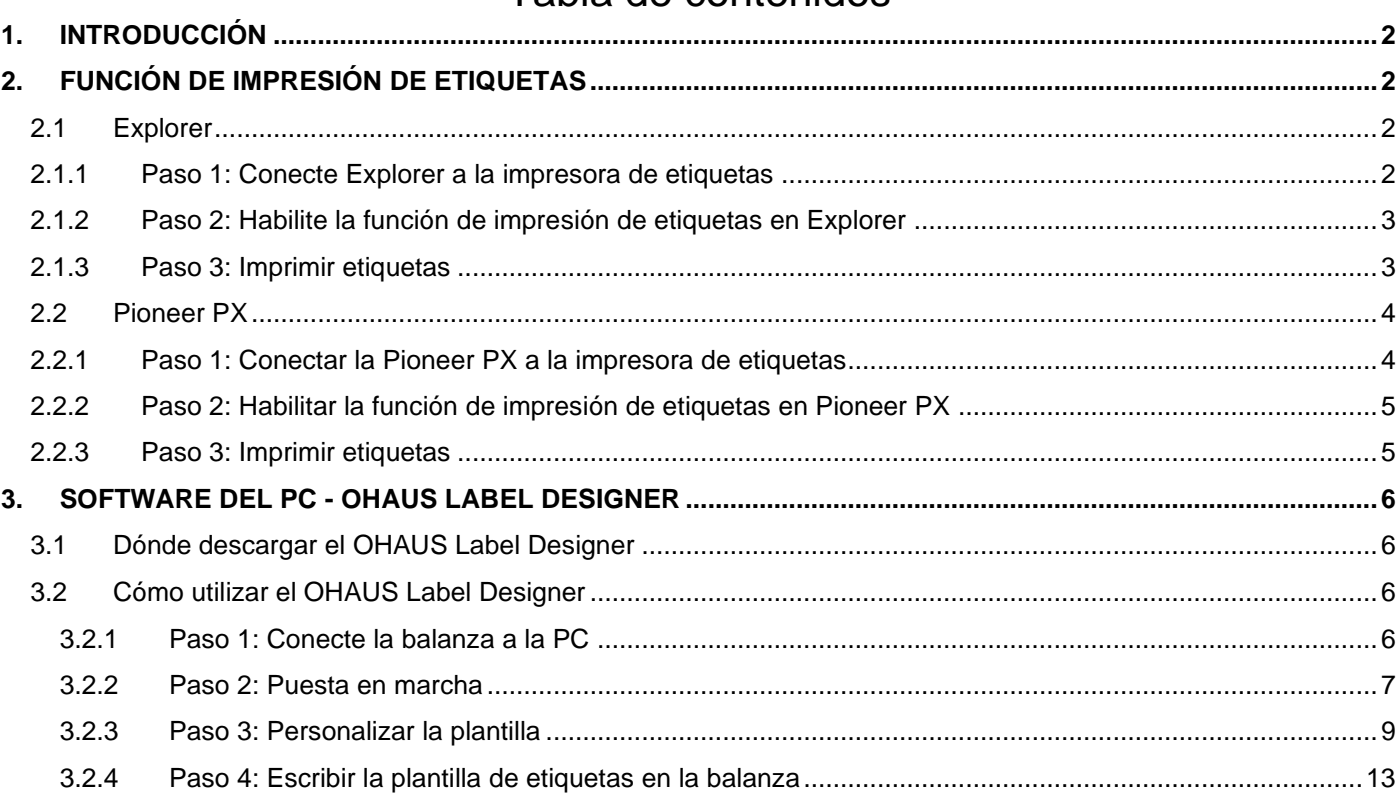

# <span id="page-17-0"></span>**1. INTRODUCCIÓN**

Este manual ayuda a configurar una balanza OHAUS Explorer (versión de software 2.23 y posterior) o una balanza Pioneer PX (versión de software 1.08 y posterior) para imprimir etiquetas y resultados de pesaje mediante una impresora de etiquetas compatible con ZPL. Por favor, lea este manual completamente antes de instalar el software.

Esta función de impresión de etiquetas de la balanza Explorer/Pioneer ha sido probada con un modelo Zebra GC420t. Puede ser compatible con cualquier impresora de etiquetas que utilice el lenguaje de programación ZPLII.

Como los formatos de las etiquetas pueden ser muy personalizados, este manual no pretende ser un tutorial sobre cómo personalizar una etiqueta impresa utilizando la impresora de etiquetas.

# <span id="page-17-1"></span>**2. FUNCIÓN DE IMPRESIÓN DE ETIQUETAS**

# <span id="page-17-2"></span>**2.1 Explorer**

Las balanzas de la serie Explorer permiten imprimir etiquetas en 3 pasos.

- Paso 1: Conecte la balanza a una impresora de etiquetas con un cable RS232
- Paso 2: Habilite la función de impresión de etiquetas en Explorer
- Paso 3: Imprima las etiquetas pulsando Print en Explorer

### <span id="page-17-3"></span>**2.1.1 Paso 1: Conecte Explorer a la impresora de etiquetas**

Para conectar una balanza OHAUS Explorer a una impresora de etiquetas, deberá preparar los siguientes elementos:

- Un cable RS232 macho-macho (OHAUS PN 30057595)
- Una balanza OHAUS Explorer (versión de software 2.23 y posteriores)
- Una impresora de etiquetas compatible con comandos ZPL

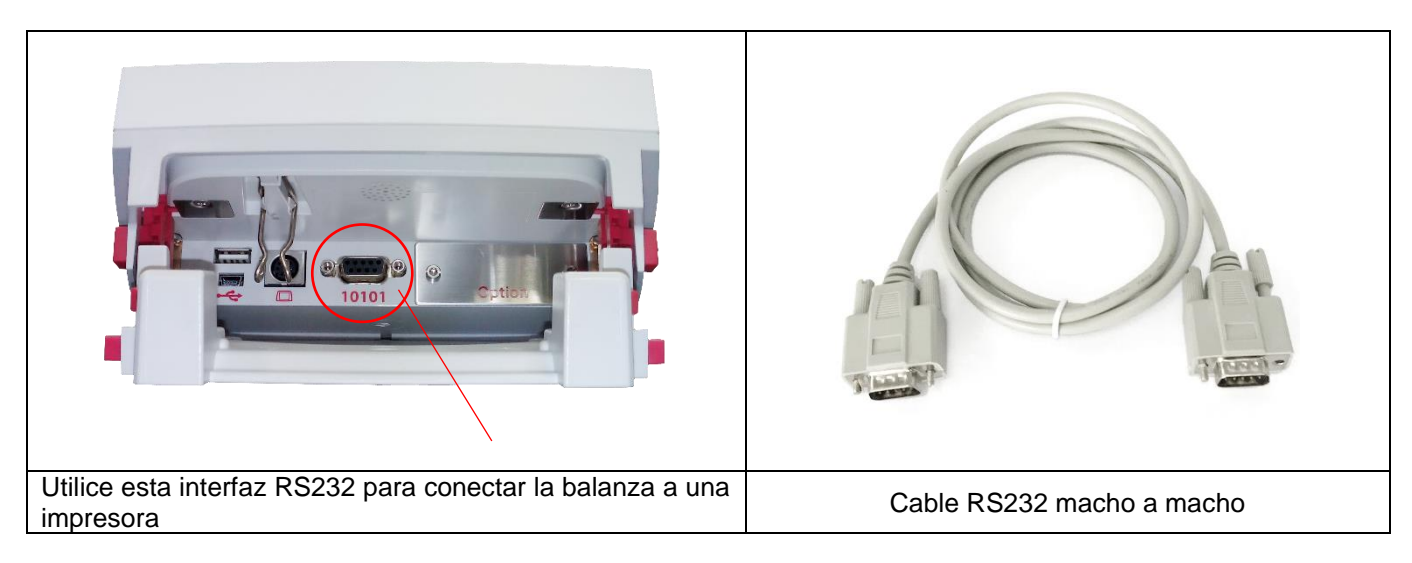

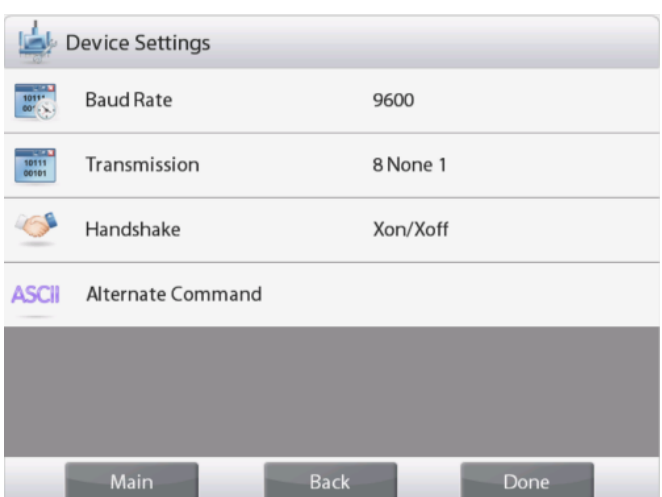

#### **Nota:**

Por lo general, Explorer puede conectarse a una impresora de etiquetas con los ajustes de comunicación por defecto.

Antes de imprimir, asegúrese de que tanto la balanza como la impresora tienen la misma configuración, es decir, la velocidad de baudios, la transmisión y el handshake.

Para cambiar las configuraciones de conexión de la balanza, entre en "Menú - Comunicación - RS-232 Estándar - Configuraciones dispositivo".

### <span id="page-18-0"></span>**2.1.2 Paso 2: Habilite la función de impresión de etiquetas en Explorer**

El menú **impresión de etiquetas** está disponible en las balanzas Explorer con la opción **Off** por defecto (versiones de software 2.23 y posteriores). Para habilitar la impresión de etiquetas, entre en "Menú - Comunicación - RS-232 Estándar" y ajuste el menú **impresión de etiquetas** a **ON**.

A continuación, aparece el menú **plantilla de etiqueta** con la plantilla de etiquetas predeterminada en inglés "100mm \* 75mm".

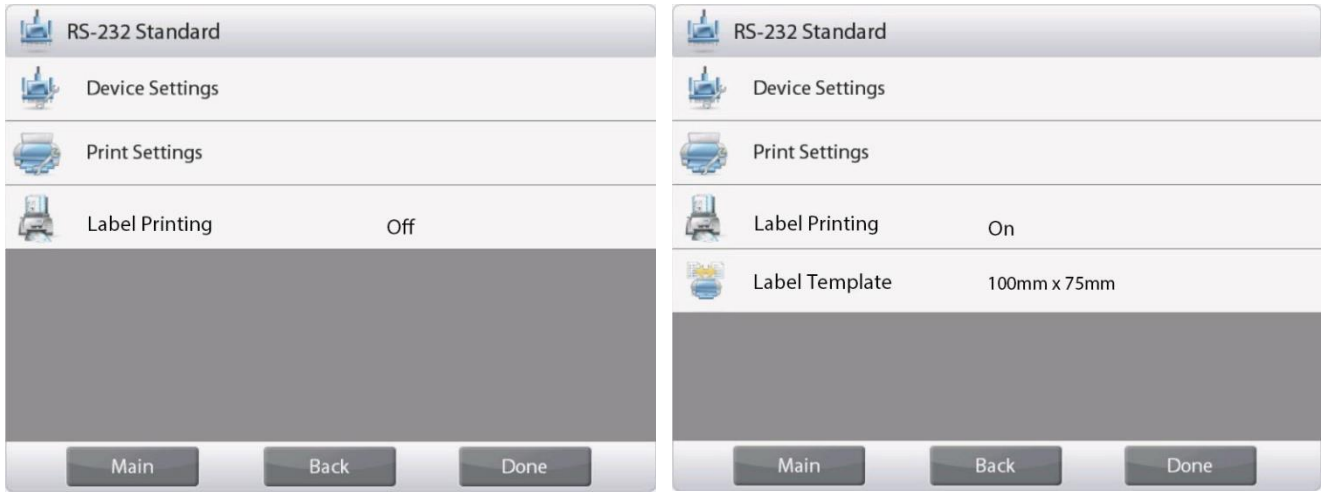

#### <span id="page-18-1"></span>**2.1.3 Paso 3: Imprimir etiquetas**

Para imprimir etiquetas, seleccione la plantilla de la etiqueta y pulse el botón **Print** en Explorer.

Hay 2 plantillas cargadas en Explorer.

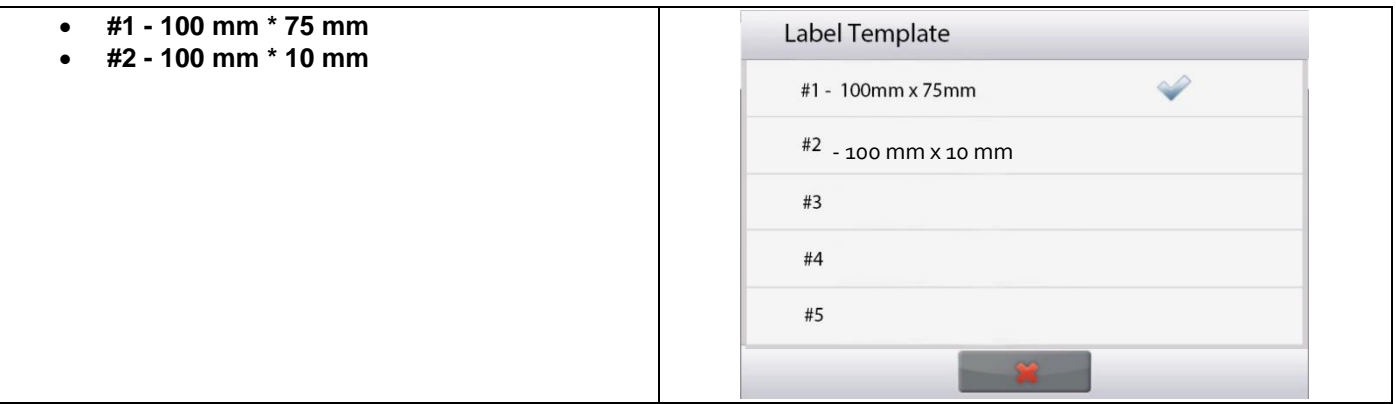

**Plantilla #1 - 100 mm \* 75 mm #2 - 100 mm \* 10 mm** 100 100 mm mm $2.6452$  g Date/Time: 12/12/2021 05:39:23 10 mm Sample ID: **Sample Name:** screw **Batch ID: Result:** 75 mm  $0.00000g$ **Tamaño Gross Weight:**  $0.00000g$ **Tare Weight:** 0.00000g **Net Weight:**  $0.00000g$ **User Name:** Admin • Fecha/hora • Resultado • ID de la muestra • Nombre de la muestra • ID del lote **Contenid** • Resultado **o** Peso bruto Peso de tara Peso neto • Nombre de usuario

A continuación encontrará **ejemplos de impresión** utilizando plantillas predeterminadas:

Cuando Explorer está en modo de impresión, solo imprime resultados estables.

Consulte la sección **3 Software del PC - OHAUS Label Designer** para conocer las instrucciones para cambiar las plantillas de etiquetas predeterminadas.

### <span id="page-19-0"></span>**2.2 Pioneer PX**

### <span id="page-19-1"></span>**2.2.1 Paso 1: Conectar la Pioneer PX a la impresora de etiquetas**

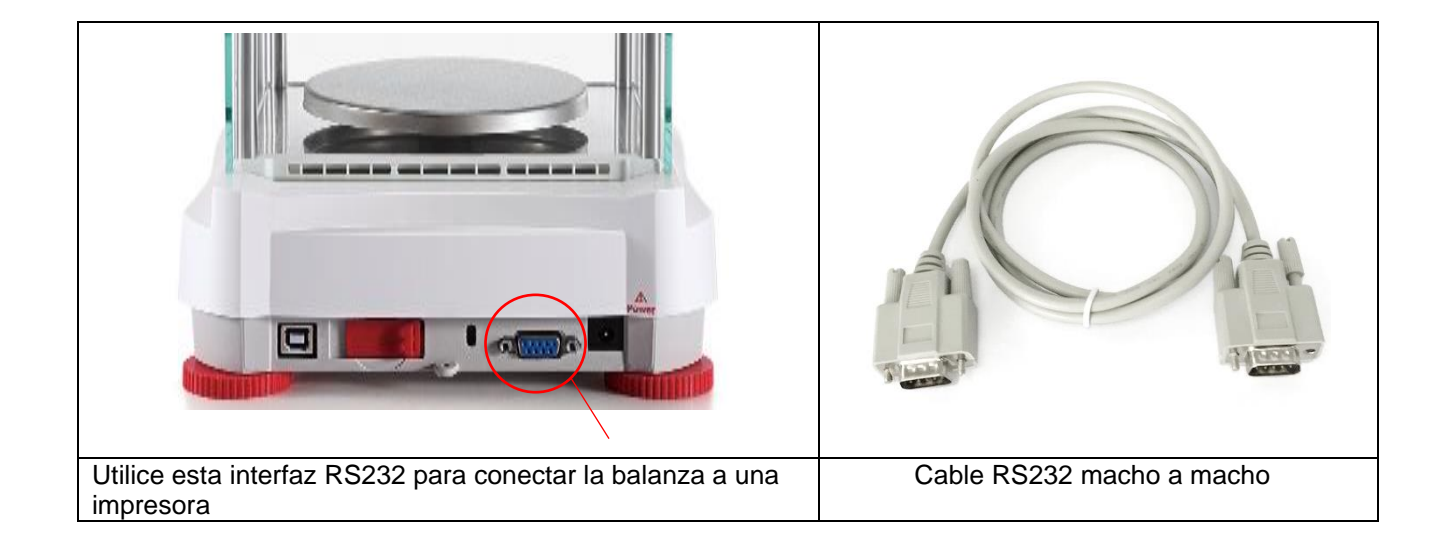

#### **Nota:**

Normalmente, la Pioneer PX puede conectarse a una impresora de etiquetas con los ajustes de comunicación por defecto (baud rate **9600**, Transmission **8-No-1**, Handshake **None**).

Antes de imprimir, asegúrese de que tanto la balanza como la impresora tengan los mismos ajustes, es decir, la Baud Rate, la Transmission y el Handshake.

Para cambiar los ajustes de conexión de la balanza, realice una pulsación larga en **Menu** y ingrese en el menú **RS232**.

### <span id="page-20-0"></span>**2.2.2 Paso 2: Habilitar la función de impresión de etiquetas en Pioneer PX**

El menú de **Label Printing** está disponible en la balanza Pioneer PX (versión de software 1.08 y posterior) con el valor predeterminado **Off**. Para habilitar la impresión de etiquetas, entre en "Menu – Print – Label Printing" y ponga el menú de **Label Printing** en **ON**.

La balanza Pioneer PX viene con una plantilla de etiquetas en inglés por defecto.

### <span id="page-20-1"></span>**2.2.3 Paso 3: Imprimir etiquetas**

Para imprimir las etiquetas, pulse el botón **Print** en la Pioneer PX.

Sólo hay una plantilla incorporada. A continuación, se muestra un **ejemplo de impresión** utilizando la plantilla por defecto:

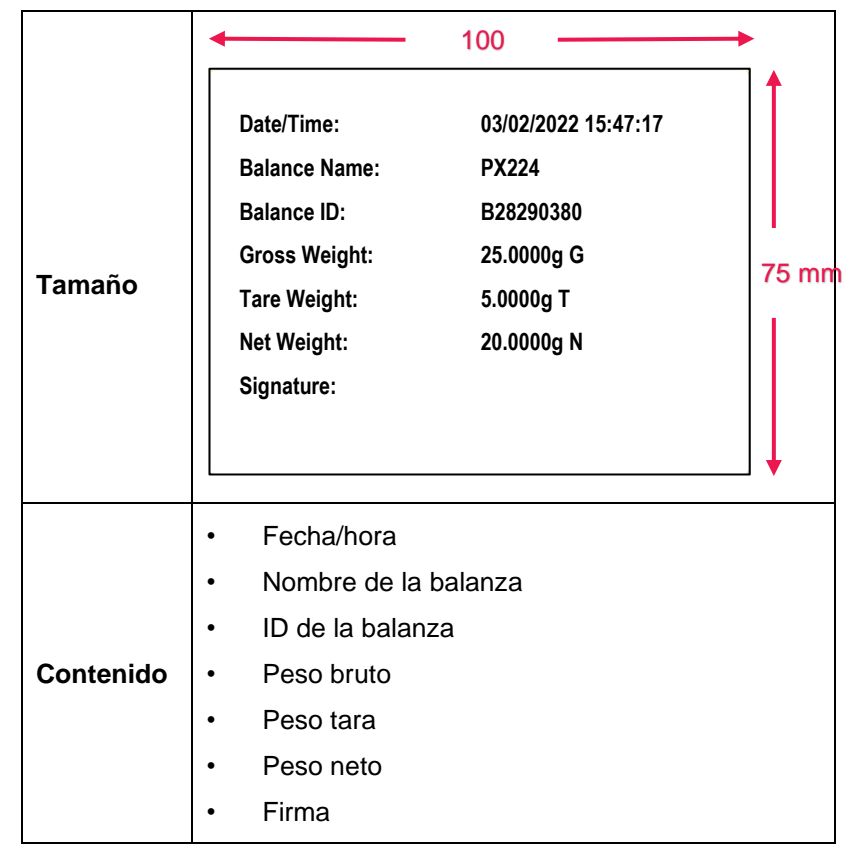

Cuando la Pioneer PX está en modo de impresión de etiquetas, sólo imprime resultados estables.

Consulte la **Sección 3 Software para PC - OHAUS Label Designer** para obtener instrucciones para cambiar las plantillas de etiquetas por defecto.

# <span id="page-21-0"></span>**3. SOFTWARE DEL PC - OHAUS LABEL DESIGNER**

OHAUS Label Designer permite al usuario editar y guardar en Explorer/Pioneer PX plantillas de etiquetas conectándose a un ordenador.

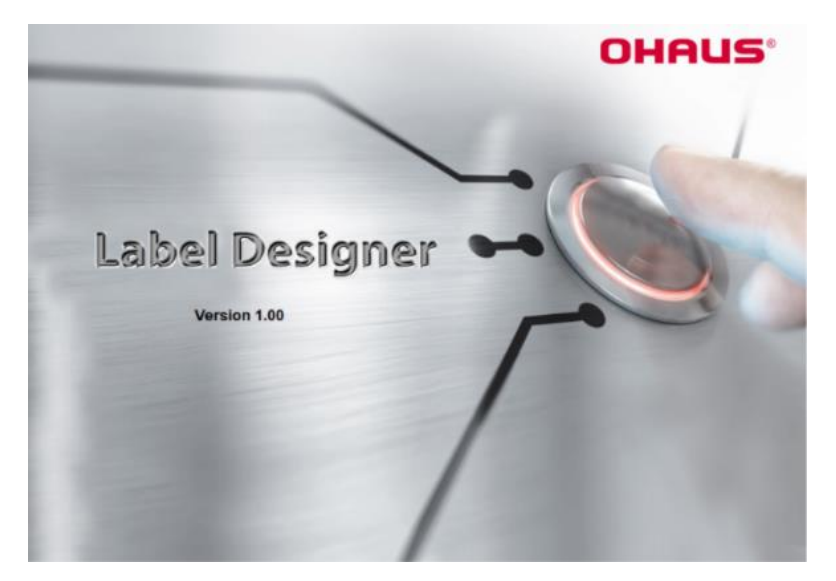

# <span id="page-21-1"></span>**3.1 Dónde descargar el OHAUS Label Designer**

Haga clic aquí para conseguir de forma gratuita el [OHAUS Label Designer.](https://dmx.ohaus.com/WorkArea/DownloadAsset.aspx?id=28916)

También puede descargar la última versión del software desde la página web de **OHAUS.com** en la siguiente ruta:

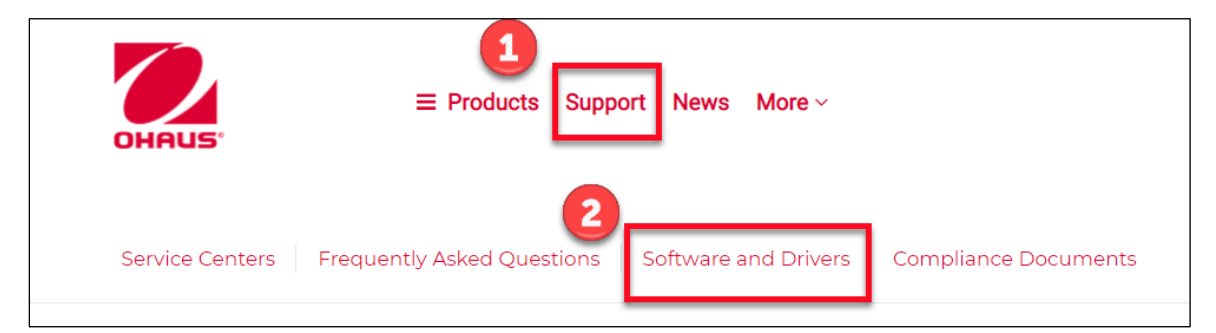

# <span id="page-21-2"></span>**3.2 Cómo utilizar el OHAUS Label Designer**

### <span id="page-21-3"></span>**3.2.1 Paso 1: Conecte la balanza a la PC**

Este software funciona con la versión de software de la balanza Explorer (versión de software 2.23 y posterior) o la balanza Pioneer PX (versión de software 1.08 y posterior).

El sistema operativo del PC para ejecutar OHAUS Label Designer es Windows 10® de 32 / 64 bits.

Para conectar la balanza con el PC, necesita el siguiente accesorio:

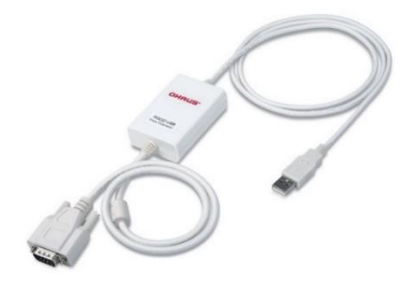

Kit de interfaz RS232-USB (OHAUS PN 30304101)

#### <span id="page-22-0"></span>**3.2.2 Paso 2: Puesta en marcha**

El OHAUS Label Designer permite conectar la balanza a la PC de forma automática o manual.

Cuando se conecte a la Explorer, asegúrese de que la balanza ha iniciado la sesión como Administrador o Supervisor antes de ejecutar el software OHAUS Label Designer.

#### **Conexión automática**

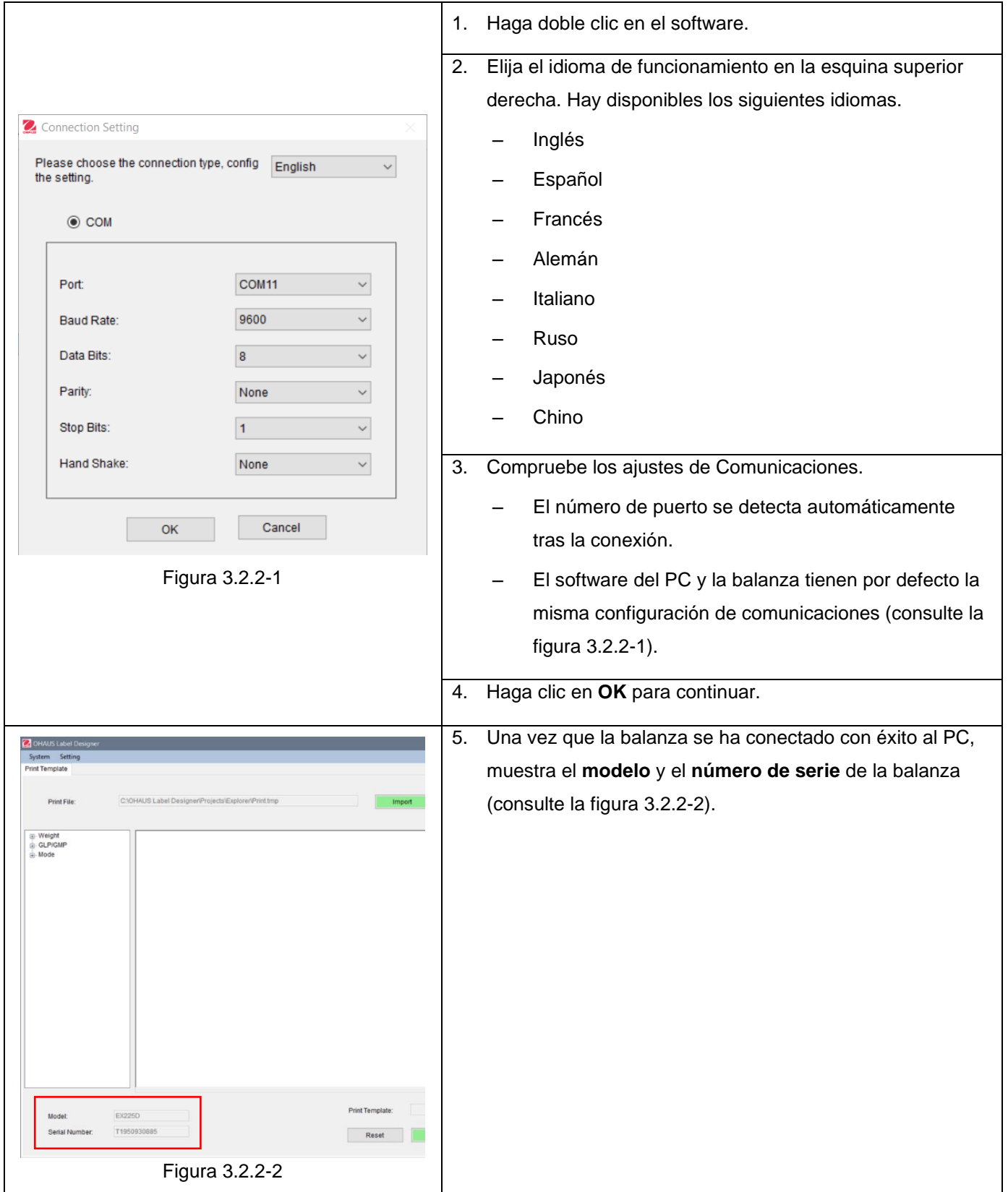

#### **Conexión manual**

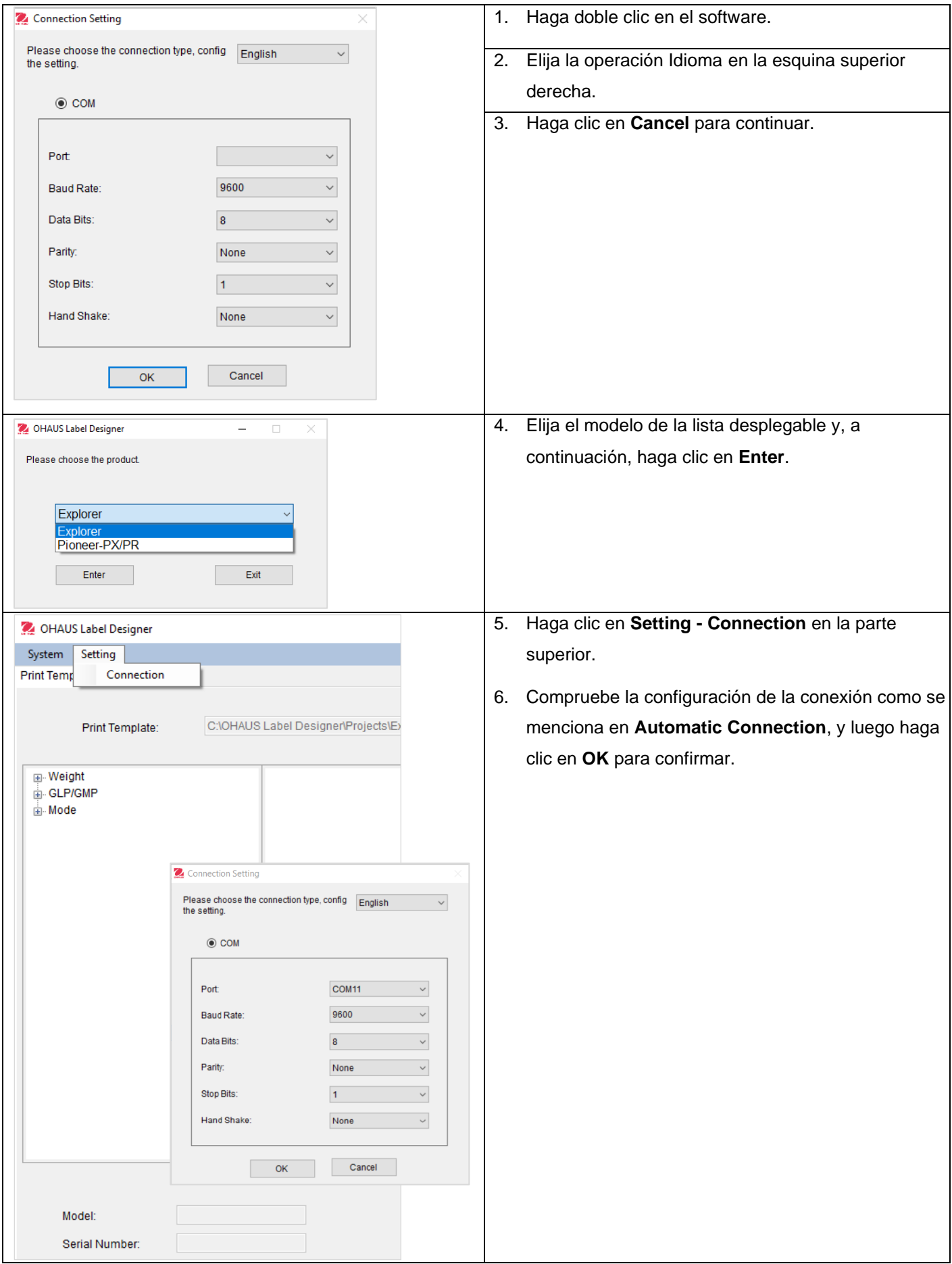

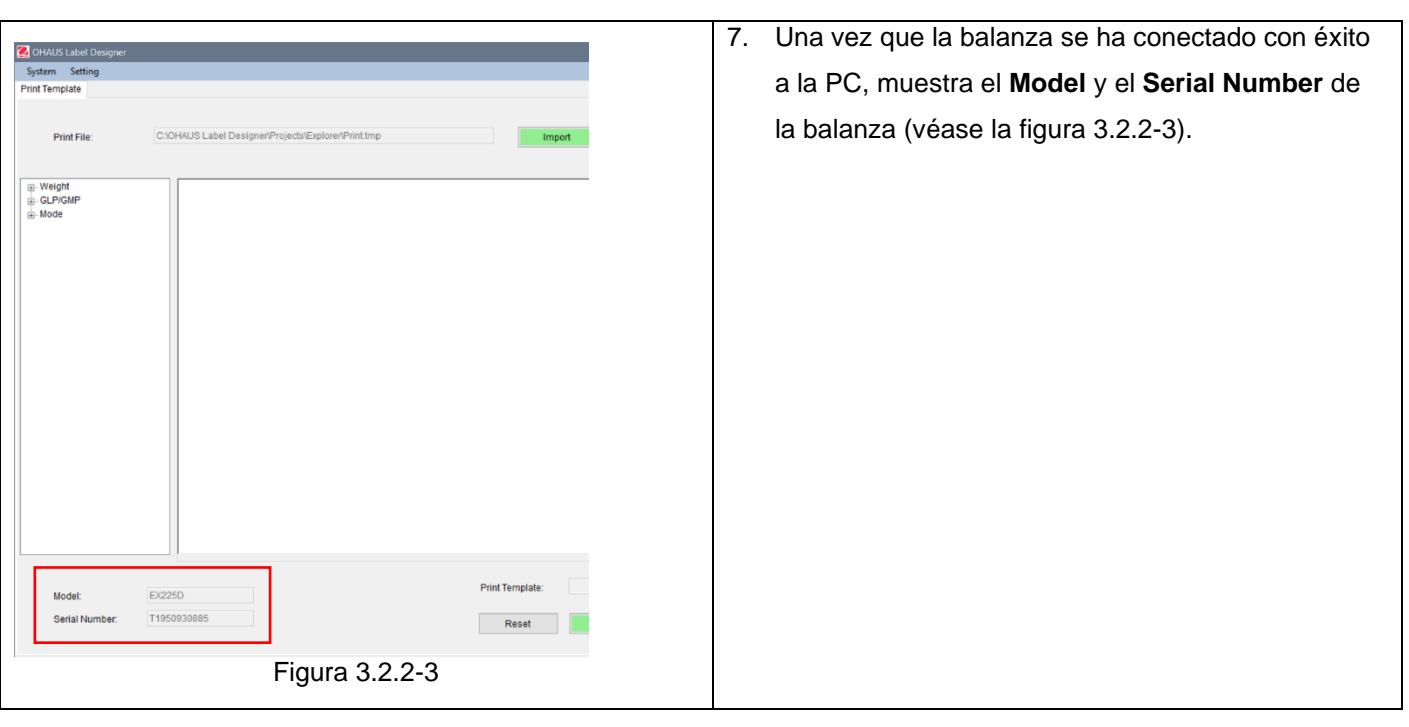

### <span id="page-24-0"></span>**3.2.3 Paso 3: Personalizar la plantilla**

### **Pantalla principal**

Tras el inicio, OHAUS Label Designer aparece con un estado en blanco en la zona de edición. La pantalla principal tiene 4 secciones.

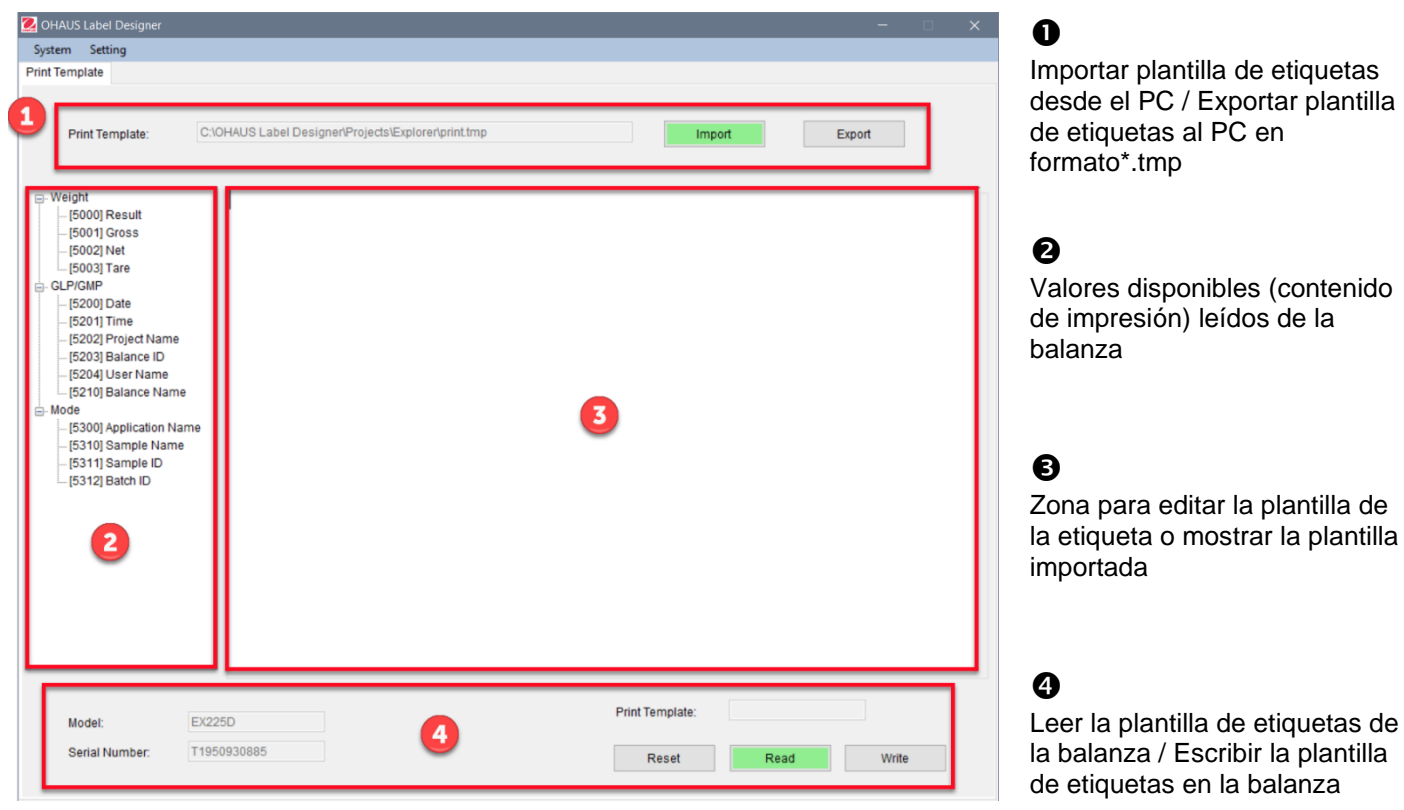

Pantalla principal al conectarse a la Explorer

#### **Personalizar el formato de la etiqueta**

Todas las plantillas de etiquetas deben editarse en el lenguaje de programación ZPL.

#### **Explorer: Se pueden utilizar un máximo de 100 líneas con un máximo de 80 caracteres en cada línea en cada plantilla de etiquetas.**

#### **Pioneer PX: En cada plantilla de etiqueta se pueden utilizar un máximo de 16 líneas con un máximo de 80 caracteres en cada línea.**

Para crear una nueva plantilla de etiquetas, siga los siguientes pasos:

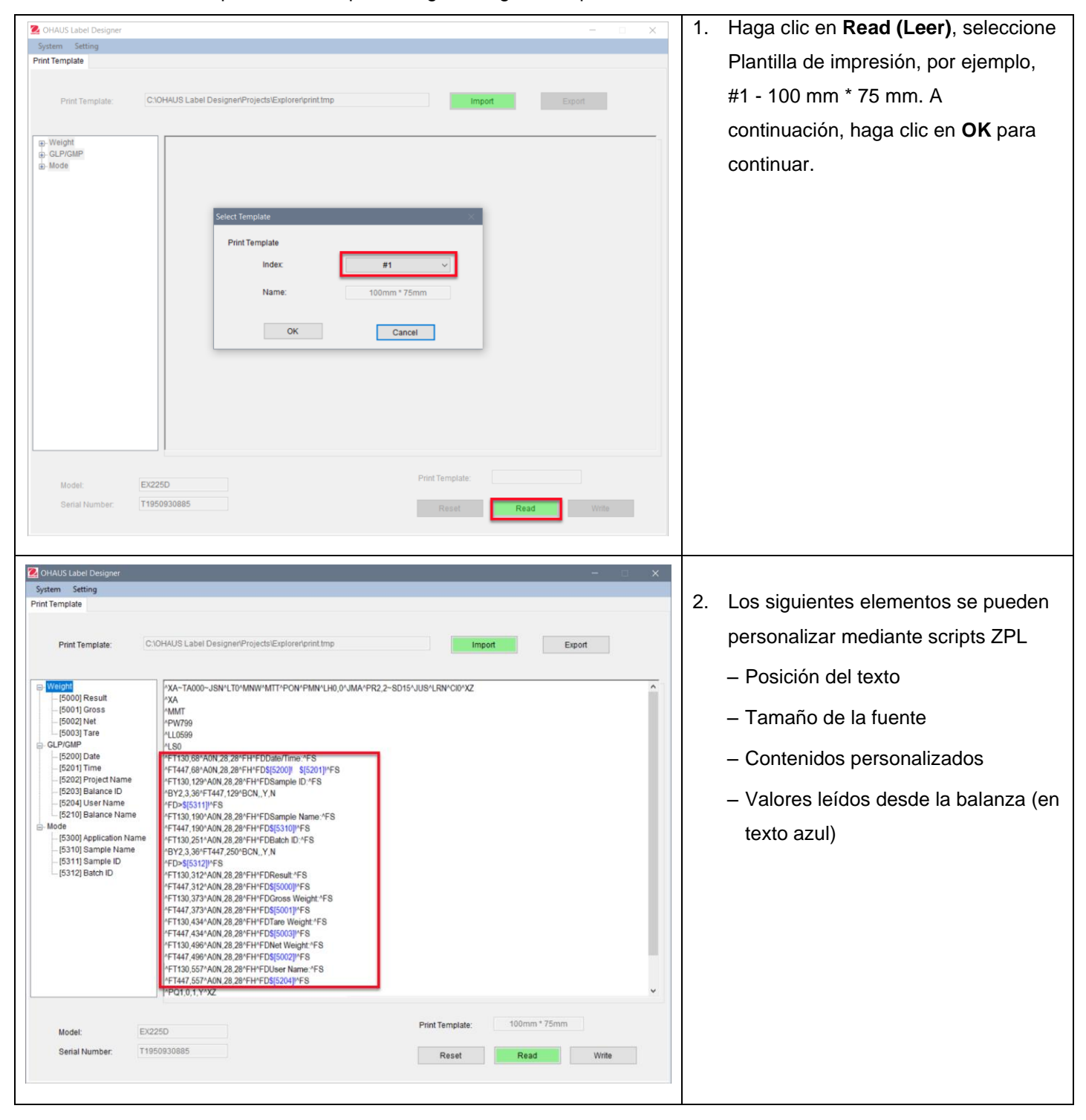

#### **Ejemplo 1:**

¡Para añadir "**fecha**" y "**hora**" en la etiqueta, haga clic en **[5200] Date** y **[5201] Time** desde el lado izquierdo; y en el lado derecho, los scripts de ZPL mostrarán el código en texto azul \$[5200]! \$[5201]! En la línea.

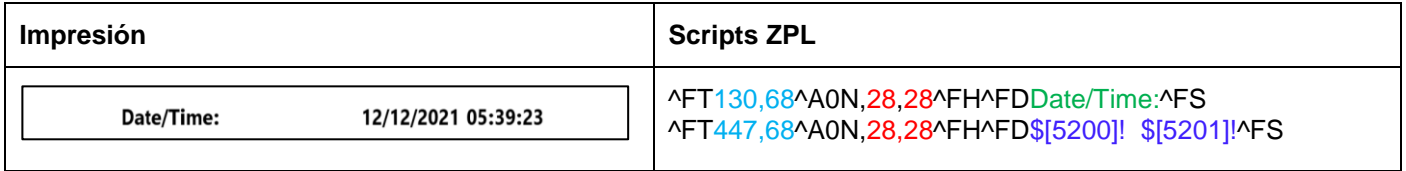

También puede definir el tamaño de la fuente tanto de "fecha y hora" y su posición en la etiqueta.

- 28, 28 indican el tamaño de la fuente (alto y ancho) tanto de la "Fecha/Hora" com de \$[5200]! \$[5201]! (Valores leídos desde Explorer).
- Fecha/hora: se puede personalizar por el usuario. Por ejemplo, puede cambiarlo a Fecha y hora:.
- 130,68 indica la posición de Fecha/hora: en la etiqueta, es decir, de izquierda a derecha 130 puntos, de arriba abajo 68 puntos. De acuerdo con el tamaño de la etiqueta, puede ajustar la posicón, es decir, 150, 88.

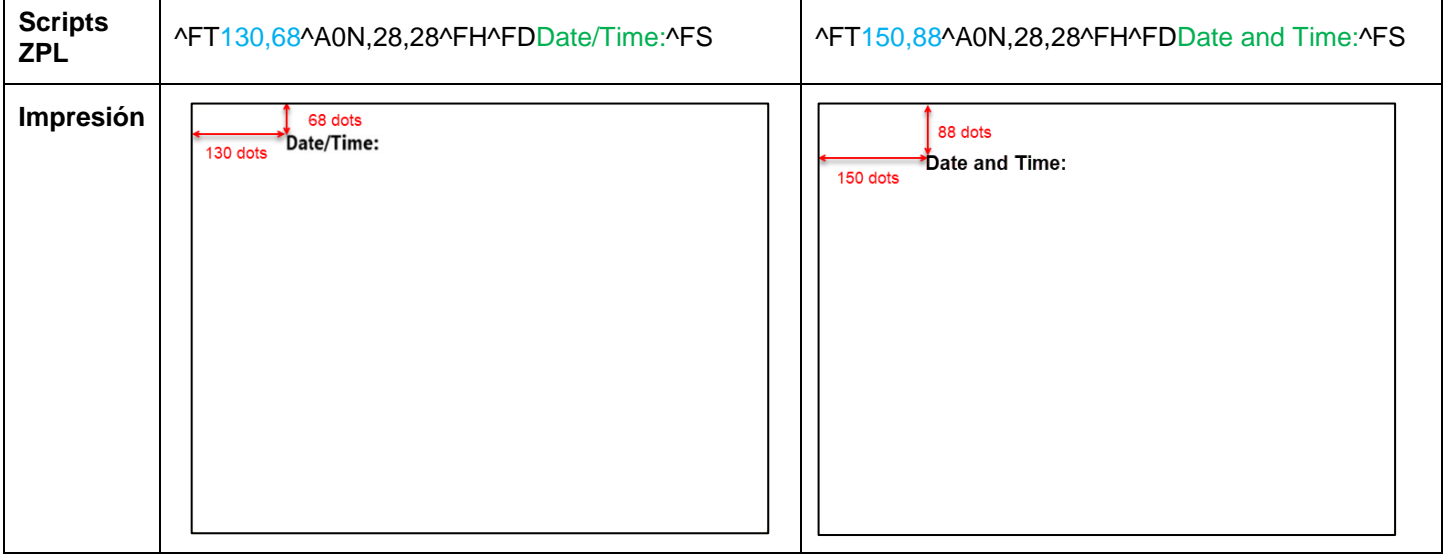

#### **Ejemplo 2:**

Para imprimir **"ID de la muestra" como un código de barras**, utilice los siguientes scripts ZPL y haga clic en \$[5311]! **Sample ID** desde el lado izquierdo, y en el lado derecho, los scripts ZPL mostrarán el código en la línea de "^BY2,3,36^FT,447,129^BCN,,Y,N ^FD>\$[5311]!^FS.

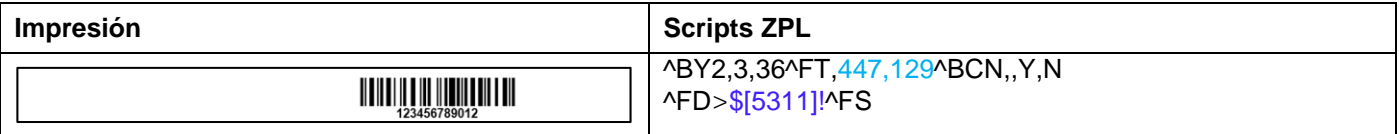

Puede definir la posición del código de barras en la etiqueta.

– 447,129 indica la posición de \$[5311]! (código de barras) en la etiqueta, es decir, de izquierda a derecha 447 puntos, de arriba abajo 129 puntos. De acuerdo con el tamaño de la etiqueta, puede ajustar la posicón, es decir, 130, 129.

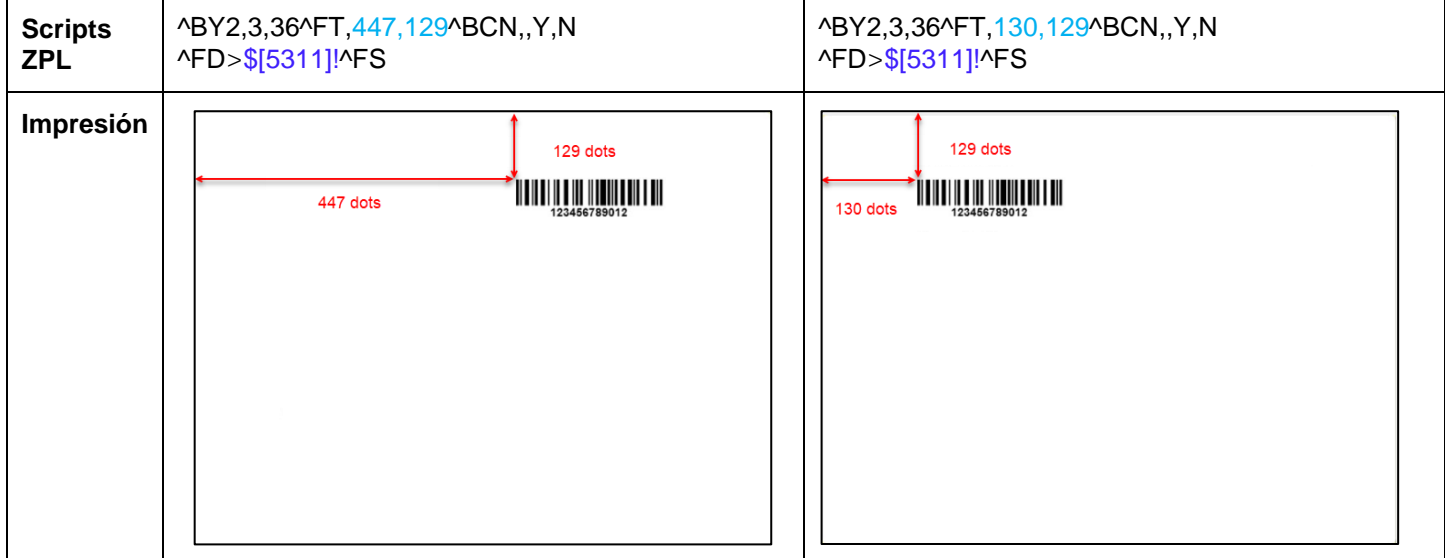

Para imprimir **" ID de la muestra" como un número**, utilice los siguientes scripts ZPL y haga clic en \$[5311]! **Sample ID** desde el lado izquierdo, y en el lado derecho, los scripts ZPL mostrarán el código en la línea de "^FT447,129^A0N,28,28^FH^FD\$[5311]!^FS.»

Puede definir el tamaño de la fuente del ID de la muestra y la posición del texto (ver el **Ejemplo 1)**.

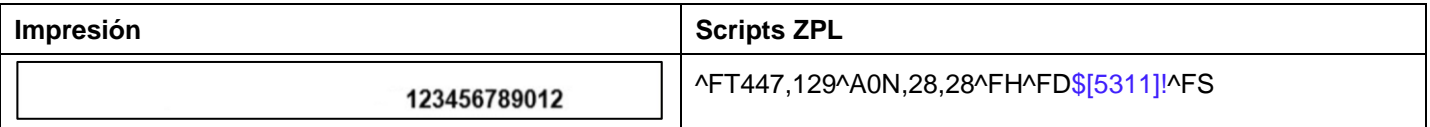

#### **Reiniciar**

T.

Puede restablecer la plantilla de etiquetas editada a la plantilla por defecto (#1 - 100mm\*75mm) haciendo clic en **Reset (Reiniciar).**

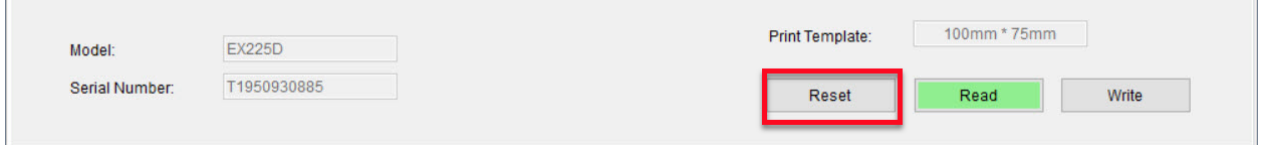

### <span id="page-28-0"></span>**3.2.4 Paso 4: Escribir la plantilla de etiquetas en la balanza**

Es posible almacenar 5 plantillas de etiquetas (#1 - #5) en las balanzas Explorer. Sólo se permite almacenar una plantilla de etiquetas en las balanzas Pioneer PX.

Para escribir plantillas en la balanza, siga los siguientes pasos:

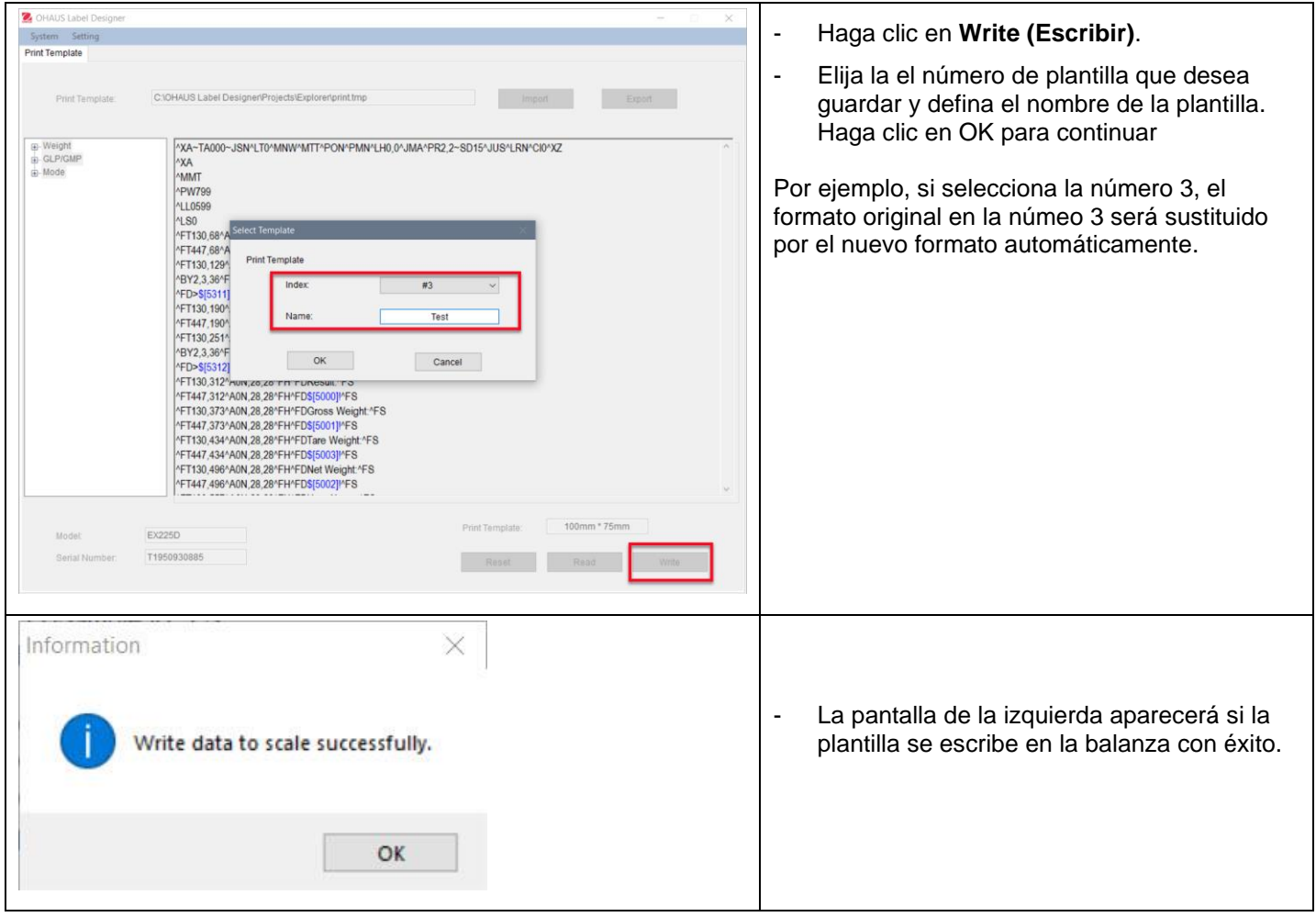

#### ES-14

**Para hacer una copia de seguridad de más plantillas en su PC**, haga clic en **Export (Exportar)** y guarde las plantillas en formato (\*.tmp).

Estas plantillas pueden importarse a OHAUS Label Designer para poder editarlas en cualquier momento.

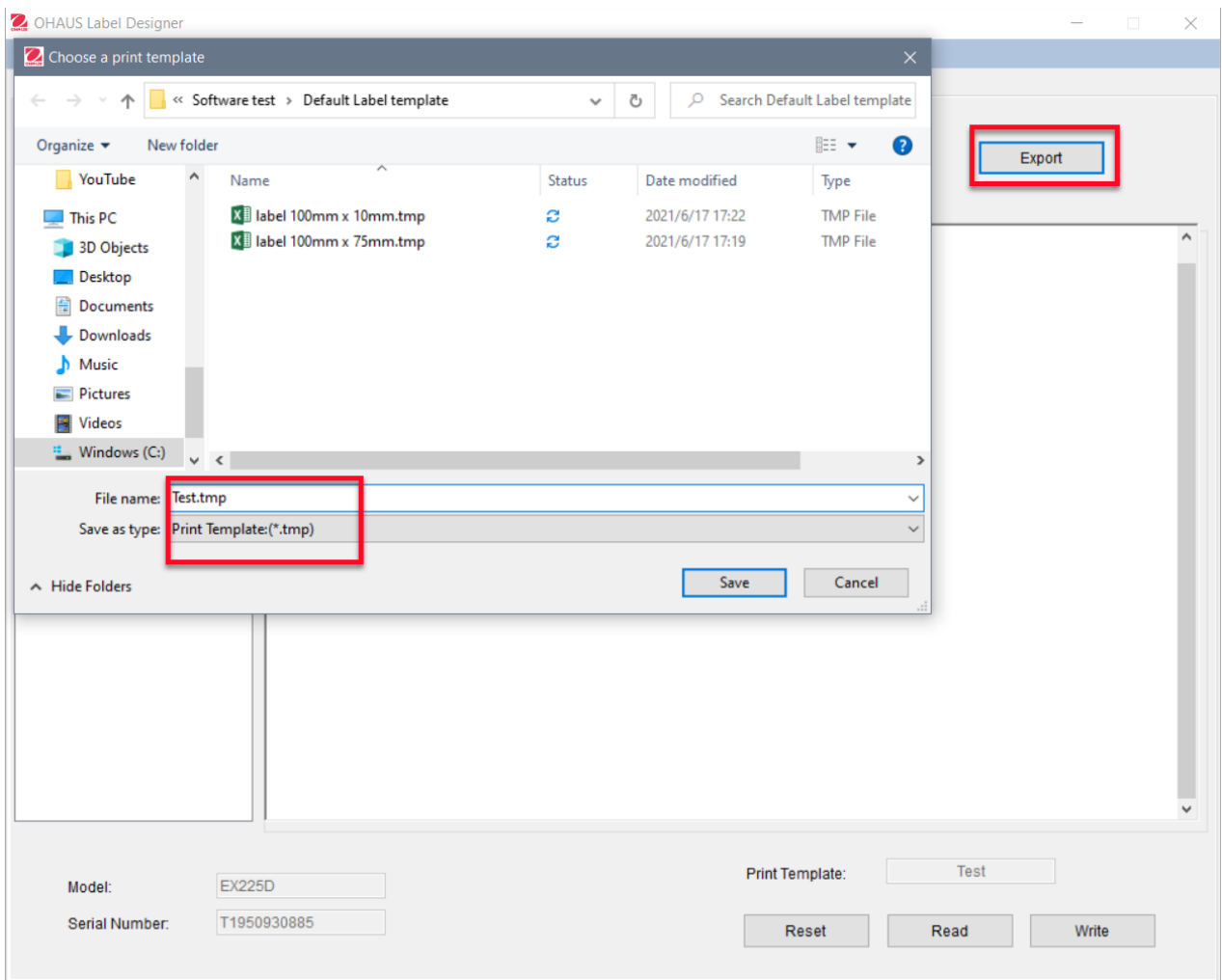

Para obtener más asistencia para las impresoras y los formatos de etiquetas Zebra, póngase en contacto directamente con Zebra en [www.zebra.com.](http://www.zebra.com/)

# Table des matières

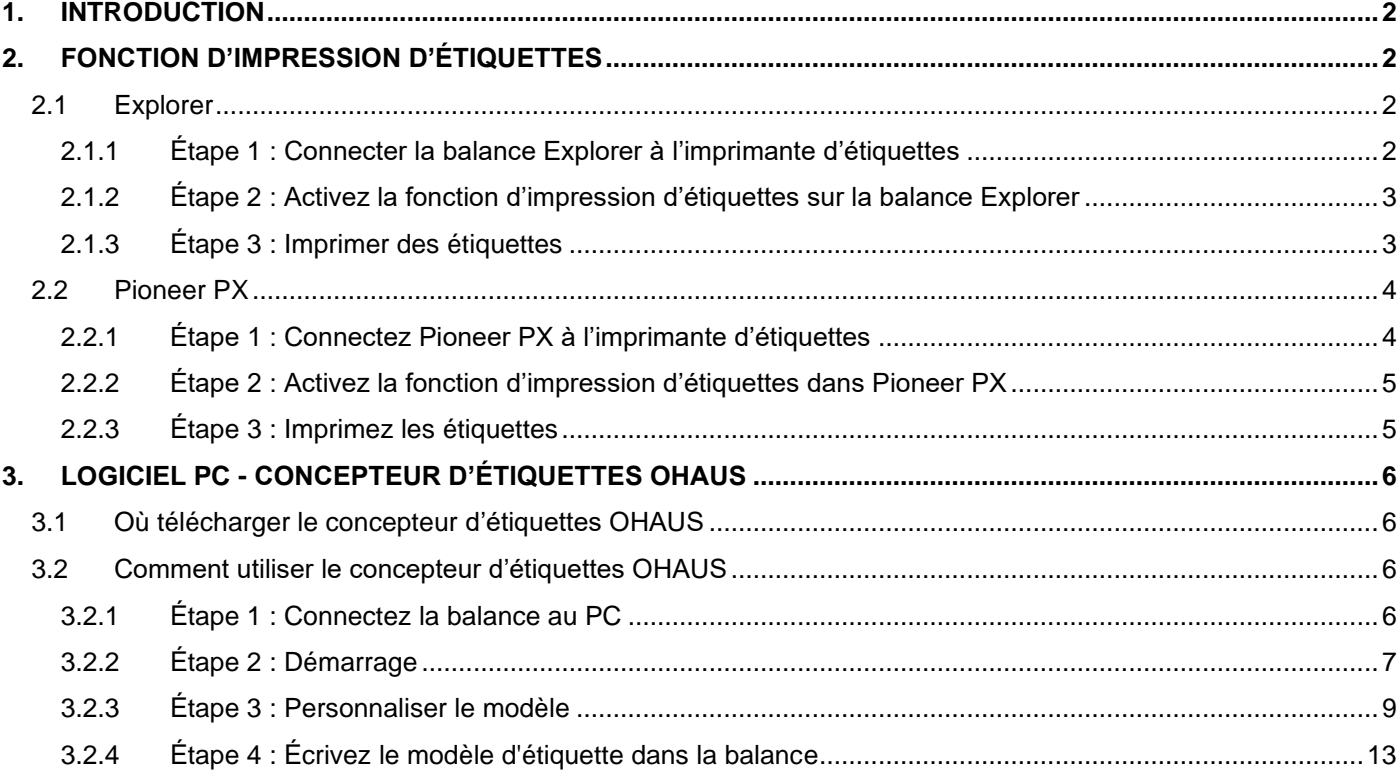

# <span id="page-31-0"></span>**1. INTRODUCTION**

Ce manuel a pour but de vous aider à installer et à configurer la balance OHAUS Explorer (version logicielle 2.23 et ultérieure) ou la balance Pioneer PX (version logicielle 1.08 et ultérieure) vous permettant d'imprimer des étiquettes et des résultats de pesée par une imprimante d'étiquettes compatible ZPL. Veuillez lire l'ensemble de ce manuel avant d'installer le logiciel.

La fonction d'impression d'étiquettes de la balance Explorer/Pioneer a été testée avec une imprimante Zebra GC420t. Elle est compatible avec n'importe quelle imprimante d'étiquettes utilisant le langage de programmation ZPLII.

Puisque les formats d'étiquettes peuvent être totalement personnalisés, ce manuel n'est pas conçu comme un tutoriel sur la façon de personnaliser une étiquette imprimée par l'imprimante d'étiquettes.

# <span id="page-31-1"></span>**2. FONCTION D'IMPRESSION D'ÉTIQUETTES**

# <span id="page-31-2"></span>**2.1 Explorer**

Les balances de la série Explorer permettent d'imprimer des étiquettes en 3 étapes.

- **Étape 1 :** Connectez la balance à une imprimante d'étiquettes à l'aide d'un câble RS232
- **Étape 2 :** Activez la fonction d'impression d'étiquettes sur la balance Explorer
- **Étape 3 :** Imprimez les étiquettes en cliquant sur **Print** sur la balance Explorer

### <span id="page-31-3"></span>**2.1.1 Étape 1 : Connecter la balance Explorer à l'imprimante d'étiquettes**

Pour connecter une balance OHAUS Explorer à une imprimante d'étiquettes, vous devez préparer les éléments suivants :

- Un câble RS232 mâle/mâle (OHAUS PN 30057595)
- Une balance OHAUS Explorer (version du logiciel 2.23 et ultérieure)
- Une imprimante d'étiquettes qui prend en charge les commandes ZPL

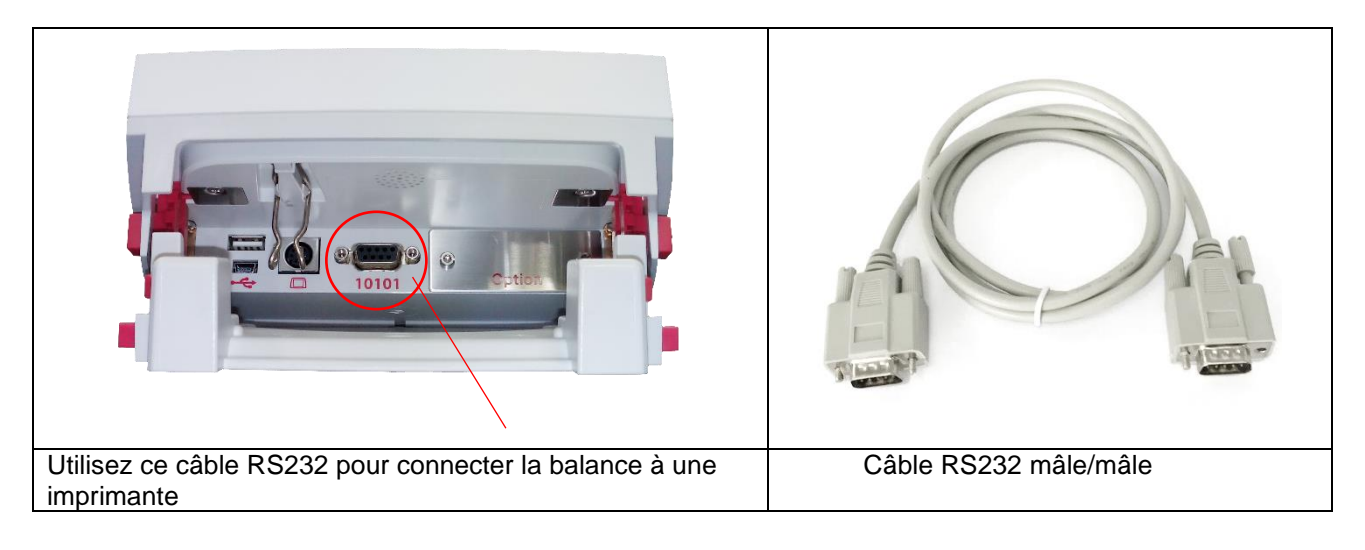

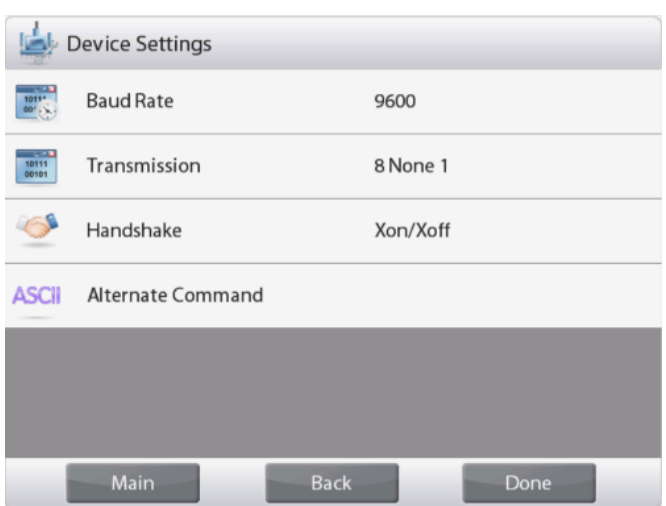

#### **Remarque :**

En général, la balance Explorer peut être connectée à une imprimante d'étiquettes avec les paramètres de communication par défaut.

Avant d'imprimer, assurez-vous que la balance et l'imprimante ont les mêmes paramètres, c'est-à-dire le débit en bauds, la transmission et l'établissement de la liaison.

Pour modifier les paramètres de connexion de la balance, allez dans « Menu - Communication -Standard RS-232 - Paramètres de l'appareil ».

### <span id="page-32-0"></span>**2.1.2 Étape 2 : Activez la fonction d'impression d'étiquettes sur la balance Explorer**

Le menu d'**impression d'étiquettes** est disponible sur la balance Explorer (version du logiciel 2.23 et ultérieure) avec la valeur par défaut **Off**. Pour activer l'impression d'étiquettes, allez dans « Menu - Communication - RS-232 Standard » et réglez le menu **Impression d'étiquettes** sur **ON**.

Le menu **Modèle d'étiquette** apparaît alors avec le modèle d'étiquette anglais par défaut « 100 mm x 75 mm ».

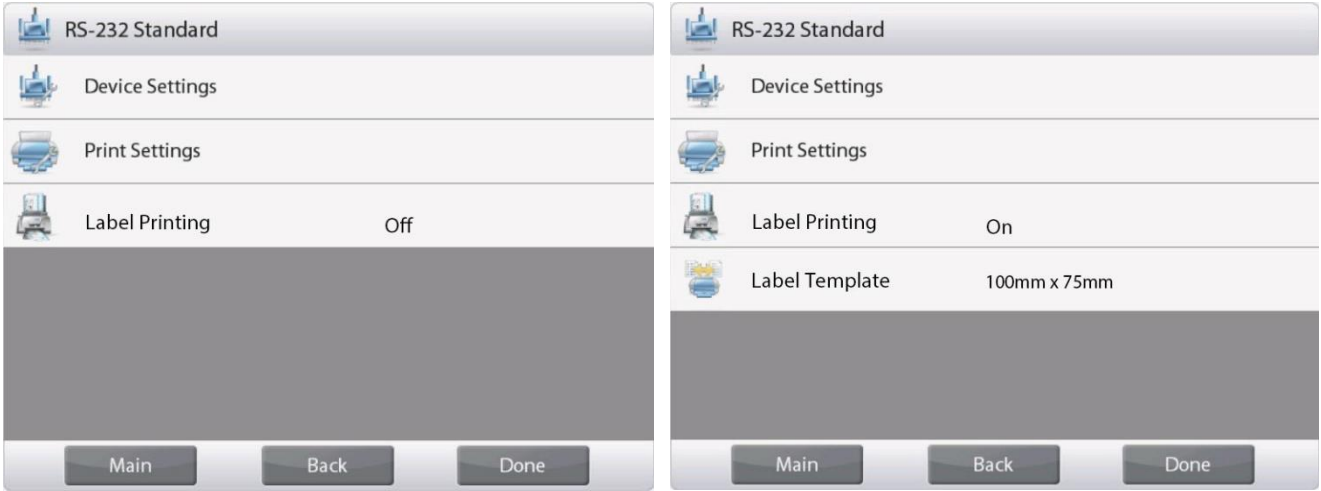

### <span id="page-32-1"></span>**2.1.3 Étape 3 : Imprimer des étiquettes**

Pour imprimer des étiquettes, choisissez le modèle d'étiquette et appuyez sur le bouton **Print** sur la balance Explorer. Il y a 2 modèles intégrés dans Explorer.

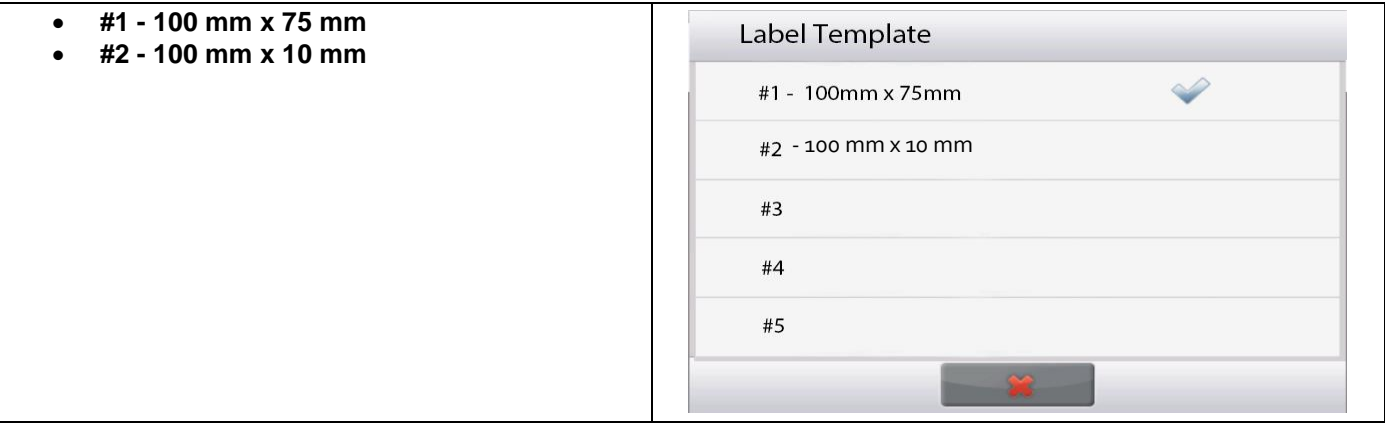

FR - 4

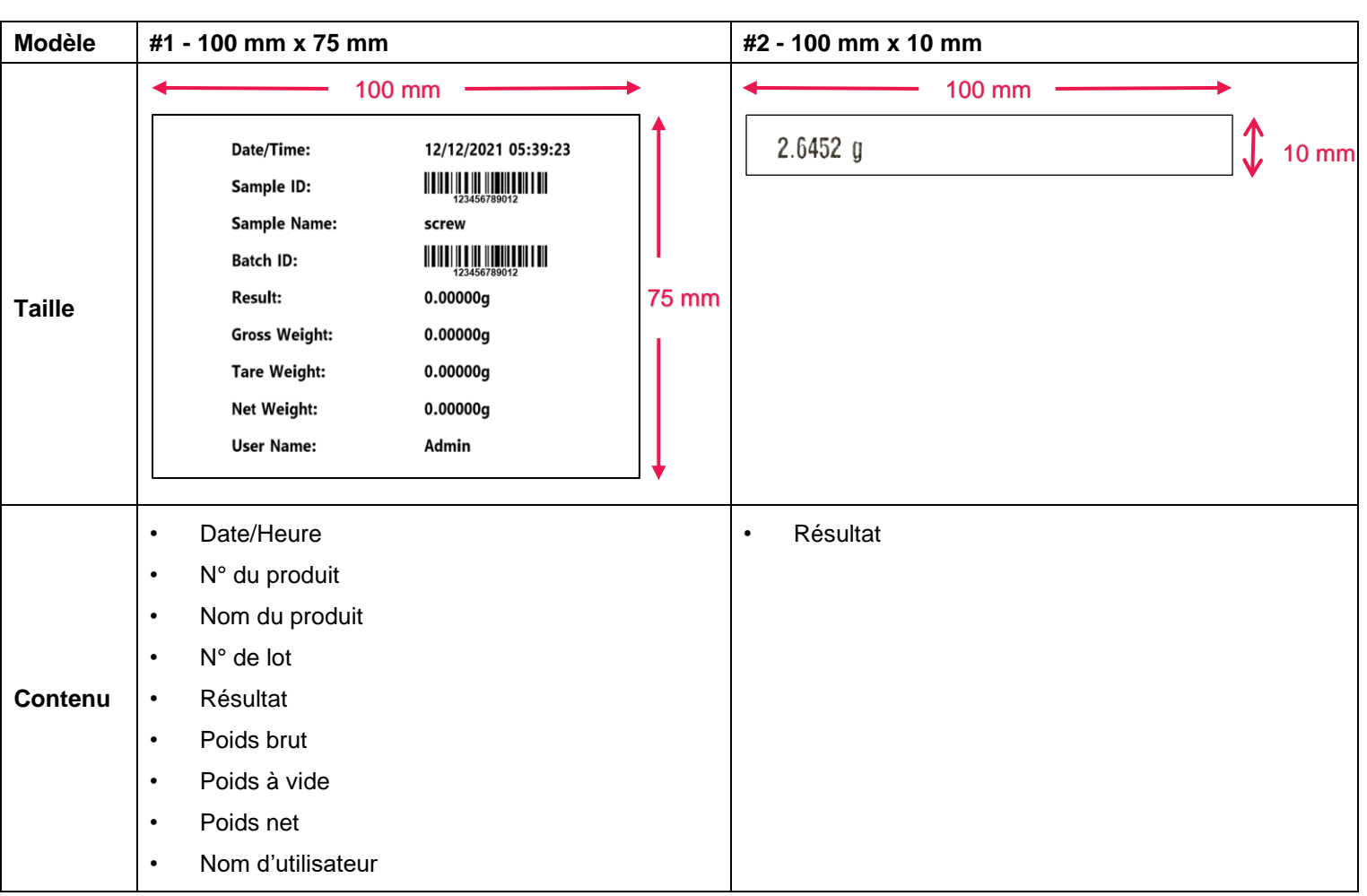

Vous trouverez ci-dessous des **exemples d'impression** utilisant les modèles par défaut :

Lorsque la balance Explorer est en mode d'impression d'étiquettes, elle imprime uniquement des résultats stables.

Veuillez vous référer à la **section 3 Logiciel PC - OHAUS Concepteur d'étiquettes** pour consulter les indications permettant de modifier les modèles d'étiquettes par défaut.

# <span id="page-33-0"></span>**2.2 Pioneer PX**

### <span id="page-33-1"></span>**2.2.1 Étape 1 : Connectez Pioneer PX à l'imprimante d'étiquettes**

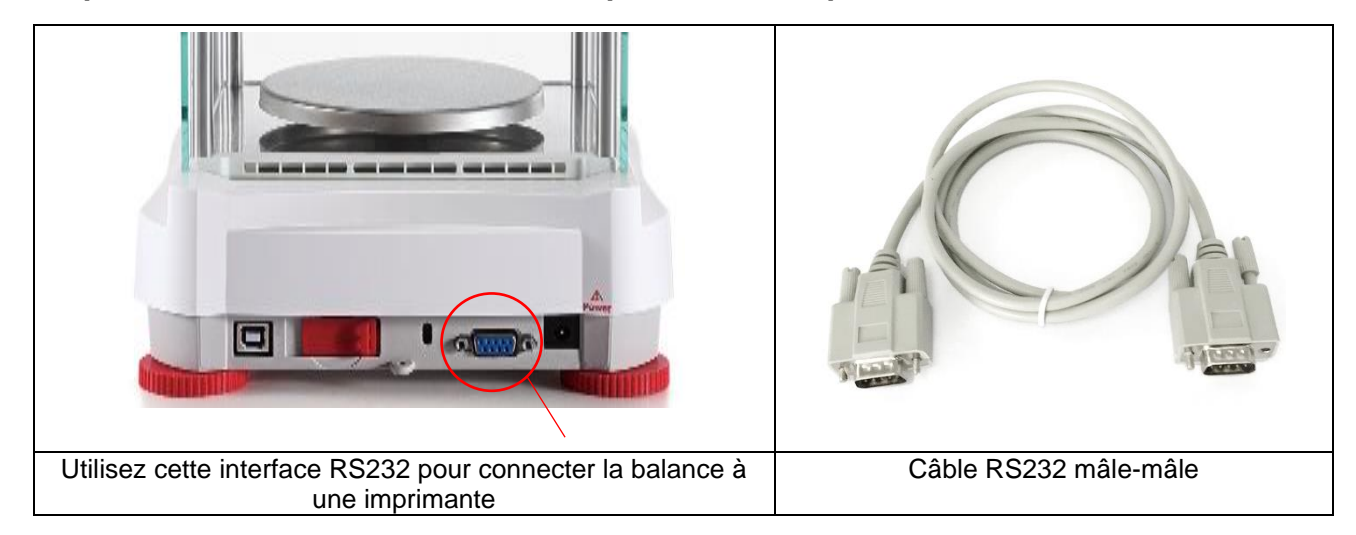

#### **Remarque :**

En général, Pioneer PX peut être connectée à une imprimante d'étiquettes avec les paramètres de communication par défaut (baud rate **9600**, Transmission **8-No-1**, Handshake **None**).

Avant d'imprimer, assurez-vous que la balance et l'imprimante ont les mêmes paramètres, c'est-à-dire le baud rate, la transmission et le handshake.

Pour modifier les paramètres de connexion de la balance, appuyez longuement sur **Menu** et entrez **RS232** dans le menu.

### <span id="page-34-0"></span>**2.2.2 Étape 2 : Activez la fonction d'impression d'étiquettes dans Pioneer PX**

La valeur du menu **Label Printing** disponible sur la balance Pioneer PX (version logicielle 1.08 et ultérieure) est par défaut sur **Off**. Pour activer l'impression d'étiquettes, allez dans «Menu - Print - Label Printing » et réglez le menu **Label Printing** sur **ON**.

La balance Pioneer PX est livrée avec un modèle d'étiquette par défaut en anglais.

### <span id="page-34-1"></span>**2.2.3 Étape 3 : Imprimez les étiquettes**

Pour imprimer des étiquettes, appuyez sur le bouton **Print** de Pioneer PX.

Il n'existe qu'un seul modèle intégré. Voici un **exemple d'impression** utilisant le modèle par défaut :

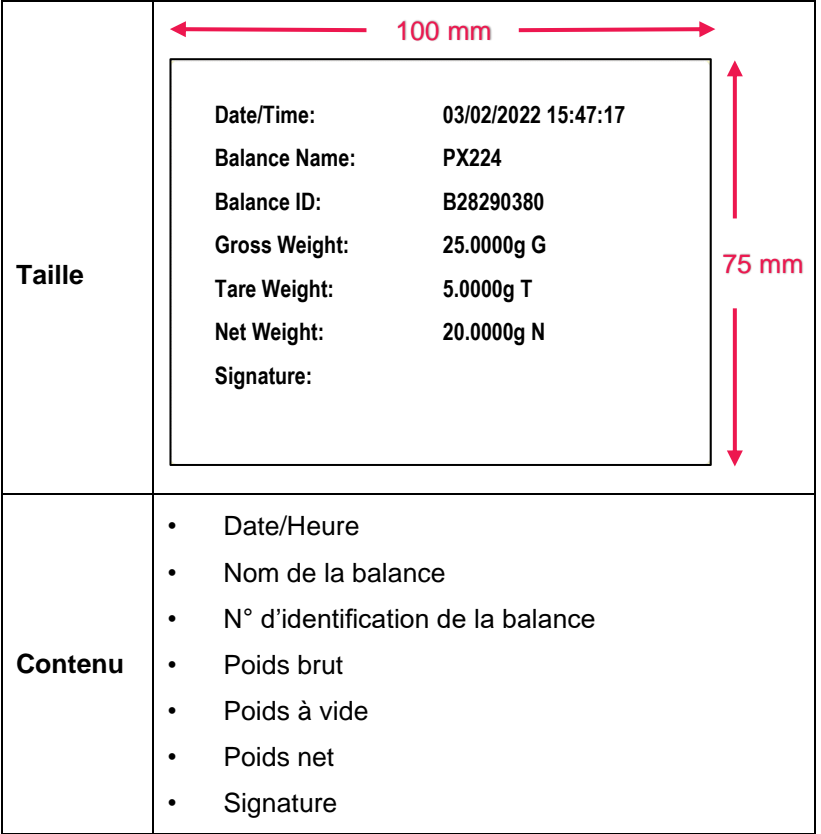

Lorsque Pioneer PX est en mode d'impression d'étiquettes, elle imprime uniquement des résultats stables.

Veuillez vous référer à la **Section 3 Logiciel PC - OHAUS Label Designer** pour les instructions permettant de modifier les modèles d'étiquettes par défaut .

# <span id="page-35-0"></span>**3. LOGICIEL PC - CONCEPTEUR D'ÉTIQUETTES OHAUS**

Le concepteur d'étiquettes OHAUS permet de modifier des modèles d'étiquettes et de les enregistrer dans la balance Explorer/Pioneer PX en se connectant à un ordinateur.

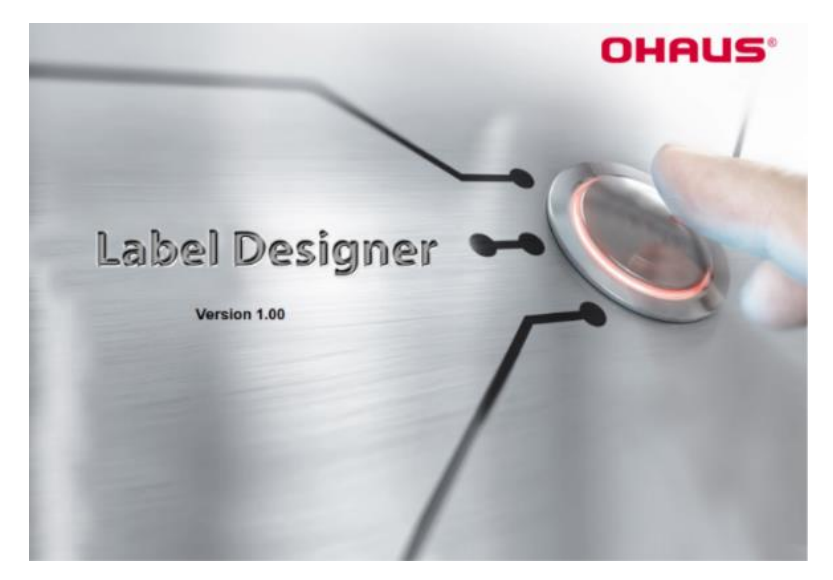

# <span id="page-35-1"></span>**3.1 Où télécharger le concepteur d'étiquettes OHAUS**

Cliquez pour télécharger gratuitement le [concepteur d'étiquettes OHAUS.](https://dmx.ohaus.com/WorkArea/DownloadAsset.aspx?id=28916)

Vous pouvez également télécharger la dernière version du logiciel sur le site officiel **OHAUS.com** comme suit :

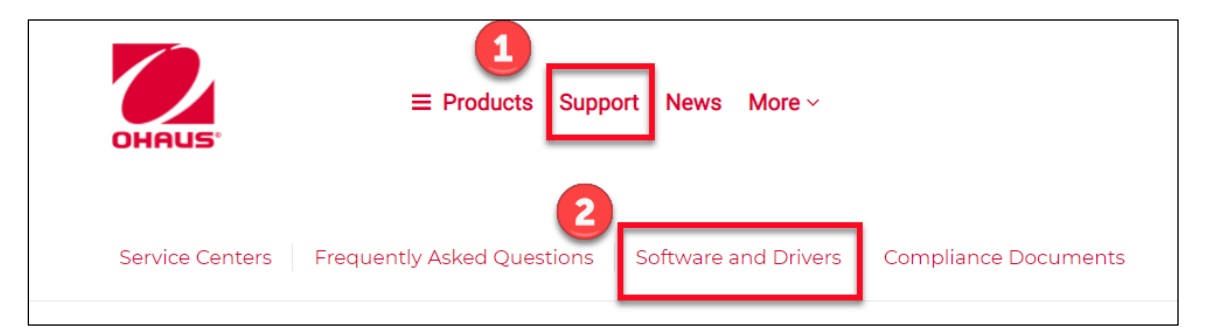

# <span id="page-35-2"></span>**3.2 Comment utiliser le concepteur d'étiquettes OHAUS**

# <span id="page-35-3"></span>**3.2.1 Étape 1 : Connectez la balance au PC**

Ce logiciel fonctionne avec la version logicielle de la balance Explorer (version logicielle 2.23 et ultérieure) ou de la balance Pioneer PX (version logicielle 1.08 et ultérieure).

Le système d'exploitation du PC pour exécuter le concepteur d'étiquettes OHAUS est Windows 10® 32/64 bits. Pour connecter la balance avec le PC, vous avez besoin de l'accessoire ci-dessous.

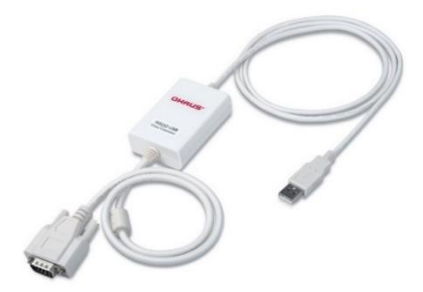

Kit d'interface RS232-USB (OHAUS PN 30304101)
## **3.2.2 Étape 2 : Démarrage**

OHAUS Label Designer permet de connecter la balance au PC automatiquement ou manuellement.

Lors de la connexion à Explorer, assurez-vous que la balance a été connectée en tant qu'Admin (administrateur) ou Supervisor (superviseur) avant de lancer le logiciel OHAUS Label Designer.

#### **Connexion automatique**

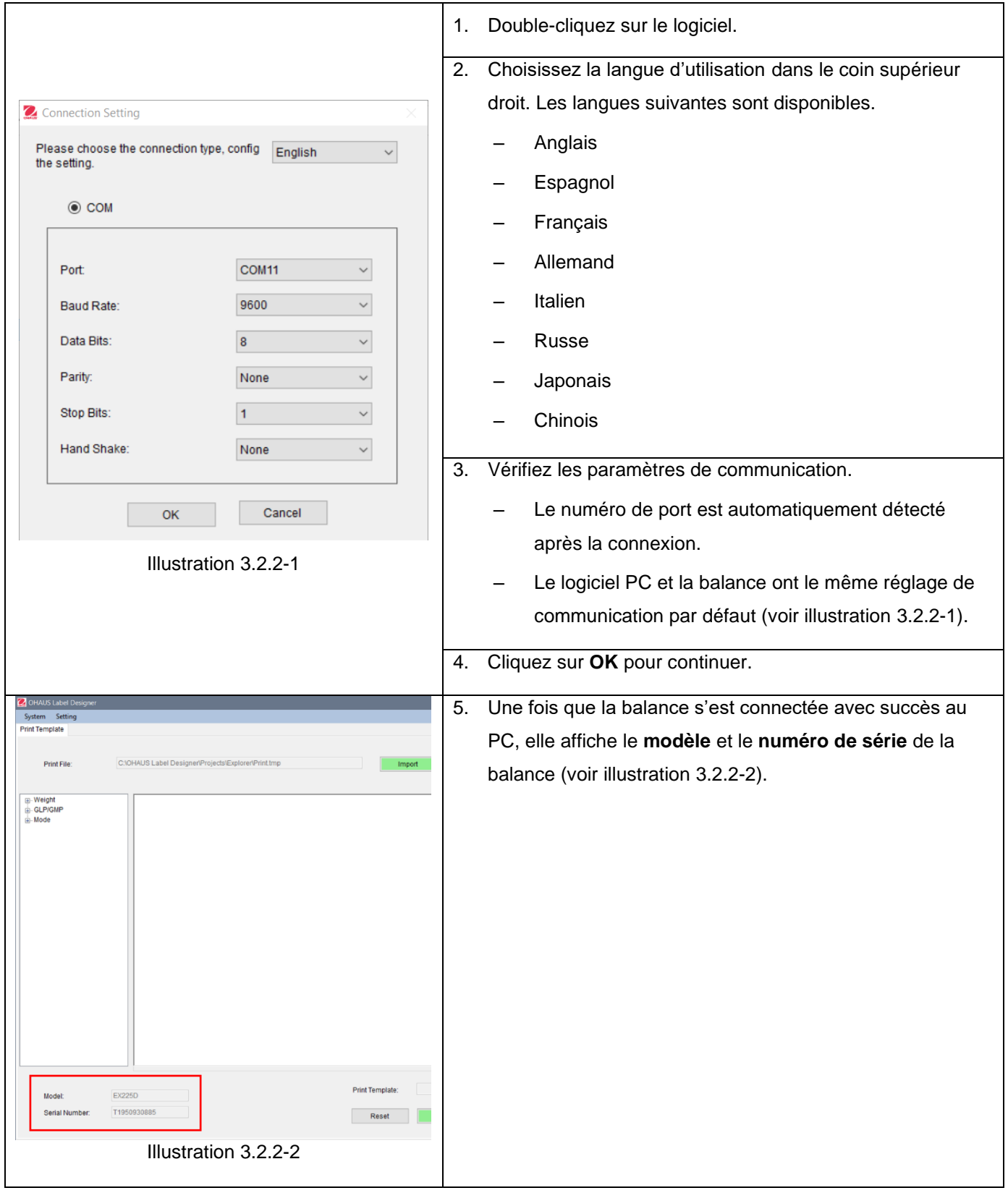

#### **Connexion manuelle**

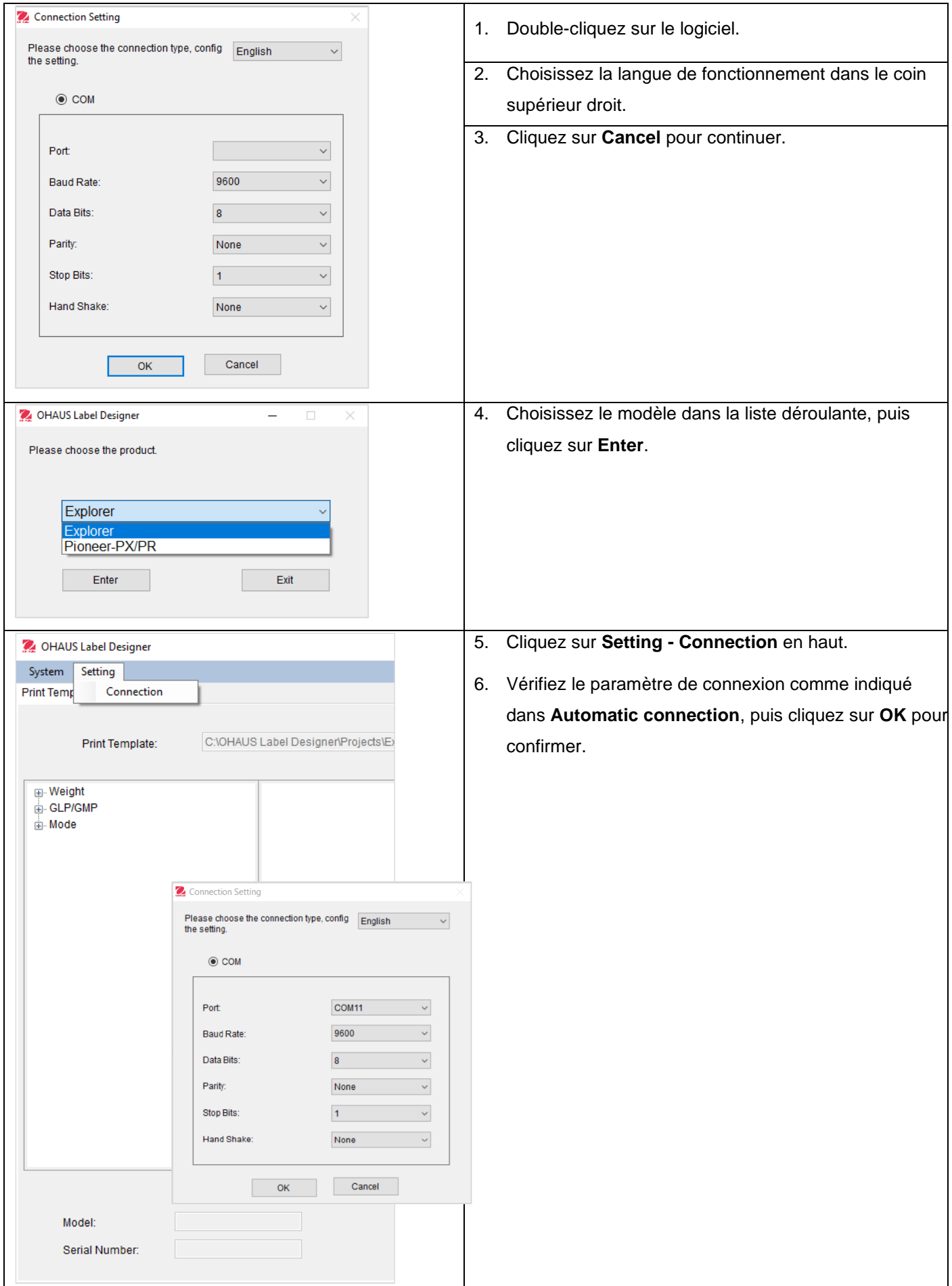

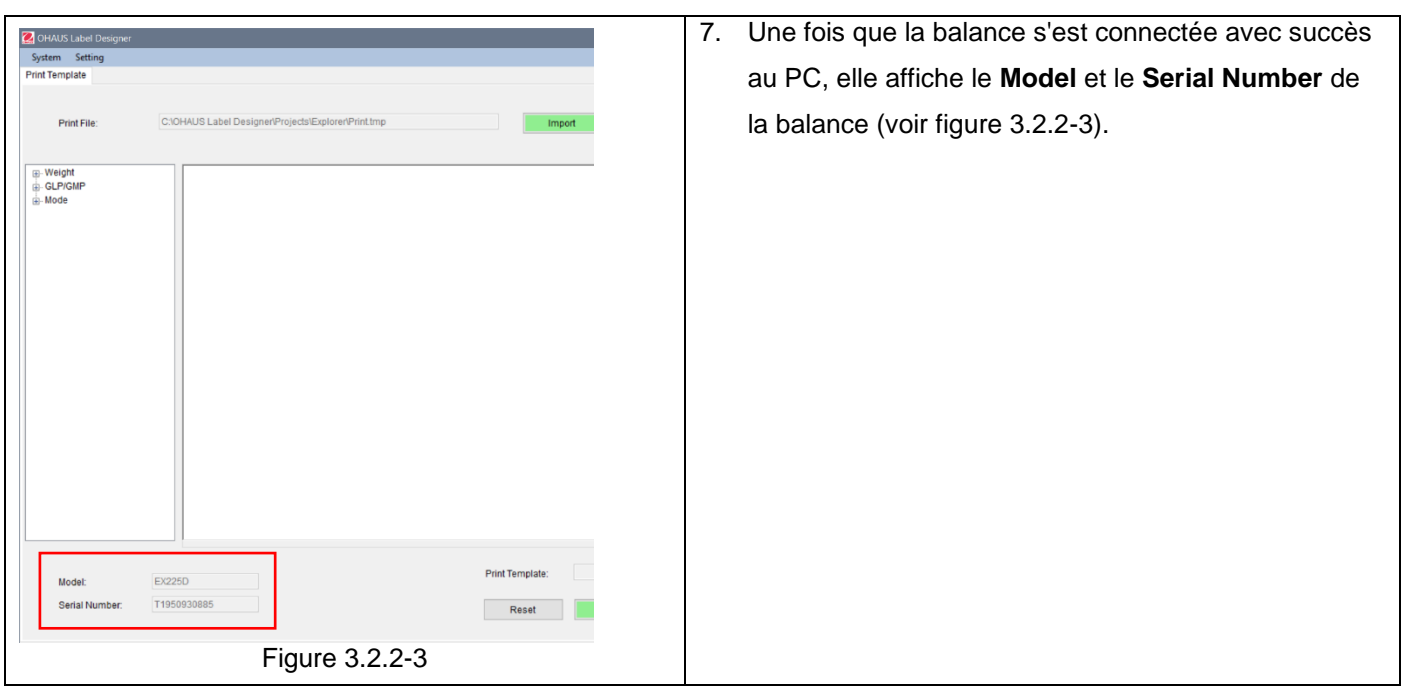

# **3.2.3 Étape 3 : Personnaliser le modèle**

## **Écran principal**

Après le démarrage, le concepteur d'étiquettes OHAUS apparaît avec un état vide dans la zone d'édition. L'écran principal comporte 4 sections.

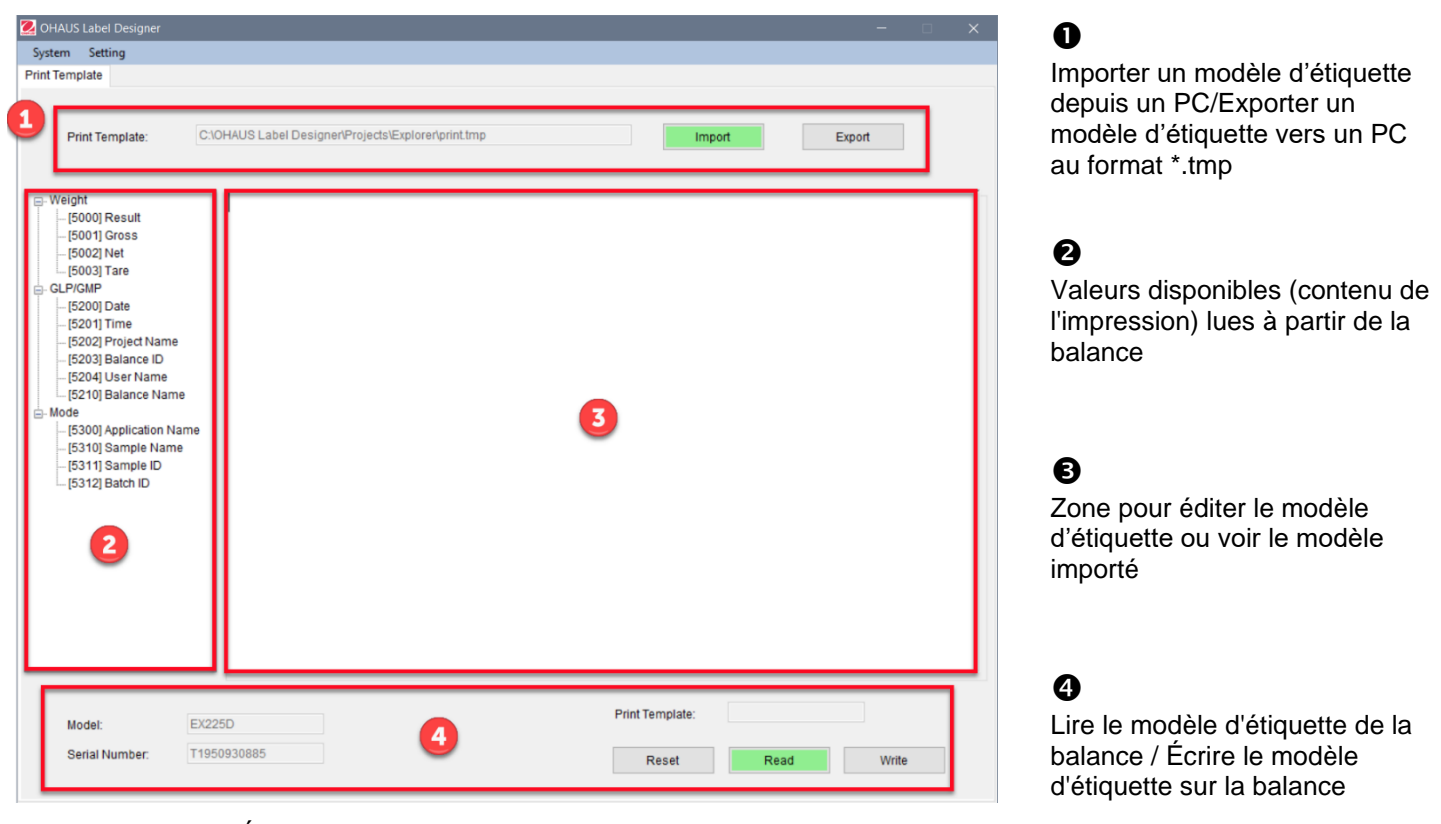

Écran principal lors de la connexion à Explorer

### **Personnaliser le format des étiquettes**

Tous les modèles d'étiquettes doivent être édités en langage de programmation ZPL.

#### **Explorer : Chaque modèle d'étiquette peut comporter 100 lignes au maximum, avec 80 caractères par ligne.**

## **Pioneer PX : Chaque modèle d'étiquette peut comporter au maximum 16 lignes de 80 caractères chacune.**

Pour créer un nouveau modèle d'étiquette, suivez ces étapes :

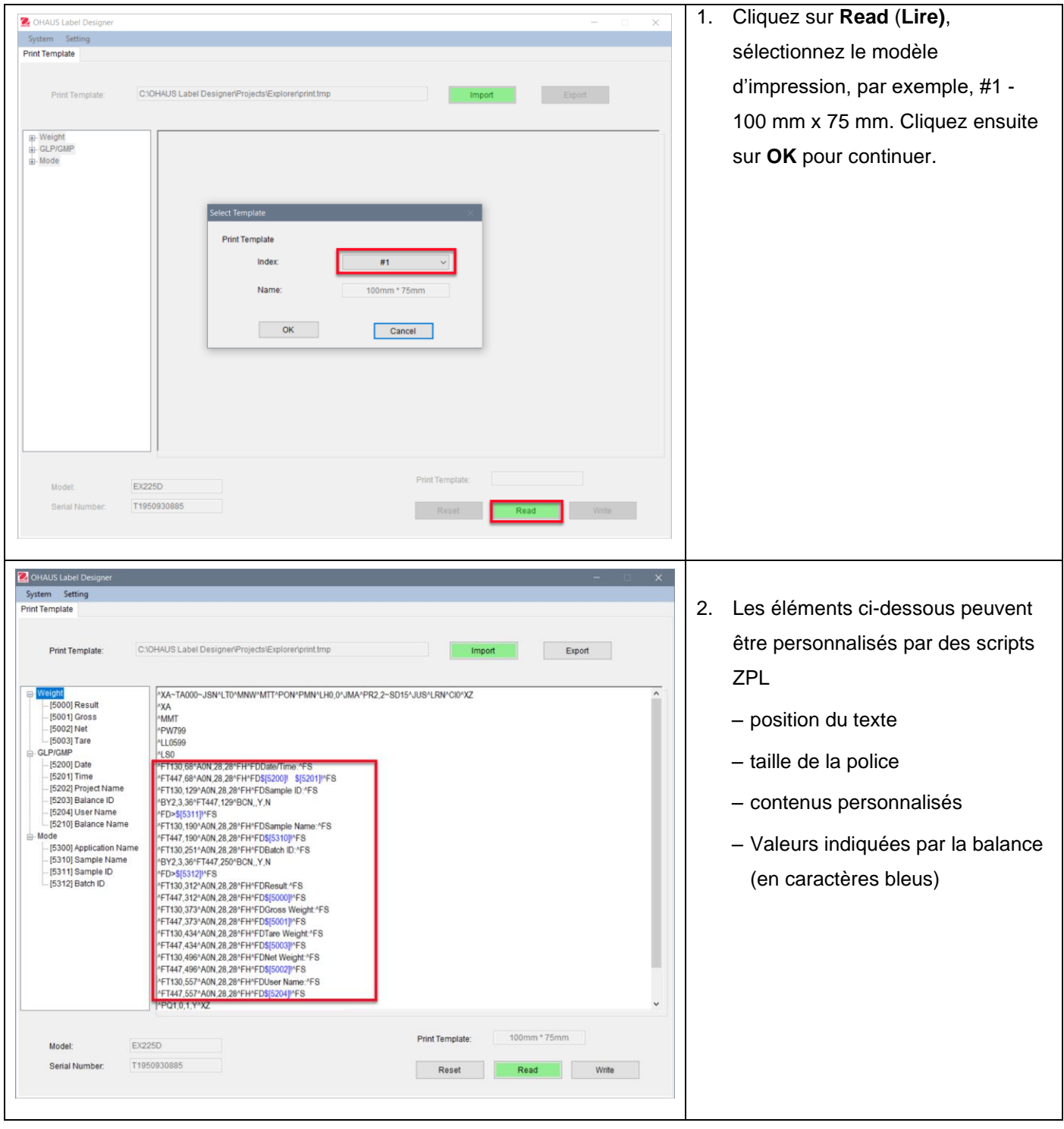

#### **Exemple 1 :**

Pour ajouter la **date** et l'**heure** à l'étiquette, cliquez sur **[5200] Date** et **[5201] Time** dans la partie gauche ; et dans la partie droite, les scripts ZPL afficheront le code en bleu \$[5200]! \$[5201]! à la ligne.

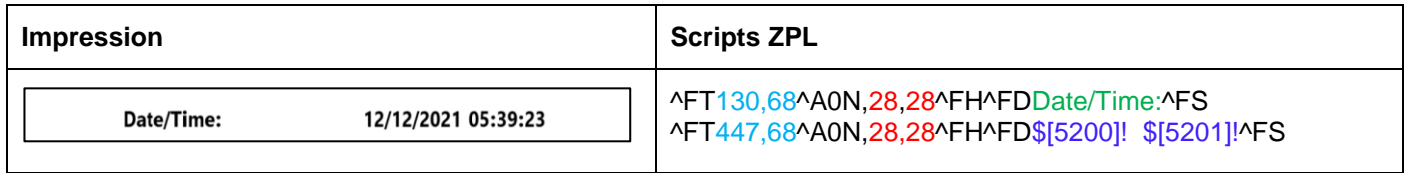

Vous pouvez également définir la taille de la police de «date et heure » et sa position dans l'étiquette.

- 28, 28 indique la taille de la police (hauteur et largeur) de «Date/Heure » et de \$[5200]! \$[5201]! (valeurs affichées par la balance Explorer).
- Date/heure : peuvent être personnalisées par les utilisateurs. Par exemple, vous pouvez les modifier en Date et time :.
- 130,68 indique la position de Date/Heure : dans l'étiquette, c'est-à-dire de gauche à droite 130 points, de haut en bas 68 points. Selon la taille de l'étiquette, vous pouvez ajuster la position, par exemple 150, 88.

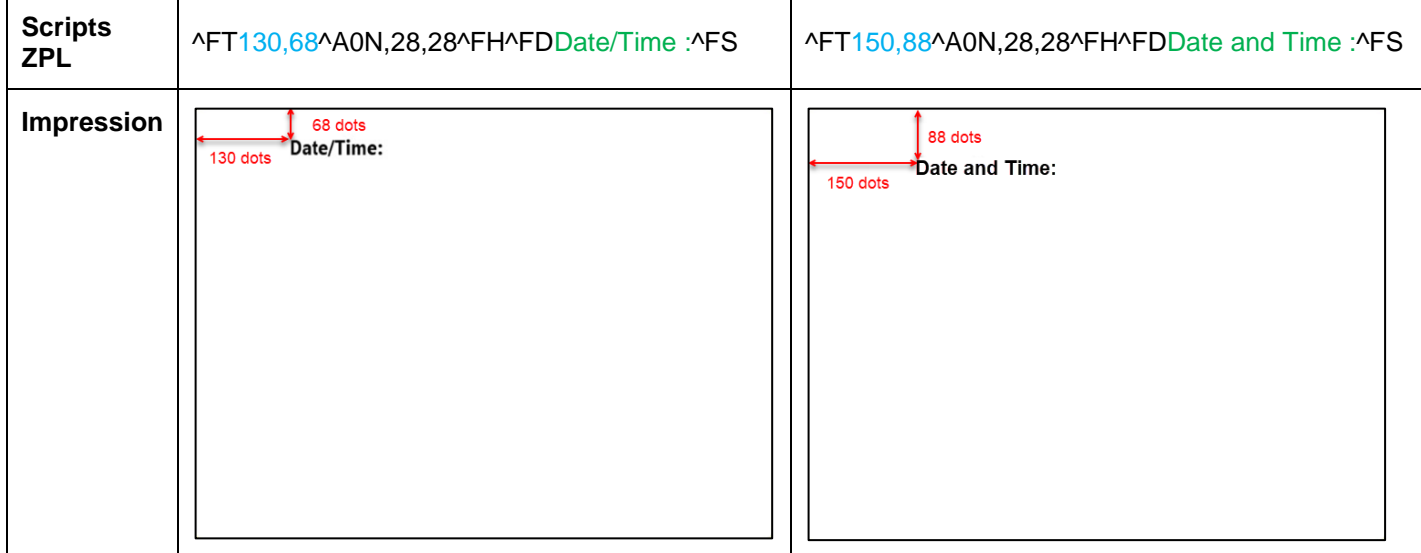

#### **Exemple 2 :**

Pour imprimer **«N° du produit » en code-barres**, utilisez les scripts ZPL ci-dessous et cliquez sur **[5311] Sample ID** sur le côté gauche**,** et sur le côté droit, les scripts ZPL afficheront le code à la ligne ^BY2,3,36^FT,447,129^BCN,,Y,N ^FD>\$[5311]!^FS.

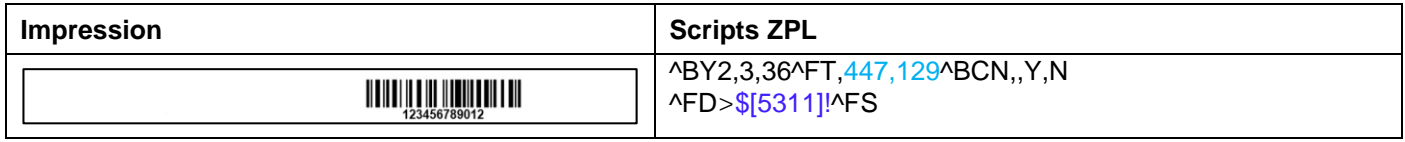

Vous pouvez définir la position du texte du code à barres dans l'étiquette.

447,129 indique la position de \$[5311]! (code-barres) dans l'étiquette, c'est-à-dire de gauche à droite 447 points, de haut en bas 129 points. Selon la taille de l'étiquette, vous pouvez ajuster la position, par exemple 130, 129.

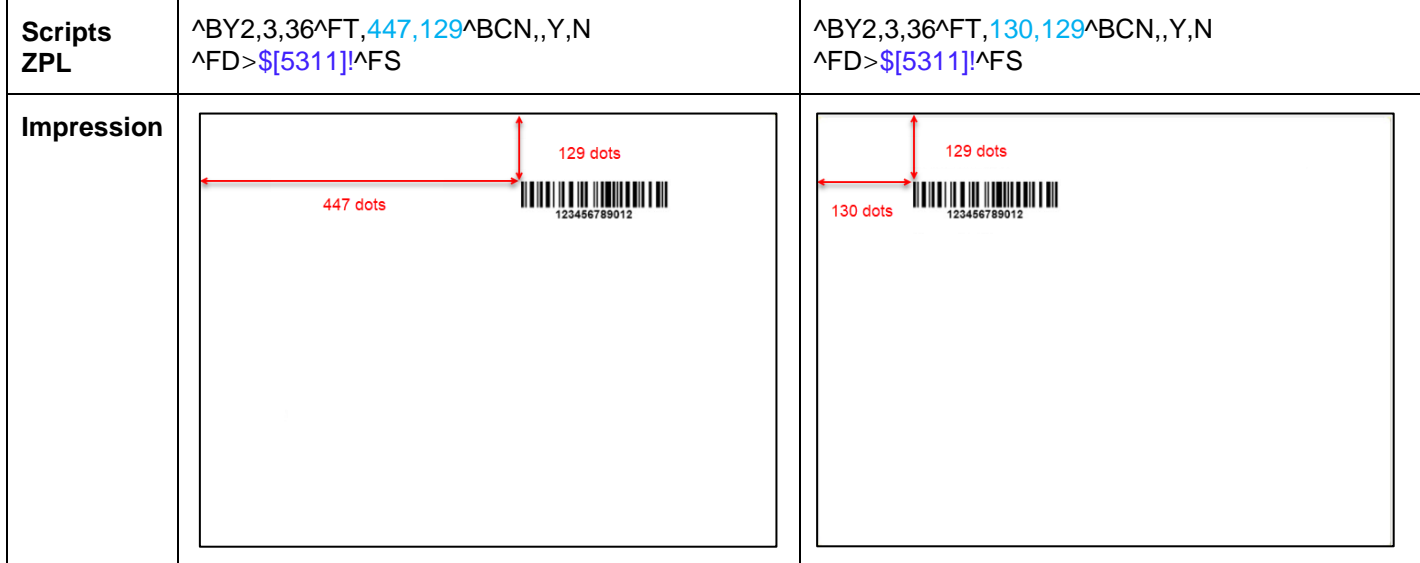

Pour imprimer **«N° du produit » comme un nombre**, utilisez les scripts ZPL ci-dessous et cliquez sur **[5311] Sample ID** sur le côté gauche**,** et sur le côté droit, les scripts ZPL afficheront le code à la ligne ^FT447,129^A0N,28,28^FH^FD\$[5311]!^FS.

Vous pouvez définir la taille de la police du numéro du produit et la position du texte (voir l'**exemple 1**).

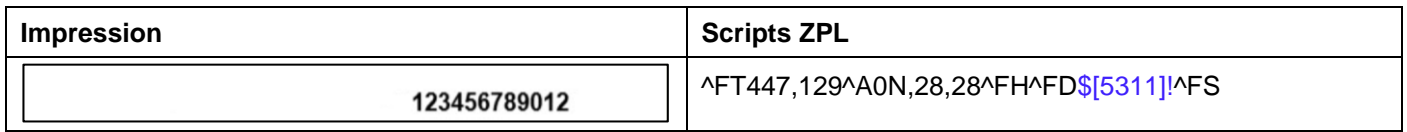

#### **Réinitialiser**

T.

Vous pouvez réinitialiser le modèle d'étiquette modifié au modèle par défaut (#1 - 100 mm x 75 mm) en cliquant sur **Reset (Réinitialiser)**.

Ĩ.

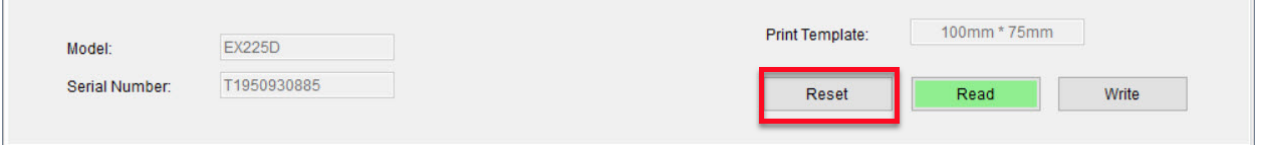

# **3.2.4 Étape 4 : Écrivez le modèle d'étiquette dans la balance**

5 modèles d'étiquettes (#1 - # 5) peuvent à être stockés dans les balances Explorer. Un seul modèle d'étiquette peut être stocké sur les balances Pioneer PX.

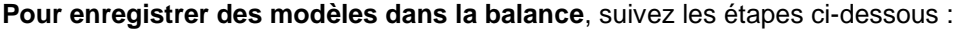

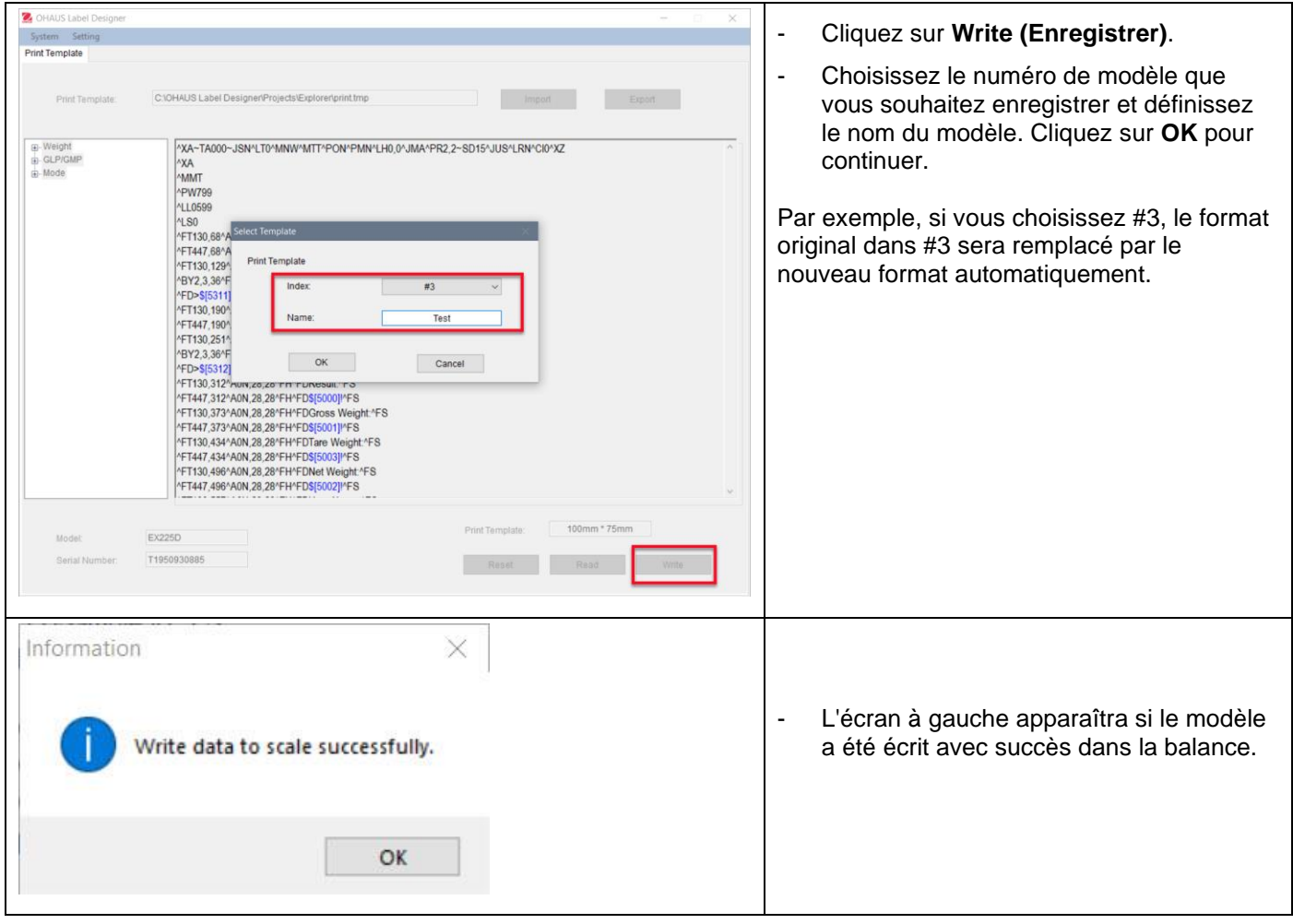

**Pour sauvegarder d'autres modèles sur votre PC**, cliquez sur **Export (Exporter)** et enregistrez les modèles au format (\*.tmp).

Ces modèles peuvent être importés dans le concepteur d'étiquettes OHAUS pour être édités à tout moment.

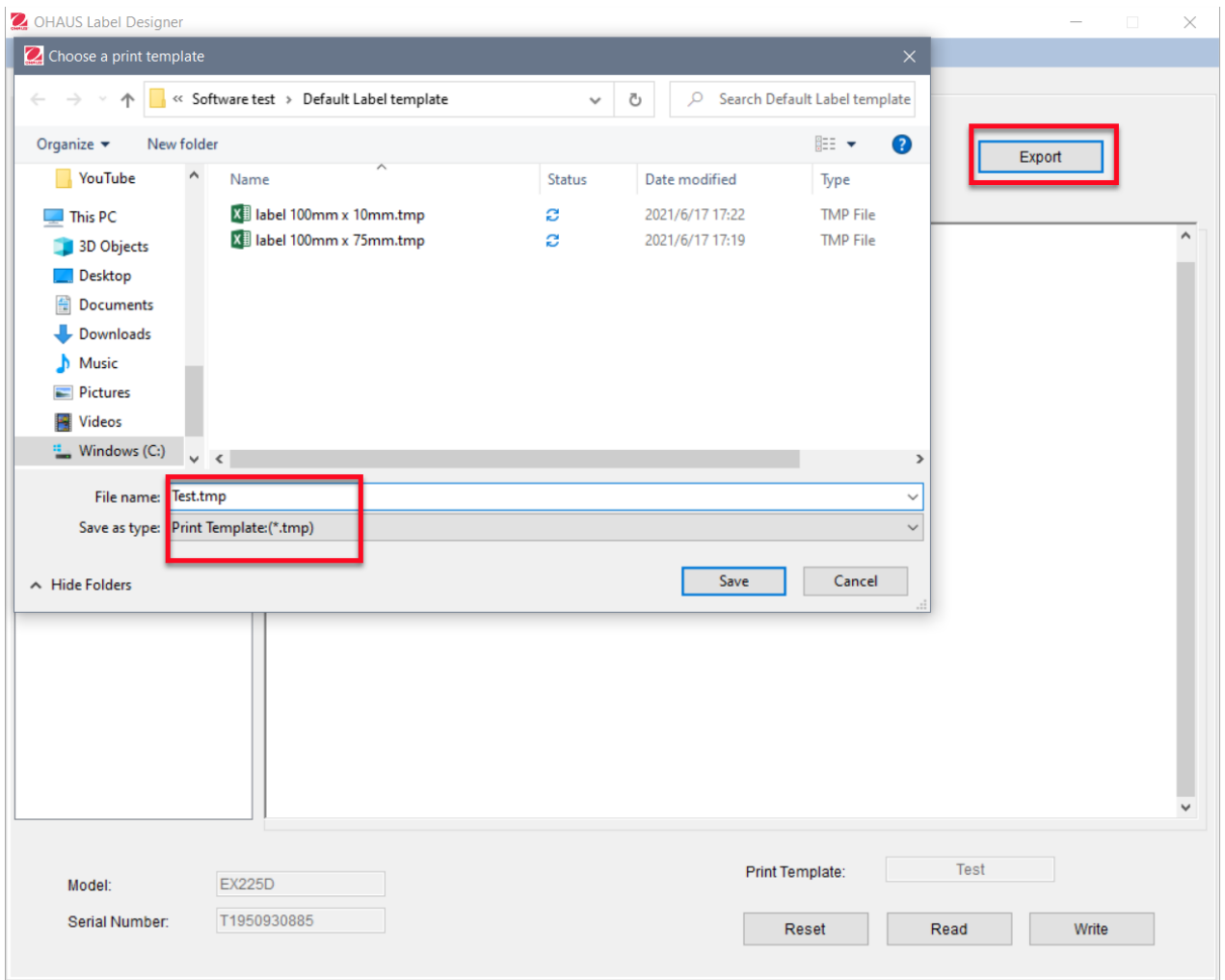

Pour obtenir une aide supplémentaire concernant les imprimantes et les formats d'étiquettes Zebra, contactez directement Zebra à l'adresse suivante [www.zebra.com.](http://www.zebra.com/)

# Inhaltsverzeichnis

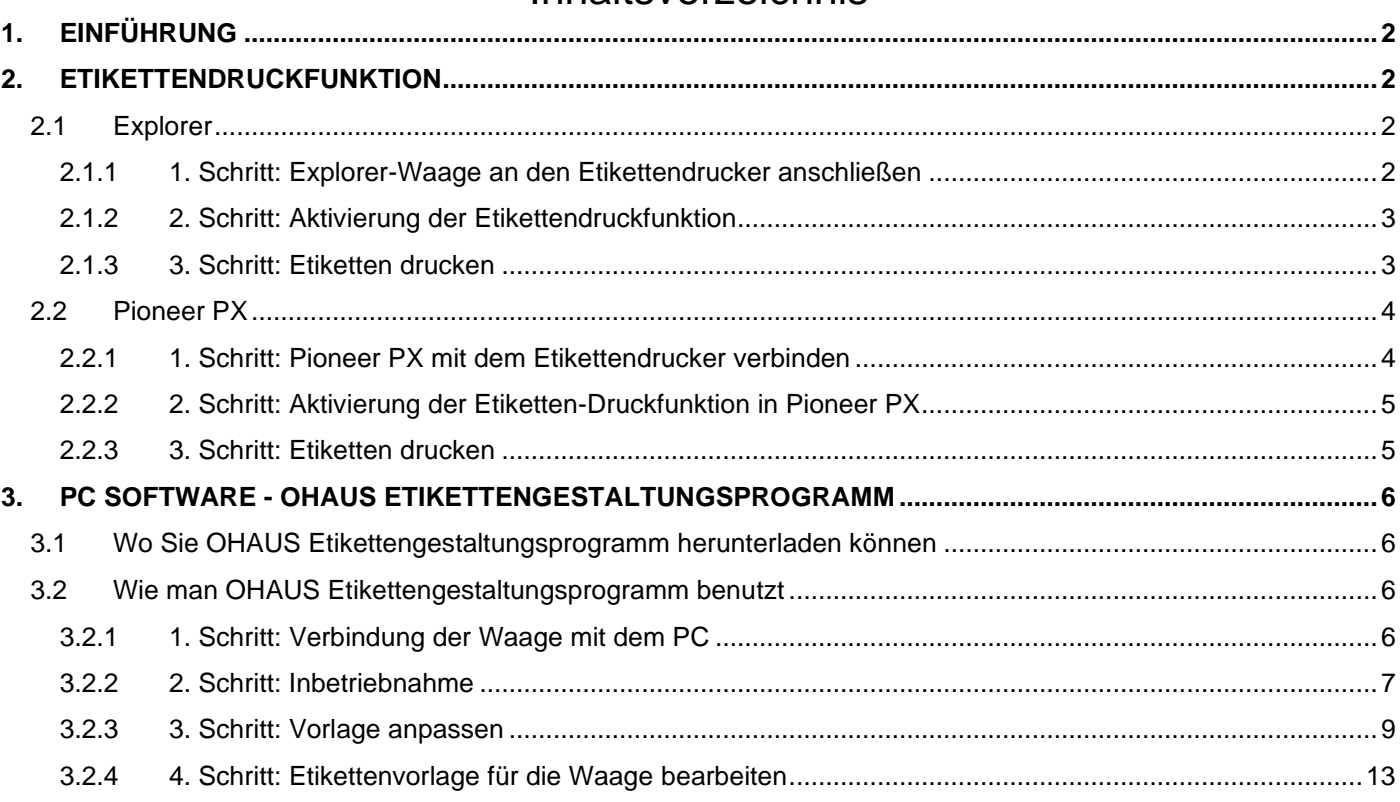

# <span id="page-45-0"></span>**1. EINFÜHRUNG**

Dieses Handbuch dient zur Einrichtung und Konfiguration einer OHAUS Explorer-Waage (Software Version 2.23 und höher) oder einer Pioneer PX-Waage (Software Version 1.08 und höher) für den Druck von Etiketten und Wägeergebnissen mit einem ZPL-kompatiblen Etikettendrucker. Lesen Sie bitte dieses Handbuch vor der Installation der Software vollständig durch.

Diese Etikettendruckfunktion der Explorer/Pioneer-Waage wurde mit einem Zebra-GC420t getestet. Sie ist mit jedem Etikettendrucker kompatibel, der die ZPLII-Programmiersprache verwendet.

Obwohl Etikettenformate individuell angepasst werden können, ist dieses Handbuch nicht als Anleitung für ein individuell angepasstes Etikett gedacht, das vom Etikettendrucker gedruckt werden soll.

# <span id="page-45-1"></span>**2. ETIKETTENDRUCKFUNKTION**

# <span id="page-45-2"></span>**2.1 Explorer**

Die Explorer-Waage-Serie ermöglicht den Druck von Etiketten in 3 Schritten.

- **1. Schritt:** Schließen Sie die Waage mit einem RS232-Kabel an einen Etikettendrucker an
- 2. Schritt: Aktivieren Sie die Etikettendruckfunktion der Explorer-Waage
- **3. Schritt:** Drucken Sie Etikette aus, indem Sie auf der Explorer-Waage auf **Print** drücken

## <span id="page-45-3"></span>**2.1.1 1. Schritt: Explorer-Waage an den Etikettendrucker anschließen**

Zum Anschluss einer OHAUS Explorer-Waage an einen Etikettendrucker, benötigen Sie Folgendes:

- Ein Stecker auf Stecker RS232-Kabel (OHAUS PN 30057595)
- Eine OHAUS Explorer-Waage (Softwareversion 2.23 und höher)
- Ein Etikettendrucker, der ZPL-Befehle unterstützt

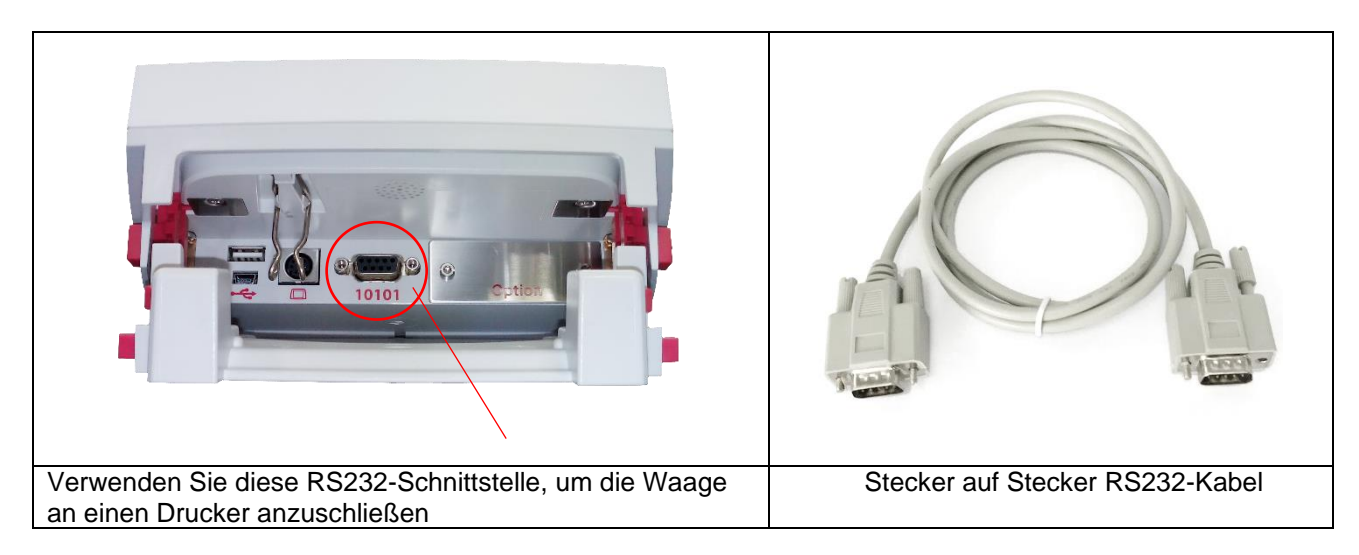

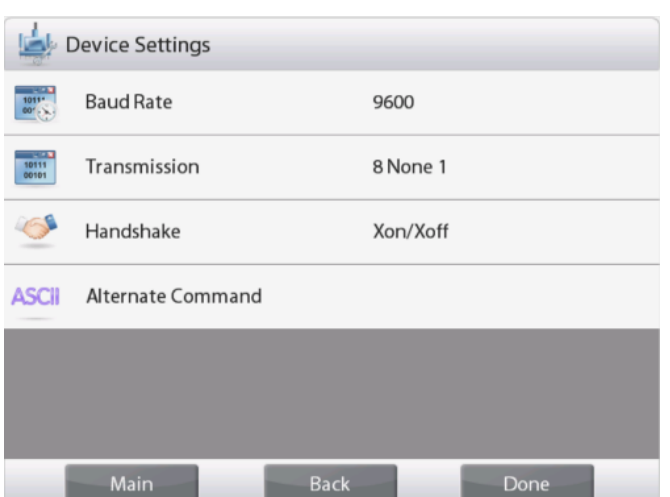

#### **Anmerkung:**

Gewöhnlich kann, eine Explorer-Waage mit den Standardkommunikationseinstellungen, wie rechts abgebildet, an einen Etikettendrucker angeschlossen werden.

Vergewissern Sie sich vor dem Drucken, dass die Waage und der Drucker die gleichen Einstellungen haben, d. h. Baudrate, Übertragung und Handshake. Zur Änderung der Anschlusseinstellungen der Waage, rufen Sie "Menü – Kommunikation – RS-232 Standard – Geräteeinstellungen" auf.

## <span id="page-46-0"></span>**2.1.2 2. Schritt: Aktivierung der Etikettendruckfunktion**

Das Etikettendruck-Menü ist in der Voreinstellung der Explorer-Waage (Softwareversion 2.23 und höher) auf Off verfügbar. Um den Etikettendruck zu aktivieren, rufen Sie "Menü - Kommunikation - RS-232 Standard" auf und stellen Sie das **Etikettendruck**-Menüauf **ON**.

Dann erscheint das Etikettenvorlage-Menü mit der englischen Standardvorlage "100 mm \* 75 mm".

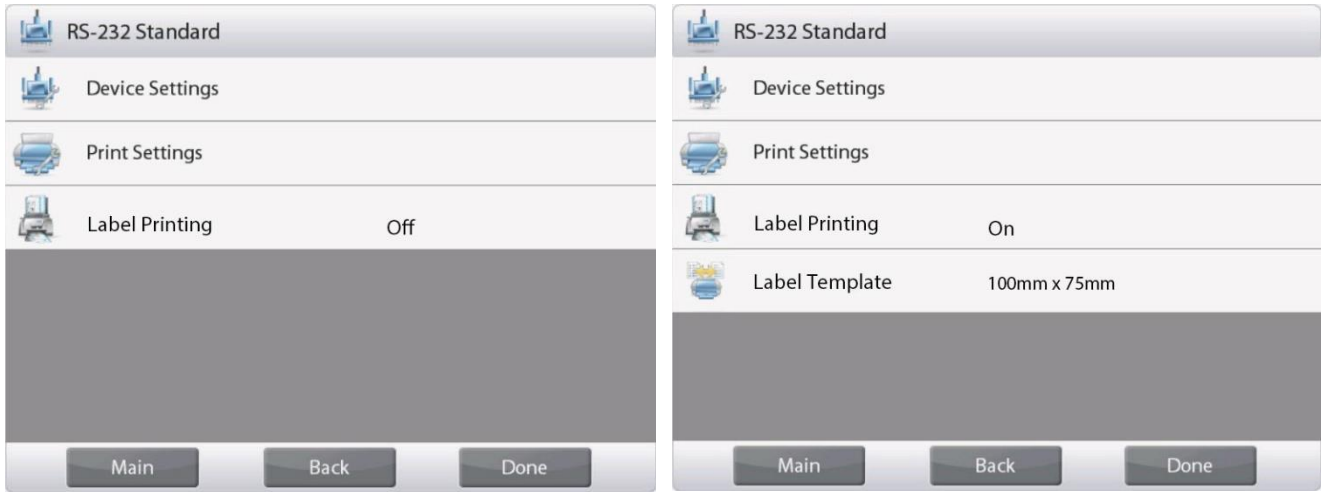

### <span id="page-46-1"></span>**2.1.3 3. Schritt: Etiketten drucken**

Um Etiketten zu drucken, wählen Sie eine Etikettenvorlage und drücken **Print** im Explorer.

Die Explorer-Waage verfügt über 2 integrierte Vorlagen.

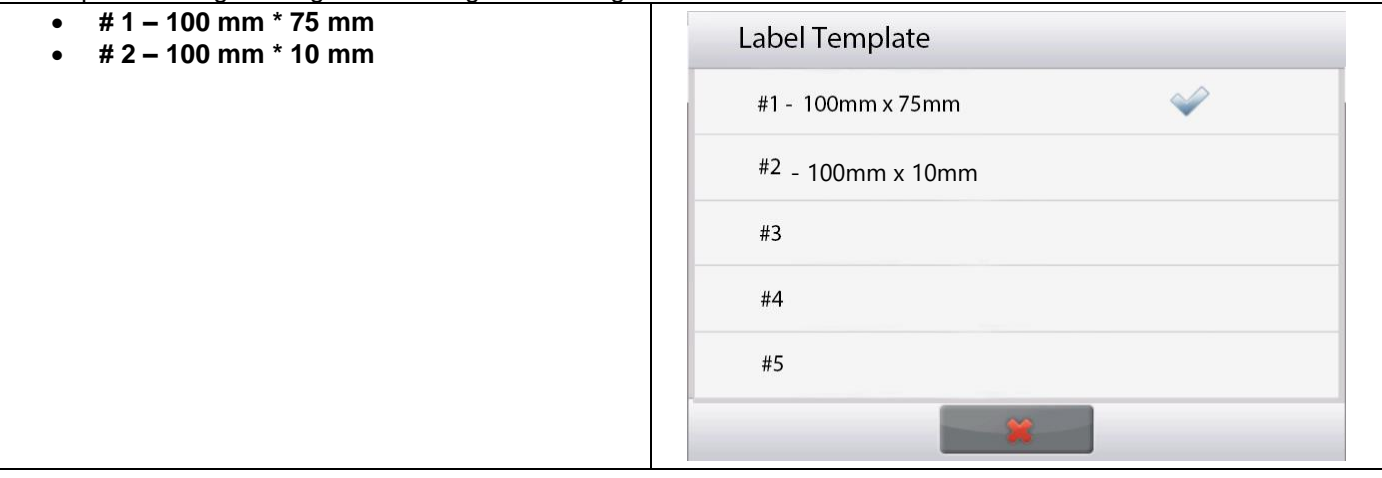

DE - 4

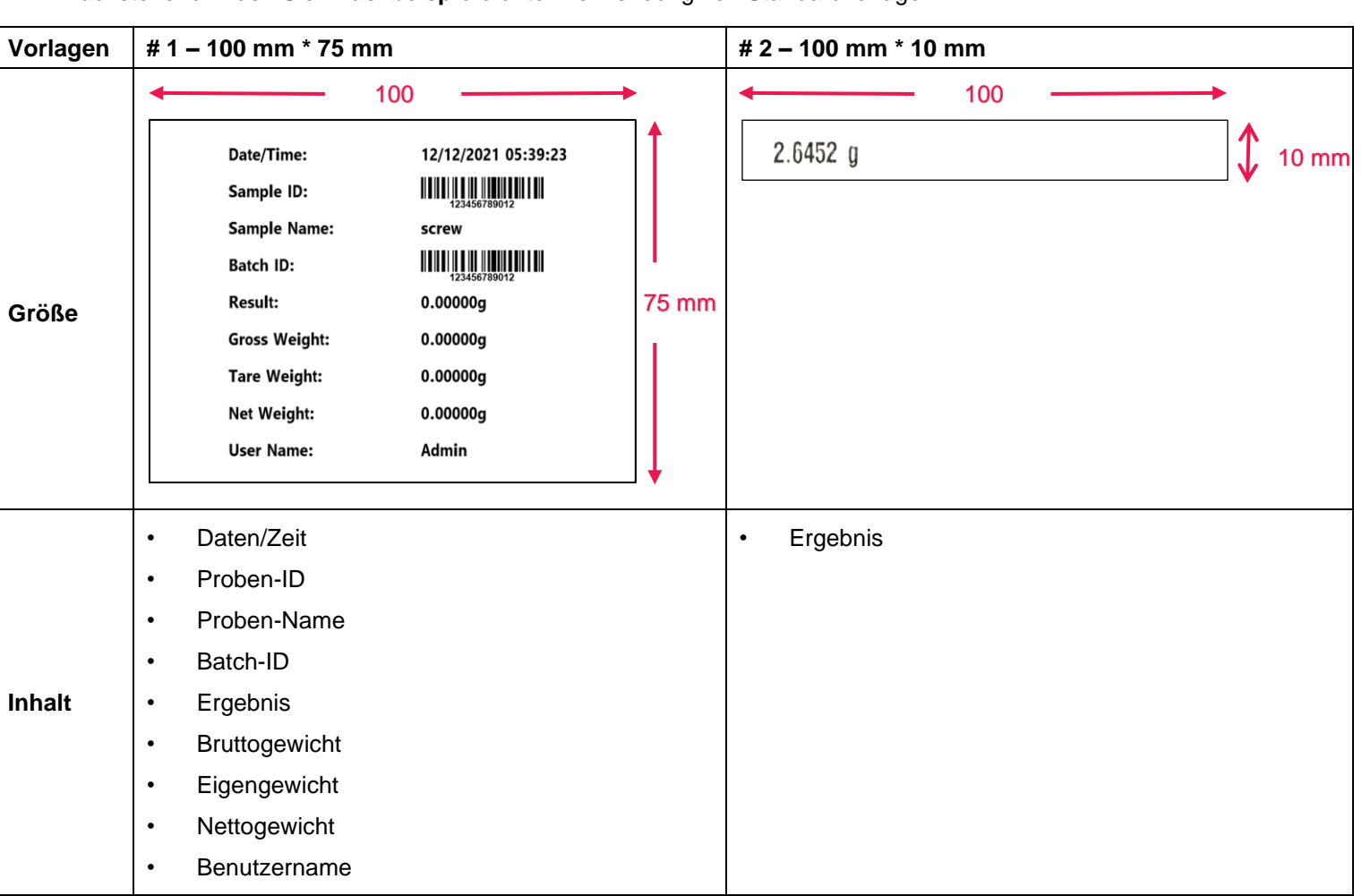

Nachstehend finden Sie **Druckbeispiele** unter Verwendung von Standardvorlagen:

Wenn sich die Explorer-Waage im Etikettendruckmodus befindet, druckt sie nur konstante Ergebnisse.

Im **Abschnitt 3 PC Software - OHAUS Etikettengestaltungsprogramm**, finden Sie eine Anleitung für die Standard-Etikettenvorlagen.

# <span id="page-47-0"></span>**2.2 Pioneer PX**

## <span id="page-47-1"></span>**2.2.1 1. Schritt: Pioneer PX mit dem Etikettendrucker verbinden**

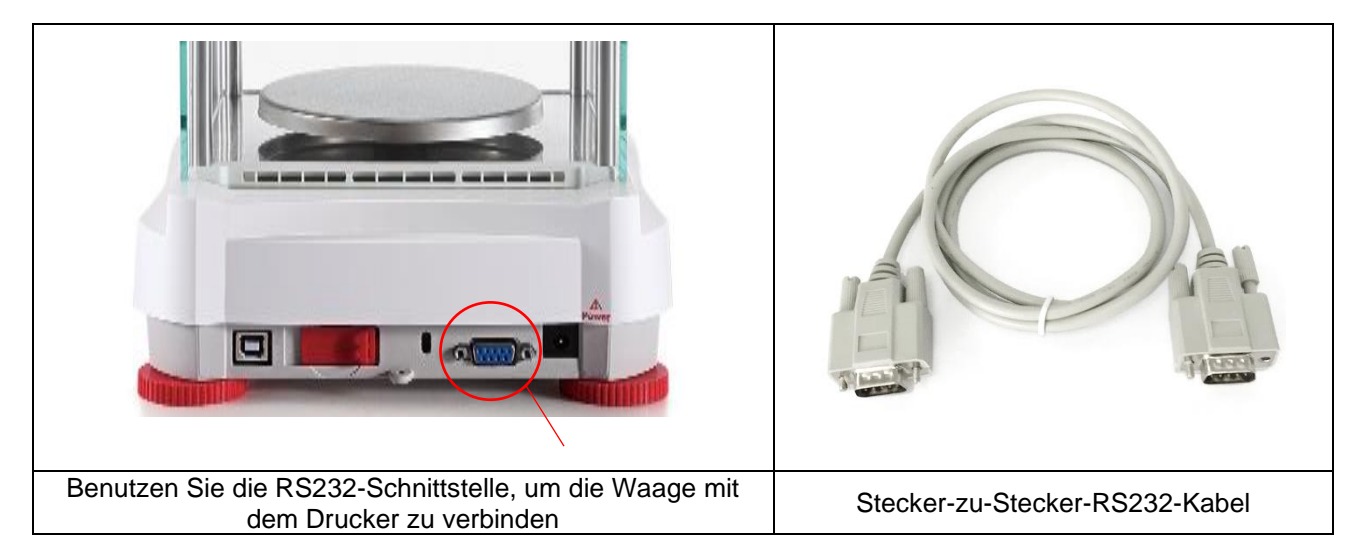

#### **Hinweis:**

Normalerweise kann der Pioneer PX mit den Standard Kommunikationseinstellungen (Baud rate **9600**, Transmission **8-No-1**, Handshake **None**) an einen Etikettendrucker angeschlossen werden.

Vergewissern Sie sich vor dem Drucken, dass die Waage und der Drucker die gleichen Einstellungen haben, d.h. Baud rate, Transmission und Handshake.

Um die Anschlusseinstellungen der Waage zu ändern, halten Sie die Taste **Menu** gedrückt und wählen Sie das Menü **RS232**.

## <span id="page-48-0"></span>**2.2.2 2. Schritt: Aktivierung der Etiketten-Druckfunktion in Pioneer PX**

Das **Label Printing** ist bei der Pioneer PX-Waage (Software Version 1.08 und höher) mit der Voreinstellung **Off** verfügbar. Um den Etikettendruck zu starten, wählen Sie "Menu – Print – Label Printing" und stellen Sie das **Label Printing** auf **ON**.

Die Pioneer PX-Waage kommt mit einer Standard-Vorlage für englische Etiketten.

## <span id="page-48-1"></span>**2.2.3 3. Schritt: Etiketten drucken**

Um Etiketten zu drucken, drücken Sie auf der Pioneer PX die Taste **Print**.

Es gibt nur eine integrierte Vorlage. Nachfolgend finden Sie ein **Beispiel für einen Ausdruck** unter Verwendung der Standardvorlage:

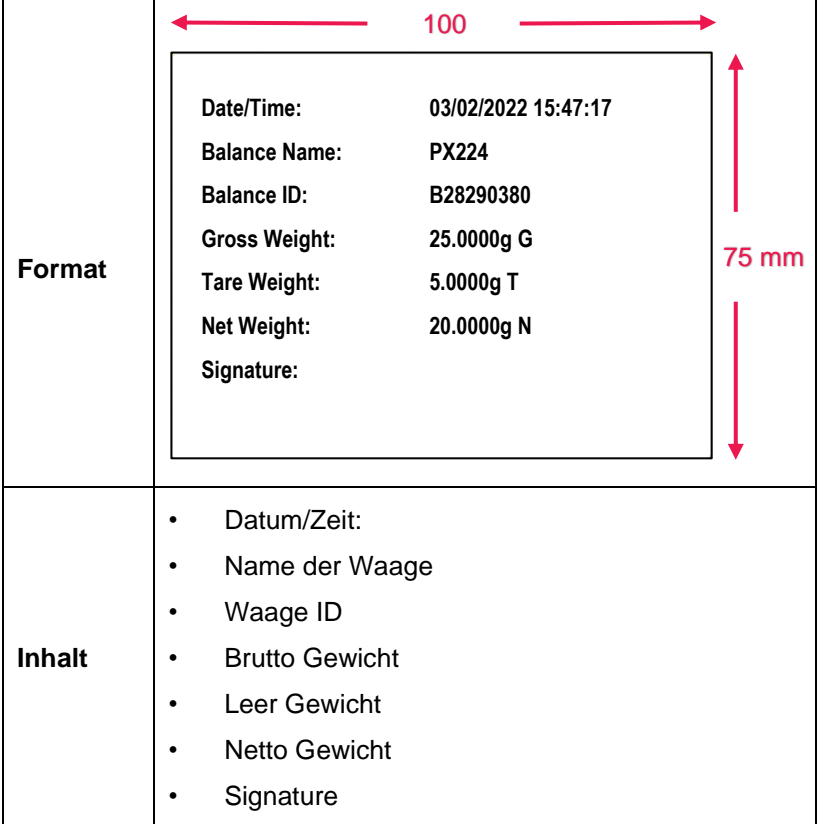

Wenn sich der Pioneer PX im Etikettendruck-Modus befindet, druckt er nur unveränderliche Etiketten.

Bitte lesen Sie im **Abschnitt 3 PC-Software - OHAUS Label Designer** nach, wie Sie die Standard-Etikettenvorlagen ändern können.

# <span id="page-49-0"></span>**3. PC SOFTWARE - OHAUS ETIKETTENGESTALTUNGSPROGRAMM**

Das OHAUS Etikettengestaltungsprogramm erlaubt dem Benutzer Etikettenvorlagen zu bearbeiten und in der Explorer/Pioneer PX-Waage zu speichern, indem eine Verbindung zum Computer hergestellt wird.

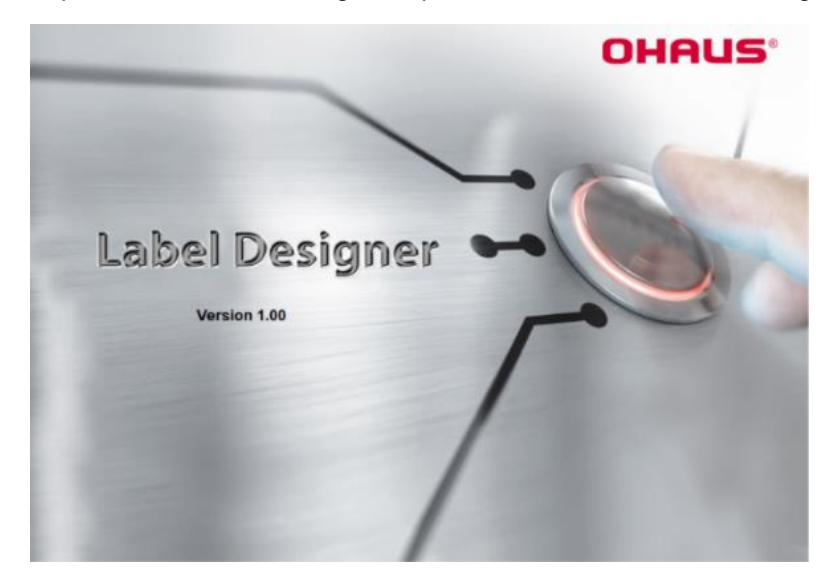

# <span id="page-49-1"></span>**3.1 Wo Sie OHAUS Etikettengestaltungsprogramm herunterladen können**

Klicken Sie hier, um kostenlose [OHAUS Etikettengestaltungsprogramm](https://dmx.ohaus.com/WorkArea/DownloadAsset.aspx?id=28916) Software zu erhalten.

Sie können die neuste Software auch von der offiziellen **OHAUS.com Webseite** unter dem folgenden Link herunterladen:

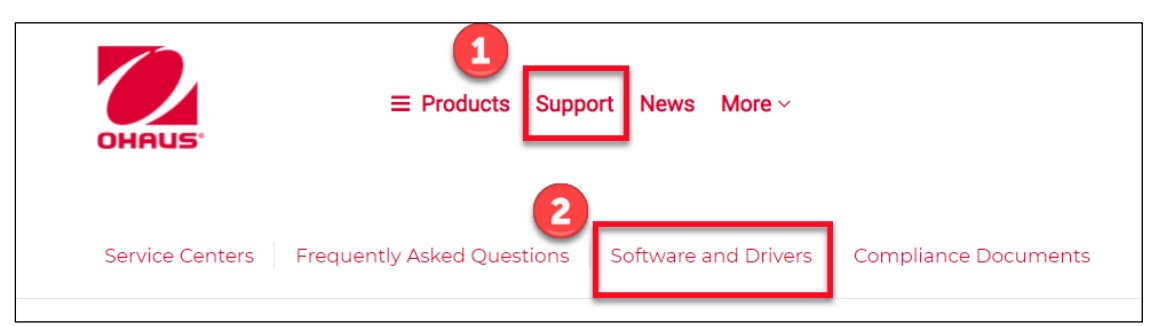

# <span id="page-49-2"></span>**3.2 Wie man OHAUS Etikettengestaltungsprogramm benutzt**

# <span id="page-49-3"></span>**3.2.1 1. Schritt: Verbindung der Waage mit dem PC**

Diese Software funktioniert mit der Software Version der Explorer-Waage (Software Version 2.23 und höher) oder der Pioneer PX-Waage (Software Version 1.08 und höher).

Das Betriebssystem des PCs für den OHAUS Etikettengestaltungsprogramm benötigt Windows 10<sup>®</sup> 32 / 64 Bit.

Um die Waage an den PC anzuschließen, benötigen Sie das nachstehende Zubehör.

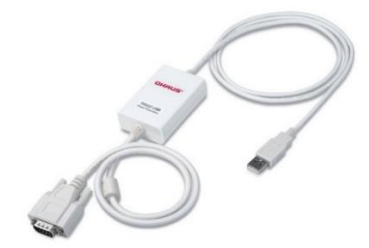

Schnittstellen-Kit RS232-USB (OHAUS PN 30304101)

### <span id="page-50-0"></span>**3.2.2 2. Schritt: Inbetriebnahme**

OHAUS Label Designer bietet die Möglichkeit, die Waage automatisch oder manuell mit dem PC zu verbinden.

Während der Verbindung mit dem Explorer, stellen Sie sicher, dass die Waage als Admin oder Supervisor angemeldet ist, bevor Sie die OHAUS Label Designer-Software ausführen.

#### **Automatische Verbindung**

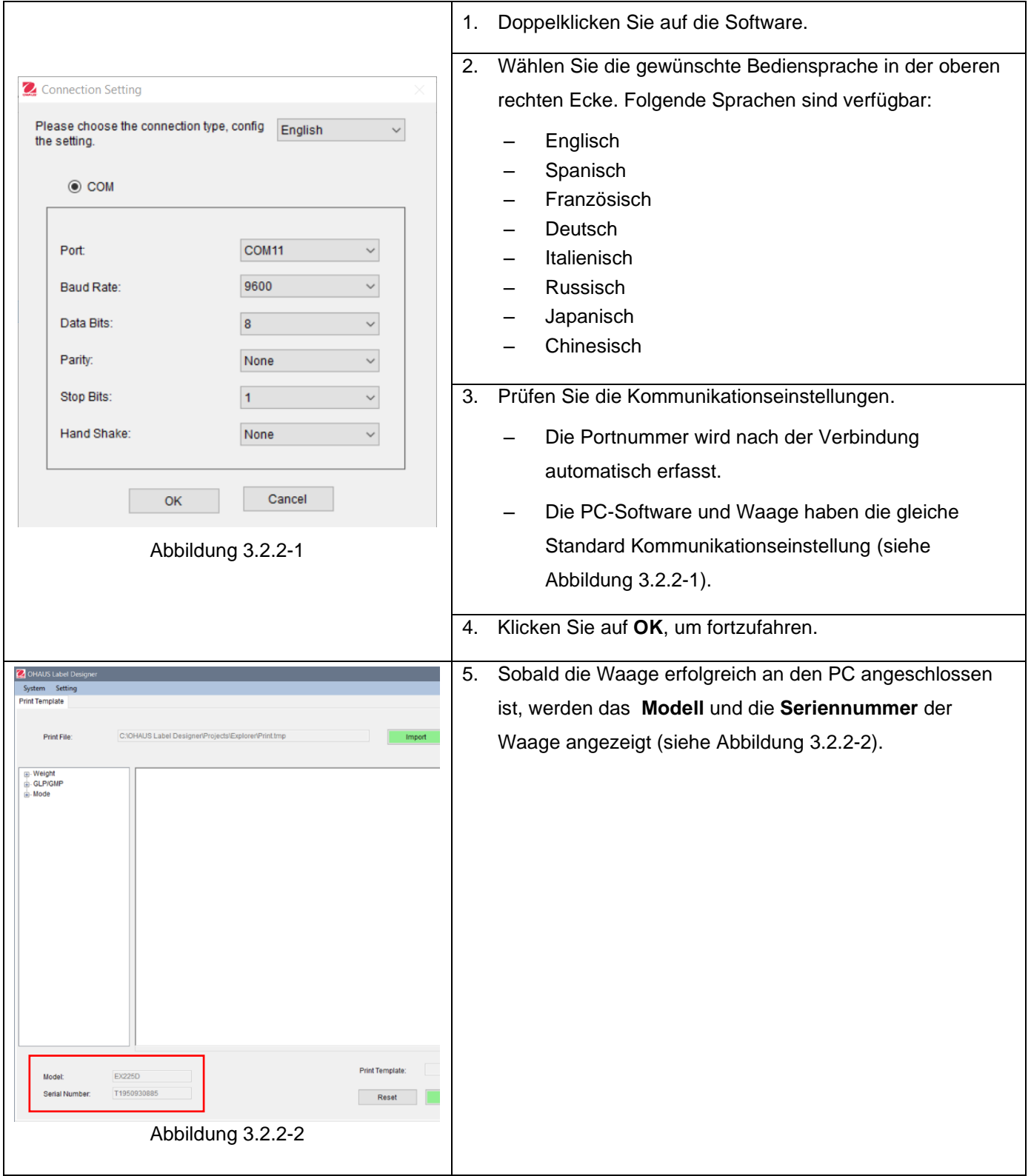

## **Manuelle Verbindung**

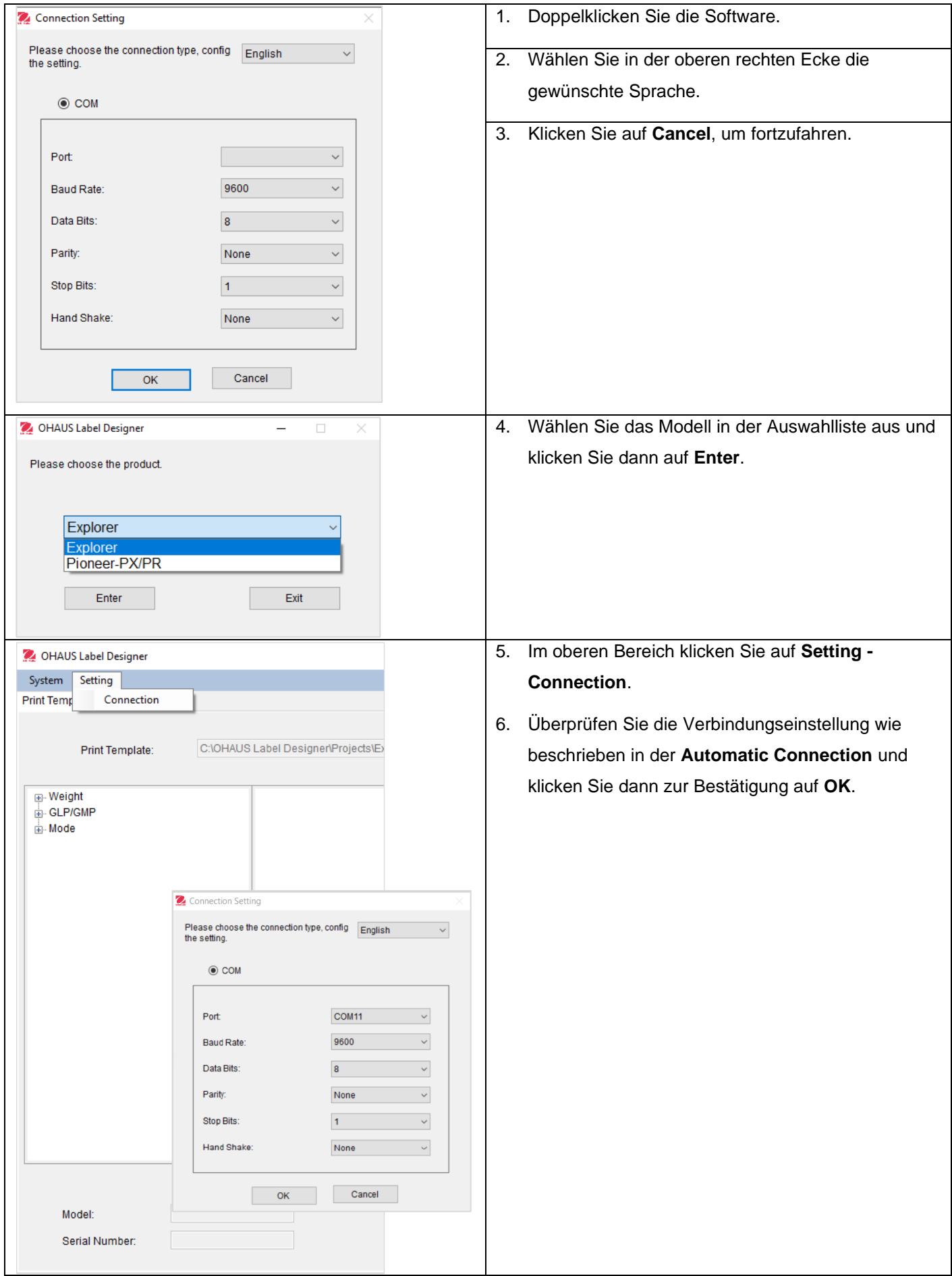

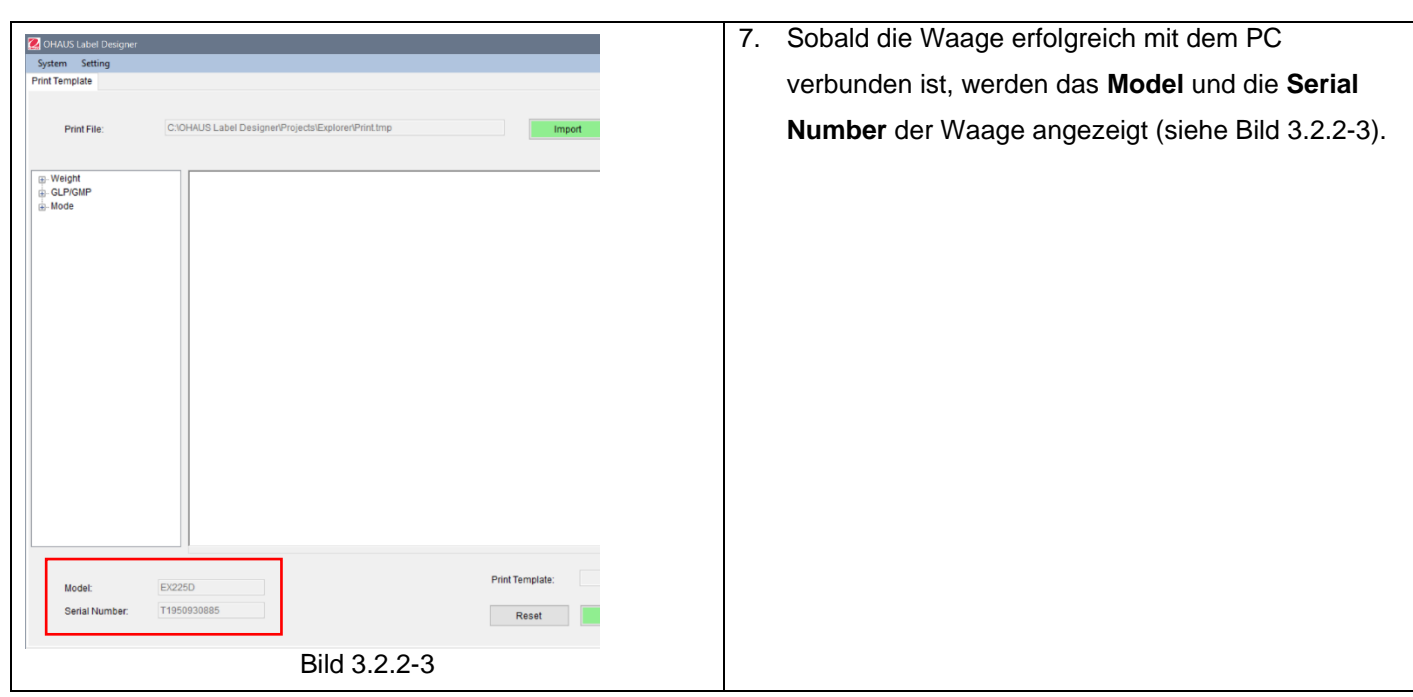

## <span id="page-52-0"></span>**3.2.3 3. Schritt: Vorlage anpassen**

#### **Hauptbildschirm**

Nach Inbetriebnahme, erscheint der OHAUS Etikettengestaltungsprogramm mit leerem Status in der Bearbeitungszone. Der Hauptbildschirm hat 4 Bereiche.

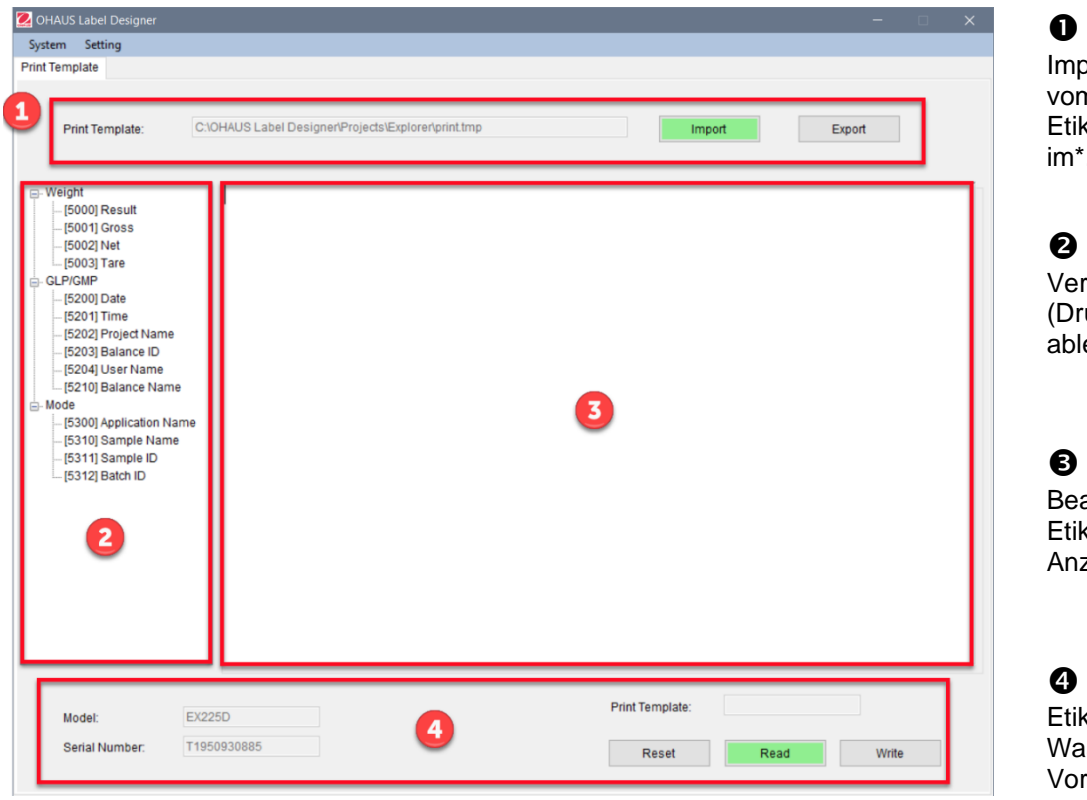

ortierte Etikettenvorlage n PC / Exportierte kettenvorlage zum PC .tmp-Format

fügbare Werte uckinhalte) von der Waage esen

arbeitungszone von ettenvorlagen oder zum zeigen importierter Vorlagen

ketten Vorlage von der age ablesen / Etiketten rlage in die Waage eintragen

Das Hauptmenü beim Verbinden mit dem Explorer

#### **Etikettenvorlage bearbeiten**

Alle Etikettenvorlagen sollten in der ZPL-Programmiersprache bearbeitet werden.

#### **Explorer: In jeder Etikettenvorlage können maximal 100 Zeilen mit bis zu 80 Zeichen pro Zeile verwendet werden.**

#### **Pioneer PX: In jeder Etiketten Vorlage können maximal 16 Zeilen mit bis zu 80 Zeichen in jeder Zeile verwendet werden.**

Gehen Sie beim Erstellen einer neuen Etikettenvorlage wie folgt vor:

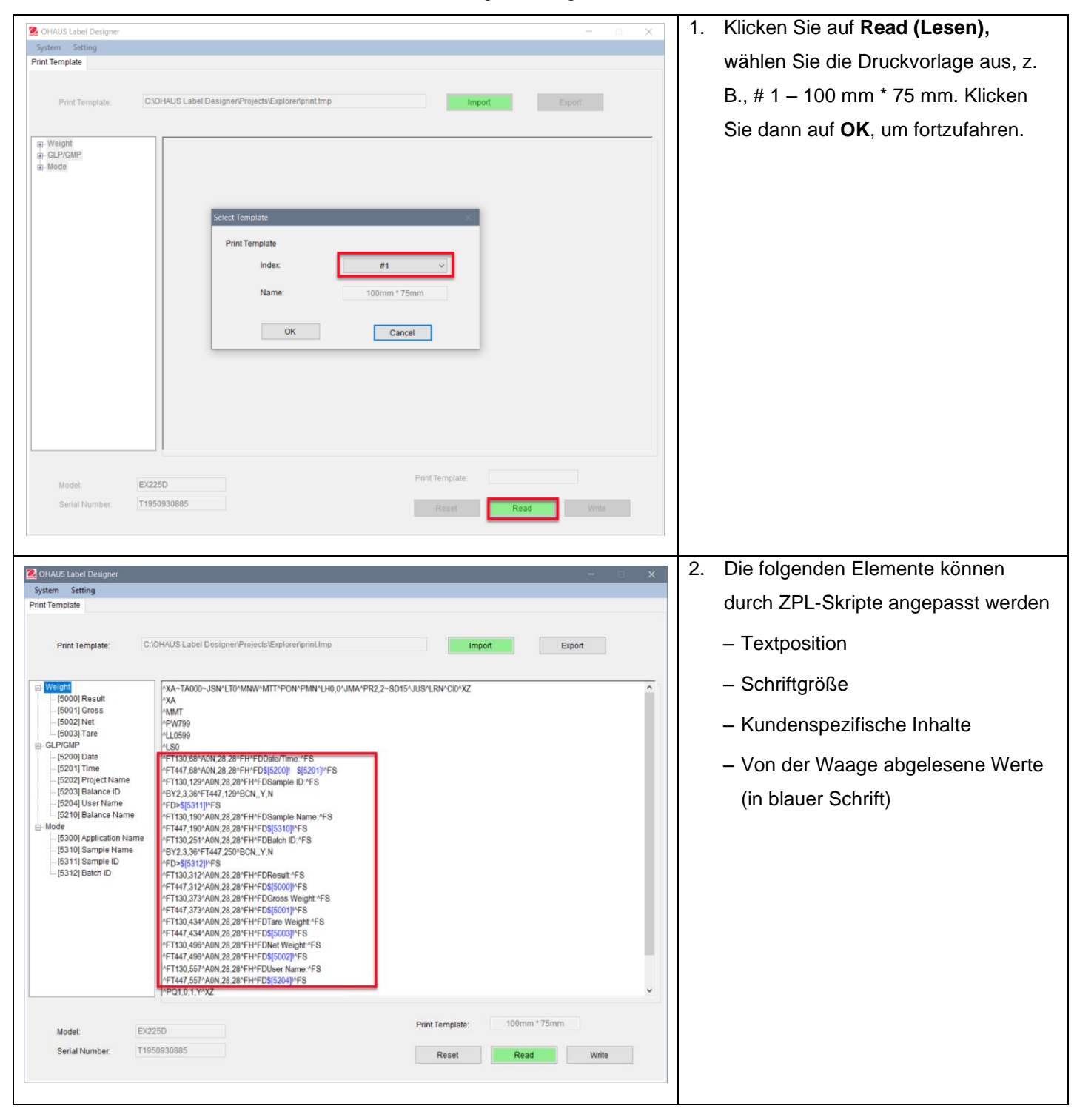

#### **1. Beispiel:**

Um **"datum"** und **"zeit"** in das Etikett einzugeben, klicken Sie auf der linken Seite auf **[5200] Date** und auf **[5201] Time**; und auf der rechten Seite werden ZPL-Skripte den Code in blauem Text \$[5200]! \$[5201]! in der Zeile anzeigen.

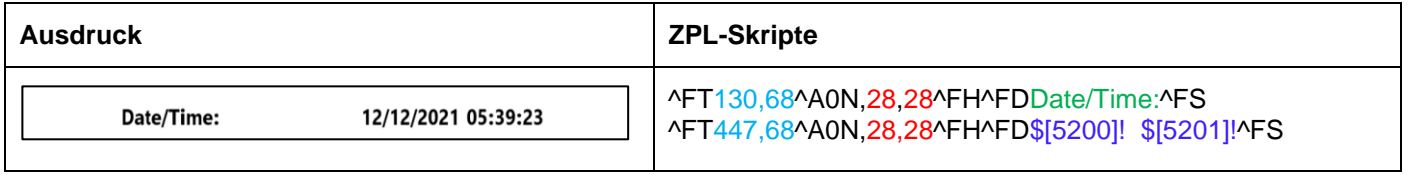

Sie können auch die Schriftgröße von "datum und zeit" und deren Position im Etikett bestimmen.

- 28, 28 geben die Schriftgröße (Höhe und Breite) sowohl für "Datum/Zeit" als auch für \$[5200]! \$[5201]! (abgelesene Werte von Explorer) an.
- Datum/Zeit: kann von den Benutzern angepasst werden. Sie können es z. B. zu Datum und Zeit ändern:
- 130, 68 geben die Position von Datum/Zeit an: im Etikett, d.h. von links nach rechts 130 Punkte, von oben nach unten 68 Punkte. Sie können die Position je nach Etikettengröße, z. B., 150, 88, anpassen.

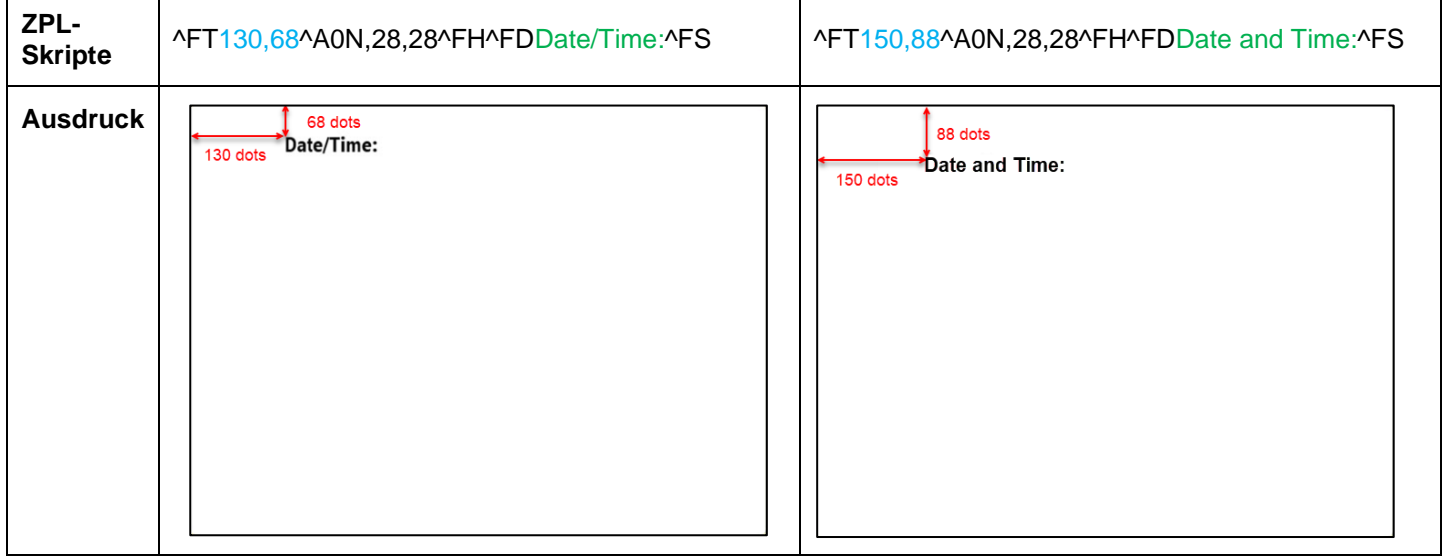

#### **2. Beispiel:**

Um "Proben-ID " als Barcode zu drucken, verwenden Sie die unten aufgeführten ZPL-Skripte und klicken Sie auf der linken Seite auf **[5311] Sample ID,** und auf der rechten Seite zeigen die ZPL-Skripte den Code in der "^BY2,3,36^FT,447,129^BCN,,Y,N ^FD>\$[5311]!^FS Zeile an.

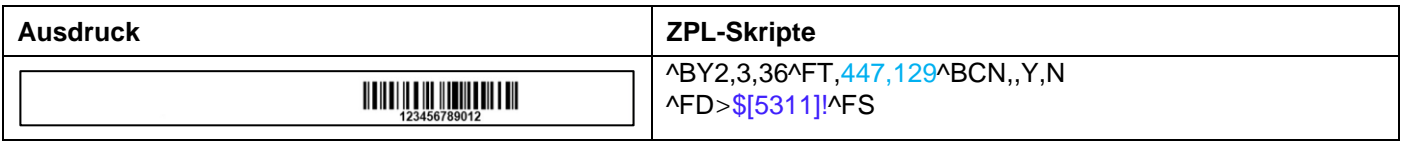

Sie können die Textposition des Barcodes auf dem Etikett bestimmen.

– 447,129 geben die Position von \$[5311]! (Barcode) im Etikett an, d.h., von links nach rechts 447 Punkte, von oben nach unten 129 Punkte. Je nach Etikettengröße können Sie die Position, z. B., 130, 129, anpassen.

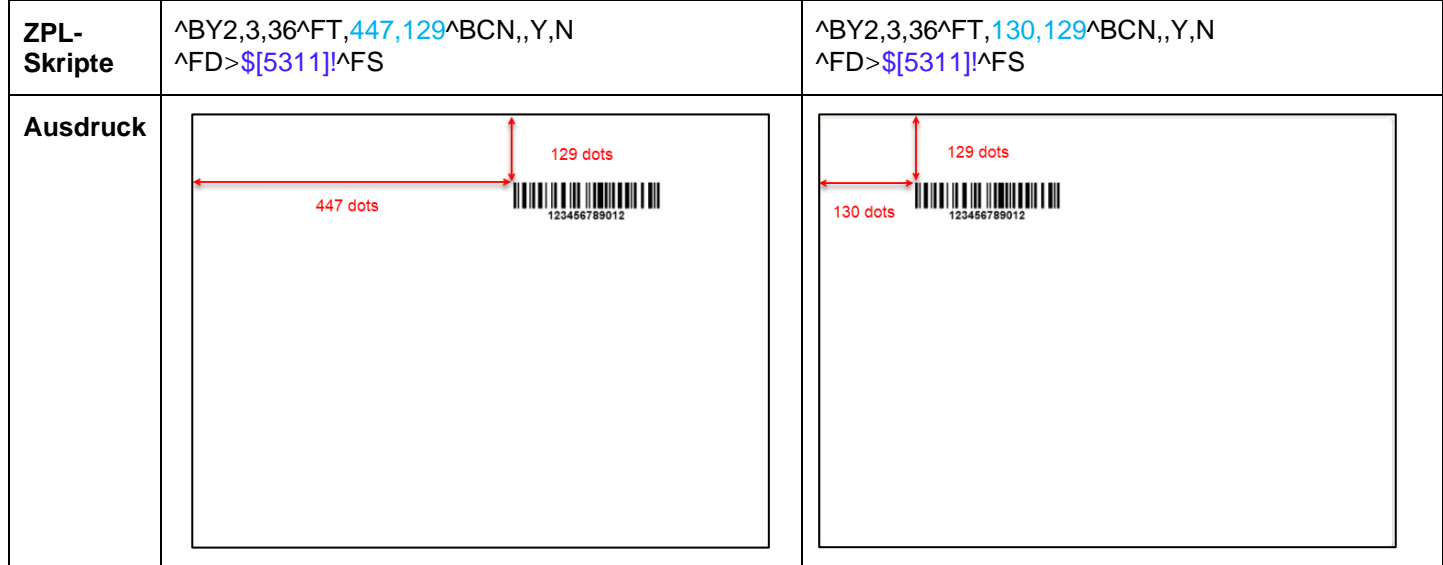

Um "Proben-ID" als Nummer zu drucken, verwenden Sie die nachfolgenden ZPL-Skripte und klicken Sie auf der linken Seite auf **[5311] Sample ID** und auf der rechten Seite werden die ZPL-Skripte den Code auf der "^FT447,129^A0N,28,28^FH^FD\$[5311]!^FS" Zeile angeben.

Sie können die Schriftgröße der Probe-ID und die Textposition bestimmen (siehe **1. Beispiel**).

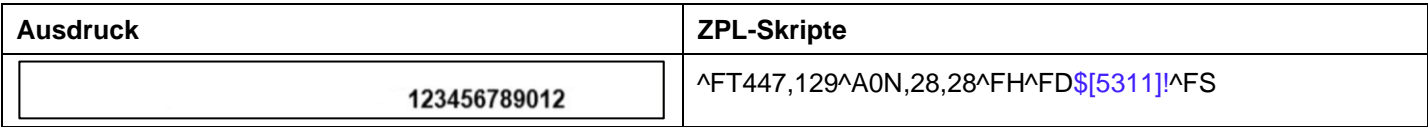

#### **Zurücksetzen**

Sie können die bearbeitete Etikettenvorlage auf die Standardvorlage (# 1 – 100 mm\* 75 mm) zurücksetzen, indem Sie auf **Reset (Zurücksetzen)** klicken.

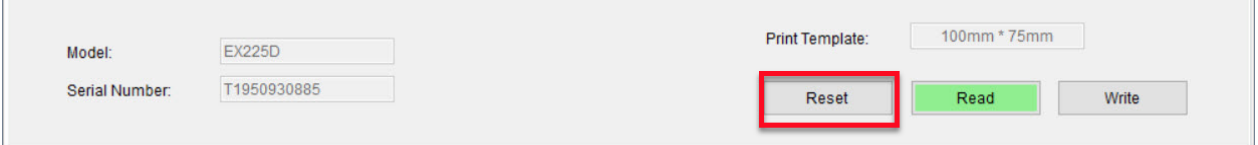

## <span id="page-56-0"></span>**3.2.4 4. Schritt: Etikettenvorlage für die Waage bearbeiten**

Es können 5 Etikettenvorlagen (# 1 - # 5) in Explorer-Waagen gespeichert werden. Es darf nur eine Etiketten Vorlage in Pioneer PX-Waage gespeichert werden.

**Um Vorlagen für die Waage zu bearbeiten**, führen Sie die folgenden Schritte aus:

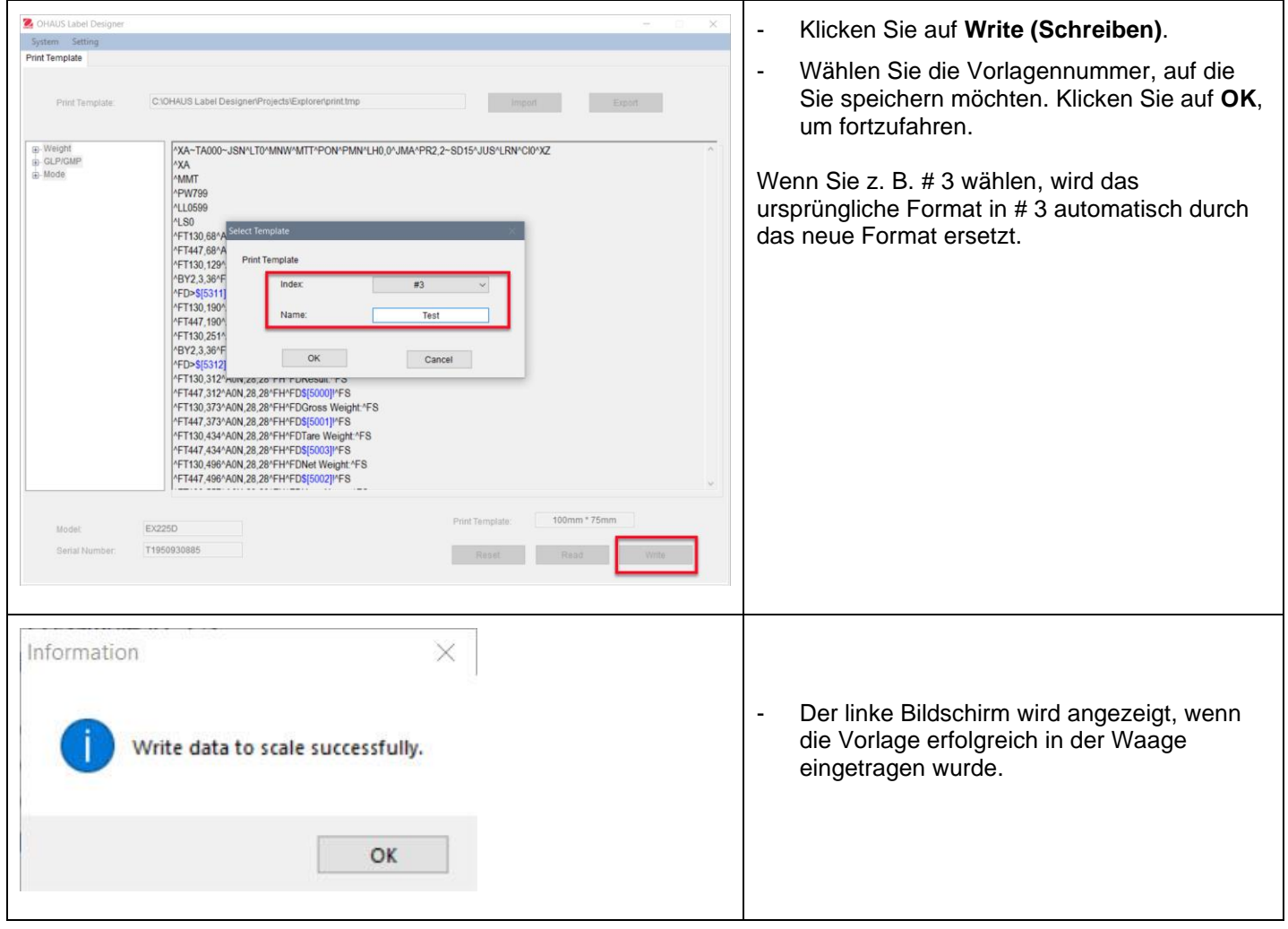

**Um weitere Vorlagen auf Ihrem PC zu speichern**, klicken Sie auf **Export (Exportieren)** und speichern Sie die Vorlagen im (\*.tmp)-Format.

Diese Vorlagen können jederzeit zur Bearbeitung in den OHAUS Etikettengestaltungsprogramm importiert werden.

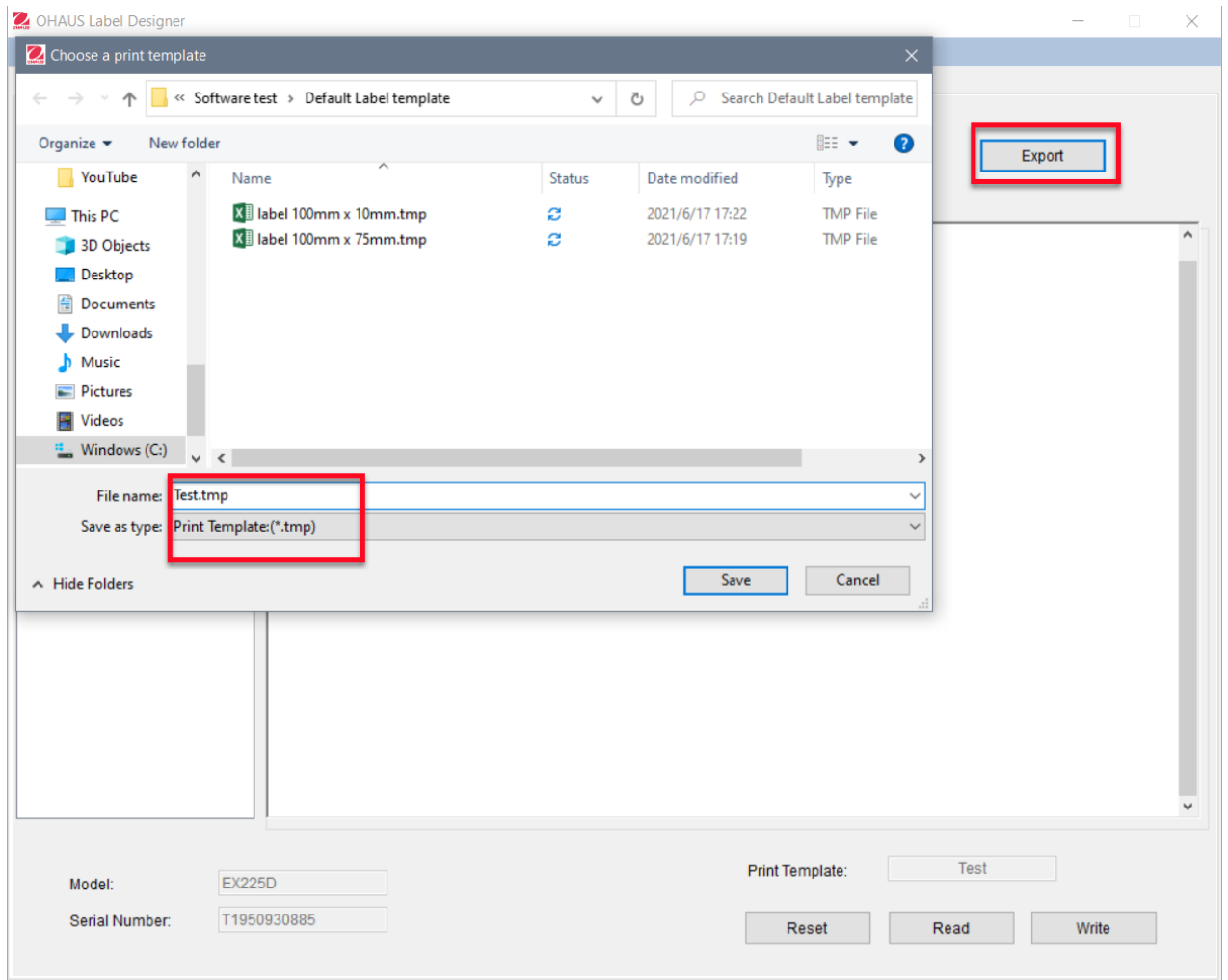

Weitere Informationen für Zebra-Drucker und Etikettenformate erhalten Sie direkt von Zebra unter [www.zebra.com.](http://www.zebra.com/)

# Indice dei contenuti

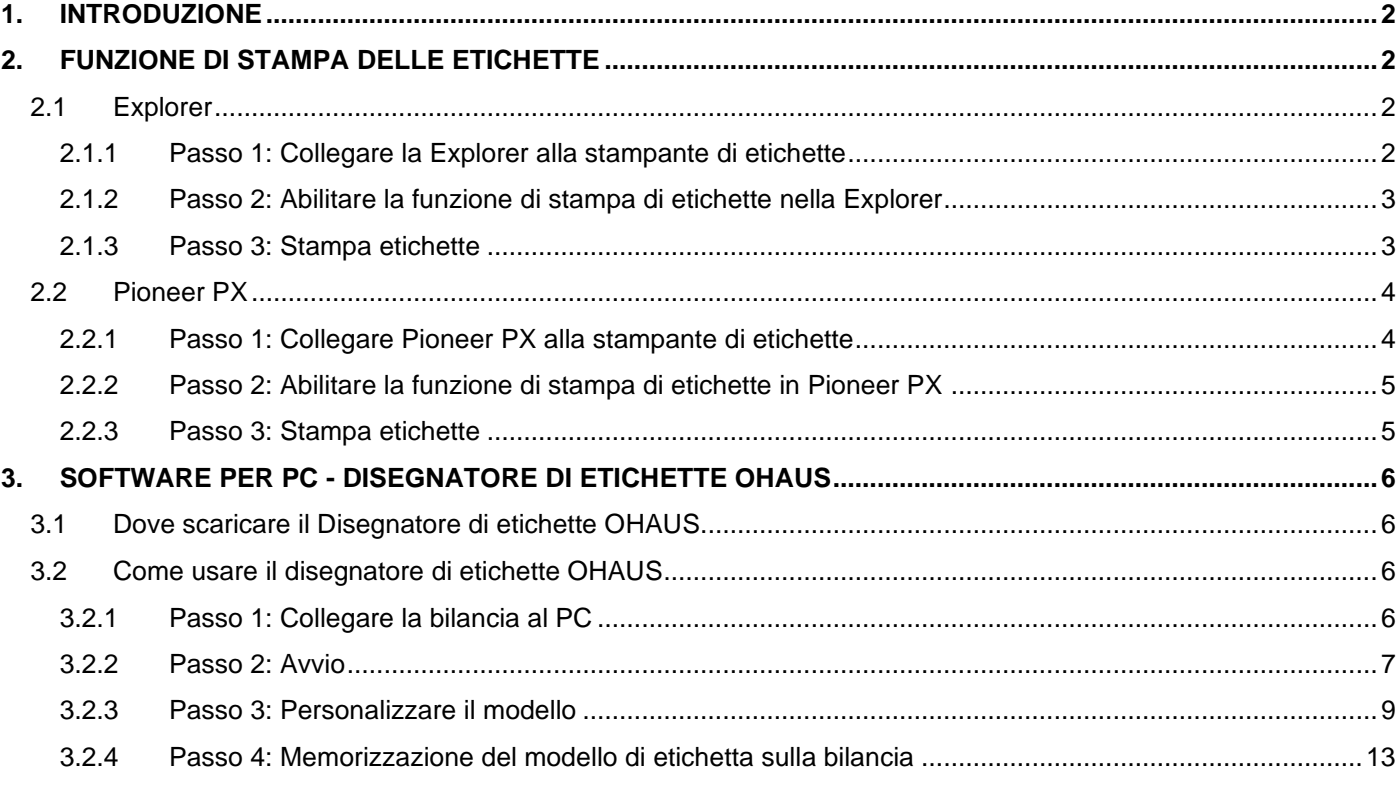

# <span id="page-59-0"></span>**1. INTRODUZIONE**

Questo manuale aiuta a impostare e configurare una bilancia OHAUS Explorer (versione software 2.23 e successive) o una bilancia Pioneer PX (versione software 1.08 e successive) per la stampa di etichette e risultati di pesatura con una stampante per etichette compatibile con ZPL. Si prega di leggere completamente questo manuale prima dell'installazione del software.

Questa funzione di stampa di etichette della bilancia Explorer/Pioneer è stata testata con una Zebra GC420t. Può essere compatibile con qualsiasi stampante di etichette che utilizza il linguaggio di programmazione ZPLII.

Poiché i formati delle etichette possono essere altamente personalizzati, questo manuale non è inteso come un tutorial su come personalizzare un'etichetta stampata dalla stampante per etichette.

# <span id="page-59-1"></span>**2. FUNZIONE DI STAMPA DELLE ETICHETTE**

# <span id="page-59-2"></span>**2.1 Explorer**

La bilancia della serie Explorer permette di stampare le etichette in 3 passi.

- Passo 1: Collegare la bilancia a una stampante di etichette utilizzando un cavo RS232
- Passo 2: Abilitare la funzione di stampa di etichette nella Explorer
- Passo 3: Stampare le etichette premendo Print nella Explorer

## <span id="page-59-3"></span>**2.1.1 Passo 1: Collegare la Explorer alla stampante di etichette**

Per collegare una bilancia OHAUS Explorer a una stampante di etichette, è necessario preparare i seguenti elementi:

- Un cavo RS232 maschio-maschio (OHAUS PN 30057595)
- Una bilancia OHAUS Explorer (versione software 2.23 e successive)
- Una stampante di etichette che supporti i comandi ZPL

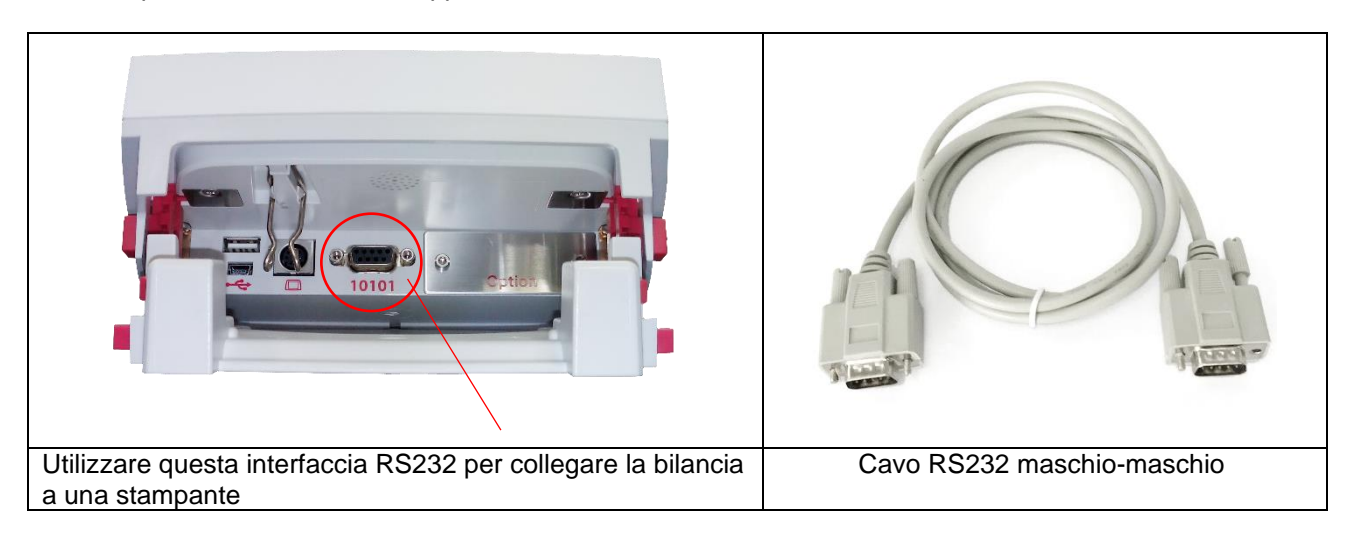

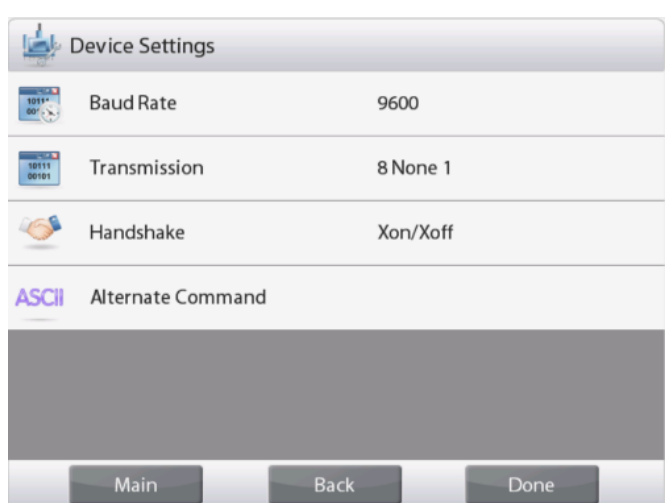

#### **Nota:**

Di solito, la Explorer può essere collegata a una stampante di etichette con impostazioni di comunicazione predefinite come a destra.

Prima di stampare, assicurarsi che sia la bilancia che la stampante abbiano le stesse impostazioni, cioè Baud Rate, Transmission e Handshake.

Per cambiare le impostazioni di connessione della bilancia, entrare in "Menu - Communication - RS-232 Standard - Device Settings".

### <span id="page-60-0"></span>**2.1.2 Passo 2: Abilitare la funzione di stampa di etichette nella Explorer**

Il menu **Stampa etichetta** è disponibile nella bilancia Explorer (versione software 2.23 e successive), con impostazione predefinita **Off**. Per abilitare la stampa delle etichette, entrare in "Menu - Communication - RS-232 Standard" e impostare il menu **Stampa etichetta** su **ON**.

Appare quindi il menu **Modello di etichetta** con il modello di etichetta inglese predefinito "100 mm \* 75 mm".

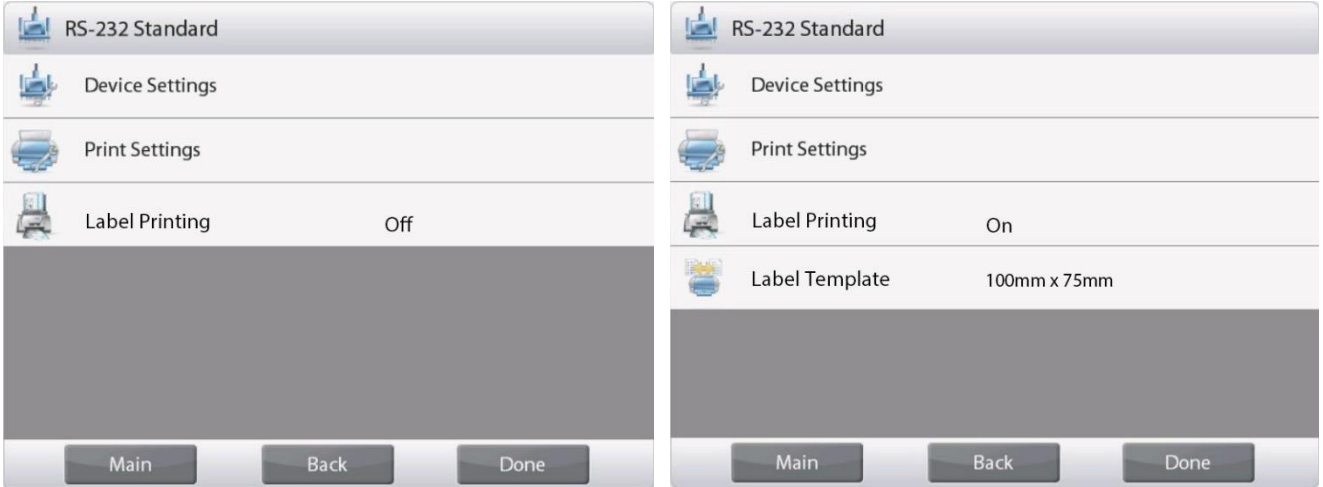

### <span id="page-60-1"></span>**2.1.3 Passo 3: Stampa etichette**

Per stampare le etichette, scegliere il modello di etichetta e premete il pulsante **Print** nella Explorer. Nella Explorer vi sono 2 modelli incorporati.

Di seguito sono riportati degli **esempi di stampa** utilizzando i modelli predefiniti:

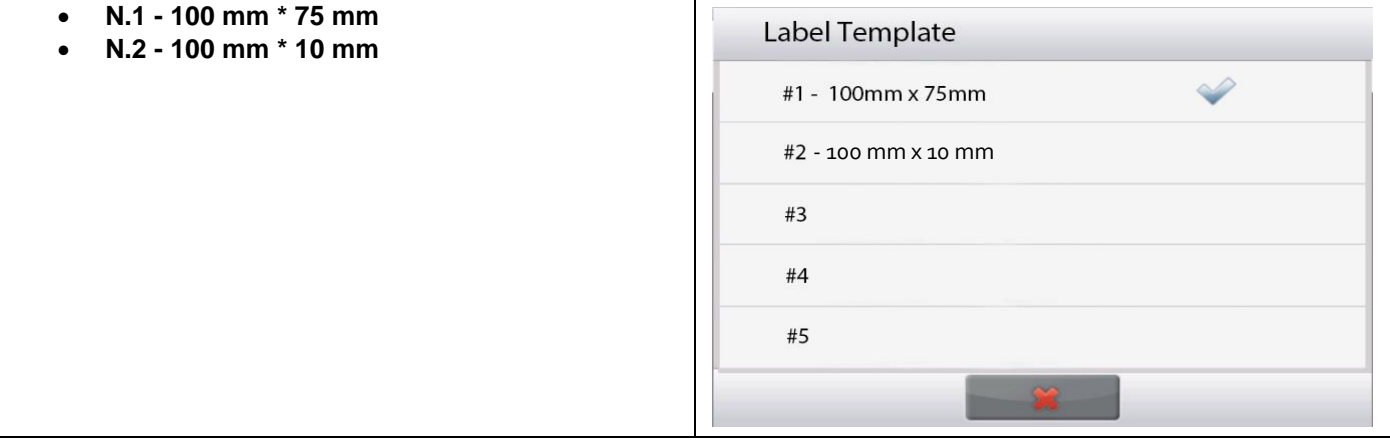

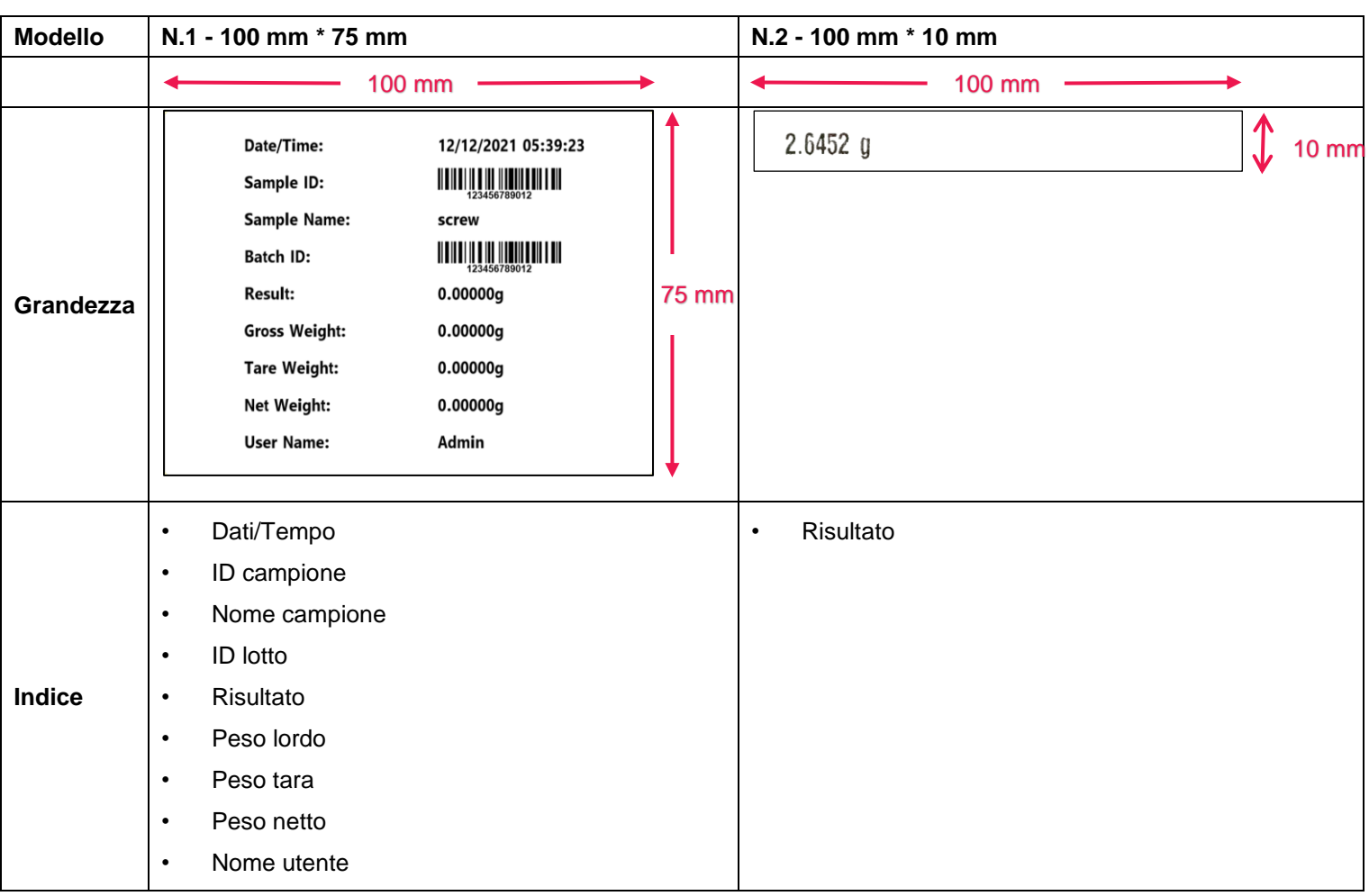

Quando la Explorer è in modalità di stampa di etichette, stampa solo risultati stabili.

Fare riferimento alla **sezione 3 Software per PC - Disegnatore di etichette OHAUS** per istruzioni su come cambiare i modelli di etichetta predefiniti.

# <span id="page-61-0"></span>**2.2 Pioneer PX**

# <span id="page-61-1"></span>**2.2.1 Passo 1: Collegare Pioneer PX alla stampante di etichette**

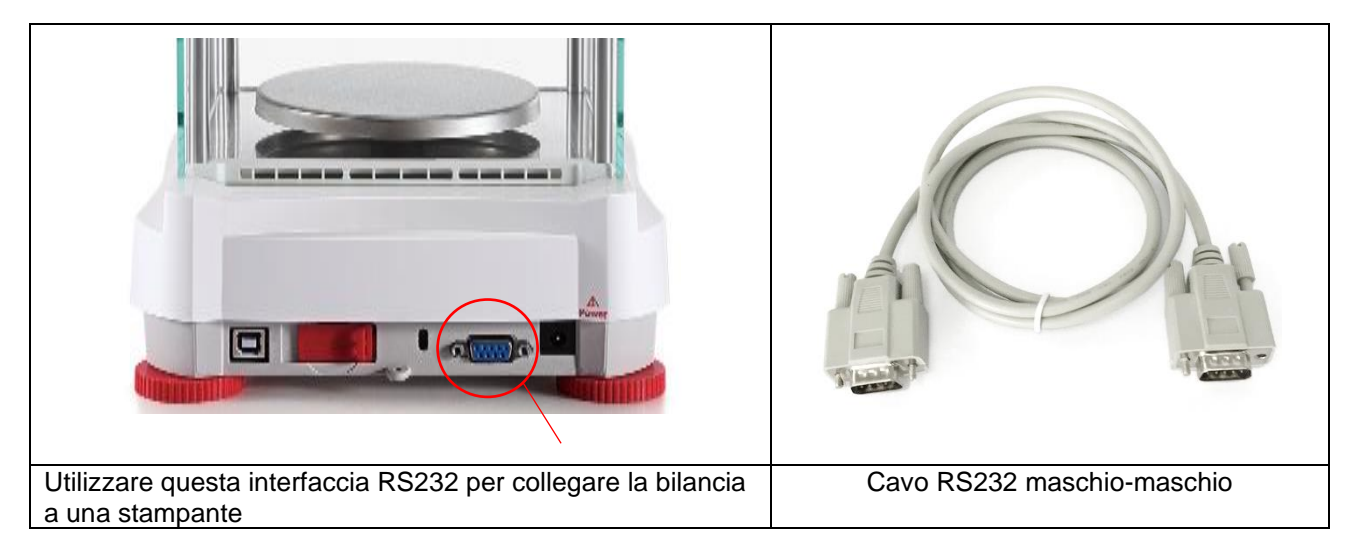

#### **Nota:**

Di solito, Pioneer PX può essere collegato a una stampante di etichette con impostazioni di comunicazione predefinite (baud rate **9600**, Trasmissione **8-No-1**, Handshake **None**).

Prima di stampare, assicurarsi che sia la bilancia che la stampante abbiano le stesse impostazioni, ad esempio Baud Rate, Transmission e Handshake.

Per modificare le impostazioni di connessione della bilancia, premere a lungo **Menu** ed entrare nel menu **RS232**.

## <span id="page-62-0"></span>**2.2.2 Passo 2: Abilitare la funzione di stampa di etichette in Pioneer PX**

Il menu Label Printing è disponibile nella bilancia Pioneer PX (versione software 1.08 e successive) con impostazione predefinita Off. Per abilitare la stampa di etichette, entrare in "Menu – Print – Label Printing" e impostare il menu Label Printing su ON.

La bilancia Pioneer PX viene fornita con un modello di etichetta inglese predefinito.

## <span id="page-62-1"></span>**2.2.3 Passo 3: Stampa etichette**

Per stampare le etichette, premere il pulsante **Print** su Pioneer PX.

C'è un solo modello integrato. Di seguito è presente l'**esempio di stampa** che utilizza il modello predefinito:

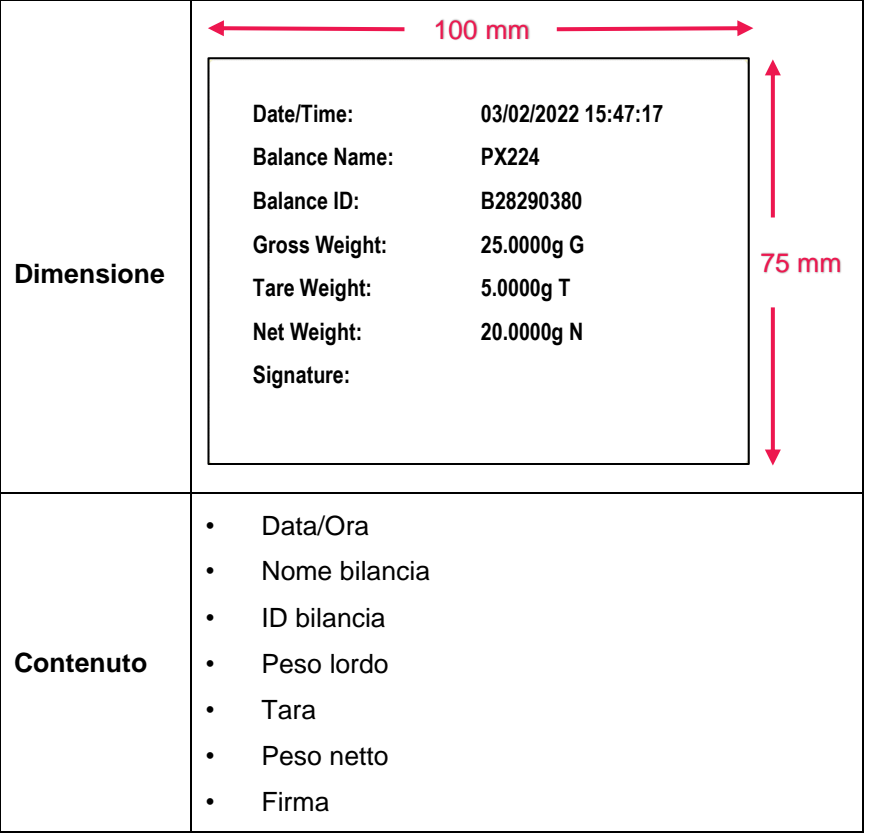

Quando Pioneer PX è in modalità di stampa etichette, stampa solo risultati stabili.

Fare riferimento alla **Sezione 3 Software per PC - OHAUS Label Designer** per istruzioni su come modificare i modelli di etichetta predefiniti.

# <span id="page-63-0"></span>**3. SOFTWARE PER PC - DISEGNATORE DI ETICHETTE OHAUS**

Il Disegnatore di etichette OHAUS permette all'utente di modificare i modelli di etichette e salvarli nella Explorer/Pioneer PX collegandosi a un computer.

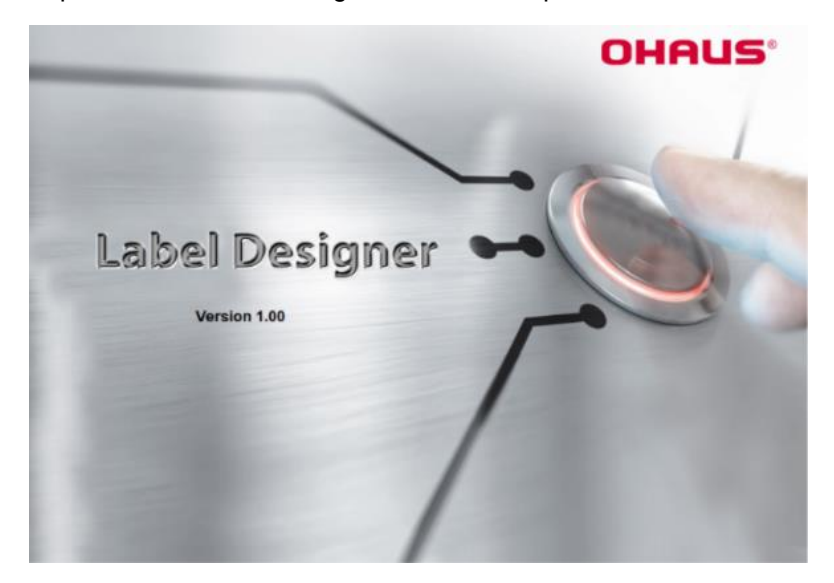

# <span id="page-63-1"></span>**3.1 Dove scaricare il Disegnatore di etichette OHAUS**

Cliccare per ottenere gratuitamente il software [Disegnatore di etichette OHAUS.](https://dmx.ohaus.com/WorkArea/DownloadAsset.aspx?id=28916)

È possibile anche scaricare l'ultimo software dal sito ufficiale **OHAUS.com** al percorso:

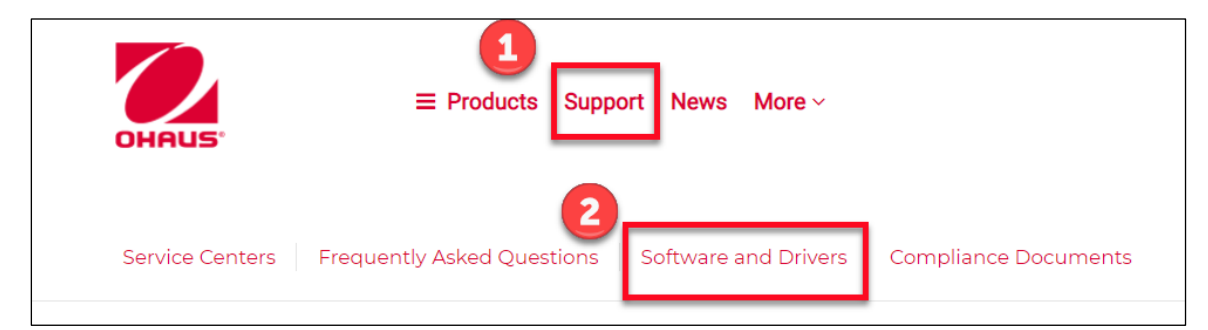

# <span id="page-63-2"></span>**3.2 Come usare il disegnatore di etichette OHAUS**

# <span id="page-63-3"></span>**3.2.1 Passo 1: Collegare la bilancia al PC**

Questo software funziona con la versione software della bilancia Explorer (versione software 2.23 e successive) o della bilancia Pioneer PX (versione software 1.08 e successive).

Il sistema operativo del PC per eseguire il disegnatore di etichette OHAUS è Windows 10® 32/64 bit.

Per collegare la bilancia al PC, è necessario il seguente accessorio.

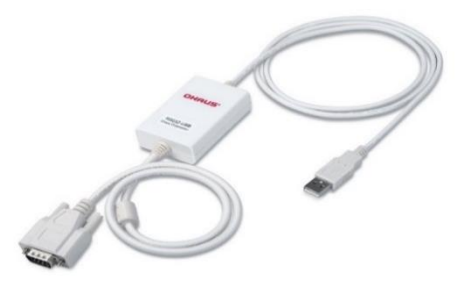

Kit di interfaccia RS232-USB (OHAUS PN 30304101)

## <span id="page-64-0"></span>**3.2.2 Passo 2: Avvio**

OHAUS Label Designer consente di collegare la bilancia al PC automaticamente o manualmente.

Quando ci si connette a Explorer, assicurarsi che la bilancia sia stata registrata come amministratore o supervisore prima di eseguire il software OHAUS Label Designer.

#### **Connessione automatica**

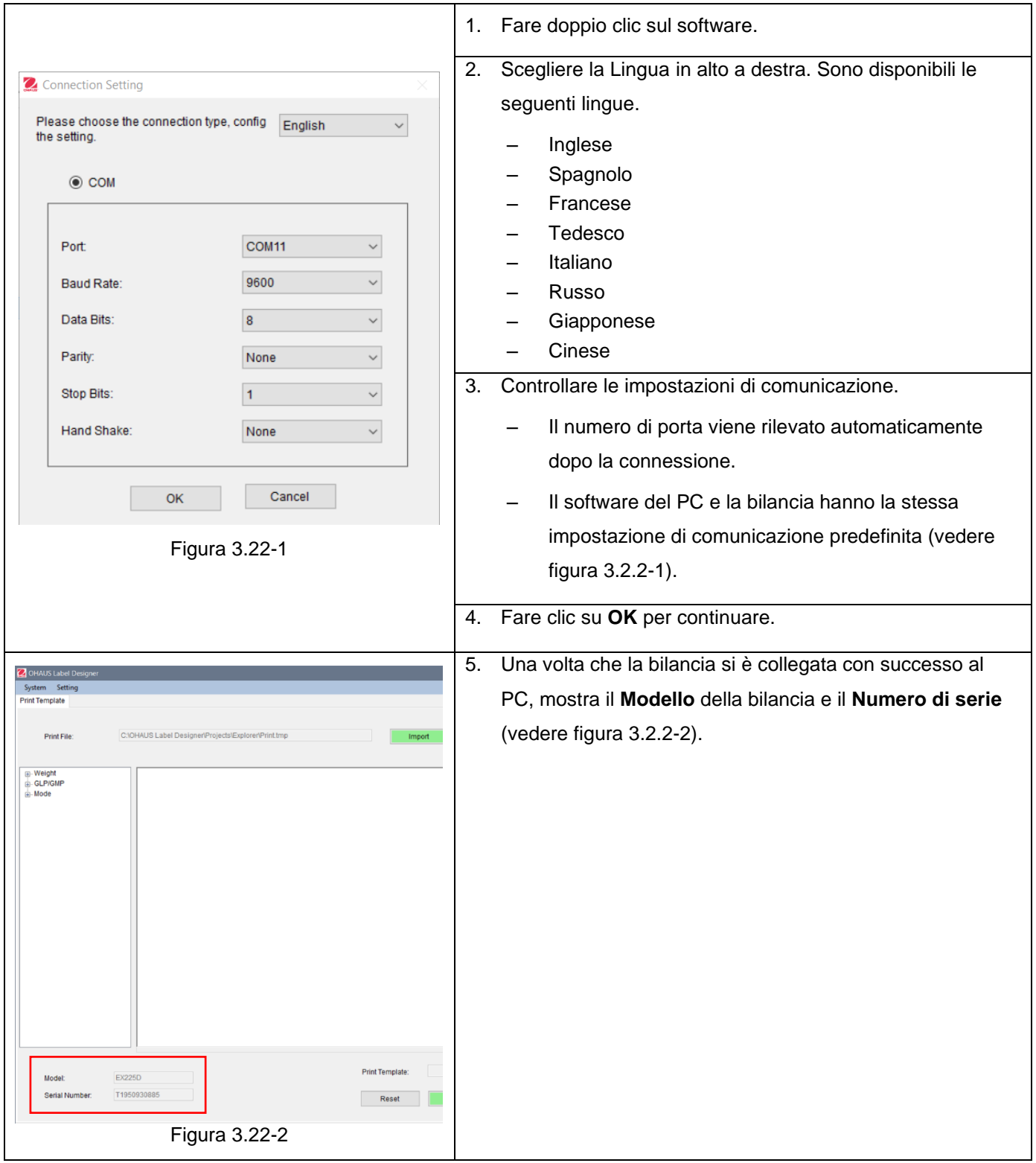

#### **Connessione manual**

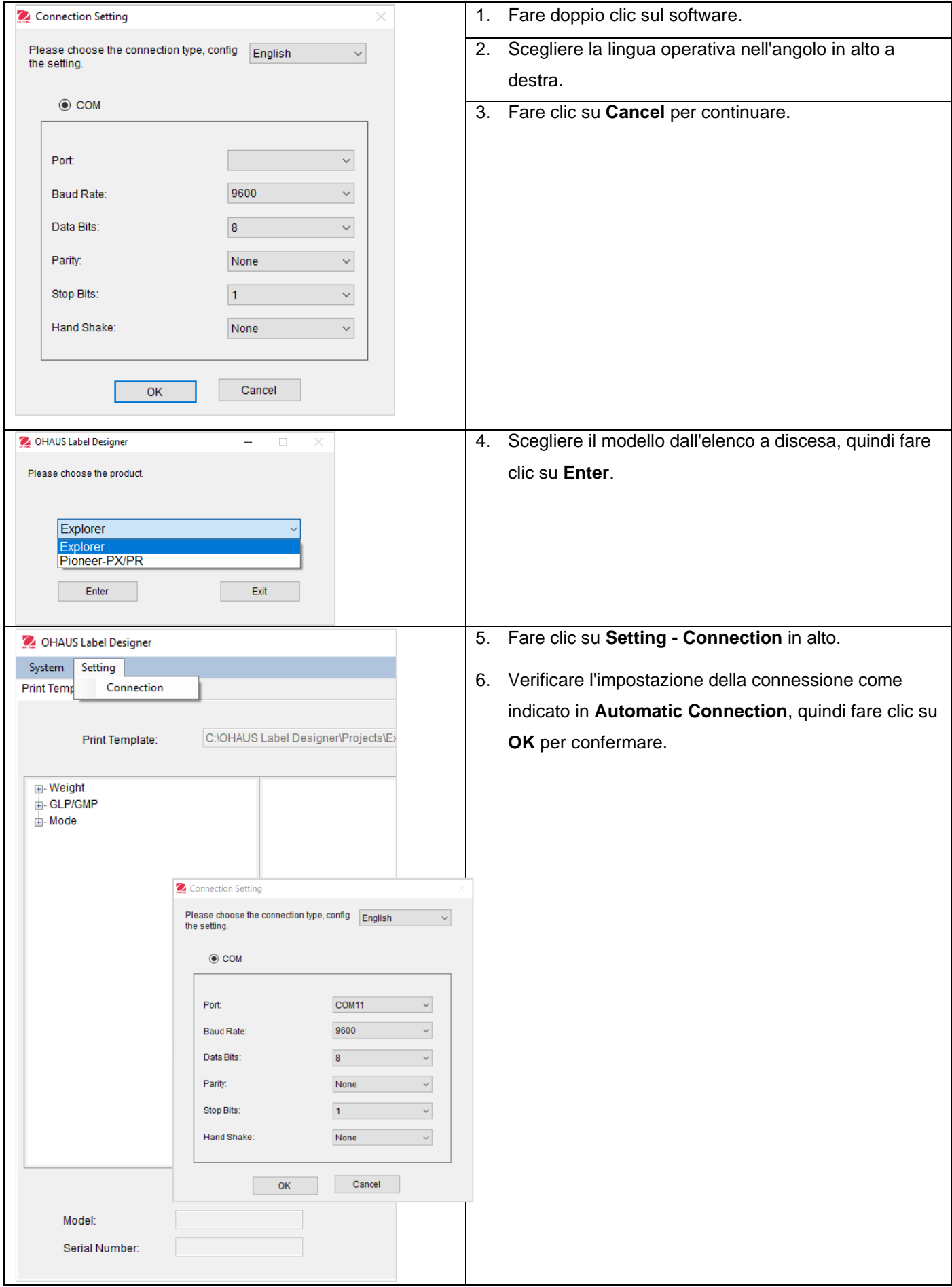

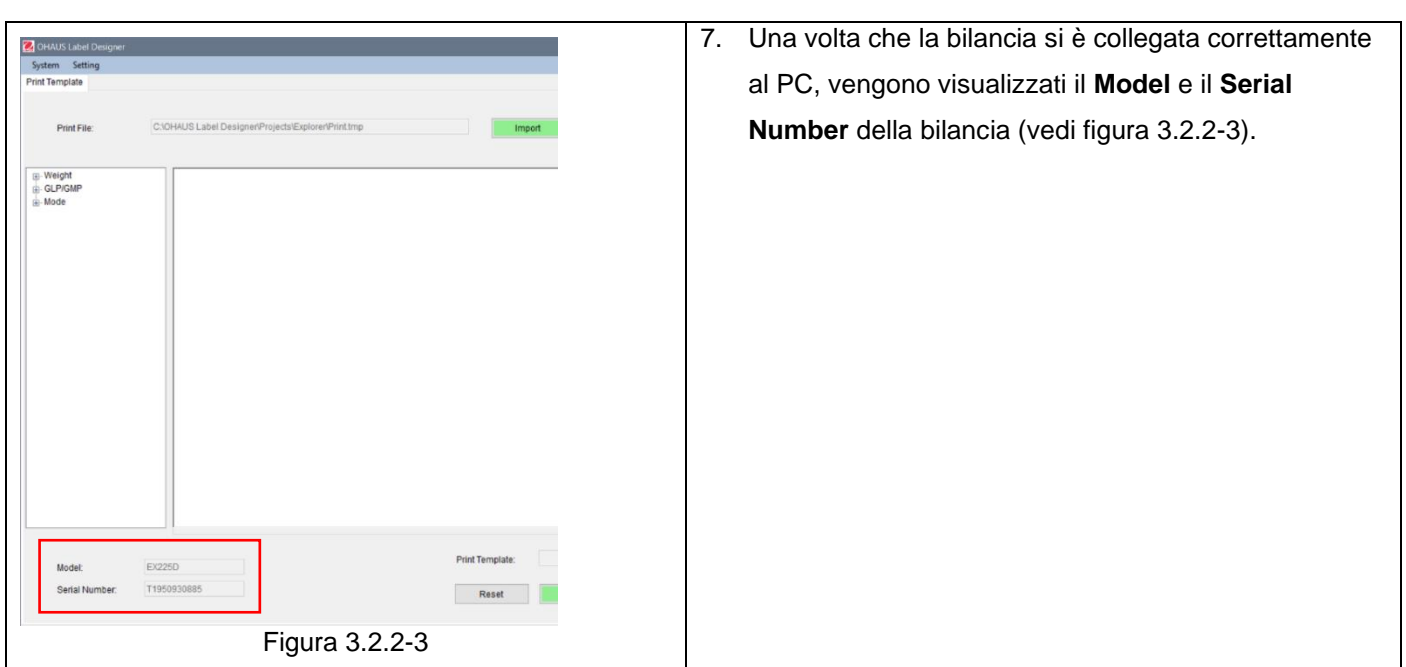

## <span id="page-66-0"></span>**3.2.3 Passo 3: Personalizzare il modello**

## **Schermo principale**

Dopo l'avvio, il Disegnatore di etichette OHAUS appare con uno stato vuoto nella zona di editing. La schermata principale ha 4 sezioni.

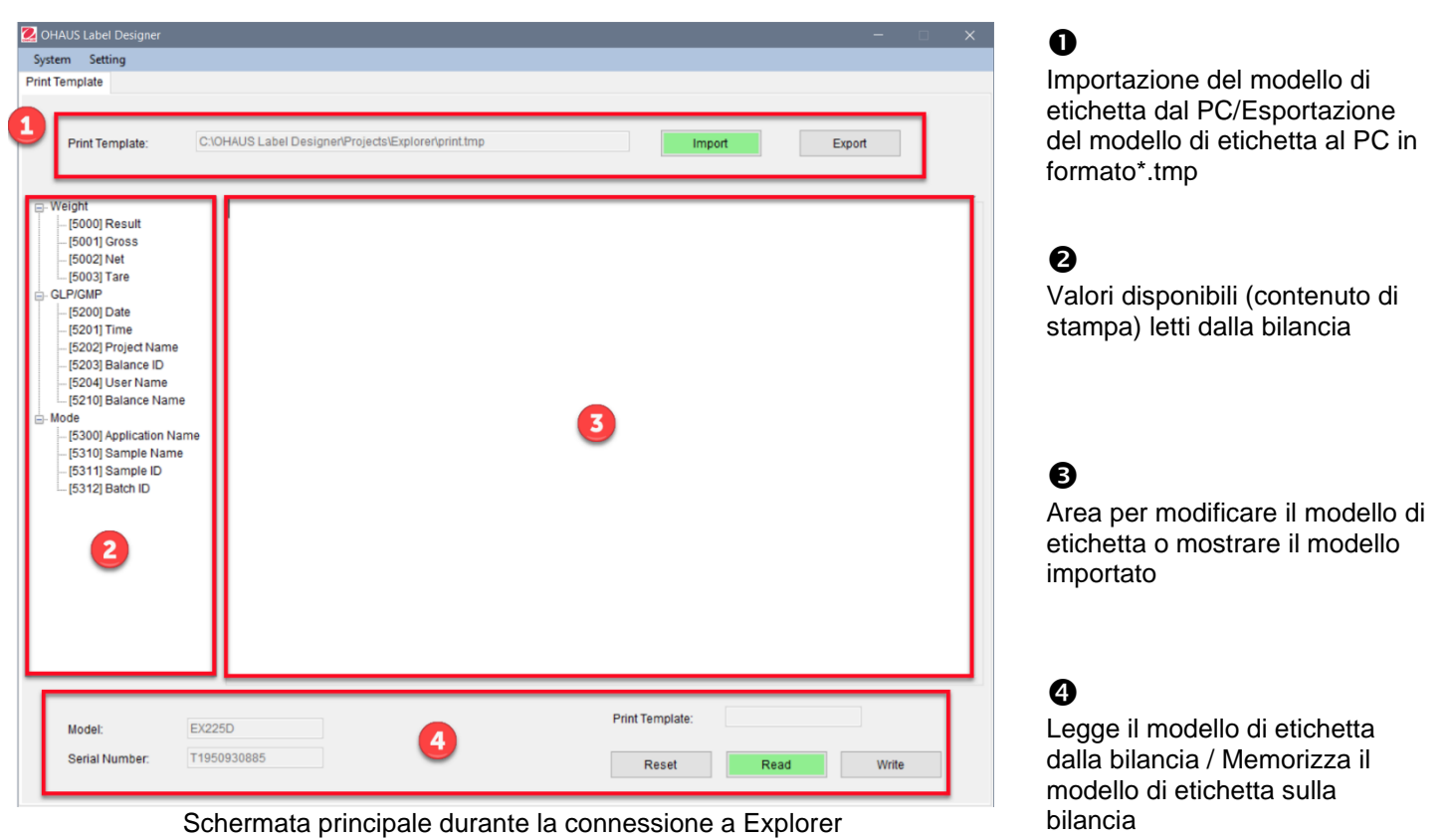

## **Personalizzare il formato dell'etichetta**

Tutti i modelli di etichette devono essere modificati nel linguaggio di programmazione ZPL.

#### **Explorer: In ogni modello di etichetta può essere usato un massimo di 100 righe con un massimo di 80 caratteri.**

#### **Pioneer PX: È possibile utilizzare un massimo di 16 righe con un massimo di 80 caratteri in ciascuna riga in ciascun modello di etichetta.**

Per creare un nuovo modello di etichetta, seguire questi passi:

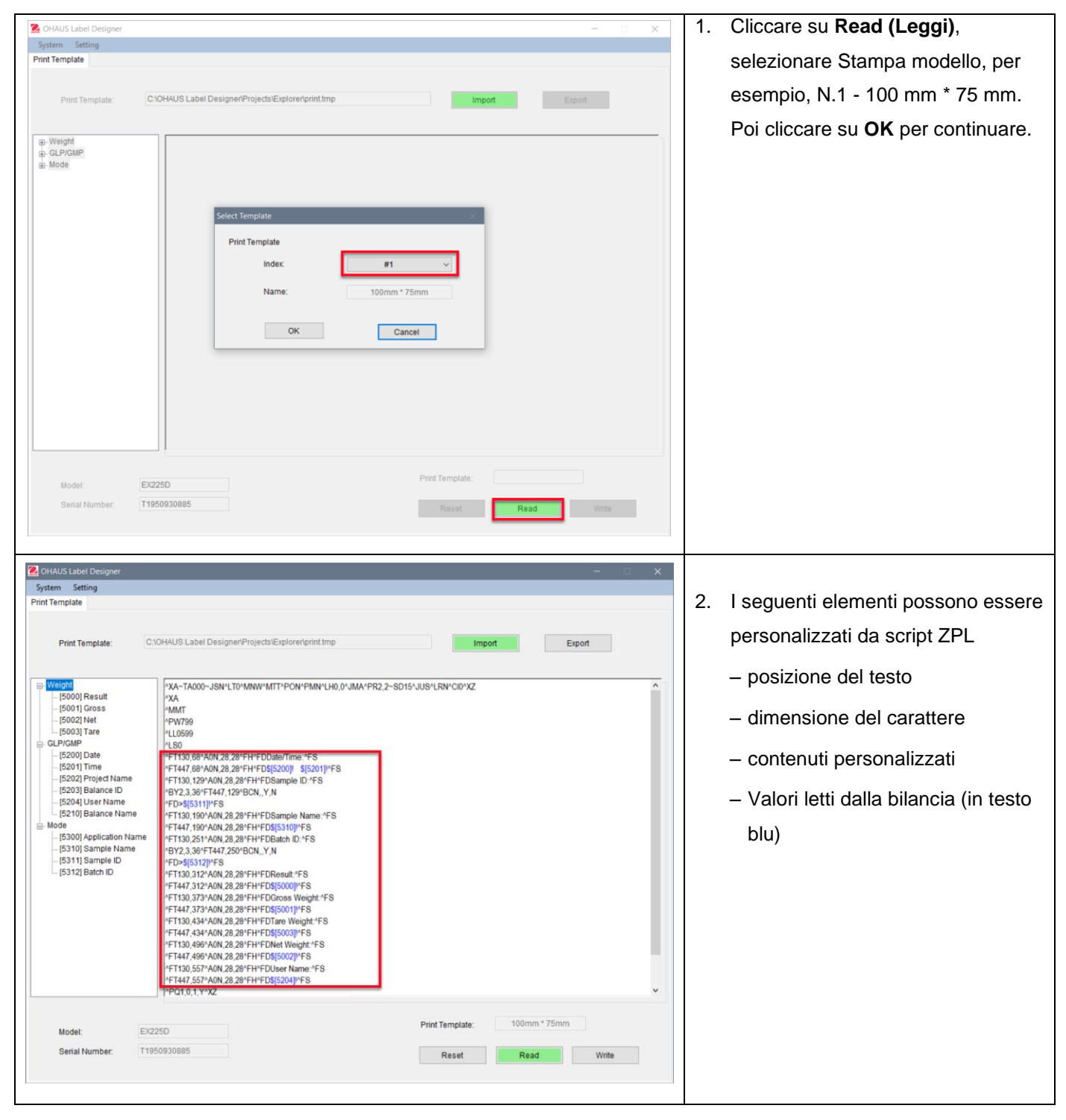

#### **Esempi 1:**

Per aggiungere **"data"** e **"ora"** nell'etichetta, cliccare **[5200] Date** e **[5201] Time** dal lato sinistro; e sul lato destro, gli script ZPL mostreranno il codice in testo blu \$[5200]! \$[5201]! alla linea.

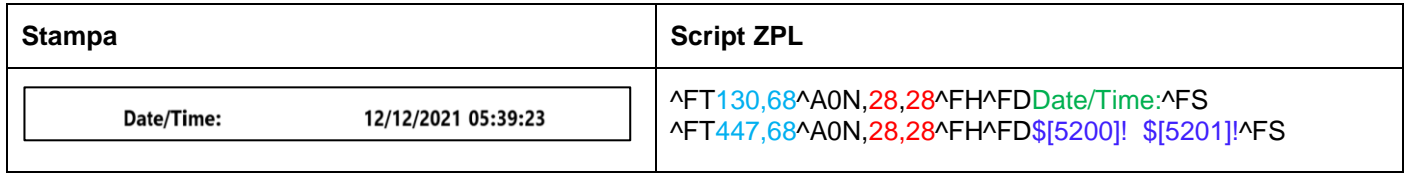

È possibile anche definire la dimensione del carattere di "data e ora" e la sua posizione nell'etichetta.

- 28, 28 indicano la dimensione del carattere (altezza e larghezza) sia di "Data/Ora" che di \$[5200]! \$[5201]! (valori letti dalla Explorer).
- Data/Ora: possono essere personalizzati dagli utenti. Per esempio, è possibile cambiarlo in Data e ora:.
- 130,68 indicano la posizione di Data/Ora: nell'etichetta, cioè da sinistra a destra 130 punti, dall'alto in basso 68 punti. Secondo la dimensione dell'etichetta, è possibile regolare la posizione, cioè 150, 88.

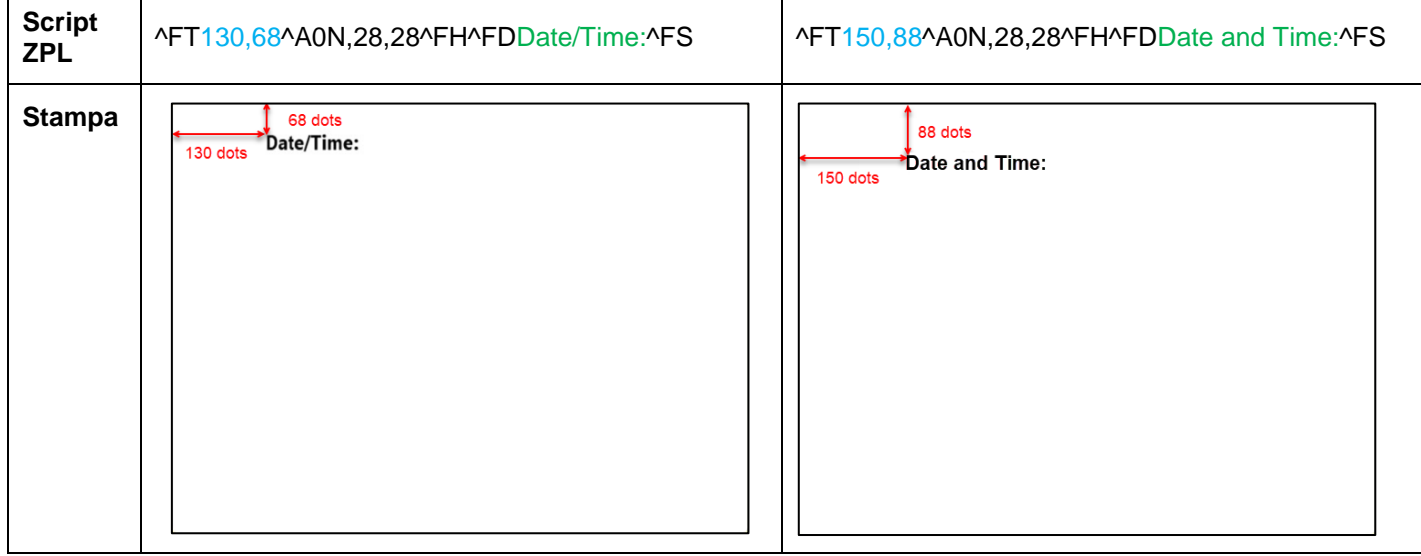

#### **Esempi 2:**

Per stampare **"ID campione" come codice a barre**, usare i seguenti script ZPL e cliccare su **[5311] Sample ID** dal lato sinistro**,** e sul lato destro, gli script ZPL mostreranno il codice sulla linea di "^BY2,3,36^FT,447,129^BCN,,Y,N ^FD>\$[5311]!^FS.

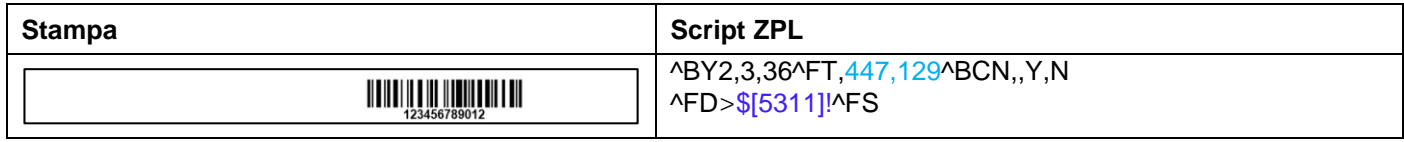

È possibile definire la posizione del testo del codice a barre nell'etichetta.

– 447,129 indicano la posizione di \$[5311]! (codice a barre) nell'etichetta, cioè da sinistra a destra 447 punti, dall'alto in basso 129 punti. Secondo la dimensione dell'etichetta, è possibile regolare la posizione, cioè 130, 129.

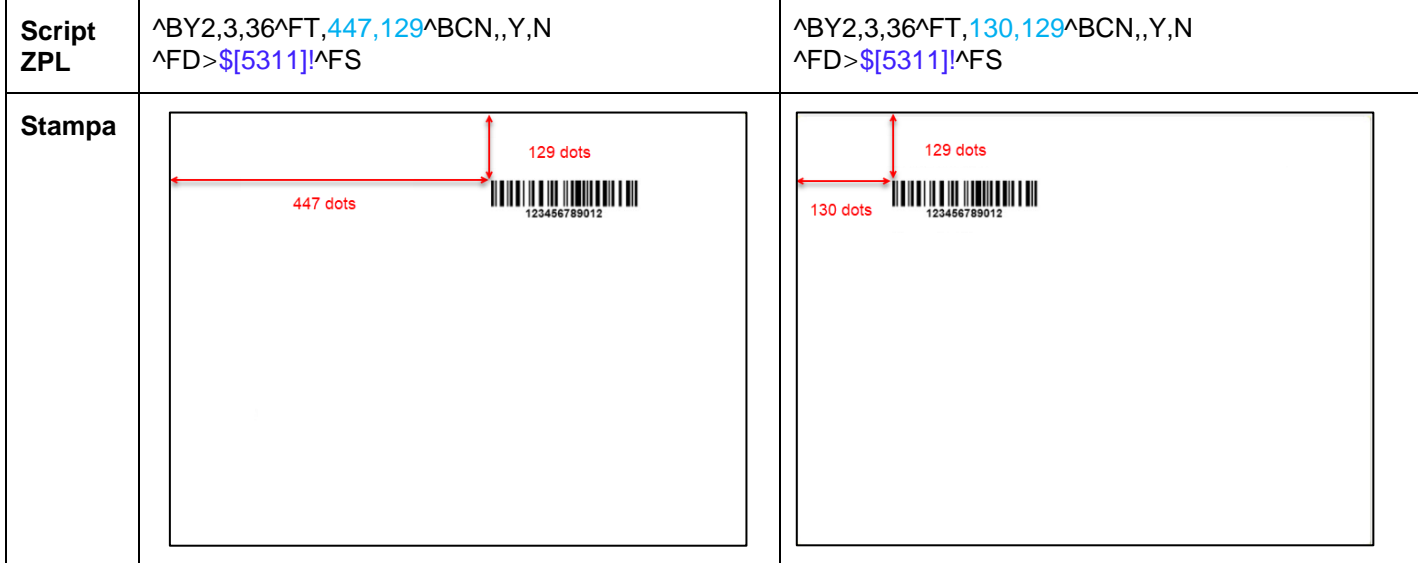

Per stampare **"ID campione" come numero,** usare i seguenti script ZPL e cliccare **[5311] Sample ID** dal lato sinistro**,** e sul lato destro, gli script ZPL mostreranno il codice alla linea di ^FT447,129^A0N,28,28^FH^FD\$[5311]!^FS."

È possibile definire la dimensione del carattere del campione ID e la posizione del testo (vedere **Esempio 1**).

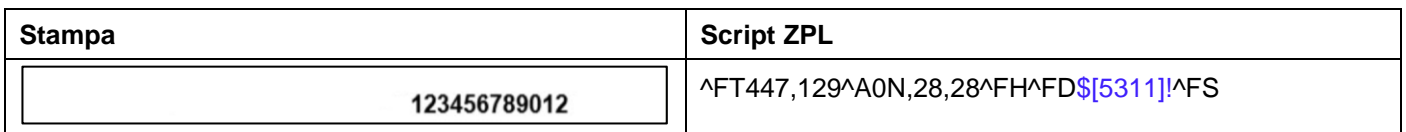

#### **Reset**

 $\mathbb{R}^2$ 

È possibile resettare il modello di etichetta modificato al modello predefinito (N.1 - 100 mm\*75 mm) cliccando su **Reset**.

Ĩ.

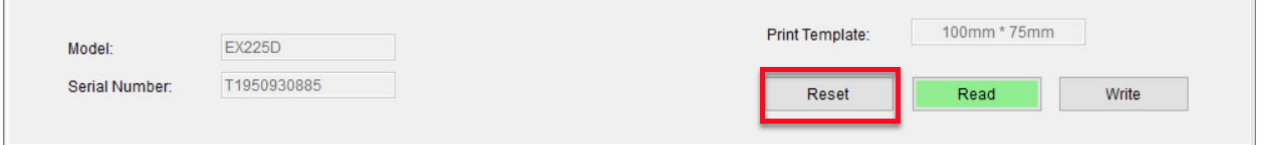

## <span id="page-70-0"></span>**3.2.4 Passo 4: Memorizzazione del modello di etichetta sulla bilancia**

Nella bilancia Explorere possono essere memorizzati 5 modelli di etichette (N.1 - N.5). È consentito memorizzare un solo modello di etichetta nelle bilance Pioneer PX.

**Per scrivere modelli alla bilancia**, seguire i seguenti passi:

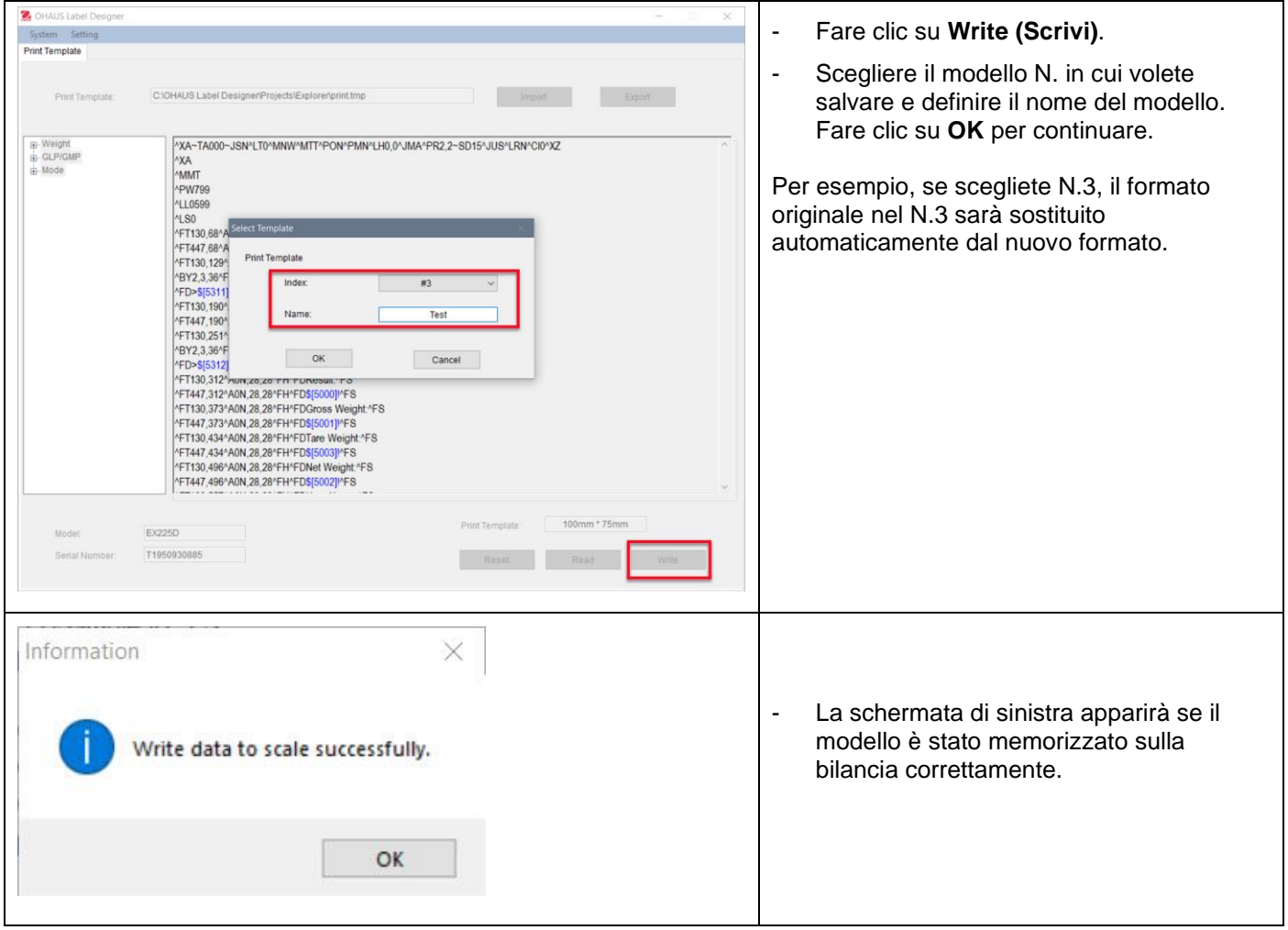

**Per fare il backup di più modelli sul proprio PC**, cliccare su **Export** (**Esporta)** e salvare i modelli in formato (\*.tmp).

Questi modelli possono essere importati nel Disegnatore di etichette OHAUS per essere modificati in qualsiasi momento.

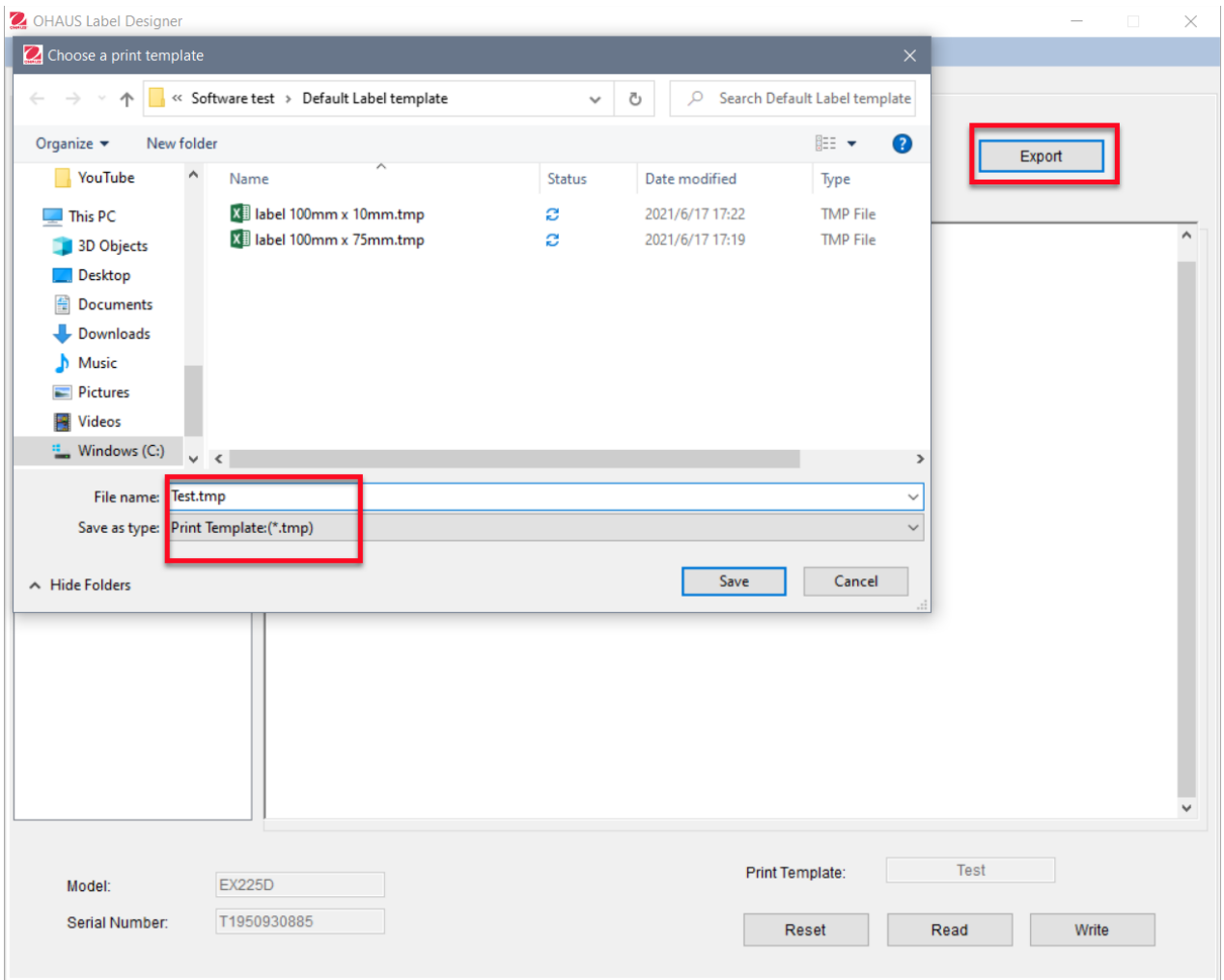

Per ulteriore supporto per stampanti e formati di etichette Zebra, contattare direttamente Zebra all'indirizzo [www.zebra.com.](http://www.zebra.com/)
# Spis treści

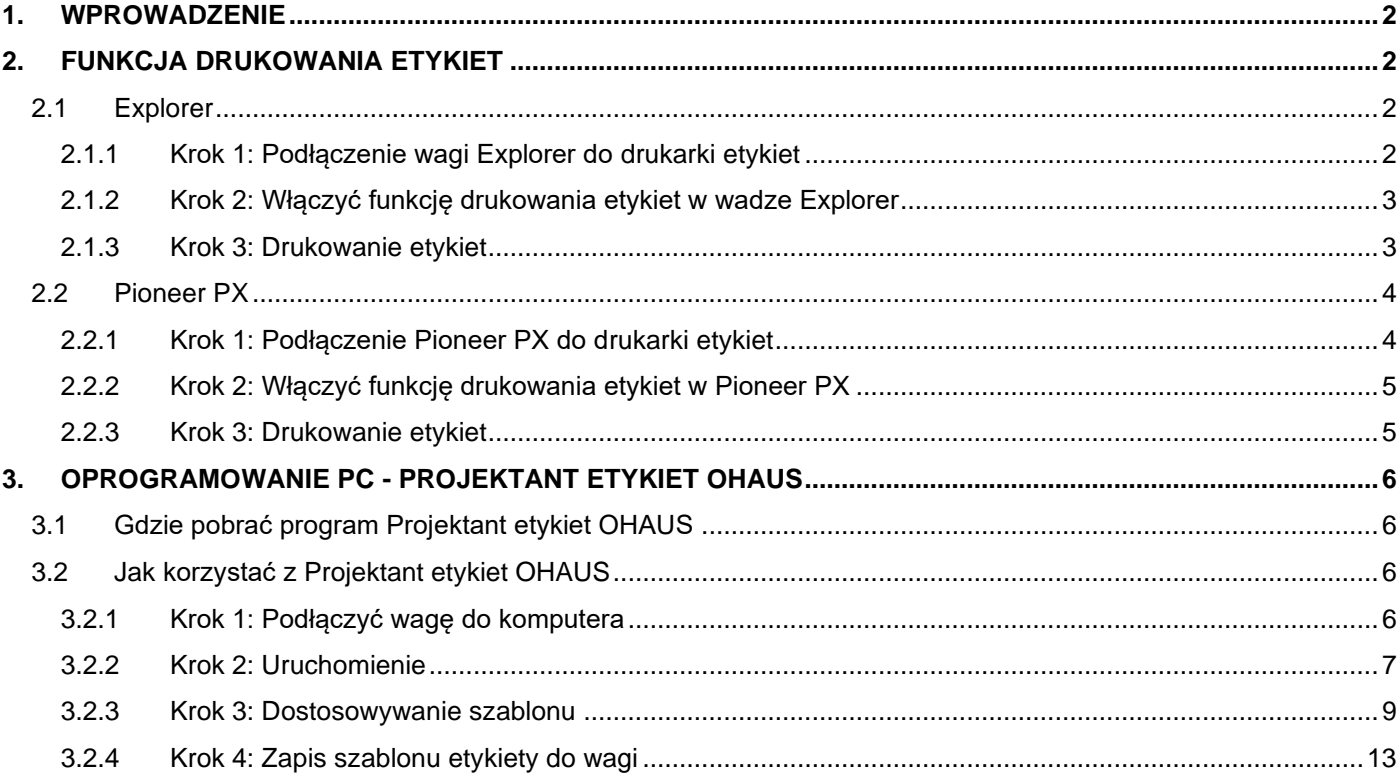

# <span id="page-73-0"></span>**1. WPROWADZENIE**

Niniejsza instrukcja została napisana, aby pomóc w ustawieniu i skonfigurowaniu wagi OHAUS Explorer (wersja oprogramowania 2.23 i nowsze) lub wagi Pioneer PX (wersja oprogramowania 1.08 i nowsze), do drukowania etykiet i wyników ważenia przez drukarkę etykiet, kompatybilną z ZPL. Prosimy o dokładne zapoznanie się z niniejszą instrukcją przed zainstalowaniem oprogramowania.

Funkcja drukowania etykiet w wadze Explorer/Pioneer została przetestowana z drukarką Zebra GC420t. Może być ona kompatybilna z każdą drukarką etykiet, która korzysta z języka programowania ZPLII.

Ponieważ formaty etykiet mogą być w dużym stopniu dostosowywane do potrzeb użytkownika, niniejsza instrukcja nie stanowi poradnika o dostosowaniu etykiety drukowanej przez drukarkę etykiet.

# <span id="page-73-1"></span>**2. FUNKCJA DRUKOWANIA ETYKIET**

# <span id="page-73-2"></span>**2.1 Explorer**

Waga serii Explorer umożliwia drukowanie etykiet w 3 krokach.

- Krok 1: Podłączyć wagę do drukarki etykiet za pomocą kabla RS232
- **Krok 2:** Włączyć funkcję drukowania etykiet w wadze Explorer
- **Krok 3:** Wydrukować etykiety naciskając przycisk **Print** w wadze Explorer

### <span id="page-73-3"></span>**2.1.1 Krok 1: Podłączenie wagi Explorer do drukarki etykiet**

W celu podłączenia wagi OHAUS Explorer do drukarki etykiet, należy przygotować następujące elementy:

- Kabel RS232 męsko-męski (OHAUS PN 30057595)
- Wagę OHAUS Explorer (wersja oprogramowania 2.23 lub nowsza)
- Drukarkę etykiet obsługującą komendy ZPL

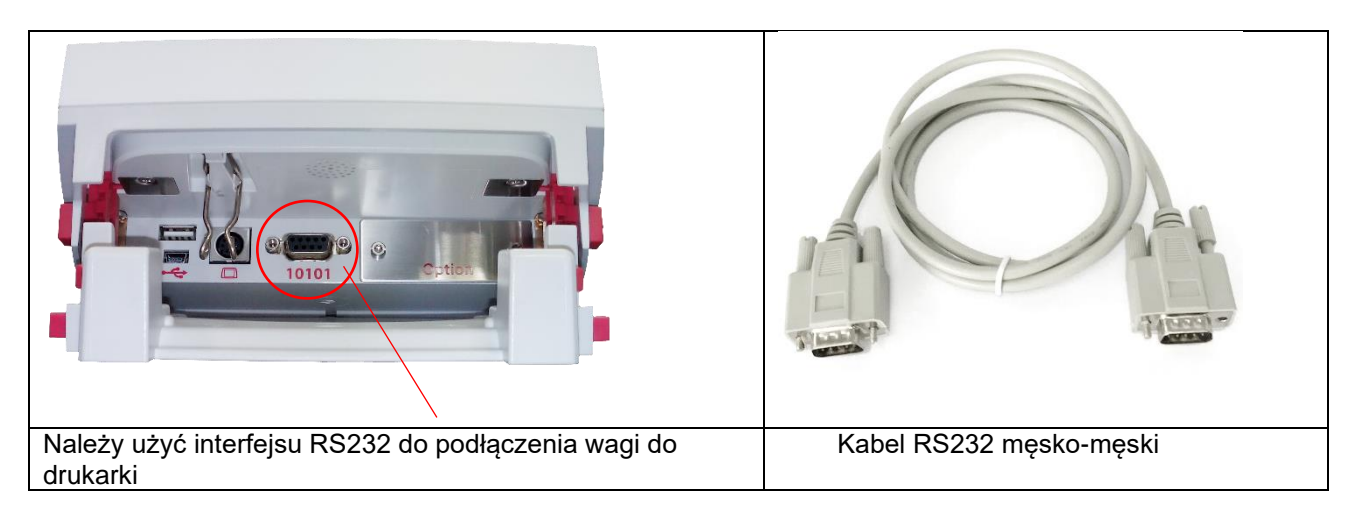

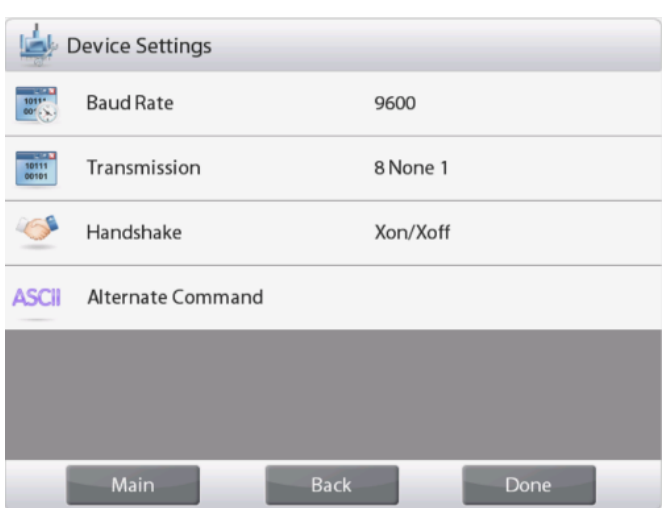

### **Uwaga:**

Zazwyczaj waga Explorer może być podłączona do drukarki etykiet z domyślnymi ustawieniami komunikacji w prawo.

Przed drukowaniem należy upewnić się, że zarówno waga jak i drukarka mają takie same ustawienia tj. szybkość transmisji, transmisja i pierwszy bit komunikacji tzw. Handshake.

Aby zmienić ustawienia połączenia wagi należy wejść w "Menu - Communication - RS-232 Standard - Device Settings".

## <span id="page-74-0"></span>**2.1.2 Krok 2: Włączyć funkcję drukowania etykiet w wadze Explorer**

Menu **drukowania etykiet** jest dostępne w wadze Explorer (wersja oprogramowania 2.23 i późniejsza) z domyślnie Off funkcją. Aby włączyć drukowanie etykiet, należy wejść do "Menu - Communication - RS-232 Standard" i ustawić w menu **drukowania etykiet** opcję **ON**.

Następnie pojawi się menu szablonu etykiety z domyślnym szablonem angielskiej etykiety "100 mm \* 75 mm".

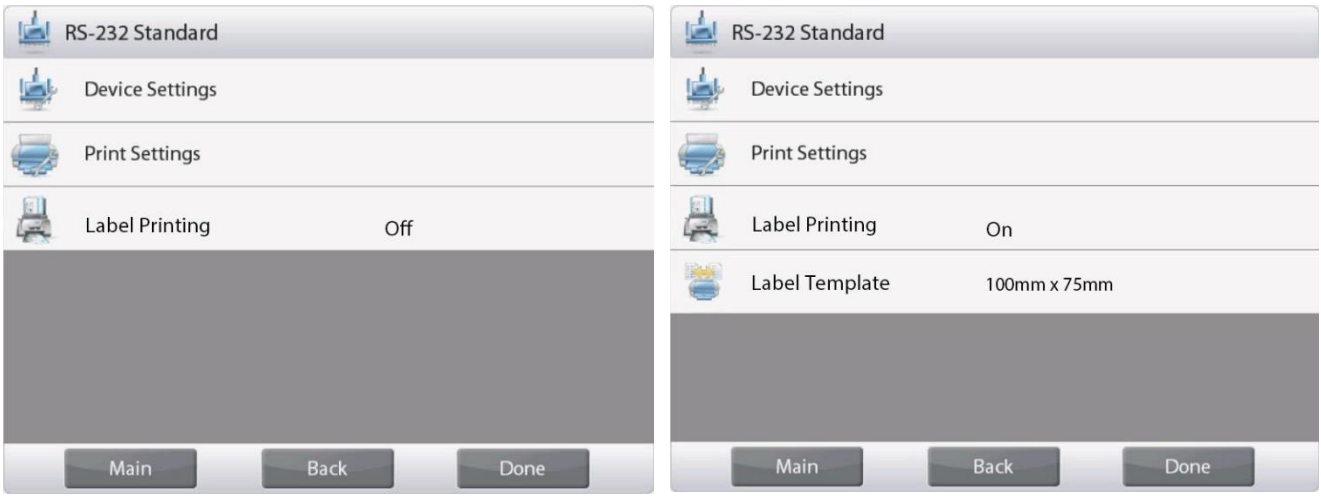

### <span id="page-74-1"></span>**2.1.3 Krok 3: Drukowanie etykiet**

Aby wydrukować etykiety, należy wybrać szablon etykiety i nacisnąć przycisk **Print** w wadze Explorer.

W wadze Explorer dostępne są 2 wbudowane szablony.

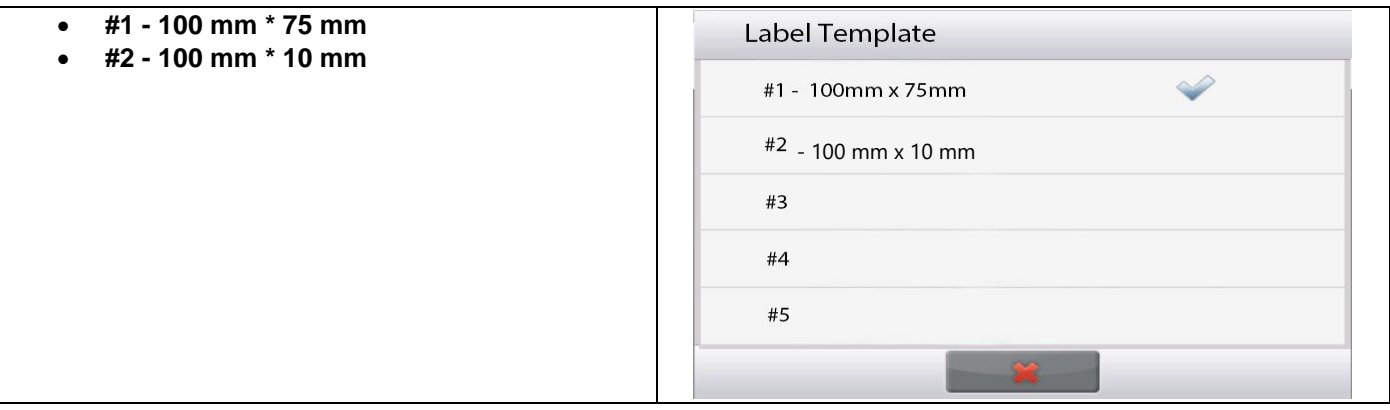

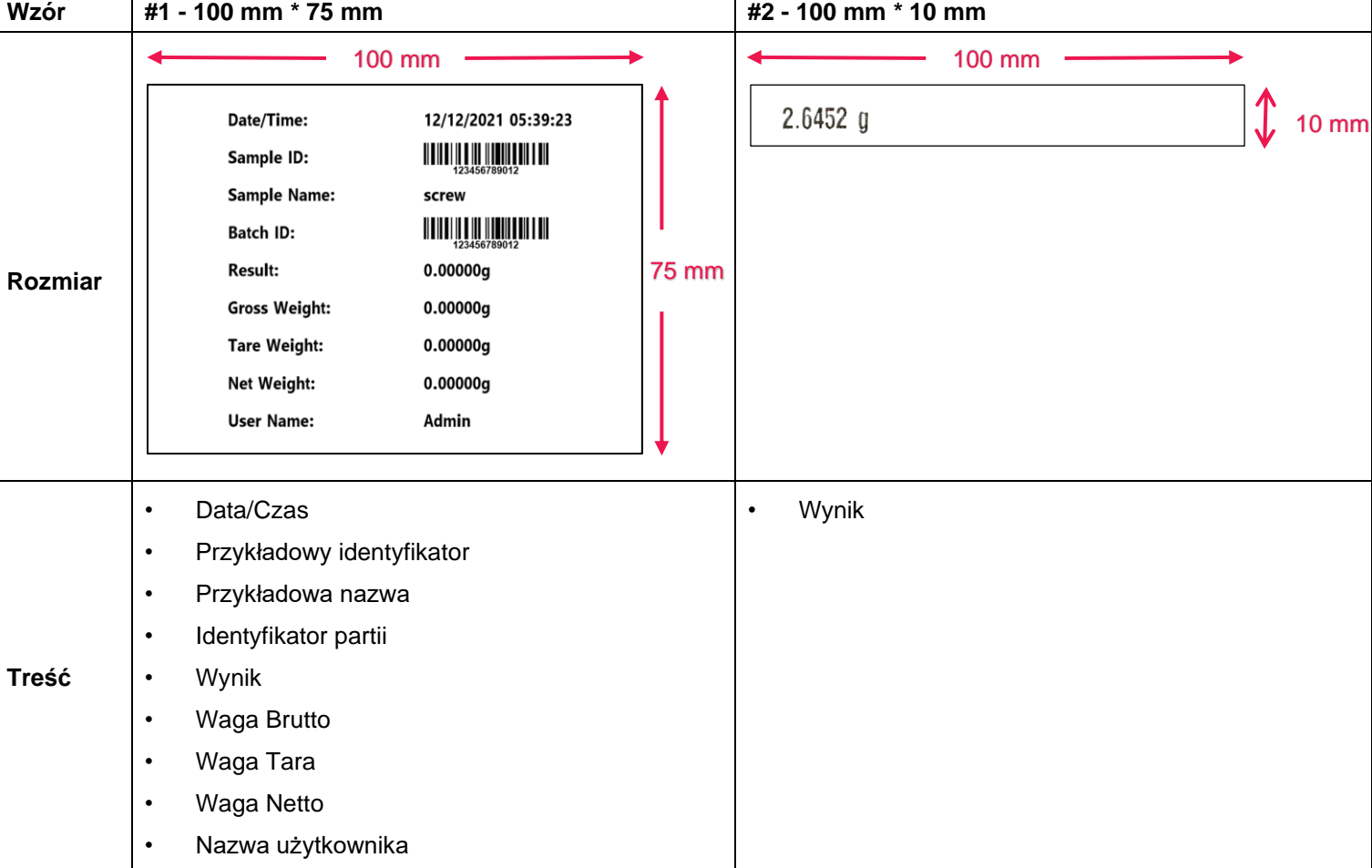

Poniżej przedstawiono **przykłady wydruków** z wykorzystaniem domyślnych szablonów:

Kiedy waga Explorer jest w trybie drukowania etykiet, drukuje tylko stabilne wyniki.

Instrukcje zmiany domyślnych szablonów etykiet znajdują się w **rozdziale 3 Oprogramowanie PC - projektant etykiet OHAUS**.

# <span id="page-75-0"></span>**2.2 Pioneer PX**

# <span id="page-75-1"></span>**2.2.1 Krok 1: Podłączenie Pioneer PX do drukarki etykiet**

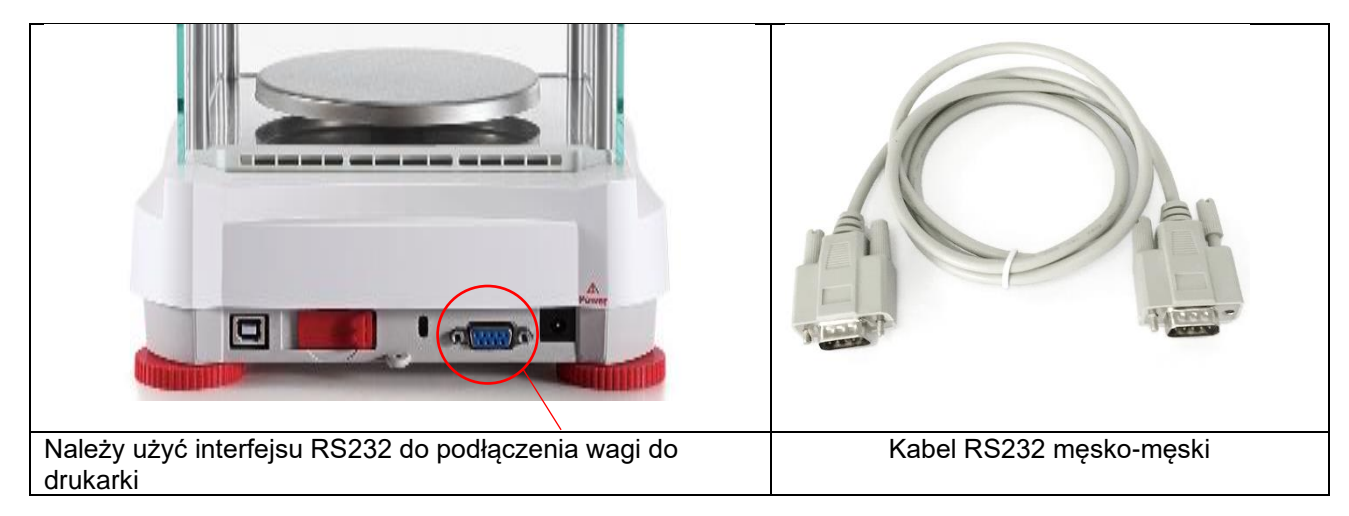

### **Uwaga:**

Zazwyczaj waga Pioneer PX może być podłączona do drukarki etykiet z domyślnymi ustawieniami komunikacji (baud rate **9600**, Transmission **8-No-1**, Handshake **Brak**).

Przed drukowaniem należy upewnić się, że zarówno waga jak i drukarka mają takie same ustawienia tj. Baud Rate, Transmission i Handshake.

Aby zmienić ustawienia połączenia wagi, należy nacisnąć długo przycisk **Menu** i wejść do menu **RS232**.

# <span id="page-76-0"></span>**2.2.2 Krok 2: Włączyć funkcję drukowania etykiet w Pioneer PX**

Menu **Label Printing** jest dostępne w wadze Pioneer PX (wersja oprogramowania 1.08 i późniejsza) z domyślnie **Off** funkcją. Aby włączyć drukowanie etykiet, należy wejść do "Menu - Print - Label Printing" i ustawić w menu Label **Printing** opcję **ON**.

Waga Pioneer PX posiada jeden domyślny szablon etykiety w języku angielskim.

## <span id="page-76-1"></span>**2.2.3 Krok 3: Drukowanie etykiet**

Aby wydrukować etykiety, należy nacisnąć przycisk **Print** na Pioneer PX.

Istnieje tylko jeden wbudowany szablon. Poniżej przedstawiono **przykład wydruku** z wykorzystaniem domyślnych szablonów:

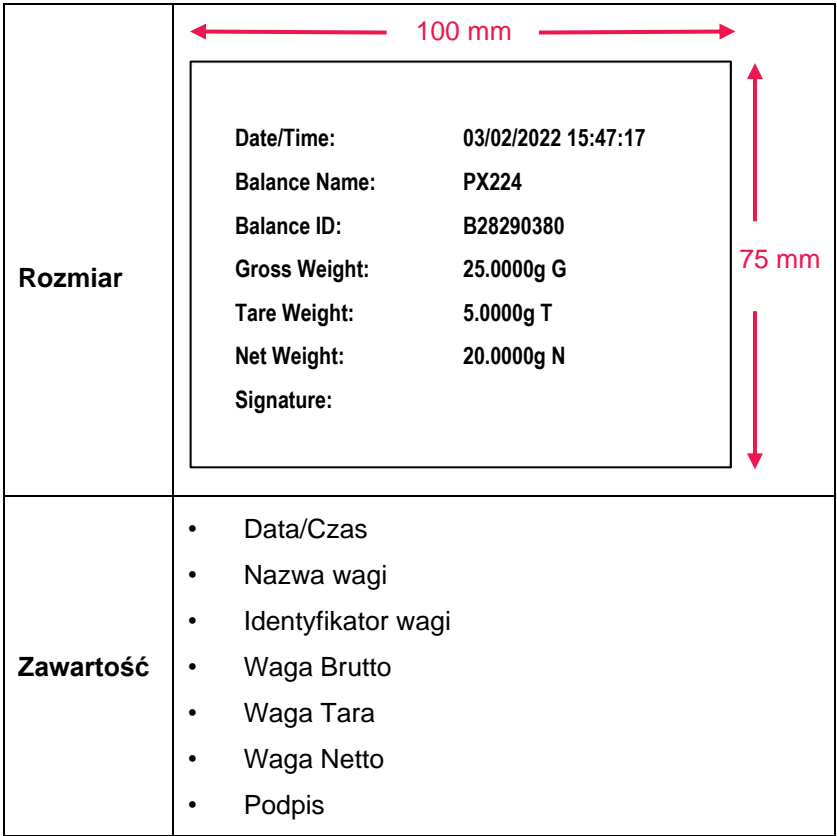

Kiedy Pioneer PX jest w trybie drukowania etykiet, drukuje tylko stabilne wyniki.

Instrukcje zmiany domyślnych szablonów etykiet znajdują się w **rozdziale 3 Oprogramowanie PC - OHAUS Label Designer**.

<span id="page-77-0"></span>Projektant etykiet OHAUS umożliwia użytkownikowi edycję szablonów etykiet i zapis w wadze Explorer/Pioneer PX poprzez podłączenie do komputera.

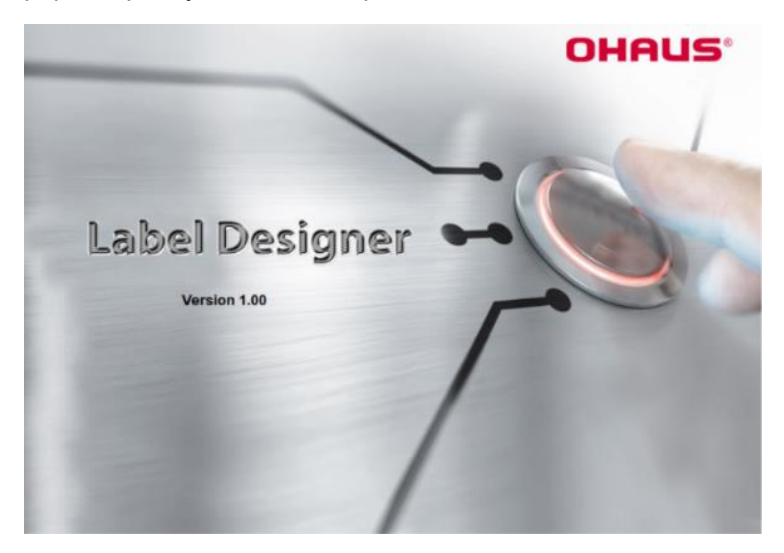

# <span id="page-77-1"></span>**3.1 Gdzie pobrać program Projektant etykiet OHAUS**

Kliknij, aby pobrać darmowe oprogramowanie [Projektant etykiet OHAUS.](https://dmx.ohaus.com/WorkArea/DownloadAsset.aspx?id=28916)

Można również pobrać najnowsze oprogramowanie z oficjalnej strony OHAUS.com pod adresem:

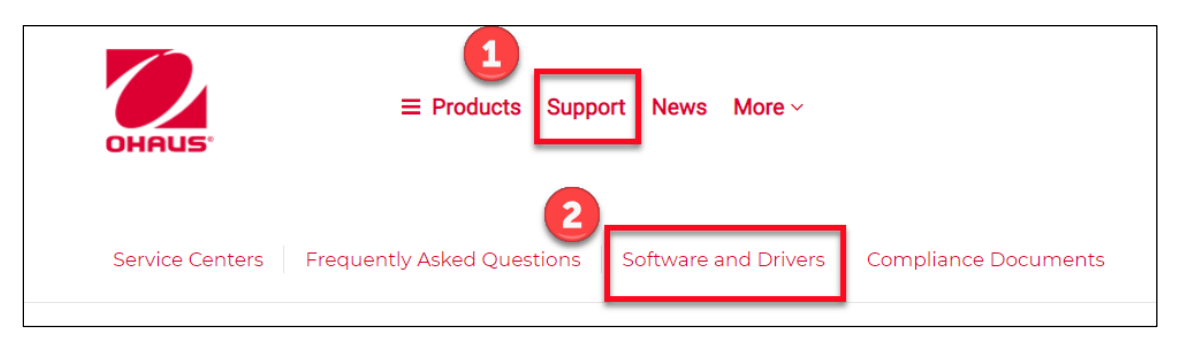

# <span id="page-77-2"></span>**3.2 Jak korzystać z Projektant etykiet OHAUS**

# <span id="page-77-3"></span>**3.2.1 Krok 1: Podłączyć wagę do komputera**

To oprogramowanie działa z oprogramowaniem wagi Explorer (wersja oprogramowania 2.23 i nowsze) lub wagi Pioneer PX (wersja oprogramowania 1.08 i nowsze).

System operacyjny komputera PC do uruchomienia Projektant etykiet OHAUS to Windows 10® 32 / 64 bit.

Do połączenia wagi z komputerem PC potrzebne są poniższe akcesoria.

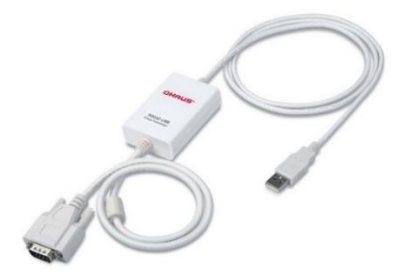

Zestaw interfejsu RS232-USB (OHAUS PN 30304101)

## <span id="page-78-0"></span>**3.2.2 Krok 2: Uruchomienie**

Oprogramowanie OHAUS Label Designer umożliwia podłączenie wagi do komputera automatycznie lub ręcznie.

W przypadku podłączenia do Explorer, przed uruchomieniem oprogramowania OHAUS Label Designer należy upewnić się, że użytkownik wagi jest zalogowany jako Admin lub Supervisor.

### **Połączenie automatyczne**

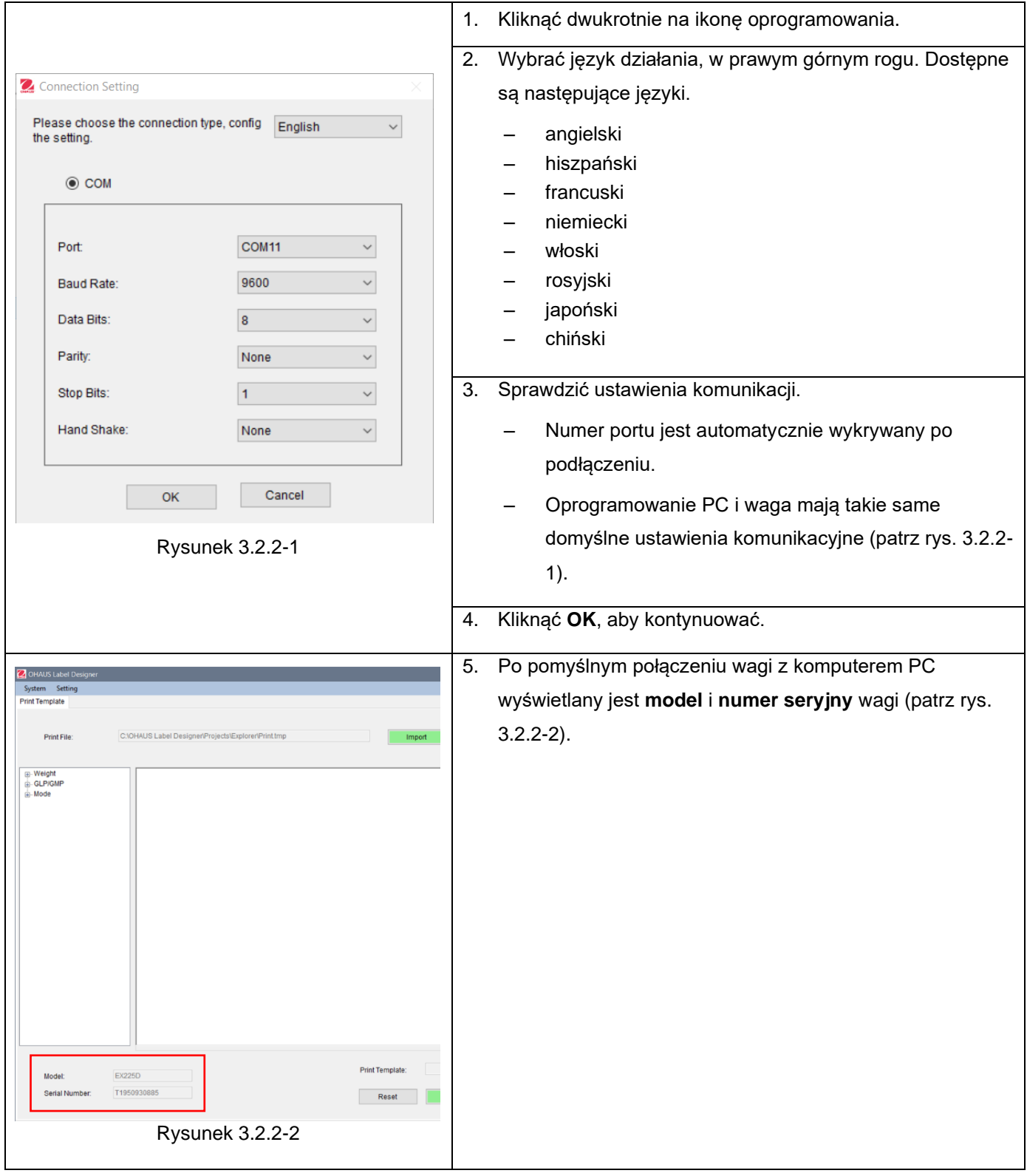

## **Połączenie ręczne**

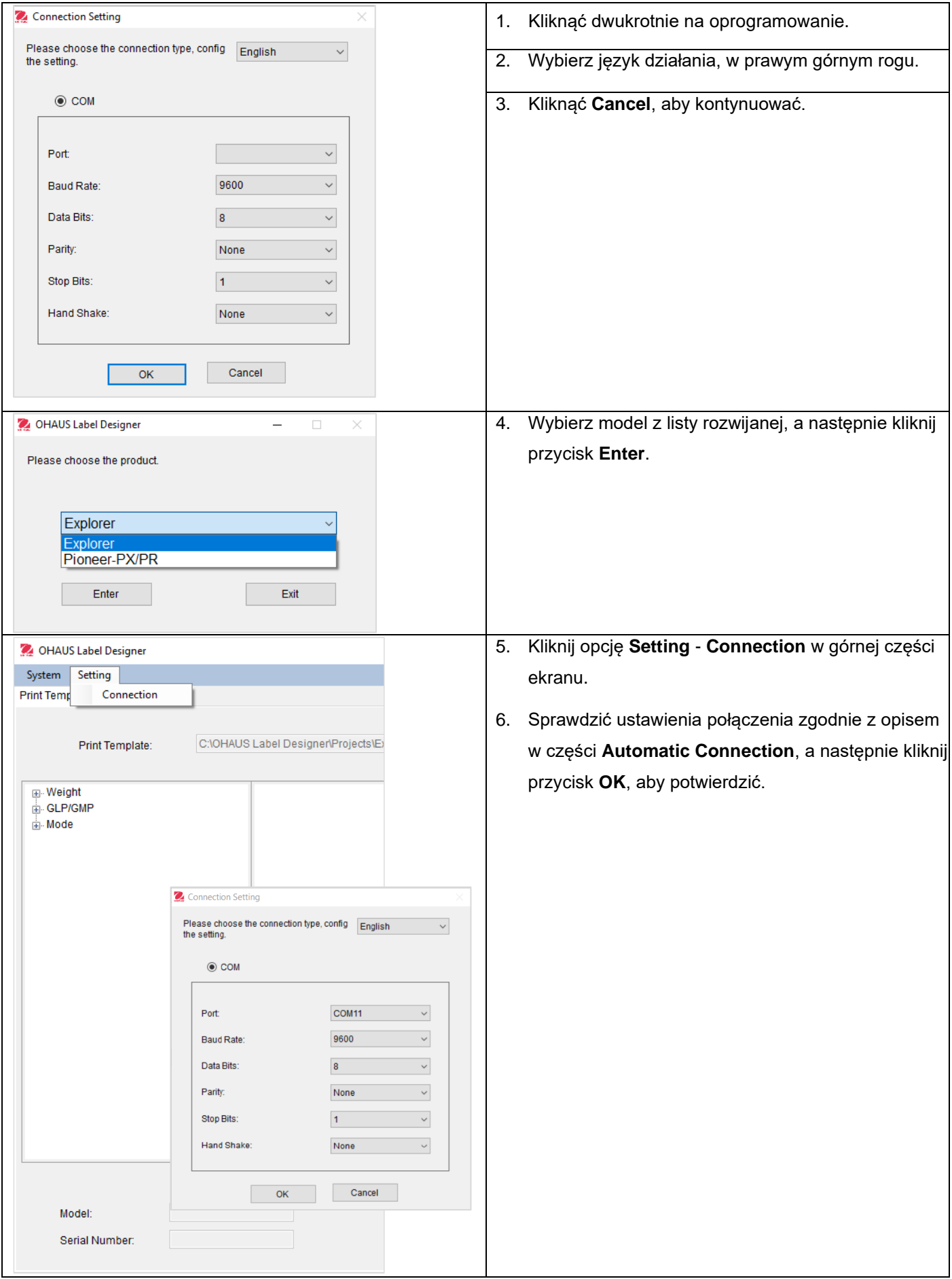

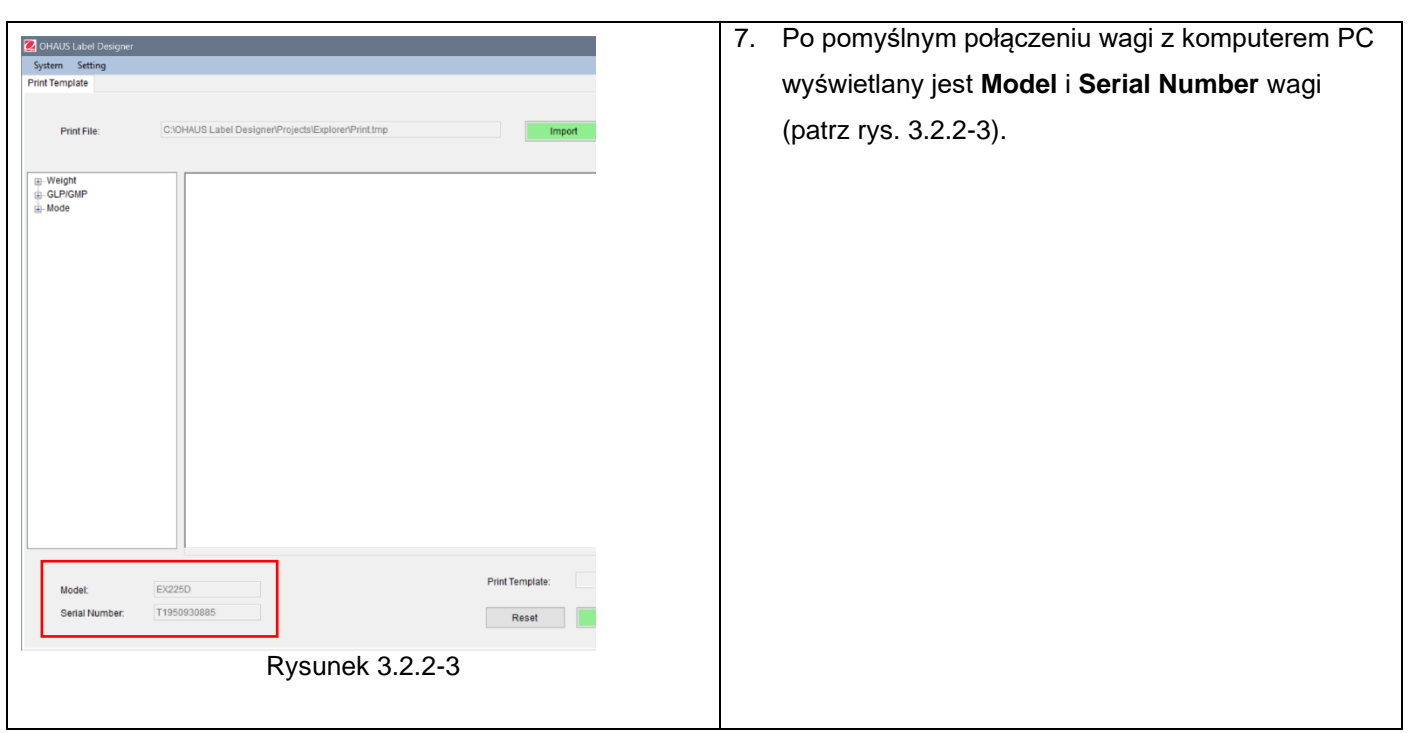

# <span id="page-80-0"></span>**3.2.3 Krok 3: Dostosowywanie szablonu**

### **Główny ekran**

Po uruchomieniu Projektant etykiet OHAUS pojawia się z pustym stanem w strefie edycji. Ekran główny składa się z 4 sekcji.

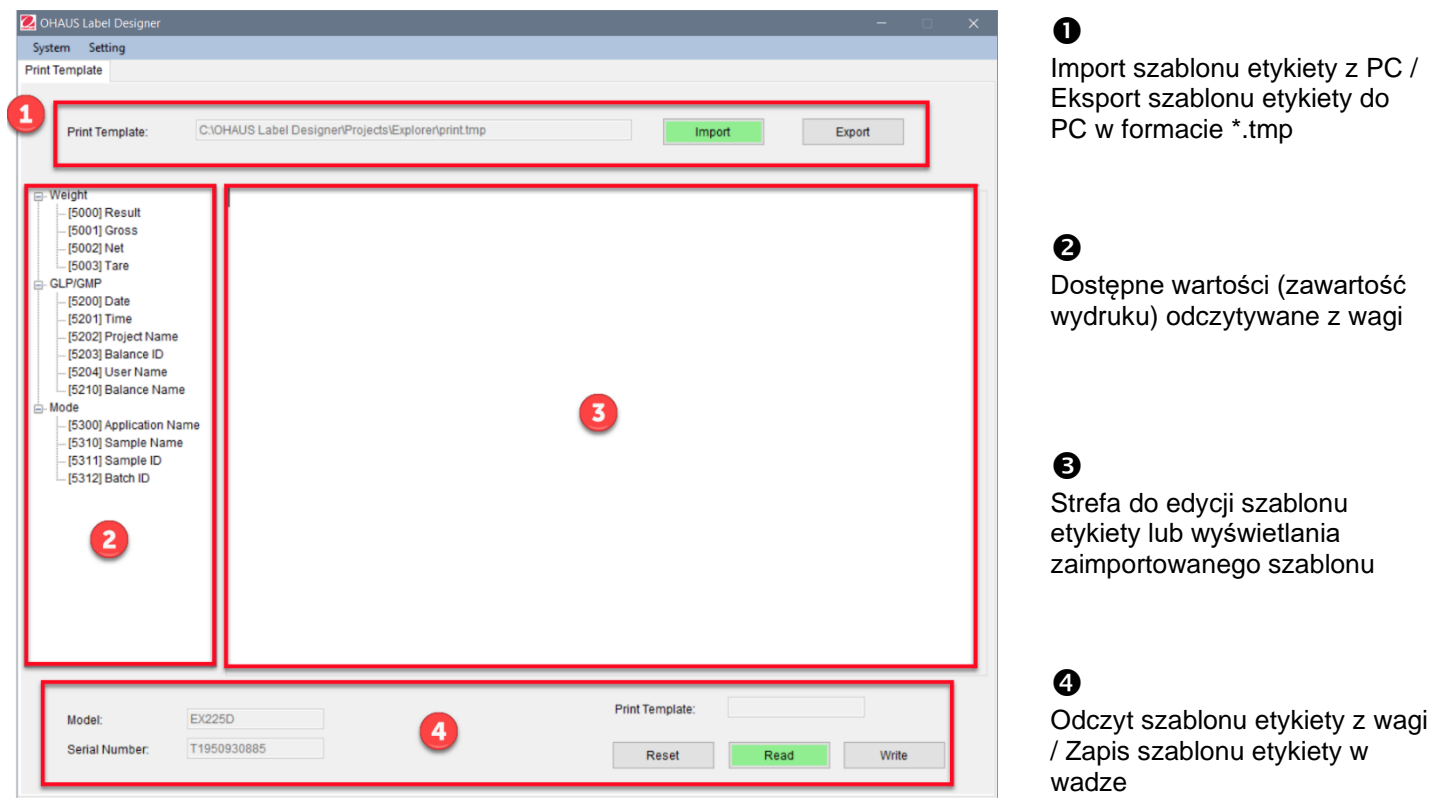

Ekran główny po podłączeniu do Explorer

### **Dostosowywanie formatu etykiety**

Wszystkie szablony etykiet powinny być edytowane w języku programowania ZPL.

### **Explorer: Każdy szablon etykiety może zawierać maksymalnie 100 linii po 80 znaków w każdej linii.**

### **Pioneer PX: Każdy szablon etykiety może zawierać maksymalnie 16 linii po 80 znaków w każdej linii.**

Aby utworzyć nowy szablon etykiety, należy wykonać następujące kroki:

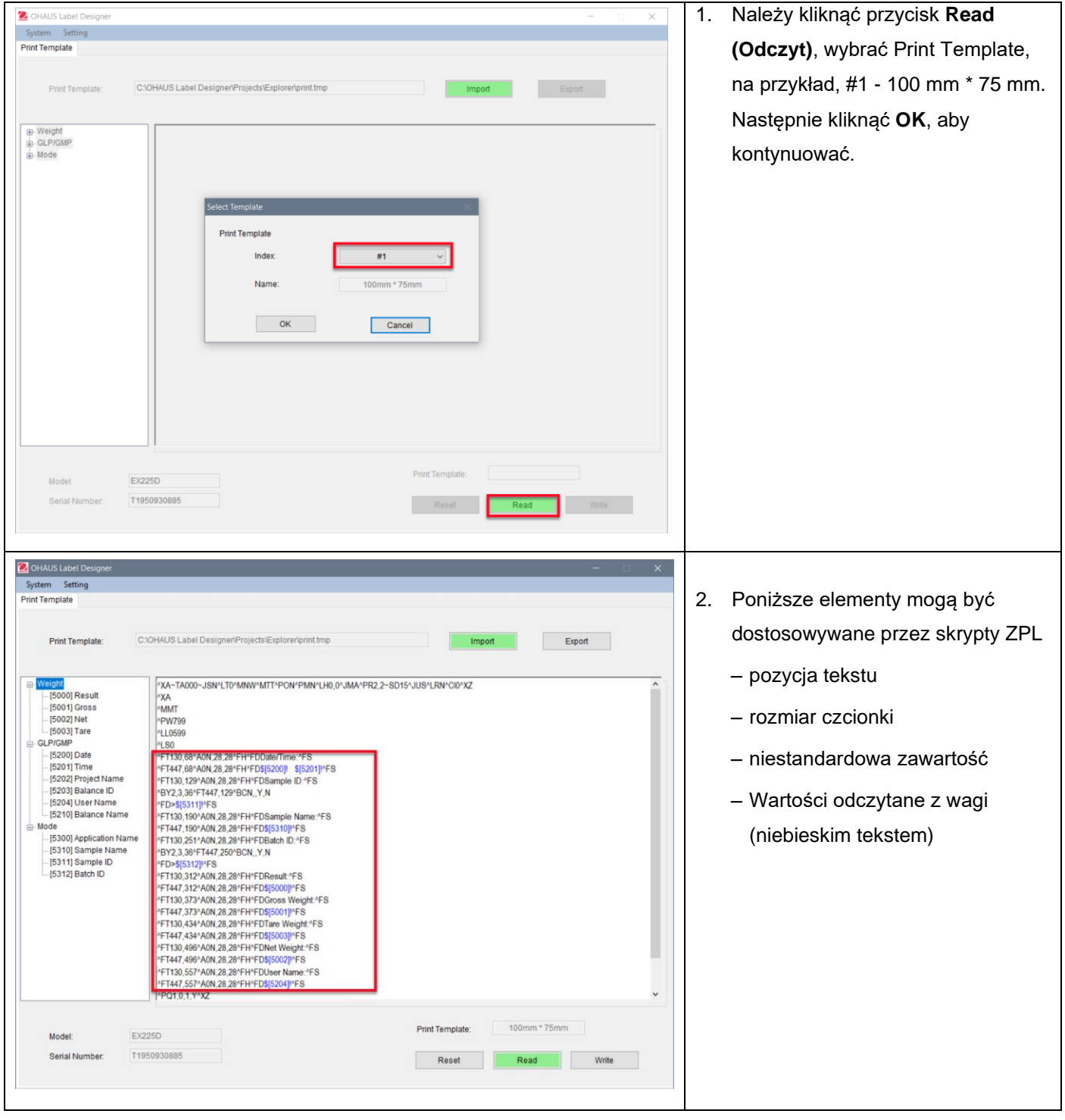

### **Przykład 1:**

Aby dodać "datę" i "czas" do etykiety, należy kliknąć [5200] Date i [5201] Time z lewej strony; a po prawej stronie, skrypty ZPL pokażą kod w niebieskim tekście \$[5200]! \$[5201]! w linii.

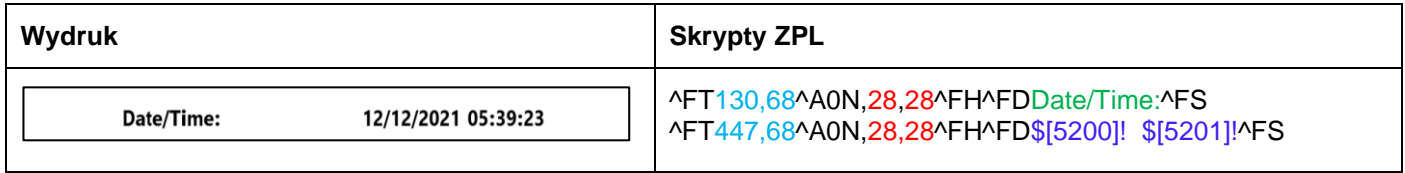

Można również zdefiniować rozmiar czcionki "data i czas" oraz jej pozycję na etykiecie.

- 28, 28 oznaczają rozmiar czcionki (wysokość i szerokość) zarówno "Data/Czas" jak i \$[5200]! \$[5201]! (wartości odczytywane z wagi Explorer/Pioneer PX).
- Data/Czas: może być dostosowana przez użytkowników. Na przykład można ją zmienić na Data i Czas:.
- 130,68 oznacza położenie Data/Czas: na etykiecie, tzn. od lewej do prawej 130 punktów, od góry do dołu 68 punktów. W zależności od rozmiaru etykiety, można dostosować pozycję, np. 150, 88.

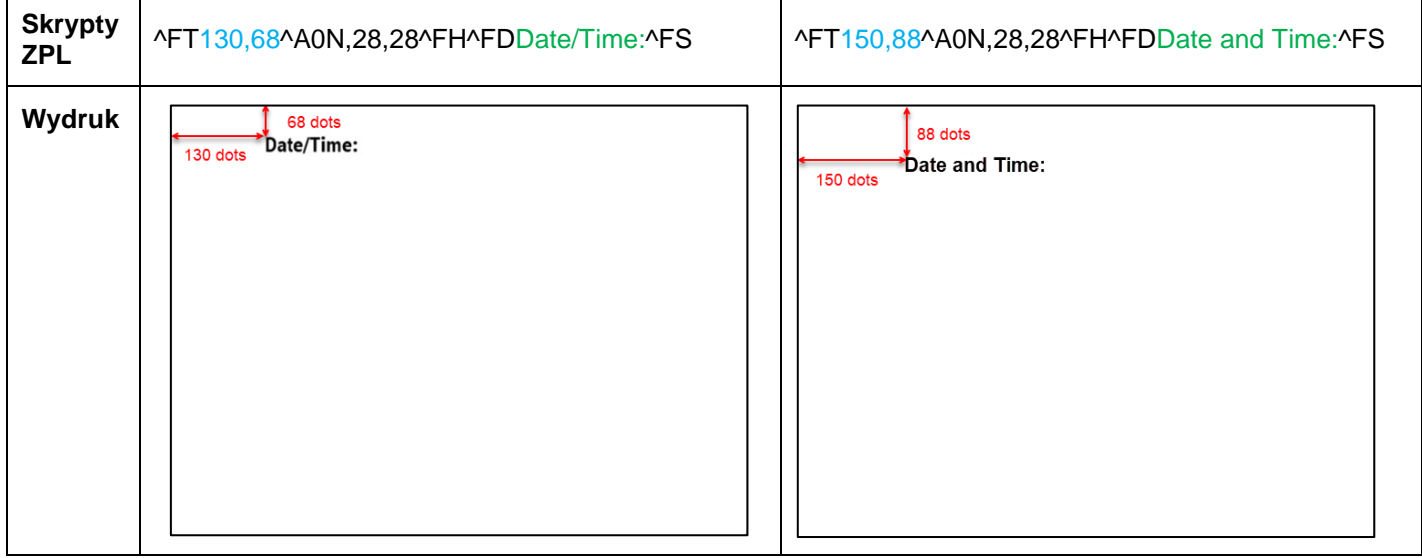

#### **Przykład 2:**

Aby wydrukować "Przykładowy identyfikator" jako kod kreskowy, należy użyć poniższych skryptów ZPL i kliknąć **[5311] Sample ID**, z lewej strony, a po prawej stronie skrypty ZPL pokażą kod w linii "^BY2,3,36^FT,447,129^BCN,,Y,N ^FD>\$[5311]!^FS.

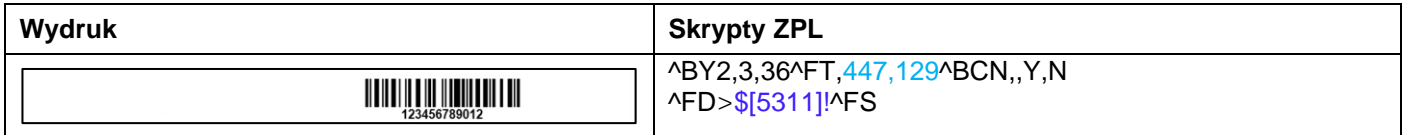

Można zdefiniować pozycję tekstu kodu kreskowego na etykiecie.

– 447,129 oznaczają pozycję \$[5311]! (kod kreskowy) na etykiecie, tj. od lewej do prawej 447 punktów, od góry do dołu 129 punktów. W zależności od rozmiaru etykiety, można dostosować pozycję, np. 130, 129.

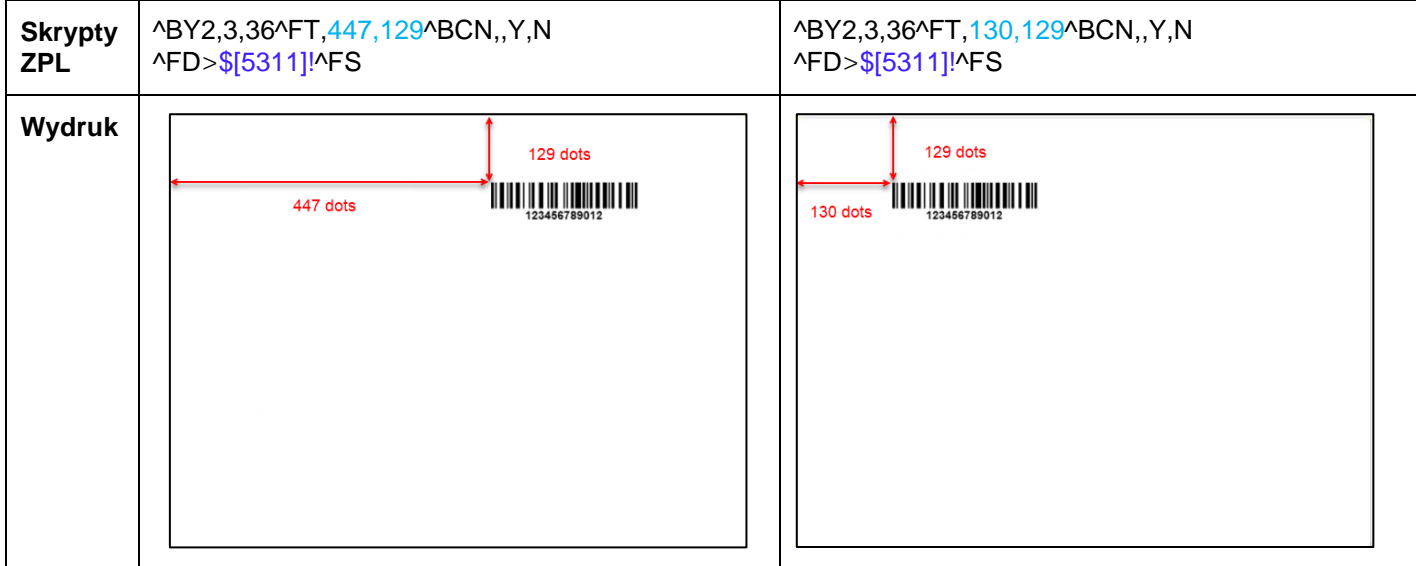

Aby wydrukować **"Przykładowy identyfikator" jako liczbę**, należy użyć poniższych skryptów ZPL i kliknąć **[5311] Sample ID** po lewej stronie, a po prawej stronie skrypty ZPL pokażą kod w linii ."^FT447,129^A0N,28,28^FH^FD\$[5311]!^FS".

Można zdefiniować rozmiar czcionki przykładowego identyfikatora oraz pozycję tekstu (patrz **Przykład 1**).

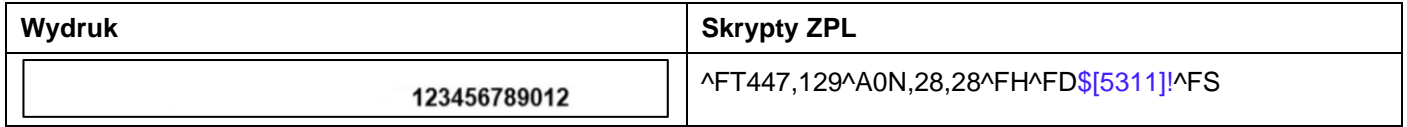

#### **Resetowanie**

 $\mathbb{R}$ 

Można zresetować edytowany szablon etykiety do szablonu domyślnego (#1 - 100 mm \* 75 mm), klikając przycisk **Reset (Resetowanie)**.

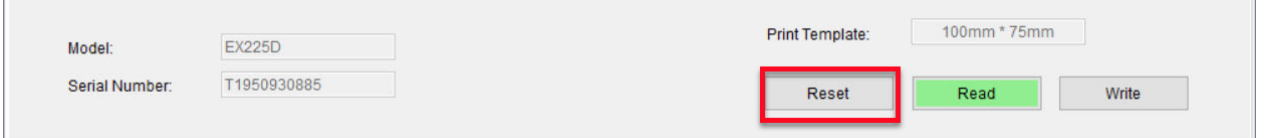

### PL - 13

## <span id="page-84-0"></span>**3.2.4 Krok 4: Zapis szablonu etykiety do wagi**

W wagach Explorer można zapisać 5 szablonów etykiet (#1 - #5). W wagach Pioneer PX może być zapisany tylko jeden szablon etykiety.

**Aby zapisać szablony do wagi**, należy wykonać poniższe kroki:

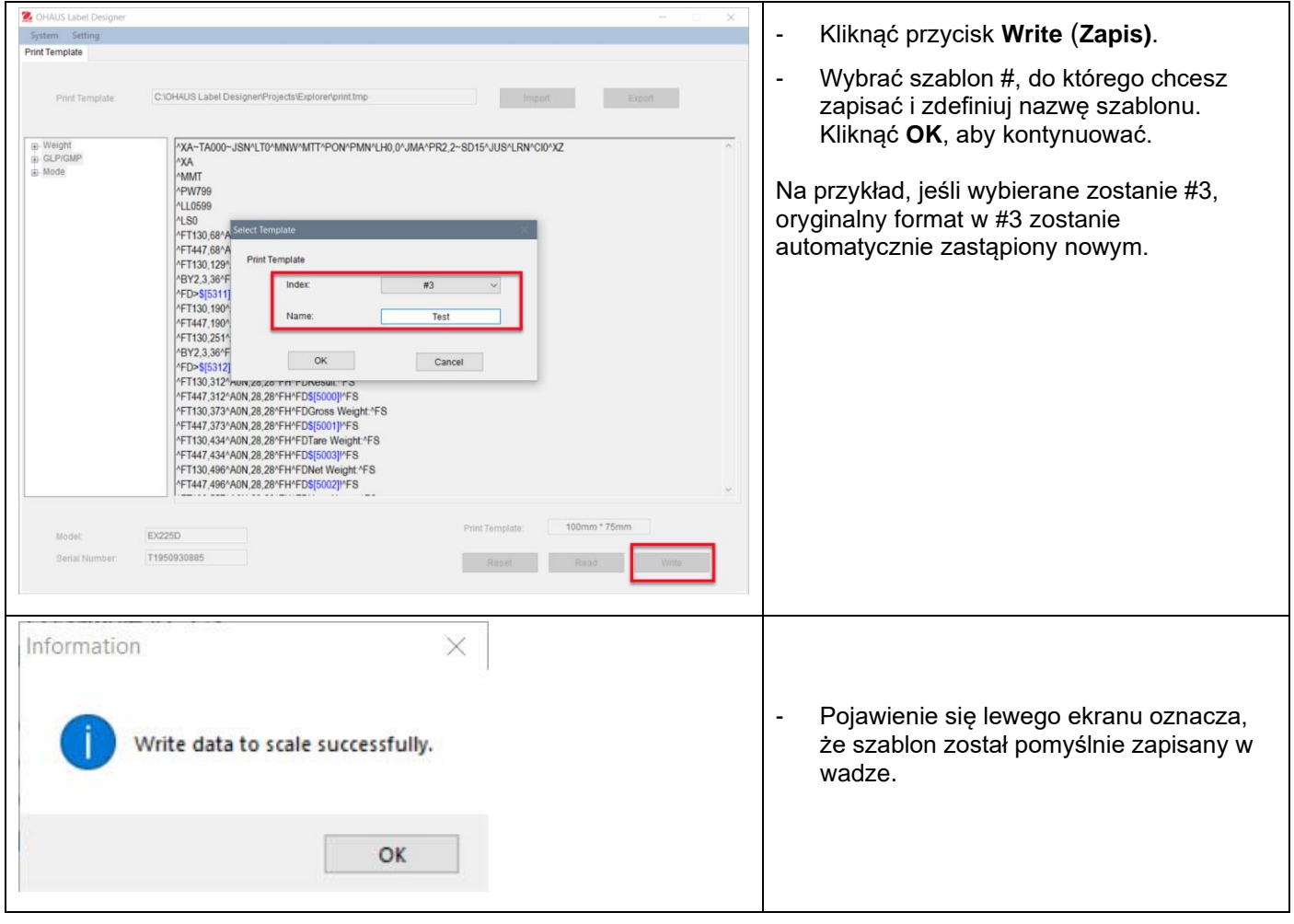

**Aby wykonać kopię zapasową większej ilości szablonów na komputerze**, należy kliknąć przycisk **Export (Eksport)** i zapisać szablony w formacie (\*.tmp).

Szablony te można w każdej chwili zaimportować do programu Projektant etykiet OHAUS w celu ich edycji.

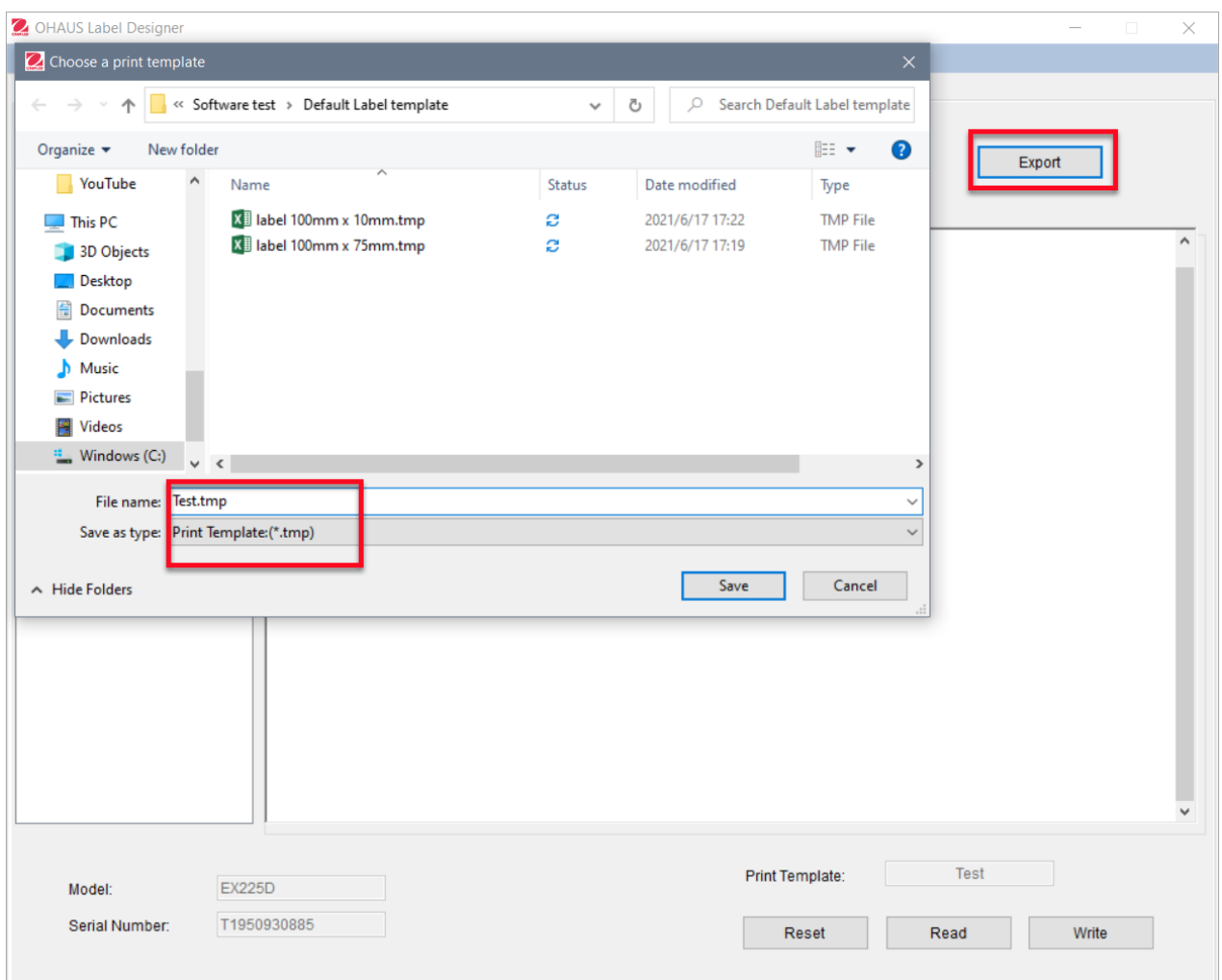

Aby uzyskać dodatkowe wsparcie dla drukarek i formatów etykiet Zebra, należy skontaktować się bezpośrednio z firmą Zebra pod adresem [www.zebra.com.](http://www.zebra.com/)

# 目录

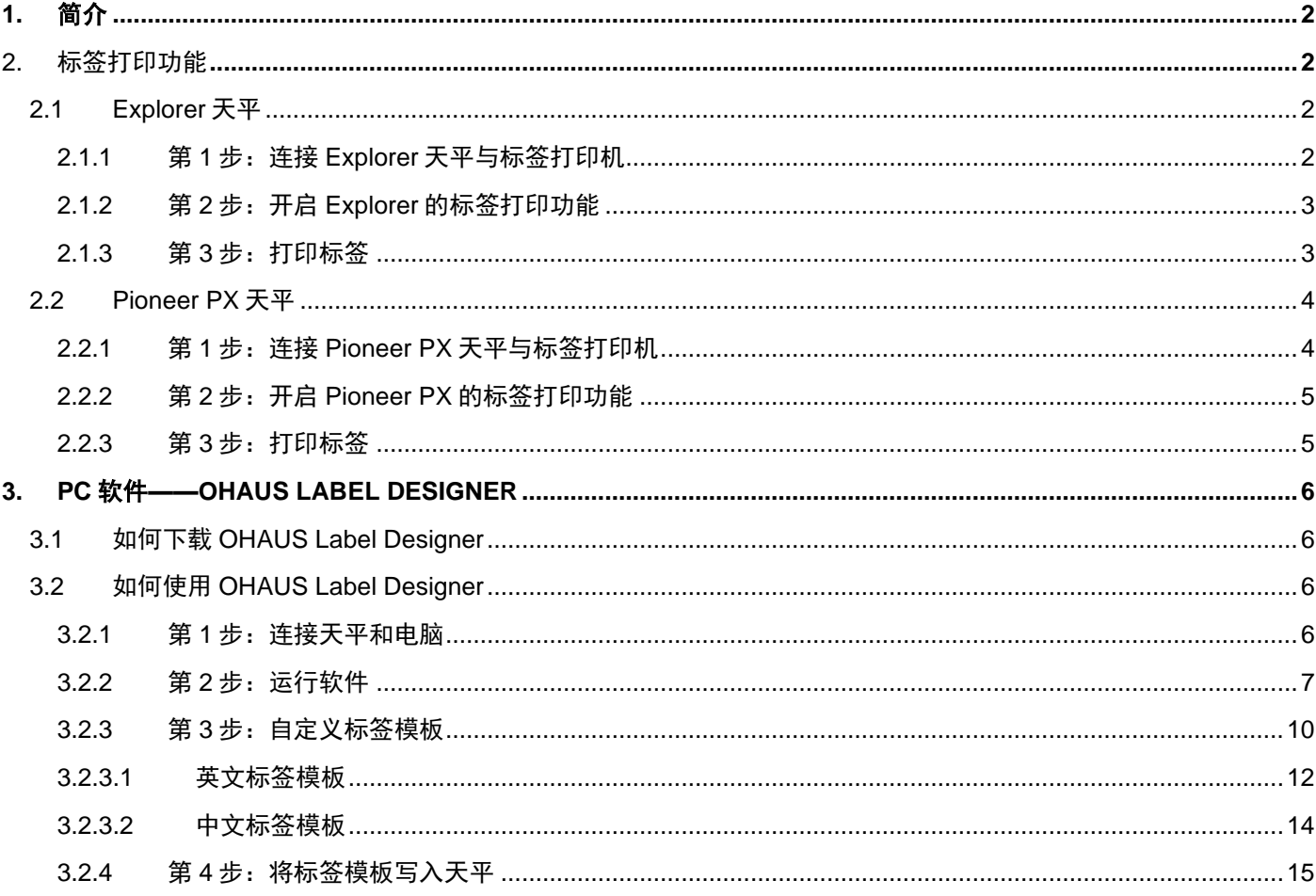

### <span id="page-87-0"></span>**1.** 简介

本说明书用于指导如何使用奥豪斯 Explorer 系列天平(软件版本 2.23 及以上)或 Pioneer PX 系列天平(软件版本 1.08 及以上)连接标签打印机(支持 ZPL 指令)以实现标签打印称重结果。请在连接与设置之前仔细阅读本说明书。

参照以下说明,Explorer 系列天平或 Pioneer PX 系列天平可以连接包括 Zebra GC420t 与 GK888t 在内的所有支持 ZPLII 指令的标签打印机以实现标签打印功能。

由于标签模板具有多变性和复杂性,本说明书并不能作为指导客户如何编辑标签模板的唯一指南。

# <span id="page-87-1"></span>**2.** 标签打印功能

# <span id="page-87-2"></span>**2.1 Explorer** 天平

使用 Explorer 系列天平打印标签,仅需 3 个步骤。

- 第 **1** 步:用 RS232 选件连接天平和标签打印机
- 第 **2** 步:开启 Explorer 的标签打印功能
- 第 3 步: 按 Explorer 的打印键打印标签

### <span id="page-87-3"></span>**2.1.1** 第 **1** 步:连接 **Explorer** 天平与标签打印机

连接 Explorer 天平和标签打印机,需要以下设备及配件:

- 一根 RS232 串口公对公连接线 (奥豪斯物料号 30057595)
- 一台奥豪斯 Explorer 天平(软件版本为 2.23 及以上)
- 一台支持 ZPL 指令的标签打印机(需联系 Zebra 自行购买,包括碳带和纸卷)

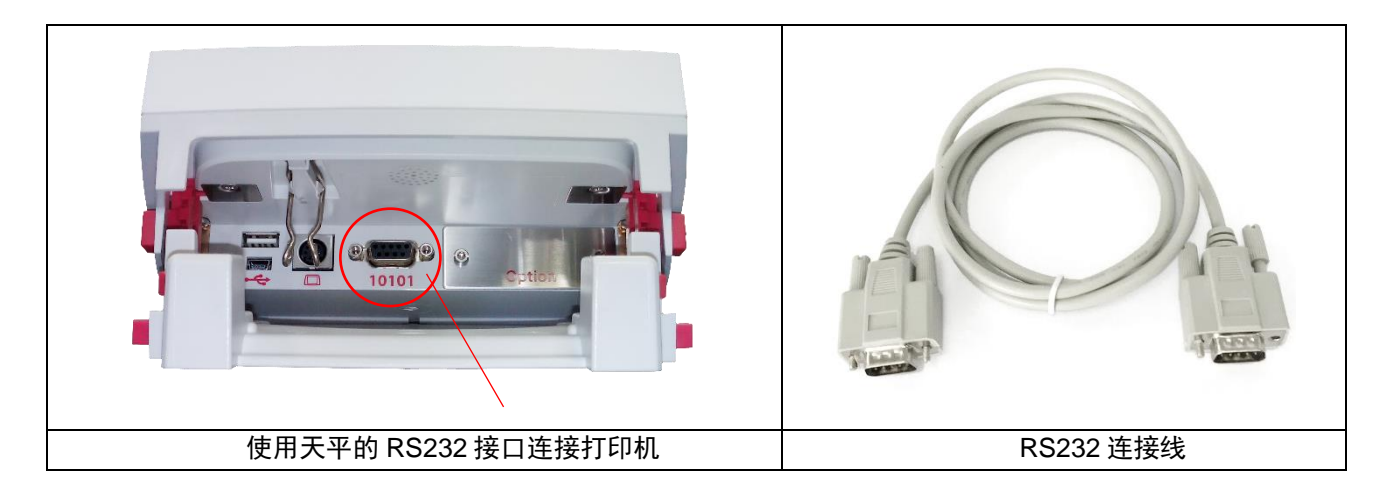

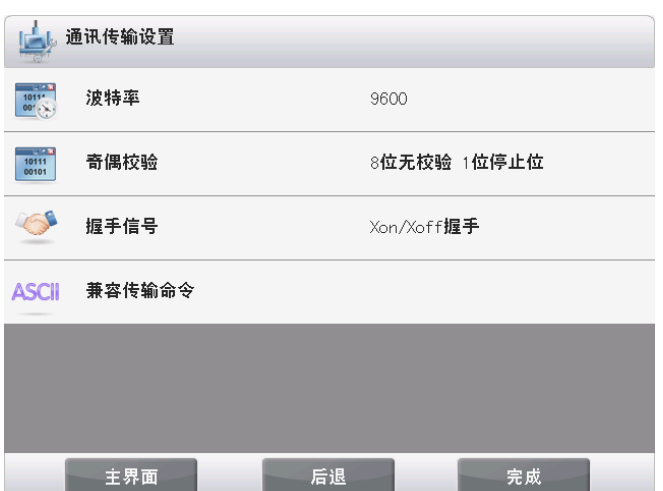

### 注:

通常,Explorer 使用默认通讯设置即可连接标签打印机 (如左图所示)。

打印前,请确保天平与打印机的通讯设置相同,包括波特 率,奇偶校验和握手信号。

如需修改天平的通讯设置,进入"菜单 –通信设置 – RS232 接口设置 – 通讯传输设置 "修改。

# <span id="page-88-0"></span>**2.1.2** 第 **2** 步:开启 **Explorer** 的标签打印功能

Explorer 天平(软件版本 2.23 及以上)内的标签打印菜单默认为关闭状态。如需启用标签打印功能,进入"菜单 – 通 信设置 - RS232 接口设置", 设置标签打印为开启。

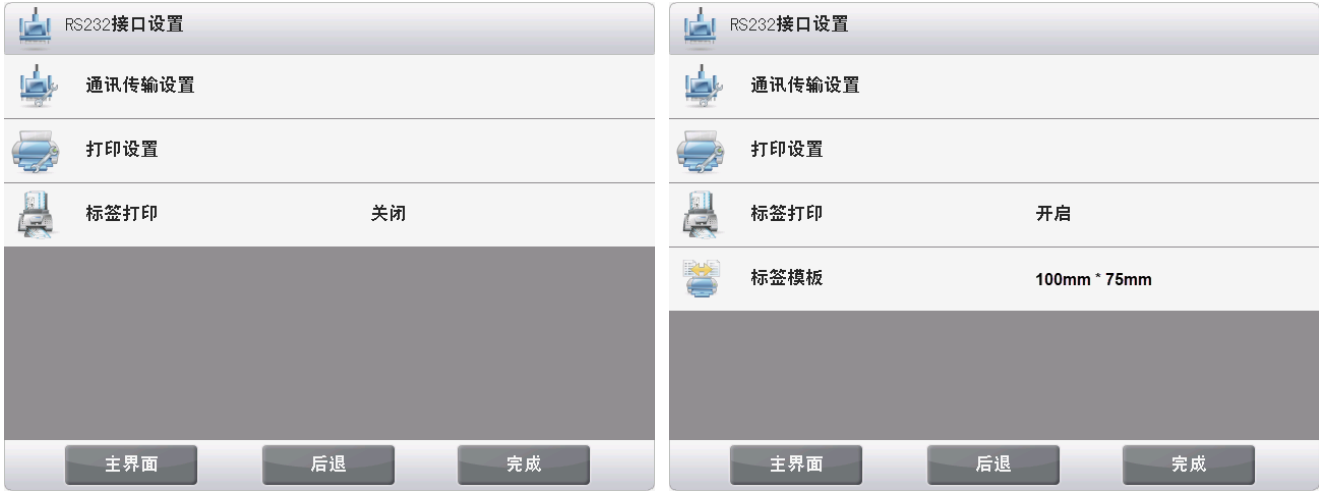

标签打印开启后,会出现**标签模板**菜单,默认显示的标签模板为 100mm\*75mm。

### <span id="page-88-1"></span>**2.1.3** 第 **3** 步:打印标签

选择标签模板后,按 Explorer 的打印键,即可打印标签。

Explorer 内置 2 个英文标签模板。

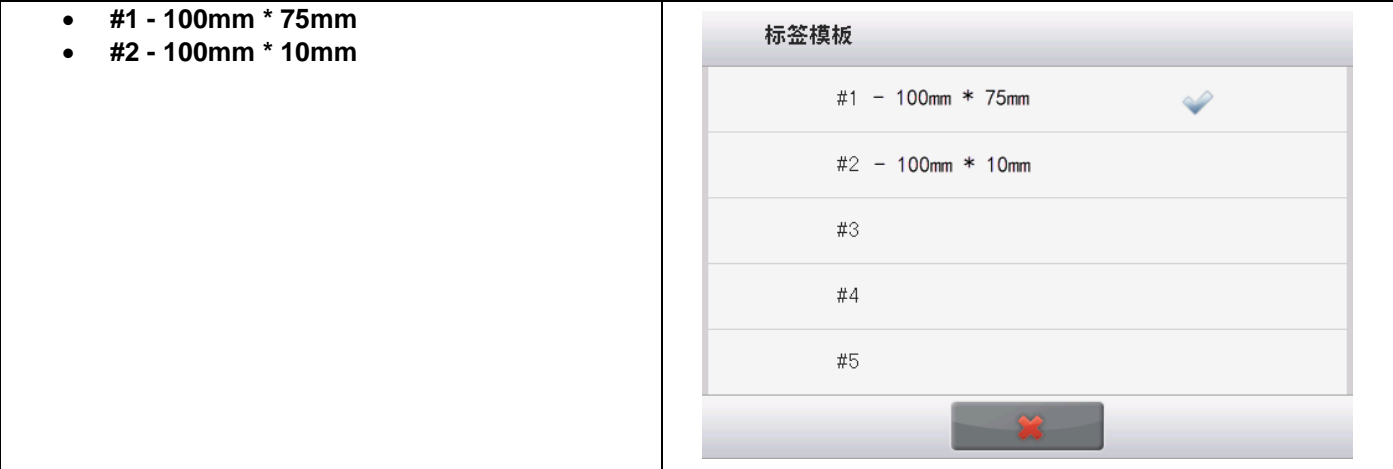

以下是使用默认模板的打印示例:

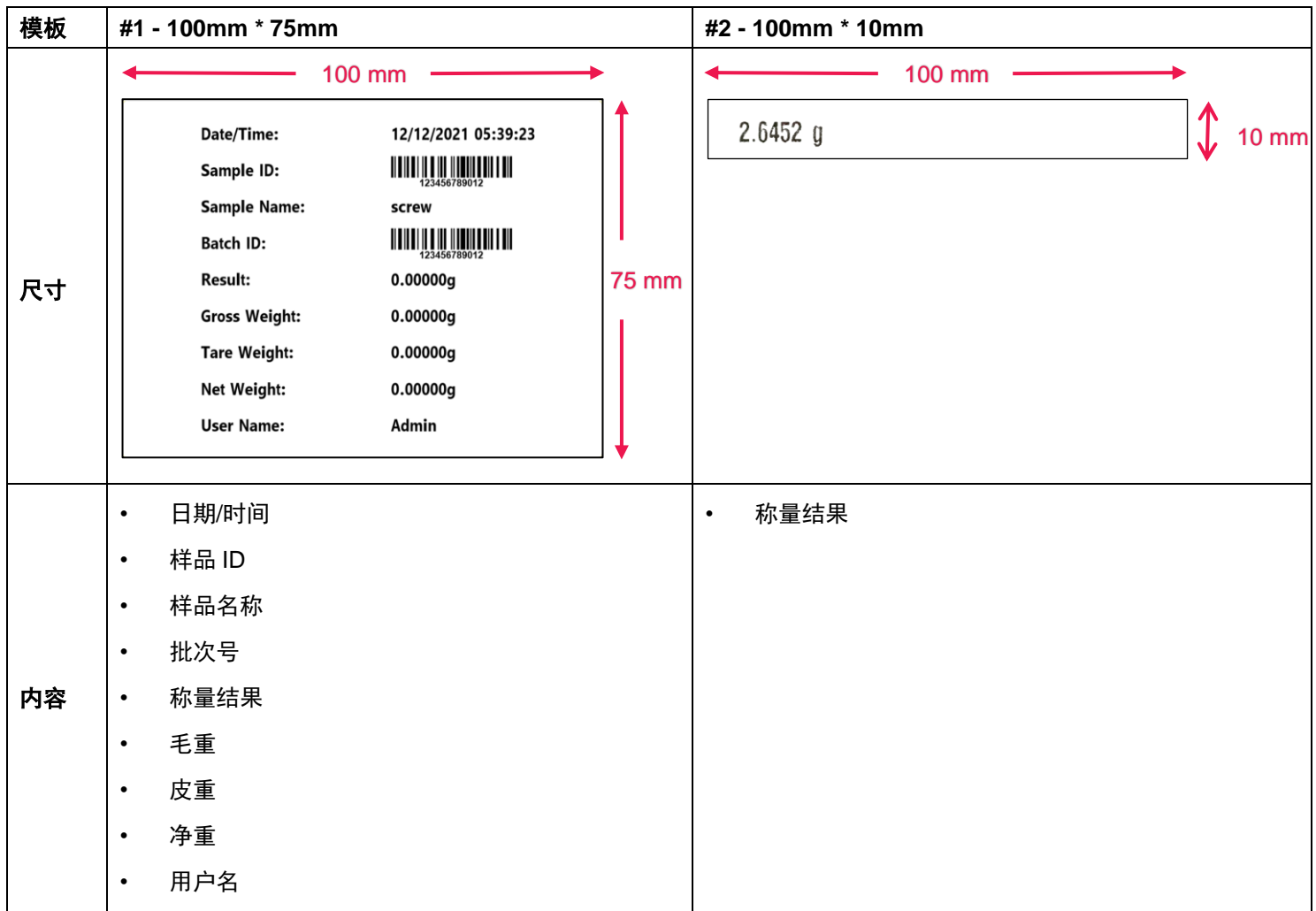

开启标签打印模式后,Explorer 仅支持打印稳定的称量结果。

关于如何修改默认标签模板,请参考第三章 **PC** 软件 **- OHAUS Label Designer**。

# <span id="page-89-0"></span>**2.2 Pioneer PX** 天平

<span id="page-89-1"></span>**2.2.1** 第 **1** 步:连接 **Pioneer PX** 天平与标签打印机

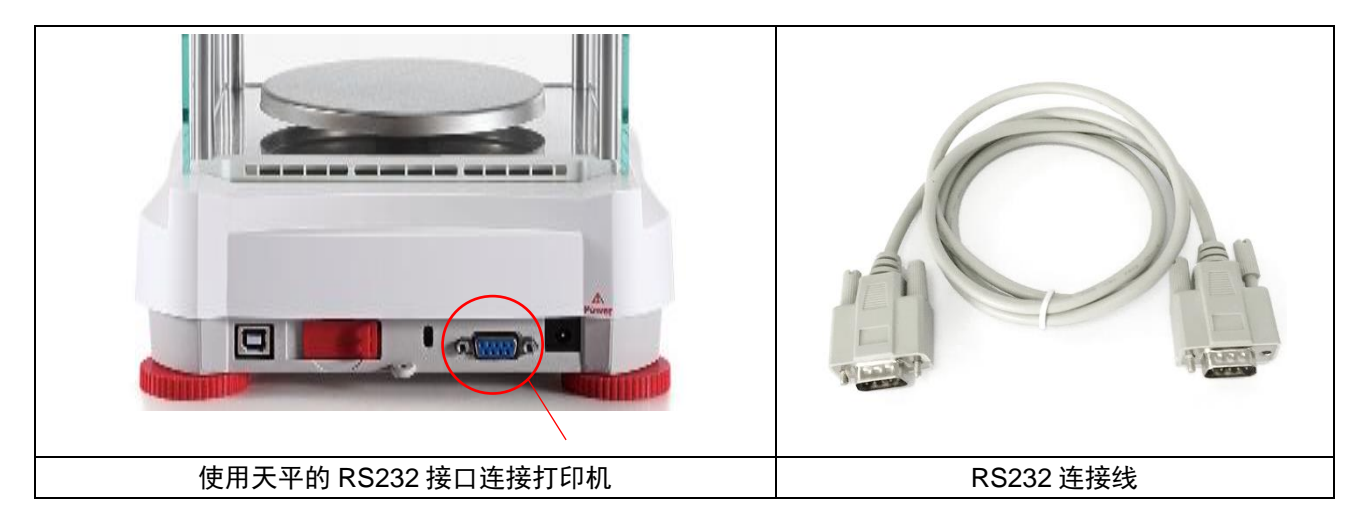

### 注:

通常,Pioneer PX 使用默认通讯设置(波特率 **9600**, 奇偶校验 **8-No-1**, 握手信号 **None**)即可连接标签打印机。

打印前,请确保天平与打印机的通讯设置相同,包括波特率,奇偶校验和握手信号。

如需修改天平的通讯设置,长按"菜单",进入 **RS232** 子菜单修改。

### <span id="page-90-0"></span>**2.2.2** 第 **2** 步:开启 **Pioneer PX** 的标签打印功能

Pioneer PX 天平(软件版本 1.08 及以上)内的标签打印菜单默认为关闭状态。如需启用标签打印功能,进入"菜单 – 打印 – 标签打印",设置标签打印为开启。 Pioneer PX 内置一个默认的英语标签模板。

### <span id="page-90-1"></span>**2.2.3** 第 **3** 步:打印标签

按 Pioneer PX 的打印键, 即可打印标签。

以下是使用默认模板的打印示例:

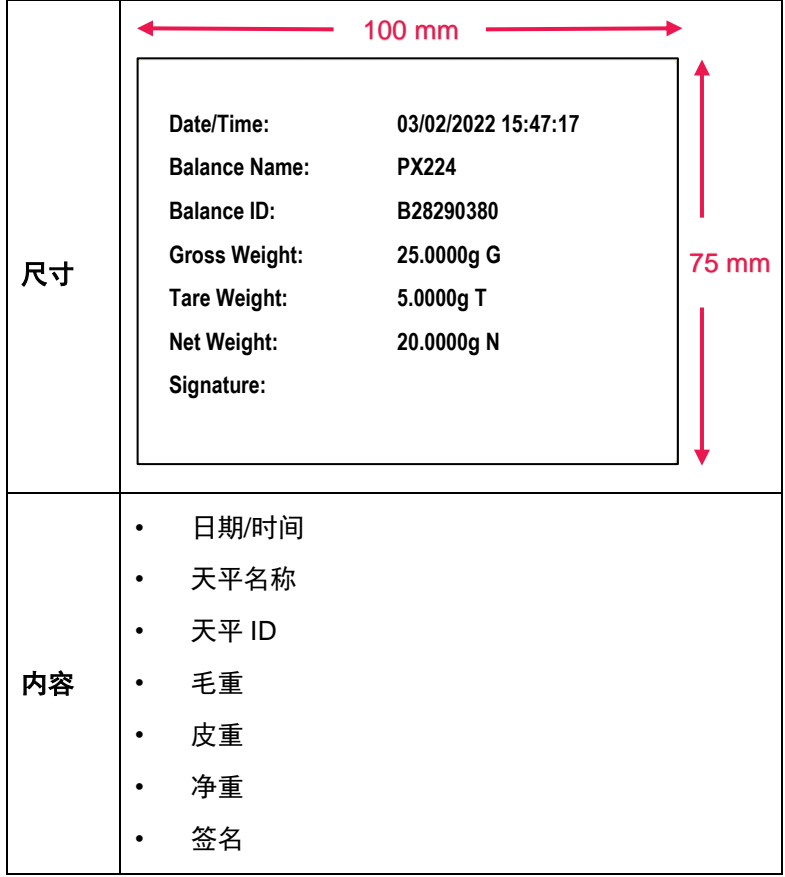

开启标签打印模式后,Pioneer PX 仅支持打印稳定的称量结果。

关于如何修改默认标签模板,请参考第三章 **PC** 软件 **- OHAUS Label Designer**。

# <span id="page-91-0"></span>**3. PC** 软件——**OHAUS LABEL DESIGNER**

将 Explorer 天平与电脑连接后, 用户可以使用 OHAUS Label Designer 软件来编辑标签模板并其保存到 Explorer 或 Pioneer PX。

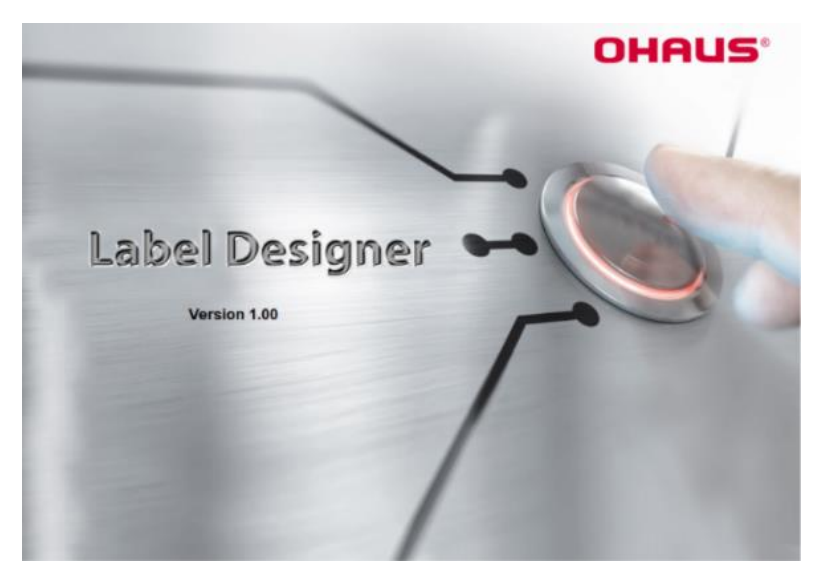

# <span id="page-91-1"></span>**3.1** 如何下载 **OHAUS Label Designer**

点击链接获取免费的 [OHAUS Label Designer](https://dmx.ohaus.com/WorkArea/DownloadAsset.aspx?id=28916) 软件。

您还可以通过以下路径从奥豪斯官网 **OHAUS.com** 下载最新版的软件:

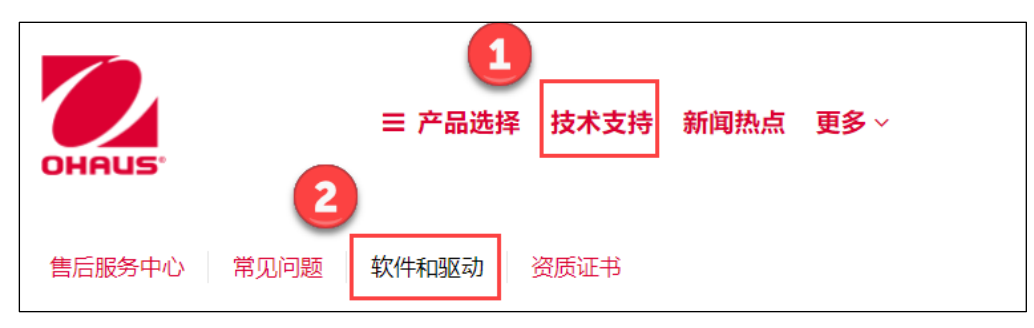

# <span id="page-91-2"></span>**3.2** 如何使用 **OHAUS Label Designer**

# <span id="page-91-3"></span>**3.2.1** 第 **1** 步:连接天平和电脑

该软件适用于软件版本 2.23 及以上的 Explorer 天平或软件版本 1.08 及以上的 Pioneer PX 天平。 OHAUS Label Designer 可在 Windows 10® 32 / 64 位的 PC 操作系统上运行。 使用以下选件连接天平与电脑。

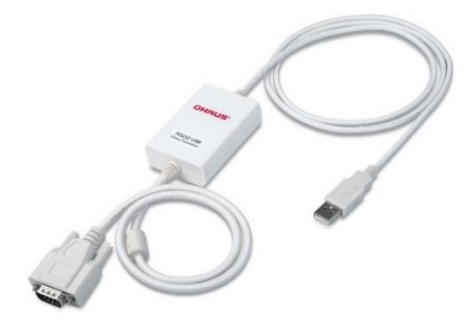

RS232 转 USB 接口选件(奥豪斯物料号 30304101)

# <span id="page-92-0"></span>**3.2.2** 第 **2** 步:运行软件

OHAUS Label Designer 支持自动或手动连接天平至电脑。

当连接 Explorer 天平时,确保先以管理员或主管身份登录天平后,再运行 OHAUS Label Designer 软件。

# 自动连接

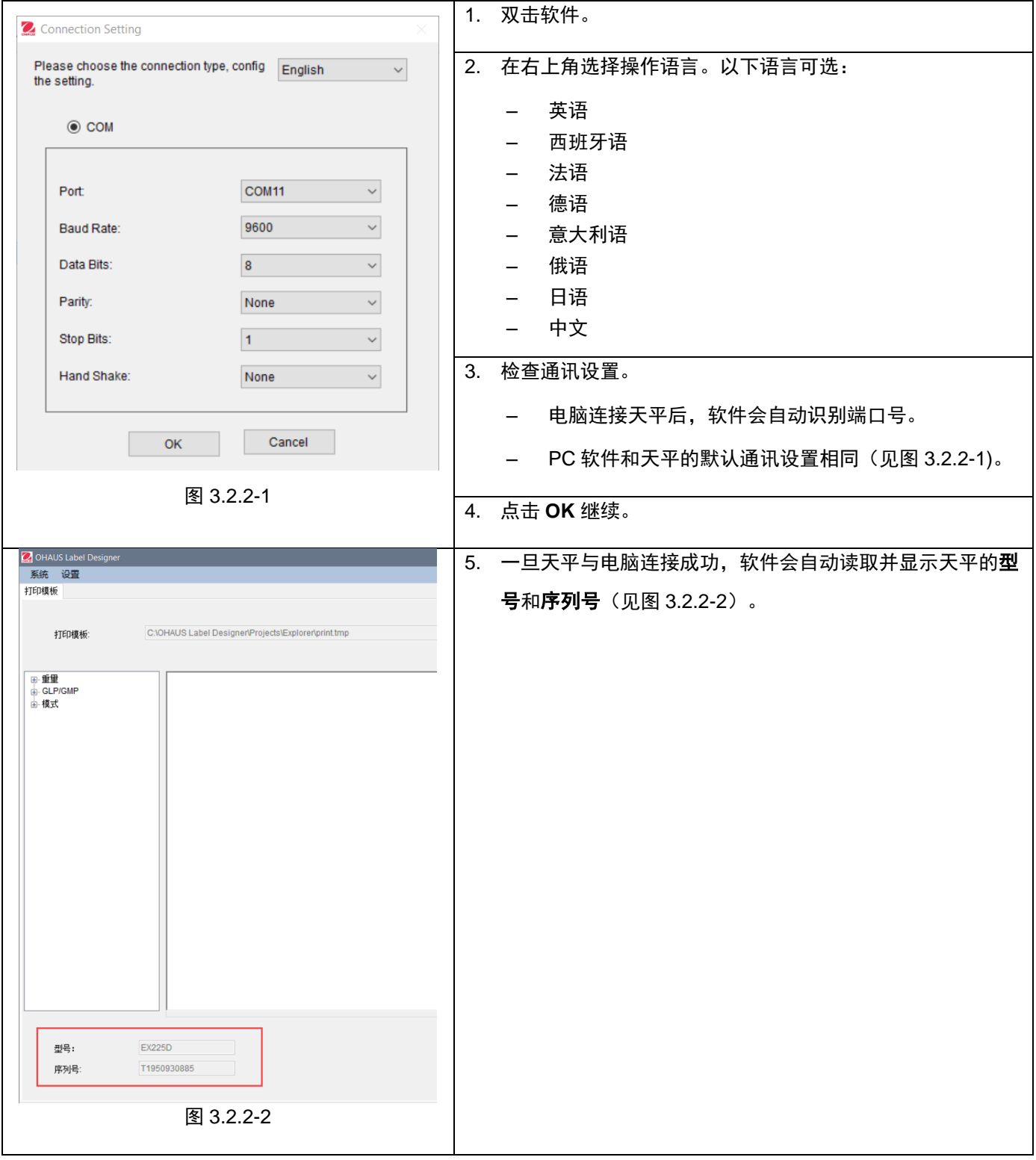

# 手动连接

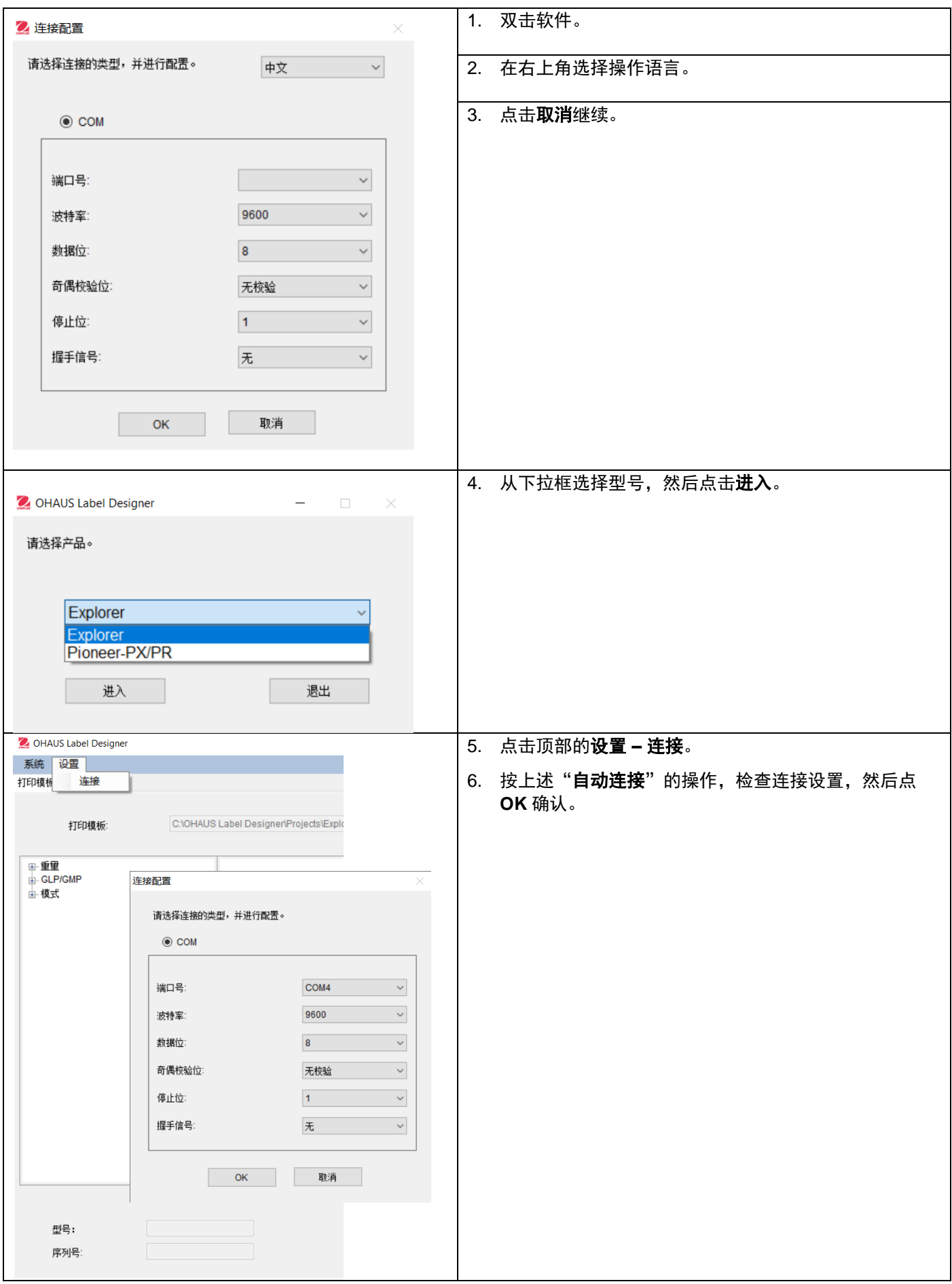

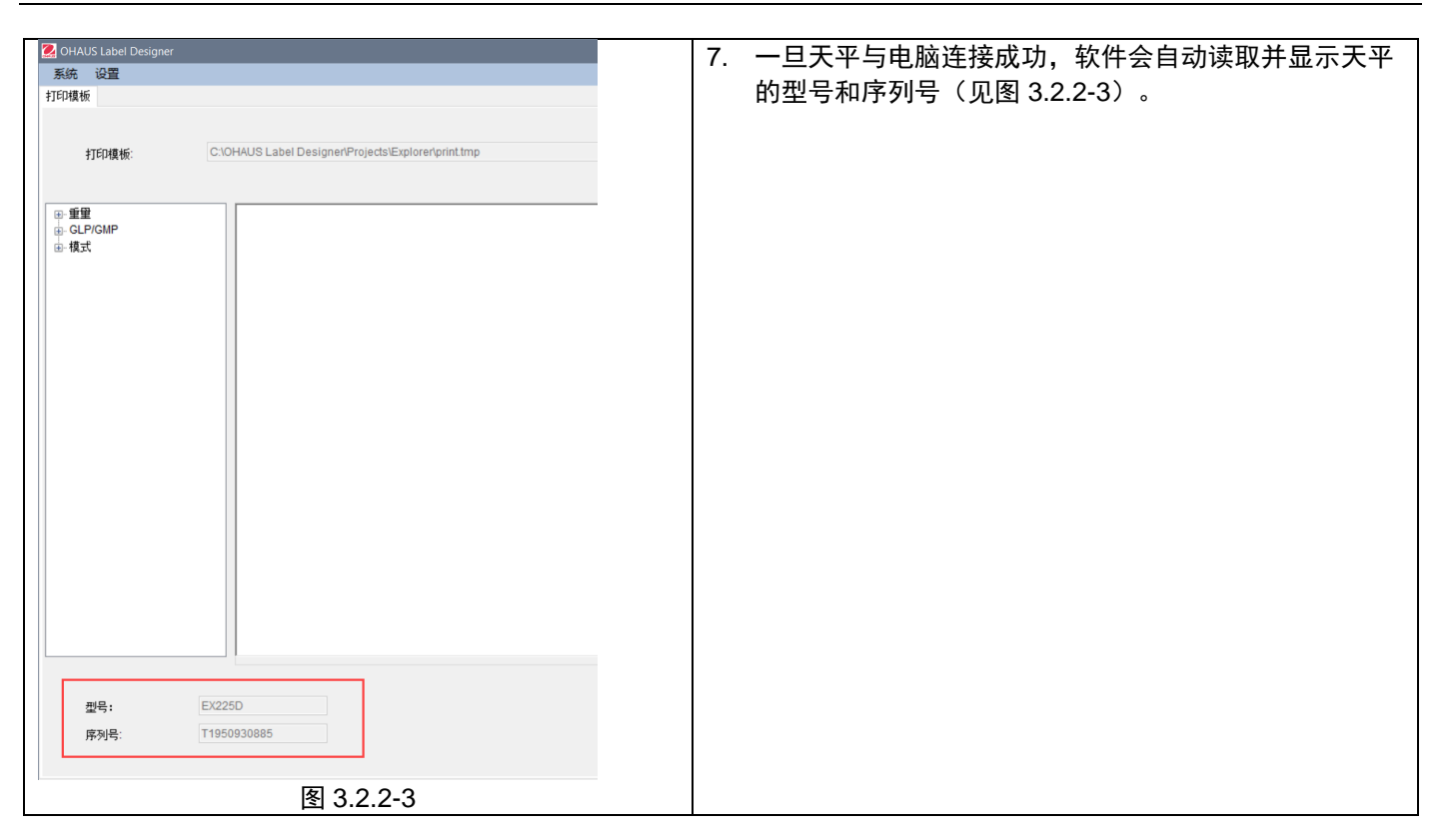

# <span id="page-95-0"></span>**3.2.3** 第 **3** 步:自定义标签模板

# 主界面

启动后, OHAUS Label Designer 中间的编辑区显示为空。主界面分为 4 个部分。

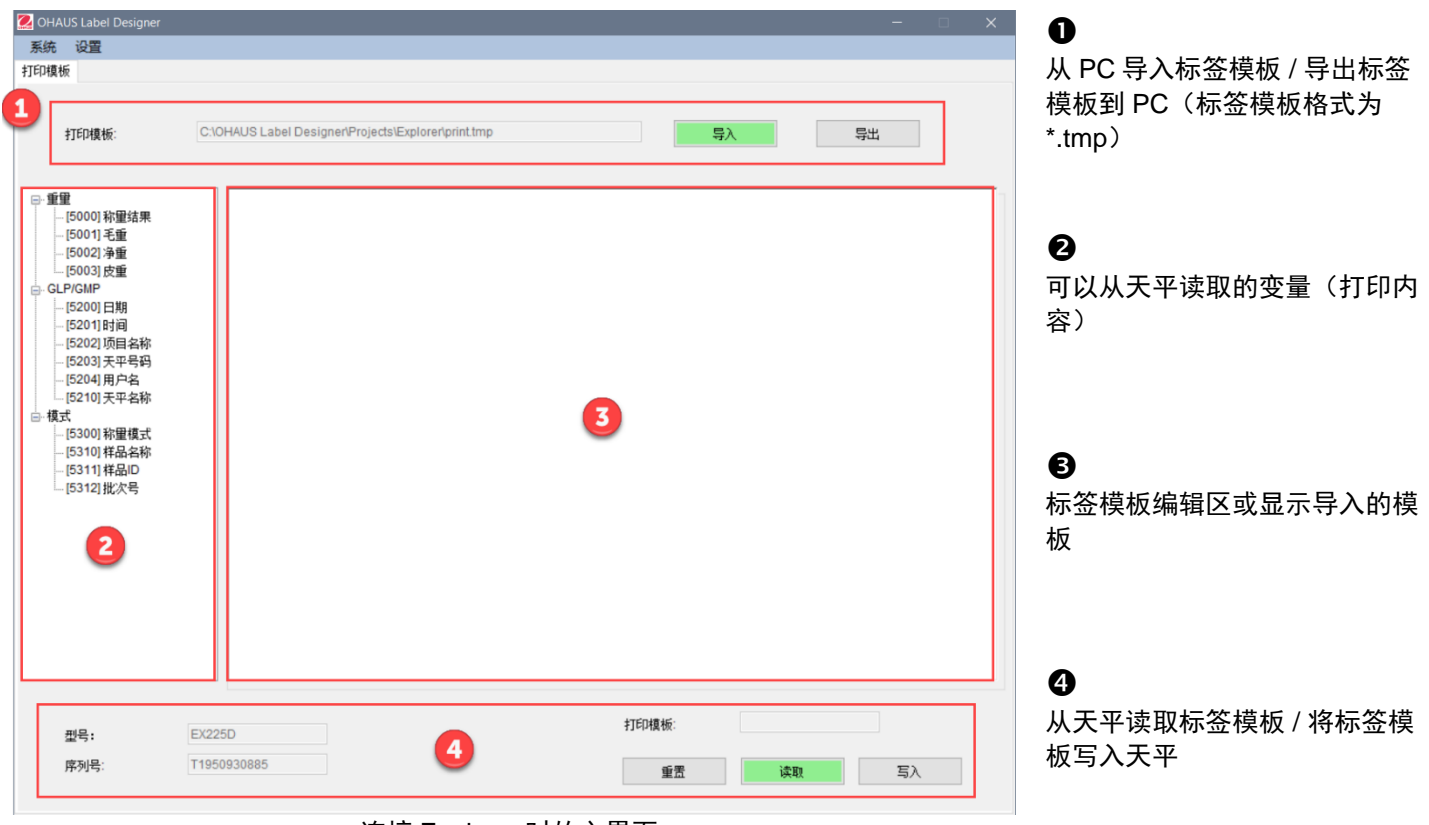

连接 Explorer 时的主界面

# 自定义标签模板

所有的标签模板必须使用 ZPL 编程语言编辑。

**Explorer**:每个标签模板最多可编辑 **100** 行,每行最多 **80** 个字符。

**Pioneer PX**:每个标签模板最多可编辑 **16** 行,每行最多 **80** 个字符。

#### 按照以下步骤,创建新的标签模板:

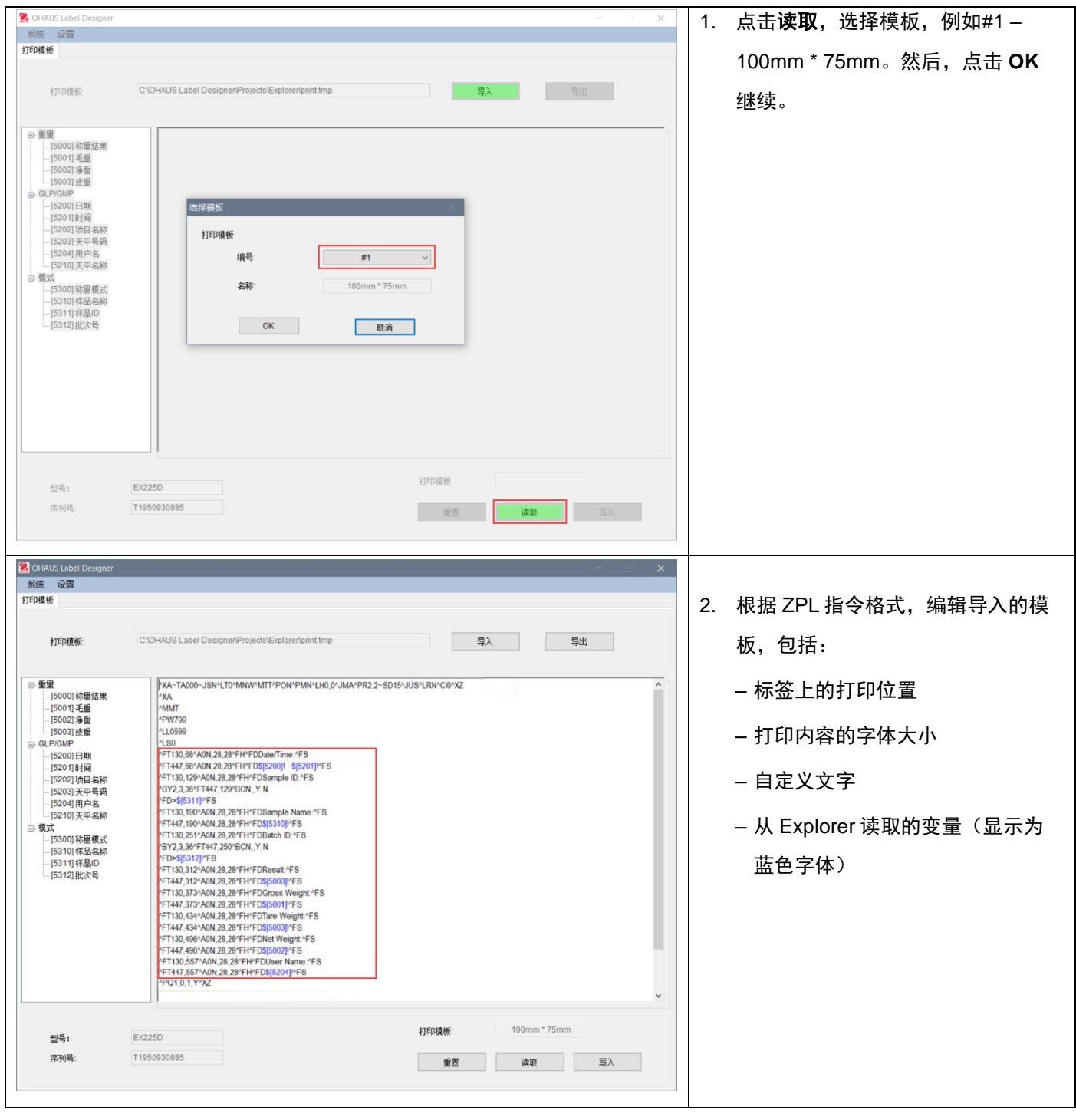

### <span id="page-97-0"></span>**3.2.3.1** 英文标签模板

### 示例 **1**

如需在标签上显示"日期"和"时间",则从左侧点选[5200] 日期和 [5201] 时间;此时,这一行的 ZPL 打印脚本里会 以蓝色字体显示\$[5200]! \$[5201]! 。

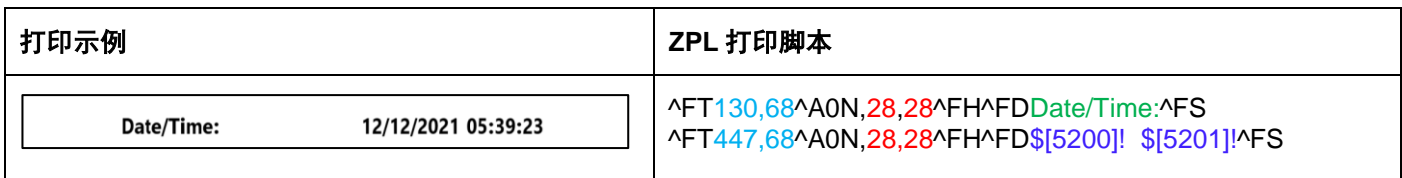

您还可以定义"时间"和"日期"的字体大小以及打印位置。

- 28, 28 表示 "Date/Time" 和 \$[5200]! \$[5201]! (从 Explorer 读取的变量) 的字体大小 (高度和宽度) 。
- Date/Time: 可根据用户需求自行编辑。例如,您可以改为 Date and Time:。
- 130,68 表示在标签上打印 Date/Time: 的位置坐标(以点为单位),即从左到右 130 个点,从上到下 68 个点。 例如,根据标签尺寸,您可以调整打印位置为 150, 88。

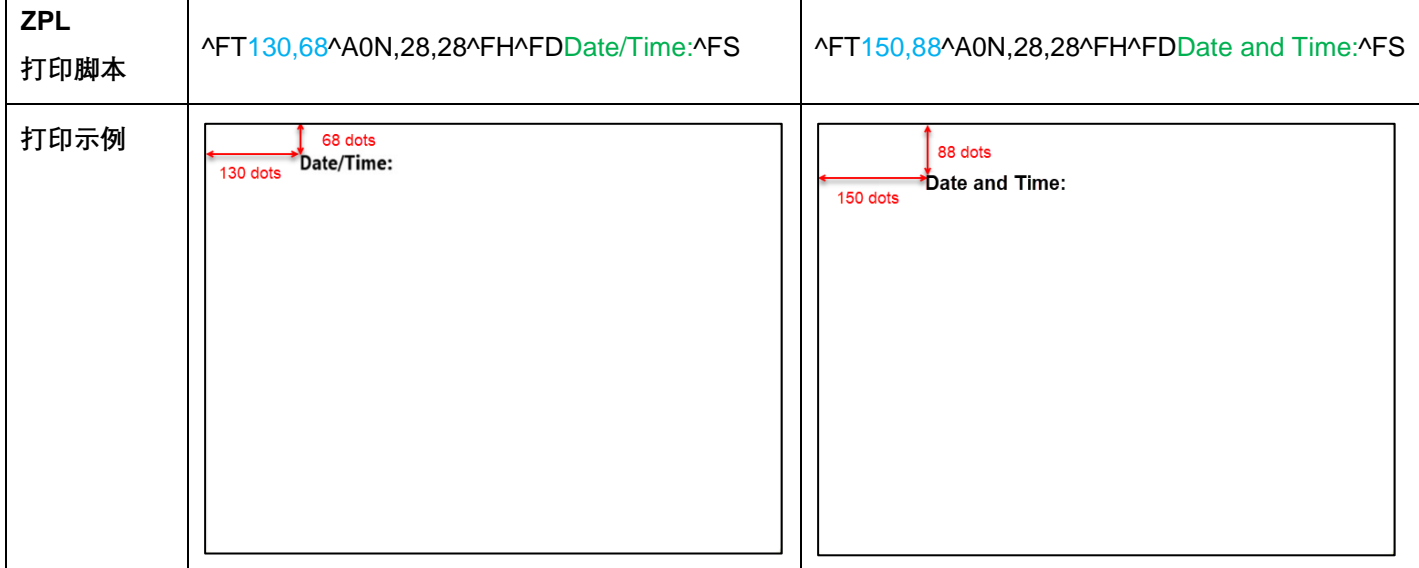

#### 示例 **2**:

如需将"样品 ID"打印为条形码, 使用以下 ZPL 打印脚本并从左侧点选 [5311] 样品 ID。此时, 这一行的 ZPL 打印脚本 里显示为"^BY2,3,36^FT,447,129^BCN,,Y,N ^FD>\$[5311]!^FS"。

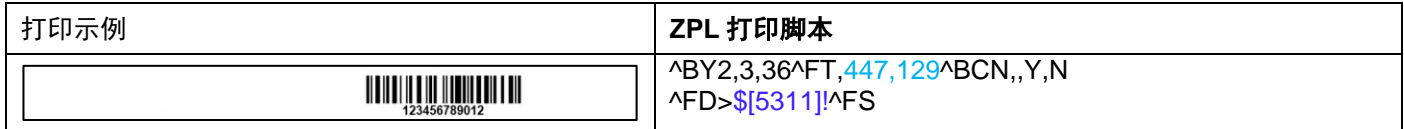

#### 您还可以定义条形码的打印位置。

- 447,129 表示在标签上打印\$[5311]! (条形码)的位置坐标(以点为单位), 即从左到右 447 点, 从上到下 129 点。例如,根据标签尺寸,您可以调整打印位置为 130, 129.

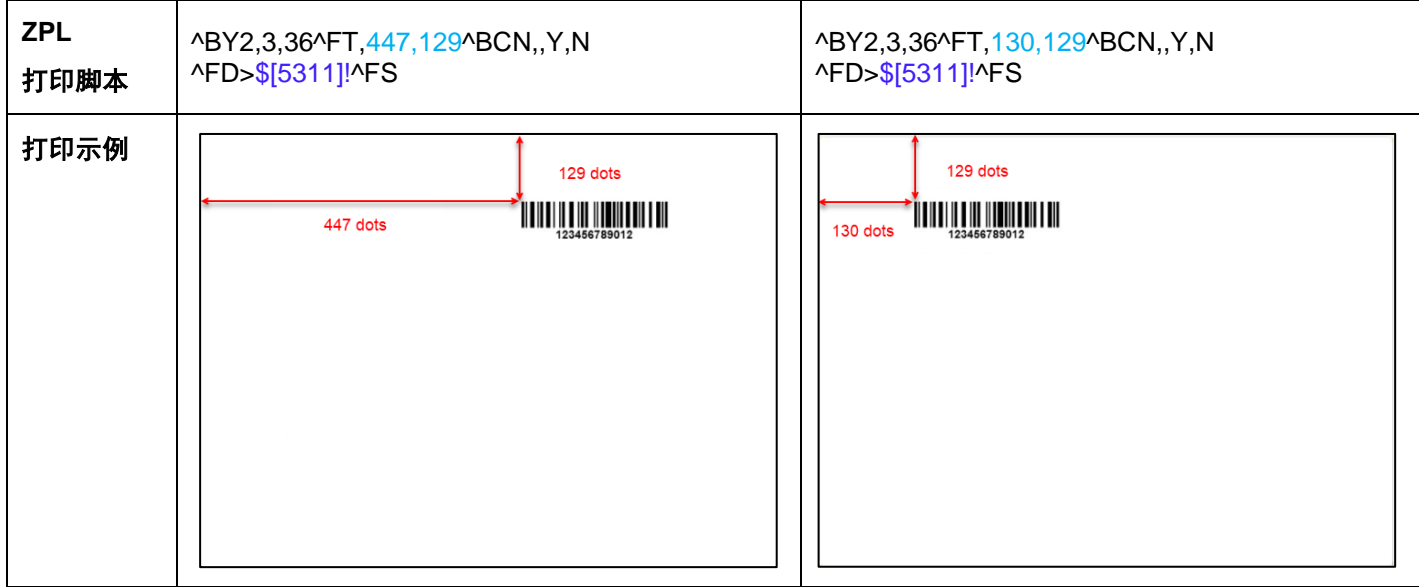

如需将**"**样品 **ID"**打印为数字文本, 使用以下 ZPL 打印脚本并从左侧点选 **[5311]** 样品 **ID**。此时,这一行的 ZPL 打印脚本 里显示为"^FT447,129^A0N,28,28^FH^FD\$[5311]!^FS" 。

您还可以定义样品 ID 的字体大小和打印位置(参考示例 **1**)。

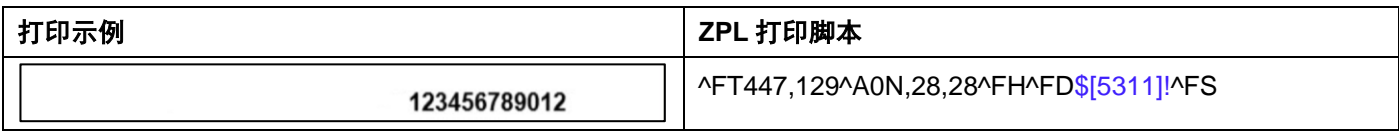

### 重置

点击"重置",即可重置当前标签模板为默认模板(#1 - 100mm\*75mm)。

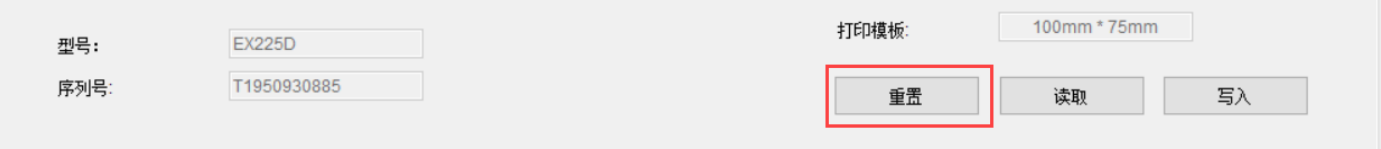

# <span id="page-99-0"></span>**3.2.3.2** 中文标签模板

## 如需打印中文标签,请使用 **ZPL** 编程规则调用中文字库和字体。

### 示例 **3**

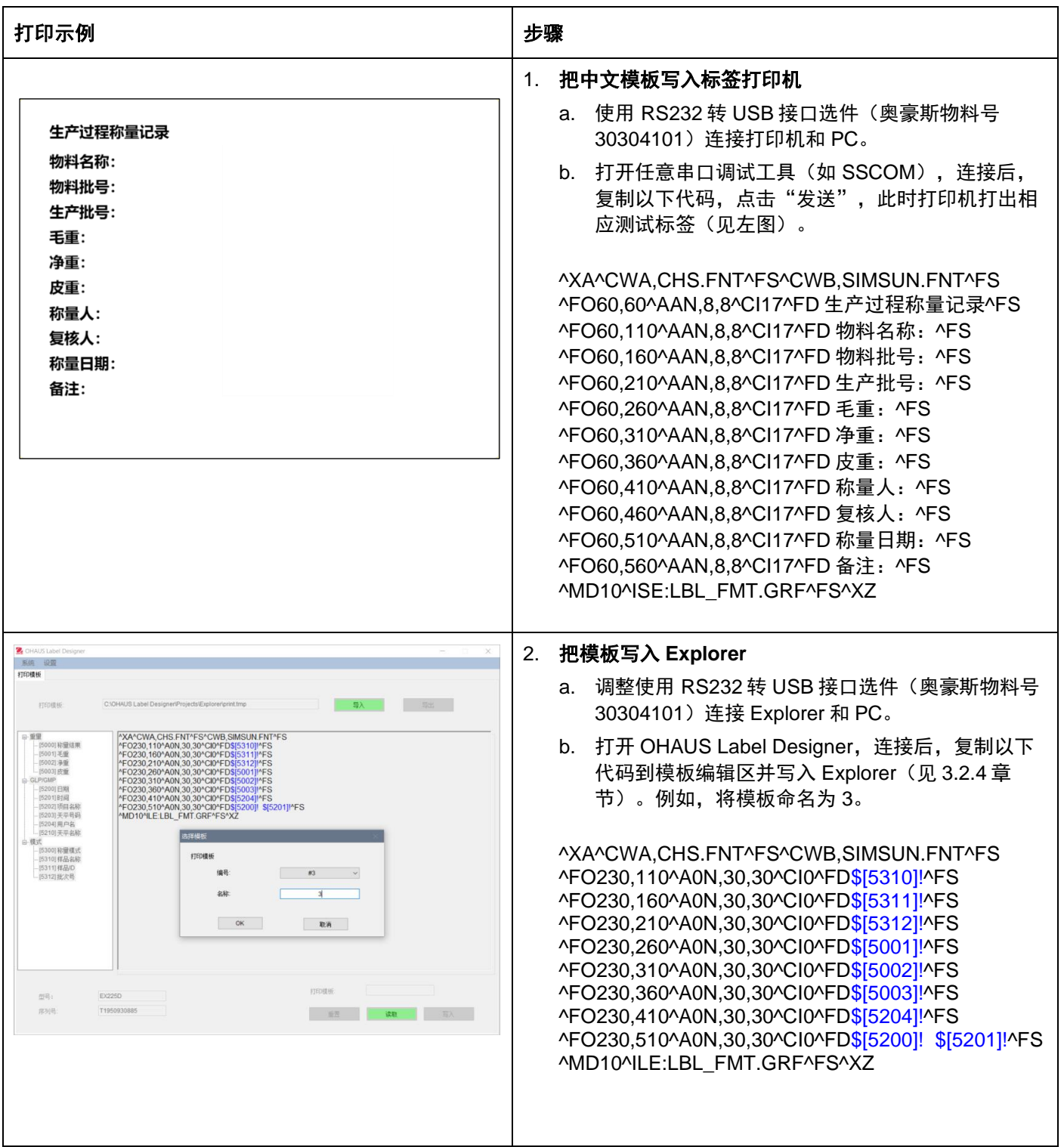

#### **\***模板的第一行和最后一行不能修改。

如需调整自定义内容和打印内容的位置,请参见示例 **1** 和示例 **2**。

# <span id="page-100-0"></span>**3.2.4** 第 **4** 步:将标签模板写入天平

在 Explorer 天平里可以存 5 个标签模板(#1 - #5) 。Pioneer PX 天平仅可储存一个标签模板。

# 按照以下步骤将标签模板存入天平:

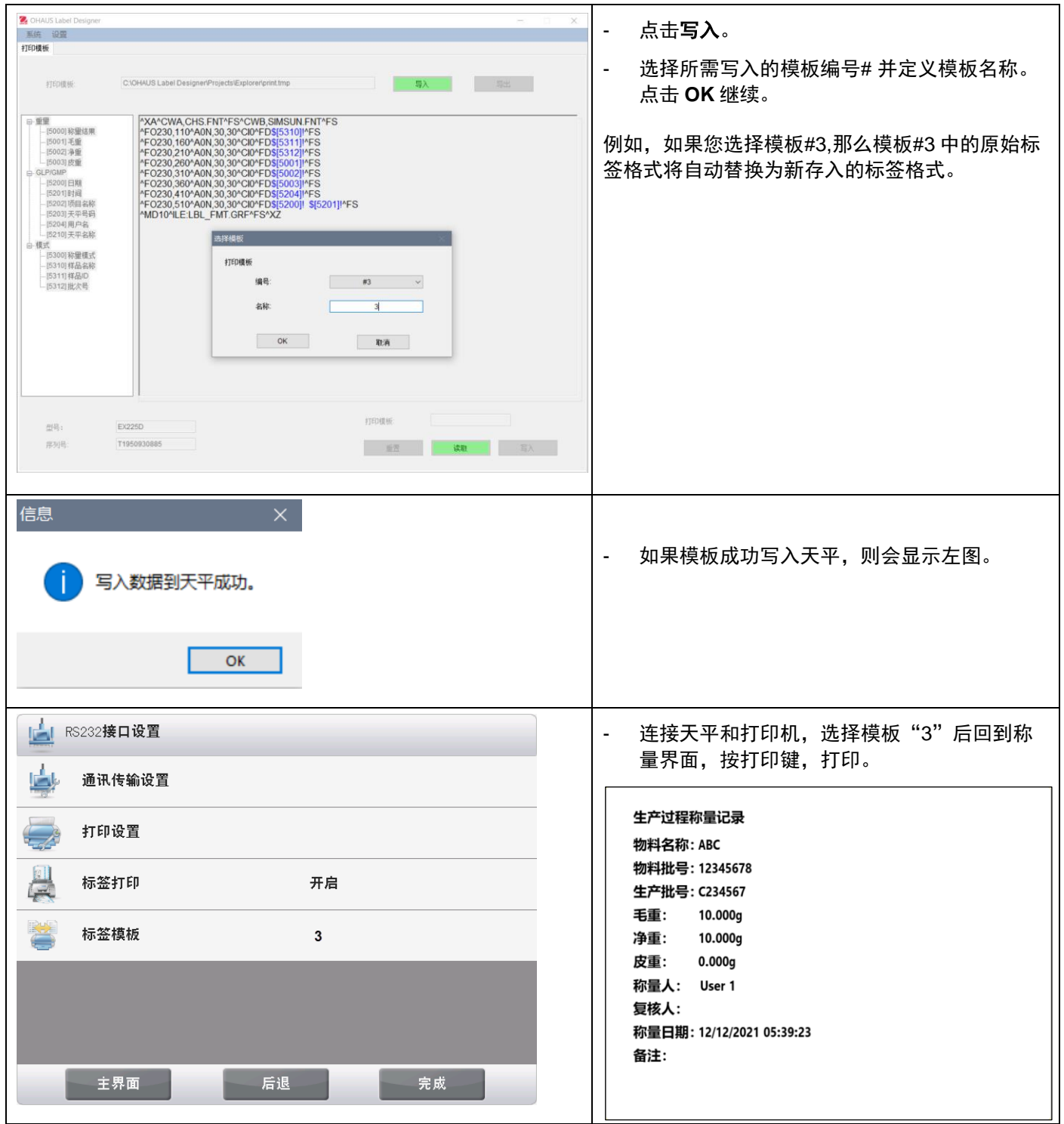

如需将多个模板备份到 **PC**,点击导出并保存模板为\*.tmp 格式。

这些模板可以随时导入至 OHAUS Label Designer 进行编辑。

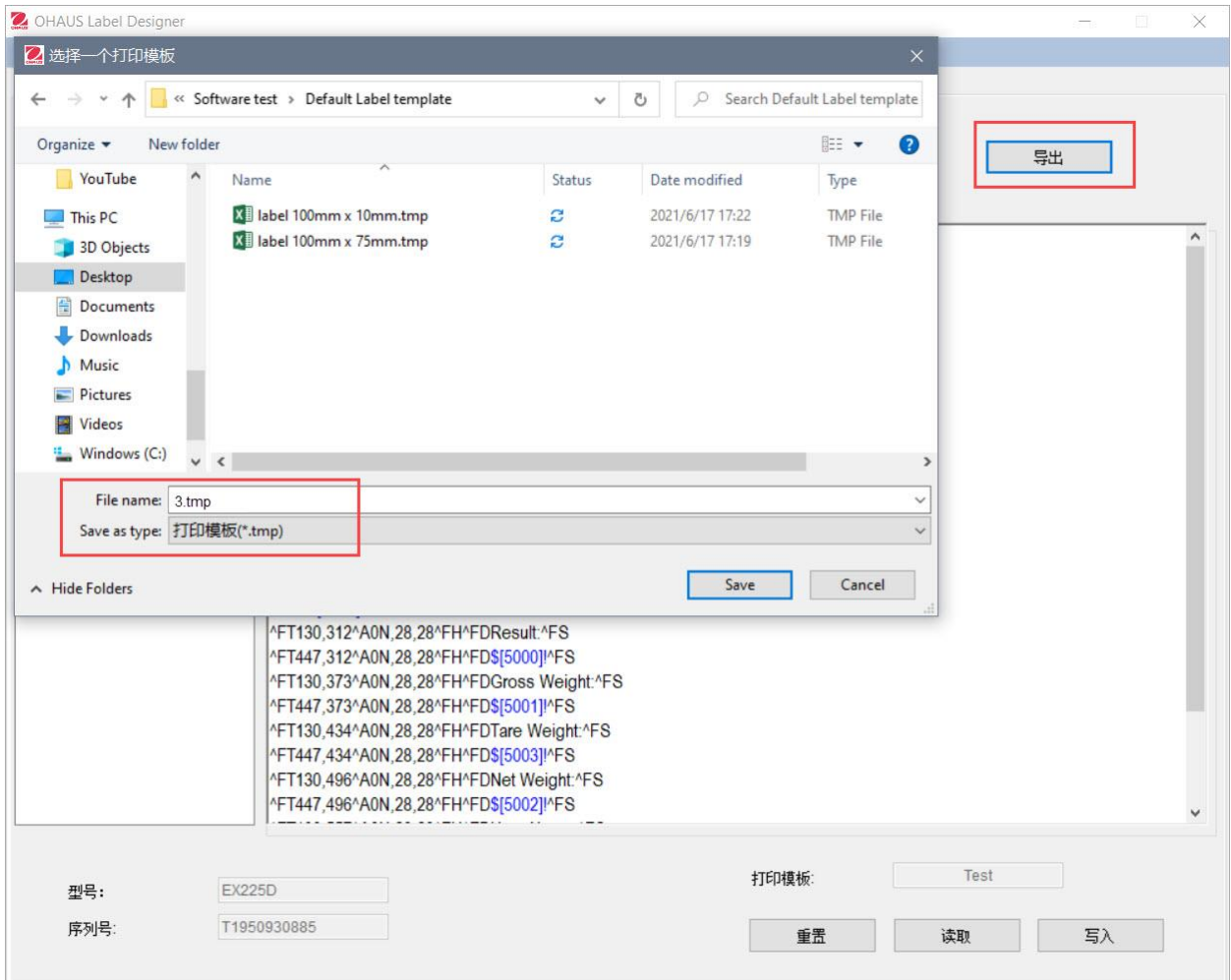

如果需要咨询 Zebra 打印机和标签的相关问题,请访问 Zebra 网站 [www.zebra.com](http://www.zebra.com/)。

# 目次

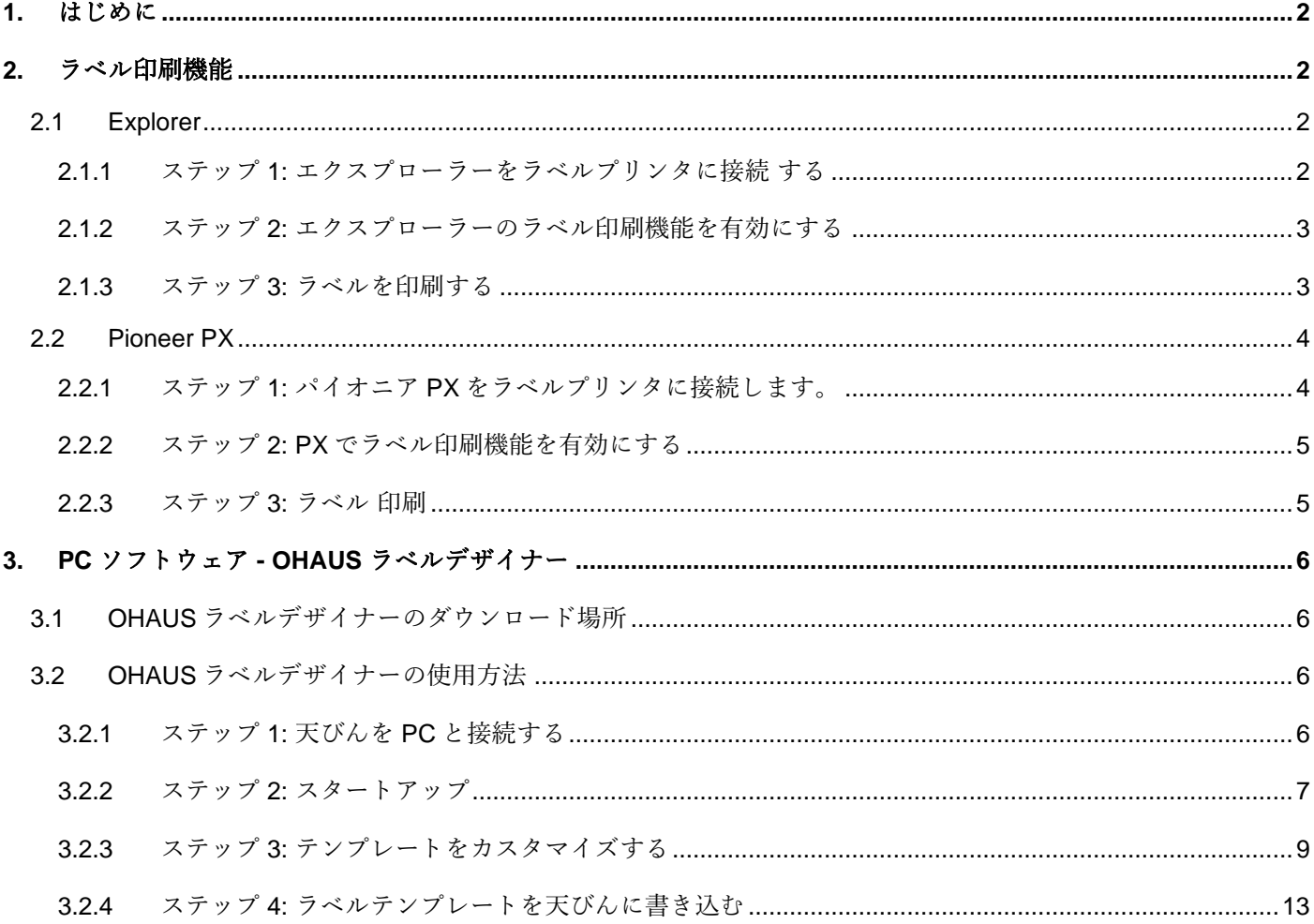

### <span id="page-103-0"></span>**1.** はじめに

このマニュアルは、オーハウスのエクスプローラーシリーズ天びん(ソフトウェアバージョン 2.23 以降)またはパイ オニア PX シリーズ天びん(ソフトウェアバージョン 1.08 以降)で使用でき、計量結果を ZPL 互換のラベルプリンタ でラベルを印刷するものです。ソフトウェアをインストールする前に本取扱説明書をよくお読みください。

Explorer/Pioneer PX のこのラベル印刷機能は、 Zebra GC420t でテストされています。ZPLII プログラミング言語を 使用するいかなるラベルプリンタとも互換性があります。

ラベル形式は高度にカスタマイズできるため、本取扱説明書は、ラベルプリンタで印刷されるラベルのカスタマイズ 方法のチュートリアルを目的としたものではありません。

# <span id="page-103-1"></span>**2.** ラベル印刷機能

### <span id="page-103-2"></span>**2.1 Explorer**

エクスプローラーシリーズの天びんは、3 つのステップでラベルを印刷できます。

- ステップ **1:** RS232 ケーブルを使用して天びんをラベルプリンタに接続する
- ステップ **2:** エクスプローラーのラベル印刷機能を有効にする
- ステップ **3:** エクスプローラーの **Print** を押してラベルを印刷する

### <span id="page-103-3"></span>**2.1.1** ステップ **1:** エクスプローラーをラベルプリンタに接続 する

OHAUS エクスプローラー天びんをラベルプリンタに接続するには、以下のアイテムを準備する必要があります。

- オス-オス RS232 ケーブル (OHAUS PN 30057595)
- OHAUS エクスプローラー天びん(ソフトウェアバージョン 2.23 以降)
- ZPL コマンドをサポートするラベルプリンタ

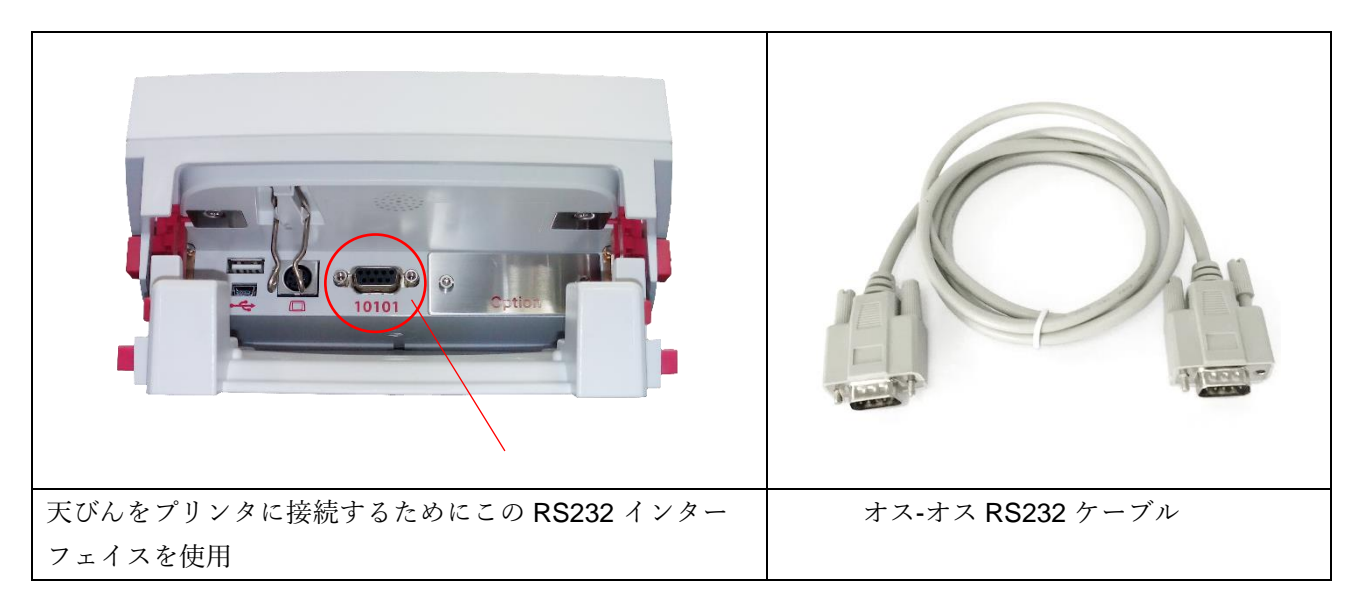

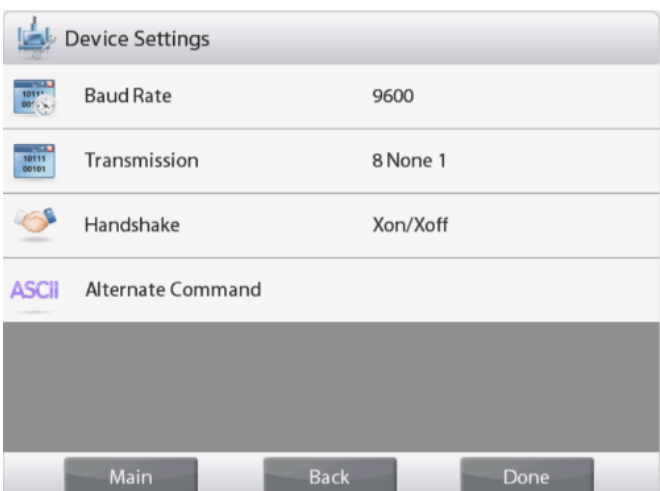

#### 注記**:**

通常、エクスプローラーは、正しいデフォルトの通信設 定のラベルプリンタに接続できます。

印刷する前に、天びんとプリンタの両方が同じ設定(ボ ーレート、送信、ハンドシェイク)になっていることを 確認してください。

天びんの接続設定を変更するには、「メニュー – 通信 – RS-232 標準 – デバイス設定」と入力します。

## <span id="page-104-0"></span>**2.1.2** ステップ **2:** エクスプローラーのラベル印刷機能を有効にする

ラベル印刷メニューは、デフォルト **Off** のエクスプローラー天びん(ソフトウェアバージョン 2.23 以降)で使用可 能です。ラベル印刷を有効にするには、「メニュー– 通信 – RS-232 標準」と入力し、ラベル印刷 メニューを **ON** に 設定します。

次に、ラベルテンプレートメニューにデフォルトの英語のラベルテンプレート「100mm \* 75mm」が表示されます。

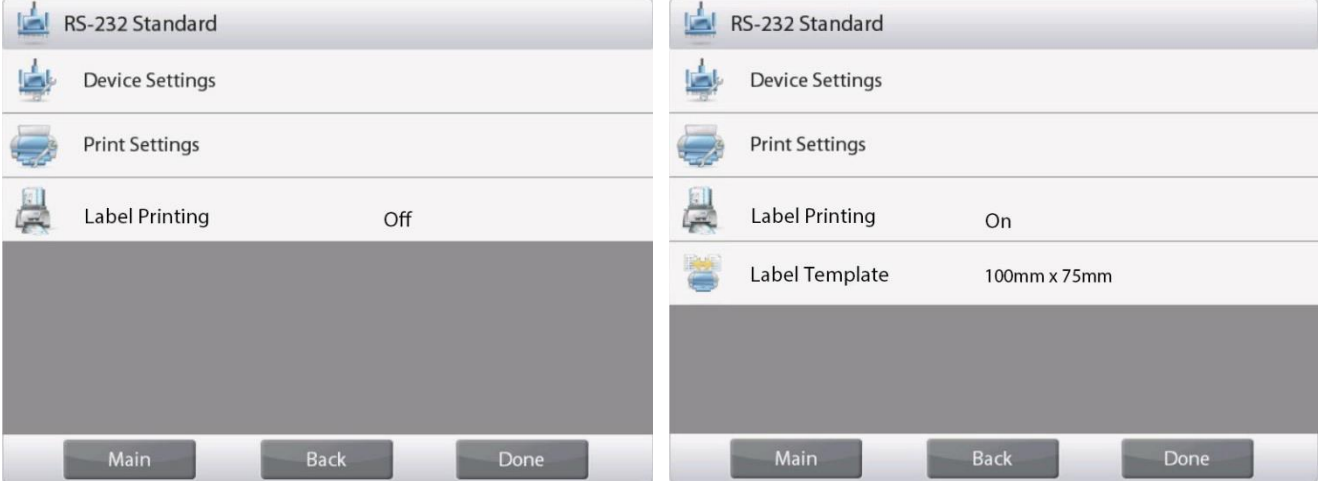

### <span id="page-104-1"></span>**2.1.3** ステップ **3:** ラベルを印刷する

ラベルを印刷するには、ラベルテンプレートを選択し、エクスプローラーの **Print** ボタンを押します。

エクスプローラーには 2 つの組み込みテンプレートがあります。

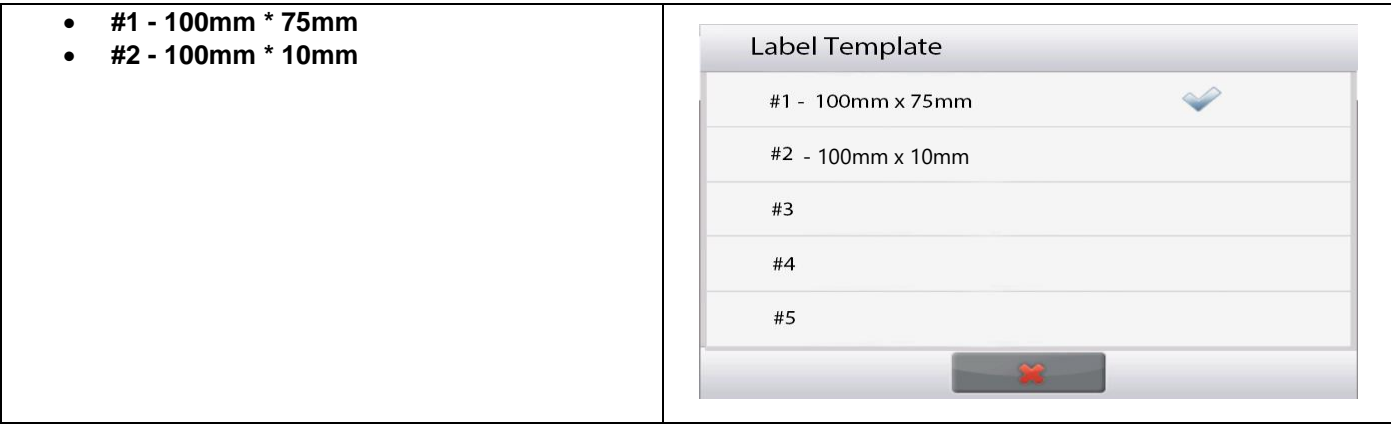

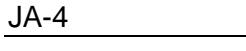

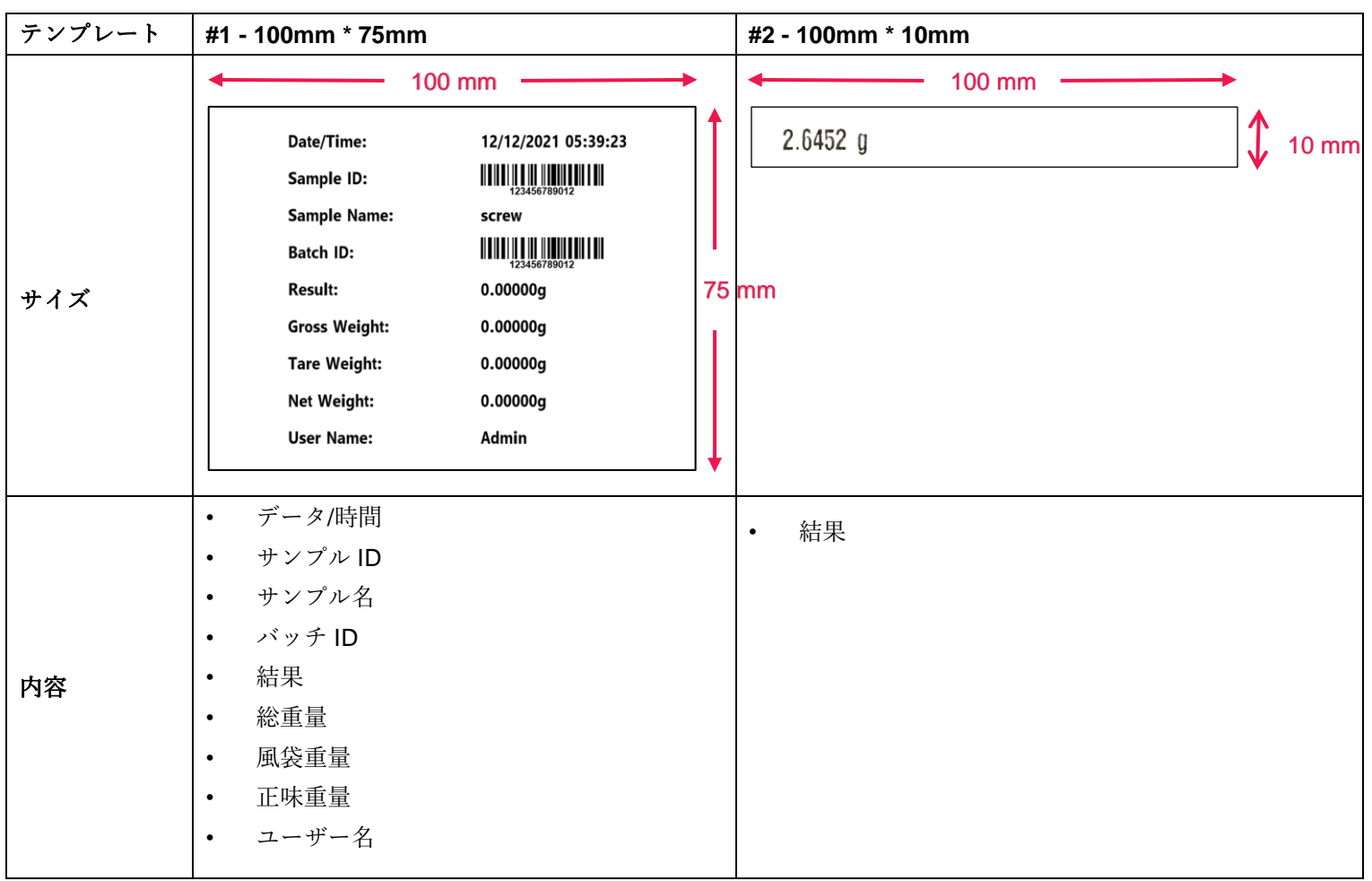

以下は、デフォルトのテンプレートを使用した印刷例です。

エクスプローラーがラベル印刷モードの場合、安定した結果のみを印刷します。

デフォルトのラベルテンプレートを変更する手順については、セクション **3 PC** ソフトウェア **- OHAUS** ラベルデザ イナーを参照してください。

# <span id="page-105-0"></span>**2.2 Pioneer PX**

<span id="page-105-1"></span>**2.2.1** ステップ **1:** パイオニア **PX** をラベルプリンタに接続します。

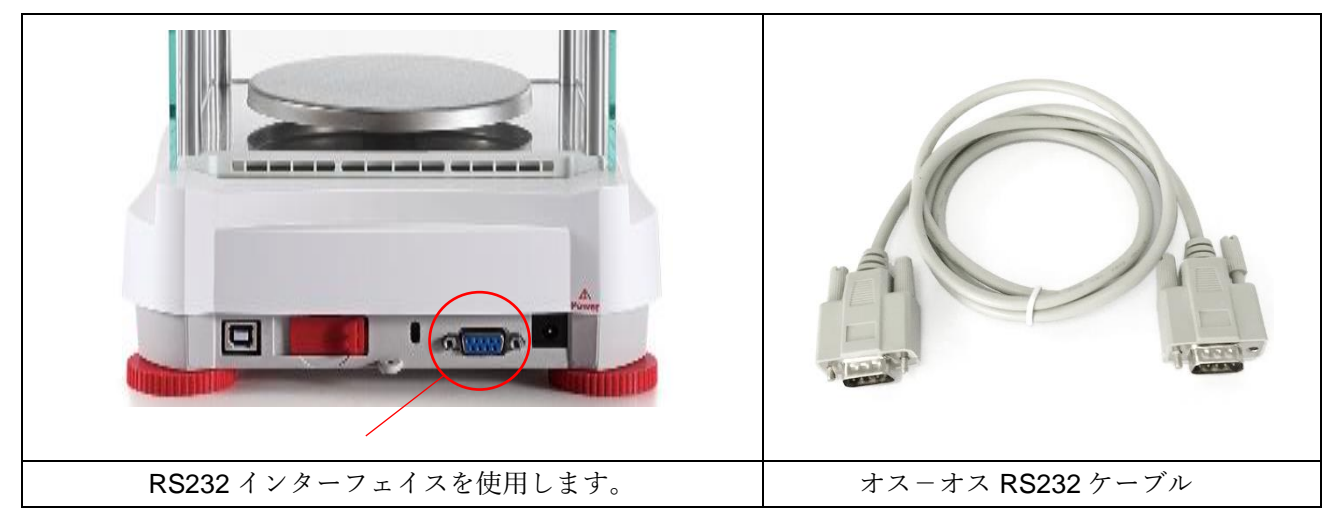

#### **Note:**

パイオニア PX の接続設定はデフォルト値を使用します。 (ボーレート **9600**, 伝送 **8-No-1**, ハンドシェイク **None**). 天びん側およびプリンタ側の設定が合致していることを確認しプリントを行います。

天びんの接続設定を変更する必要があるときはメニューを長押し、 **RS232** 設定に入ります。

### <span id="page-106-0"></span>**2.2.2** ステップ **2: PX** でラベル印刷機能を有効にする

ラベル印刷メニューは、Pioneer PX 天びん(ソフトウェアバージョン 1.08 以降)で使用できますが、 デフォルト設 定は **Off** オフになっています。 ラベル印刷を有効にするには、メニュー→印刷→ラベル印刷 "Menu – Print – Label Printing"と選択し、ラベル印刷メニューを **ON** オンに設定します。

Pioneer PX には、デフォルトの英語ラベルテンプレートが 1 つ設定されています。

### <span id="page-106-1"></span>**2.2.3** ステップ **3:** ラベル 印刷

プリントするためには、PXの印字ボタンを押します。

初期登録されている印字テンプレートは一種類です。下記図はデフォルトの印字サンプルです。

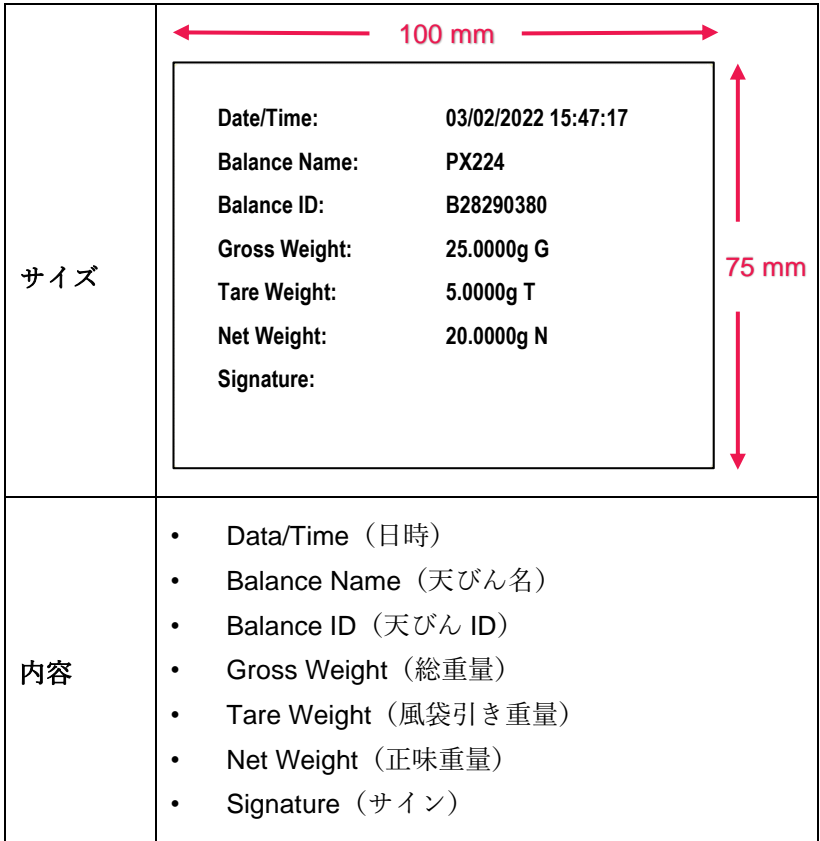

PX がラベル印刷モードの場合、安定時の結果のみを印刷します。

デフォルトのラベルテンプレートを変更する手順については、セクション 3 の PC ソフトウェア-**OHAUS Label Designer** を参照してください。

# <span id="page-107-0"></span>**3. PC** ソフトウェア **- OHAUS** ラベルデザイナー

OHAUS ラベルデザイナーを使用すると、ユーザーはコンピューターに接続してラベルテンプレートを編集し、エク スプローラー/Pioneer PX に保存することができます。

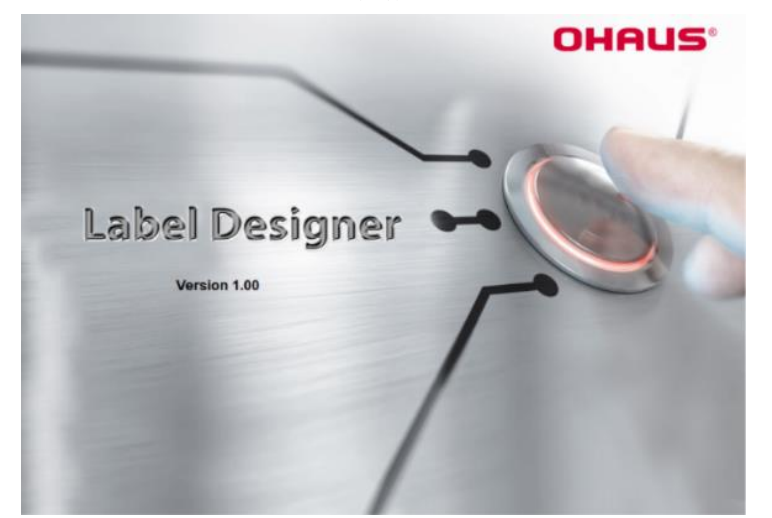

# <span id="page-107-1"></span>**3.1 OHAUS** ラベルデザイナーのダウンロード場所

クリックして、無料の [OHAUS](https://dmx.ohaus.com/WorkArea/DownloadAsset.aspx?id=28916) [ラベルデザイナー](https://dmx.ohaus.com/WorkArea/DownloadAsset.aspx?id=28916) ソフトウェアを入手してください。.

最新のソフトウェアは、以下のパスにある公式ウェブサイト **OHAUS.com** からダウンロードすることも可能です。

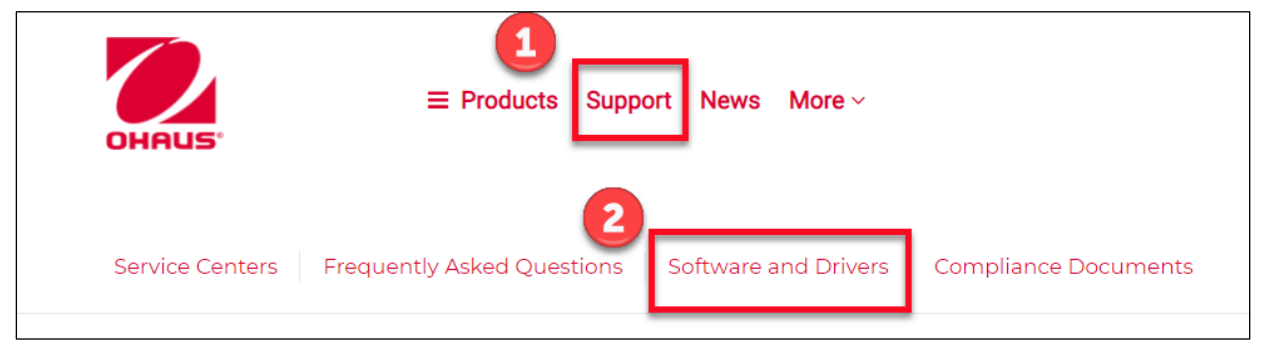

# <span id="page-107-2"></span>**3.2 OHAUS** ラベルデザイナーの使用方法

# <span id="page-107-3"></span>**3.2.1** ステップ **1:** 天びんを **PC** と接続する

このソフトウェアは、EX シリーズ (ソフトウェアバージョン Ver2.23 以降)または PX シリーズ (ソフトウェアバー ジョン 1.08 以降)で動作します。

OHAUS ラベルデザイナーを実行するための PC のオペレーティングシステムは、Windows 10® 32 / 64 ビットです。

OHAUSー天びんを PC に接続するには、以下のアクセサリが必要です。

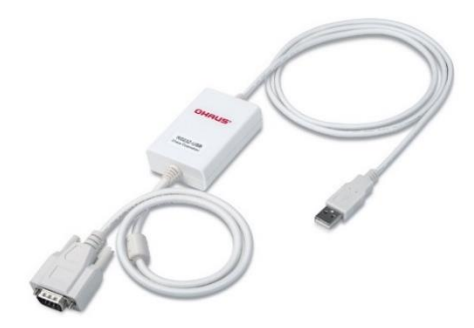

Interface kit RS232-USB (OHAUS PN 30304101)
# **3.2.2** ステップ **2:** スタートアップ

OHAUS Label Designer (ラベルデザイナー) を使用すると、天びんを PC に自動または手動で接続できます。

EX シリーズに接続するときは、OHAUS Label Designer ソフトウェアを実行する前に、天びんが管理者またはスー パーバイザーとしてログインしていることを確認してください。

# **Automatic Connection**

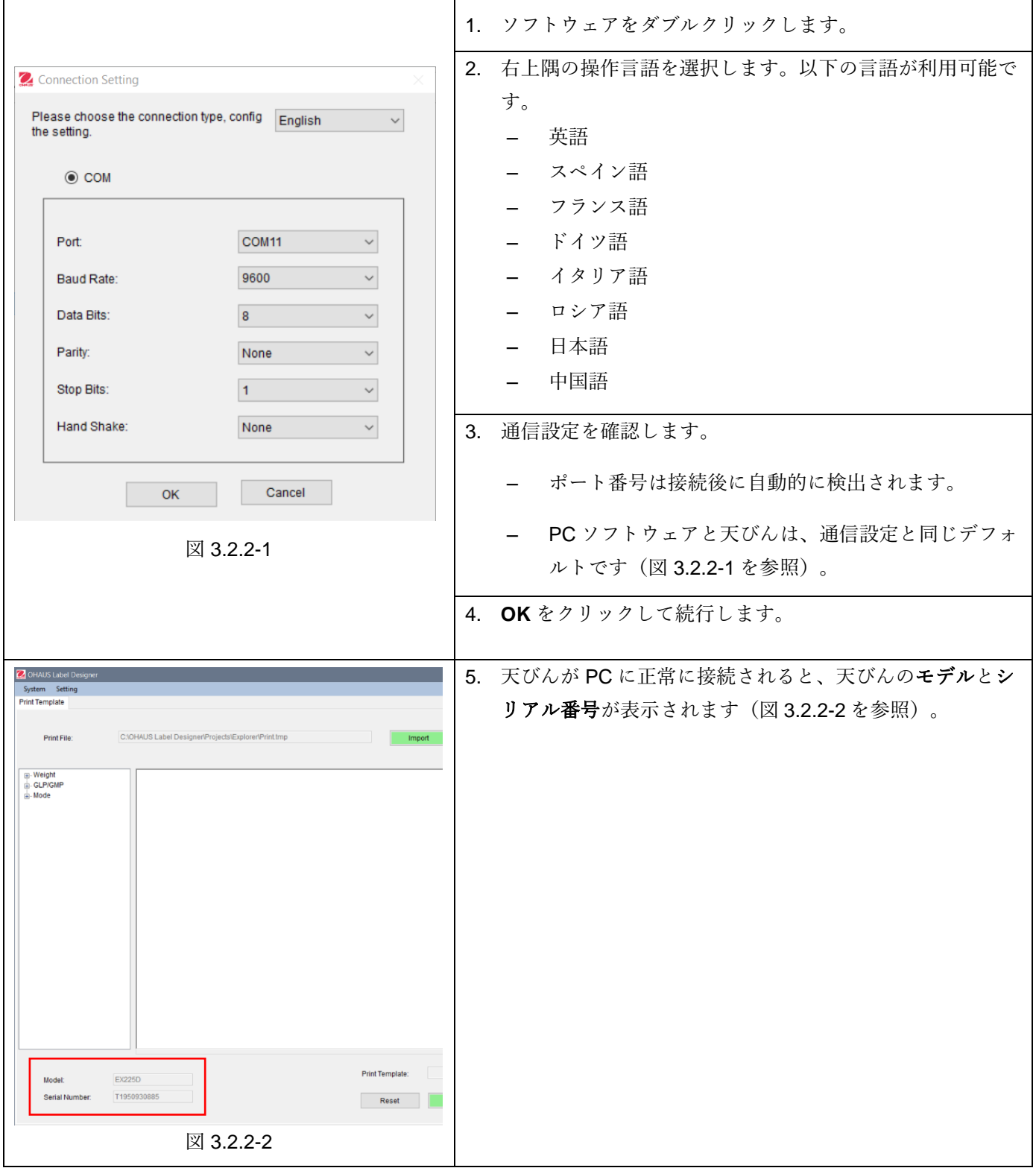

# **Manual Connection**

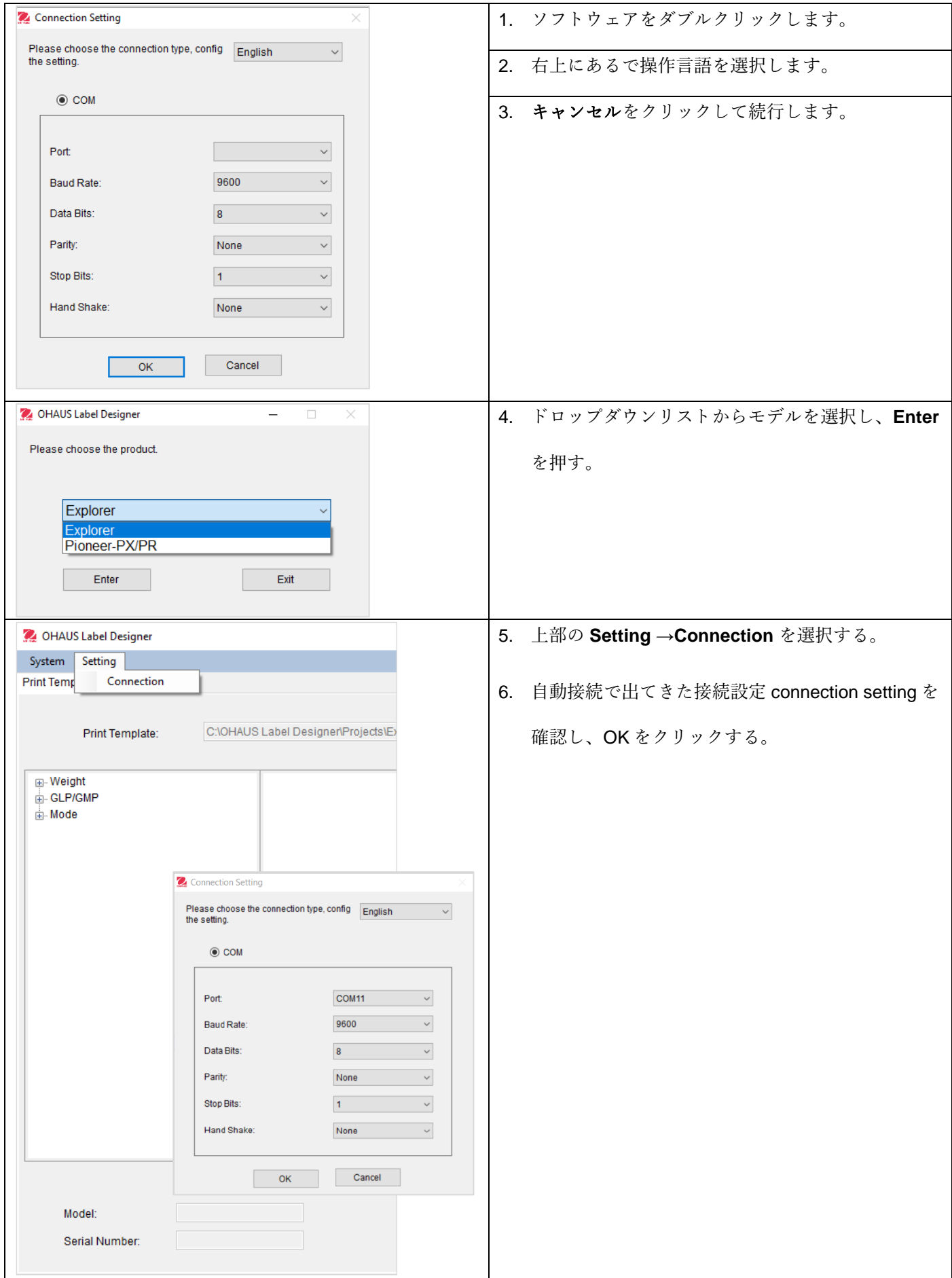

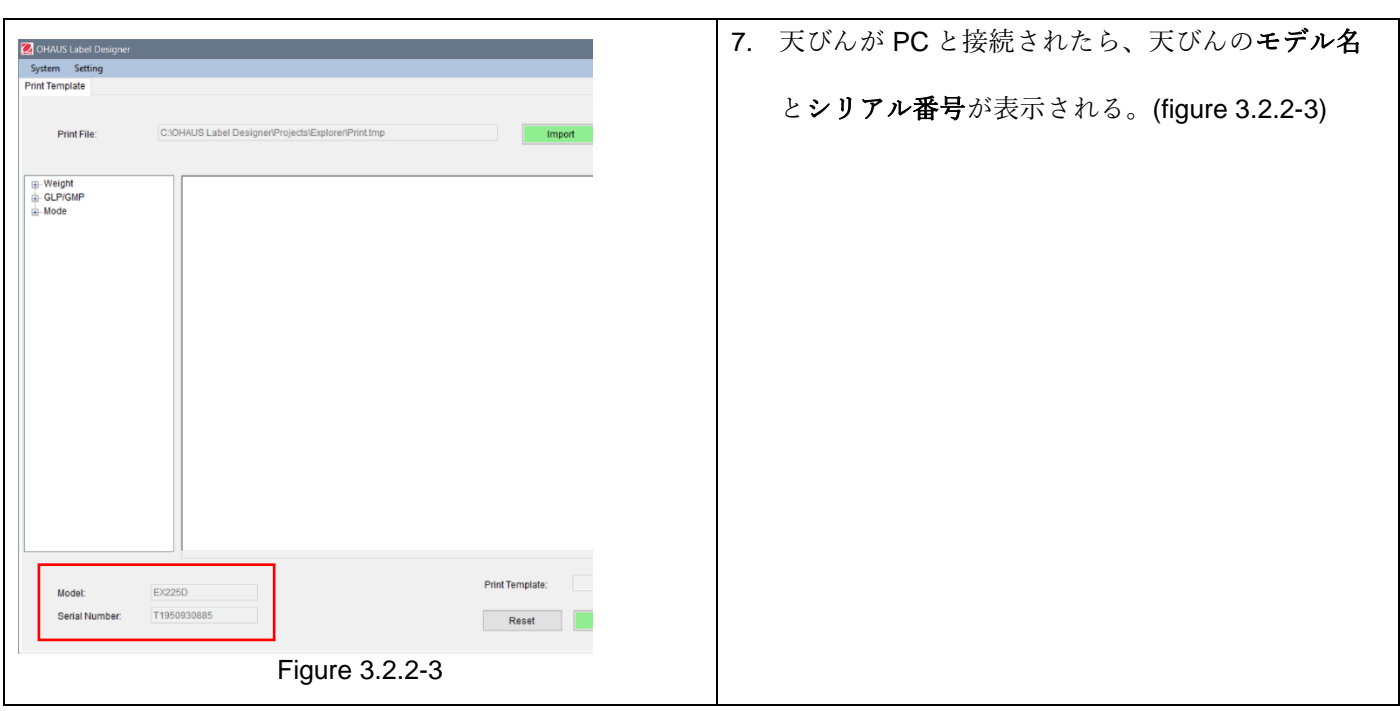

# **3.2.3** ステップ **3:** テンプレートをカスタマイズする

### メイン画面

スタートアップ後、OHAUS ラベルデザイナーが編集ゾーンに空白の状態で表示されます。メイン画面には 4 つのセ クションがあります。

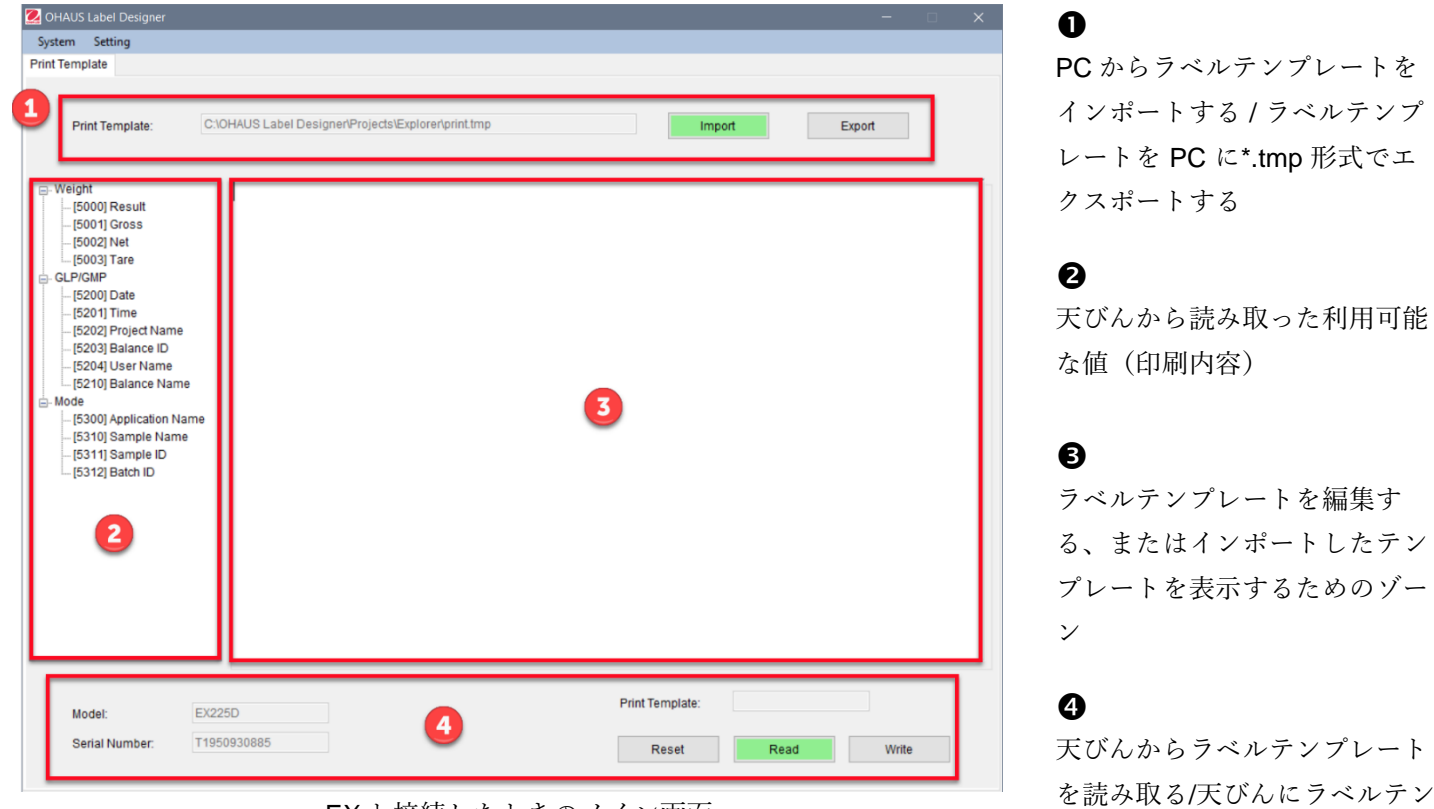

プレートを書き込む

EX と接続したときのメイン画面

# ラベル形式をカスタマイズする

すべてのラベルテンプレートは、ZPL プログラム言語で編集する必要があります。

### **Explorer:** 各ラベルテンプレートは、最大 **100** 行、各行に最大 **80** 文字使用できます。

#### **Pioneer PX:** 各ラベルテンプレートでは、最大 **16** 行、各行に最大 **80** 文字を使用できます。

新しいラベルテンプレートを作成するには、以下の手順に従います。

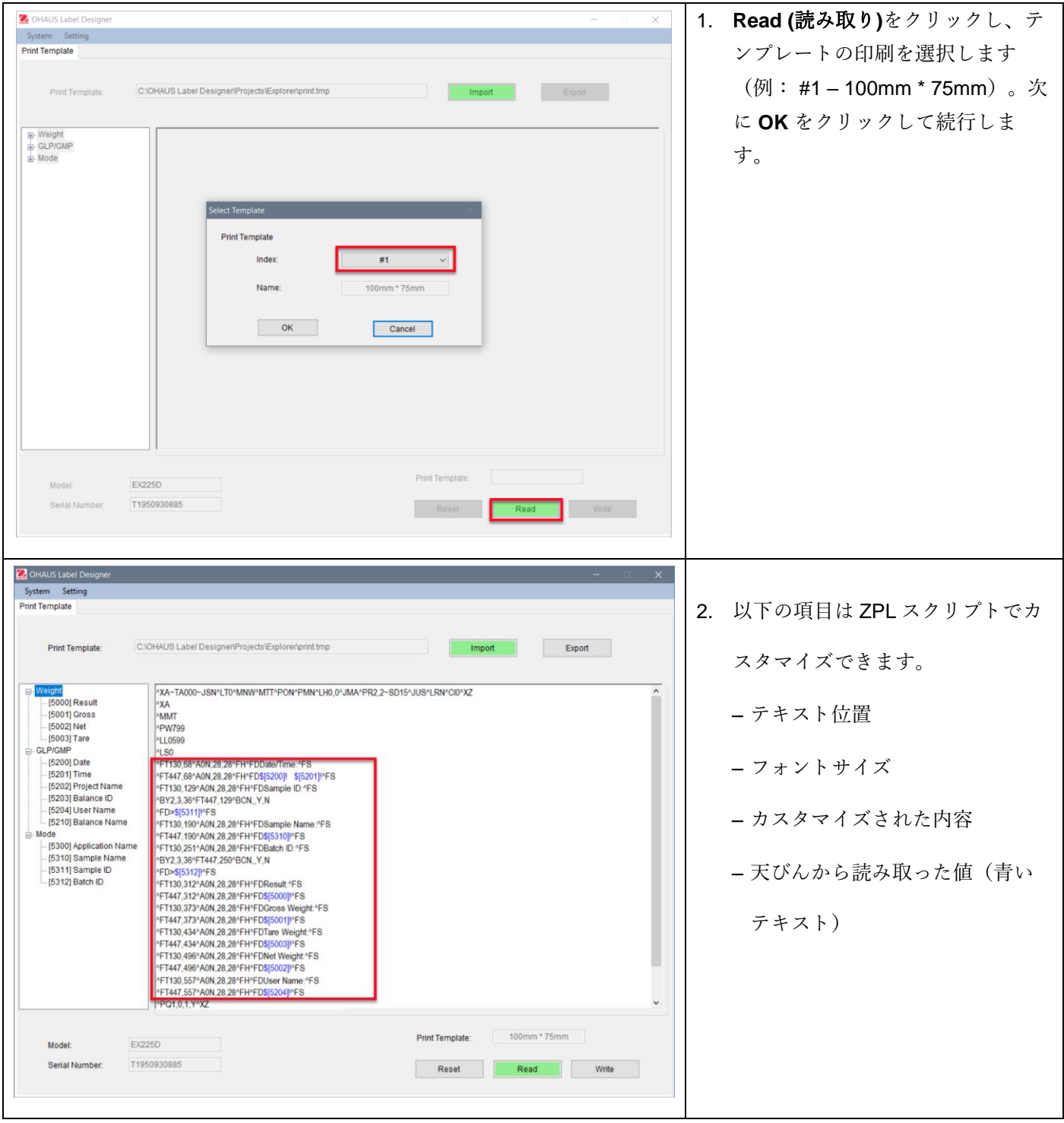

#### 例 **1:**

ラベルに「日付」と「時刻」を追加するには、左側から **[5200] Date** と**[5201] Time** クリックします。また右側で は、ZPL スクリプトは、行に青いテキストの\$[5200]! \$[5201]! でコードを表示します。

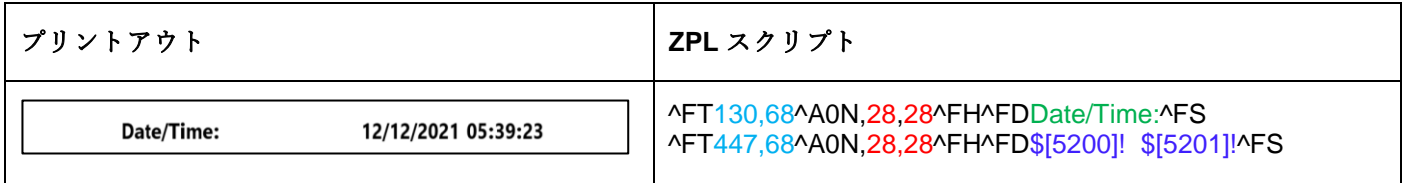

「日付と時刻」のフォントサイズとラベルの位置を定義することもできます。

- 28, 28 は、「日付/時刻」と \$[5200]! \$[5201]! (エクスプローラーから読み取られた値)の両方のフォントサ イズ(高さと幅)を表示します。
- 日付/時刻: ユーザーがカスタマイズできます。例えば、日付と時刻を変更できます。
- 130,68 は、ラベルの日付/時刻の位置を示します(つまり左から右に 130 ドット、上から下に 68 ドット)。 ラベルのサイズに応じて、位置を調整できます(150, 88)。

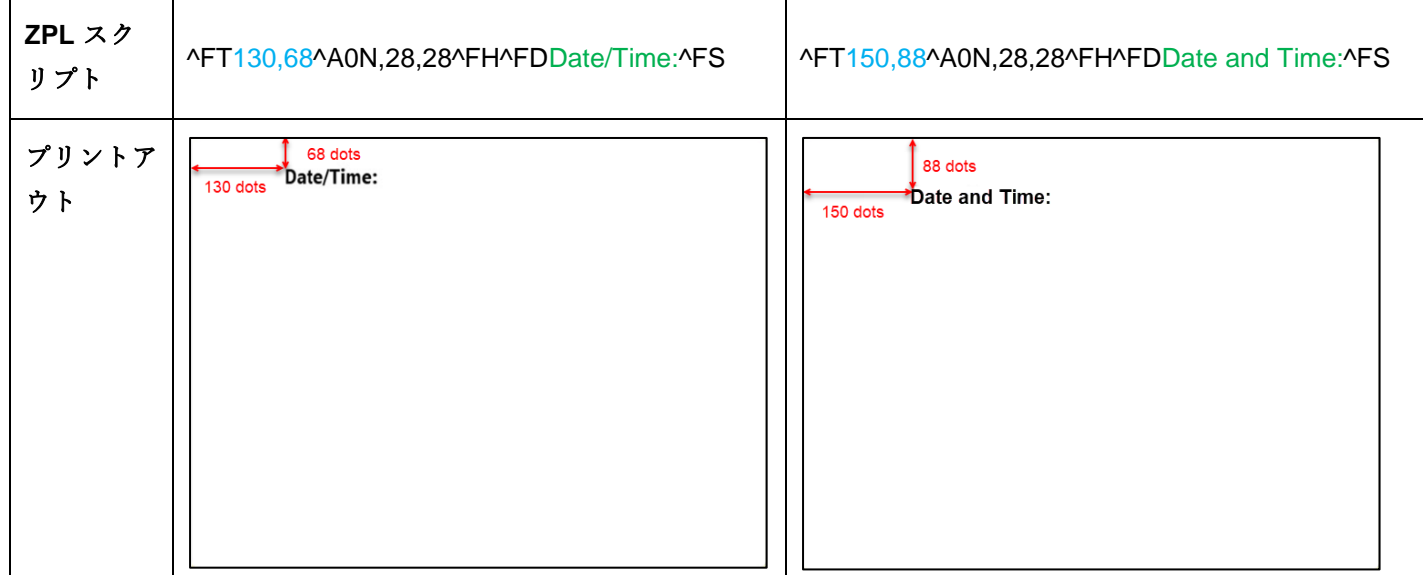

例 **2:**

「サンプル **ID**」をバーコードとして印刷するには、以下の ZPL スクリプトを使用して、左側から **[5311] Sample ID** をクリックします。また右側では、ZPL スクリプトは、「^BY2,3,36^FT,447,129^BCN,,Y,N ^FD>\$[5311]!^FS」のラインにコードを表示します。

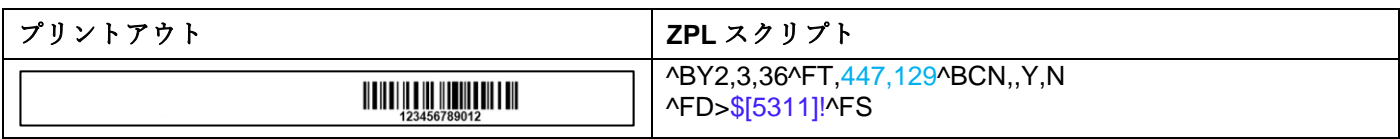

ラベルのバーコードのテキストの位置を定義することも可能です。

– 447,129 は、ラベルの \$[5311]! (バーコード)の位置を示します(つまり、左から右に 447 ドット、上から 下に 129 ドット)。ラベルのサイズに応じて、位置を調整できます(130, 129)。

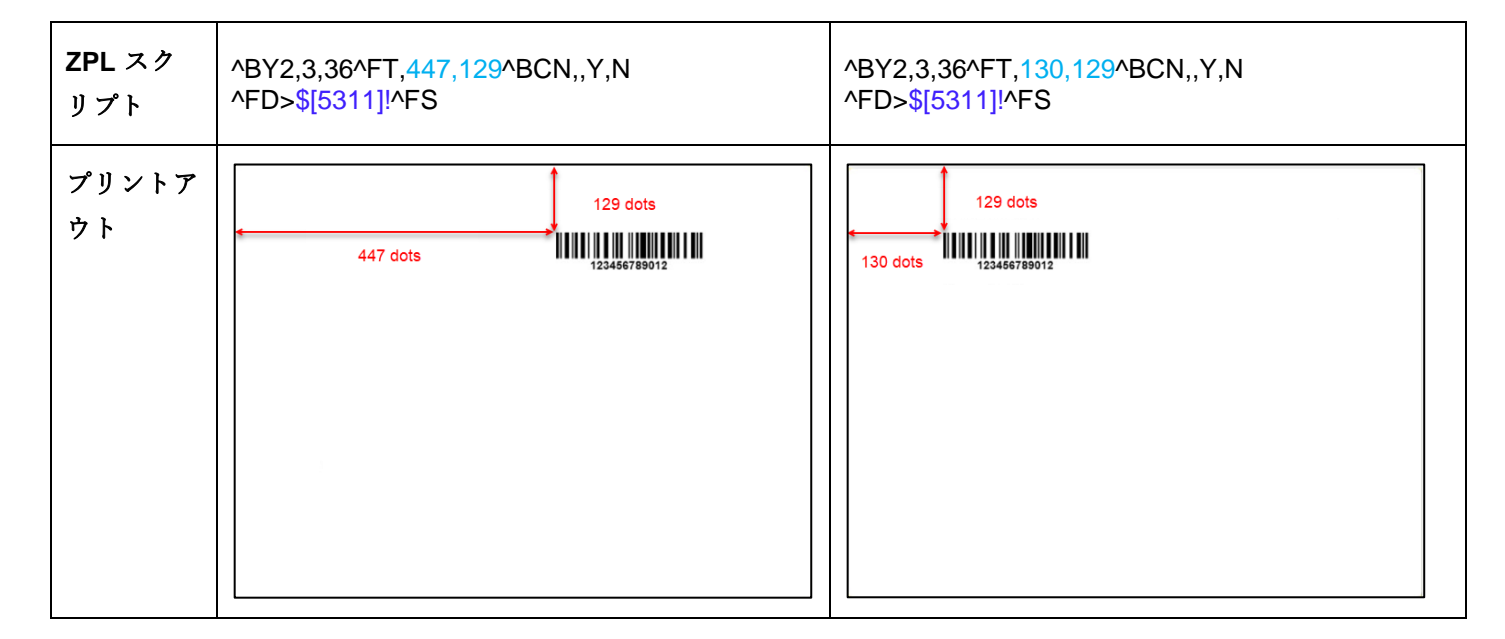

「サンプル **ID**」を番号として印刷するには、以下の ZPL スクリプトを使用して、左側から **[5311] Sample ID** をクリックします。また右側では、ZPL スクリプトは、「"^FT447,129^A0N,28,28^FH^FD\$[5311]!^FS」の行にコー ドを表示します。

サンプル ID のフォントサイズとテキストの位置を定義できます(例 **1** を参照)。

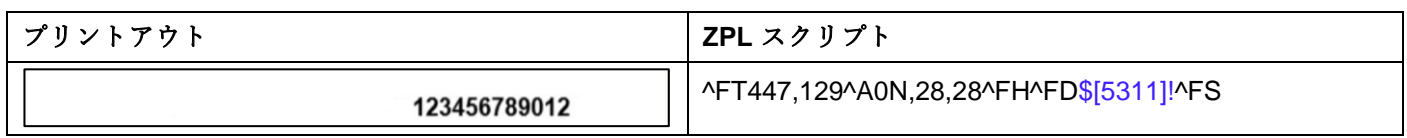

リセット

**Reset (**リセット**)**をクリックすると、編集したラベルテンプレートをデフォルトのテンプレート(#1 - 100mm\*75mm)にリセットできます。

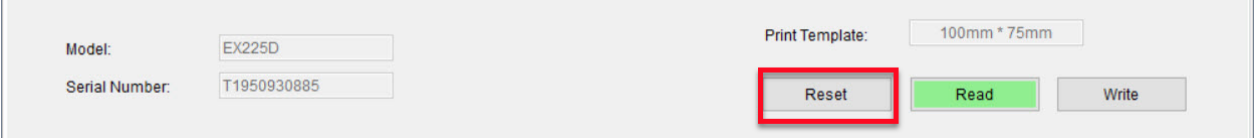

# **3.2.4** ステップ **4:** ラベルテンプレートを天びんに書き込む

5 つのラベルテンプレート (#1 - #5) をエクスプローラー天びんに保存できます。 PX 天びんに保存できるラベルテ ンプレートは 1 つだけです。

天びんにテンプレートに書き込むためには、以下の手順に従います。

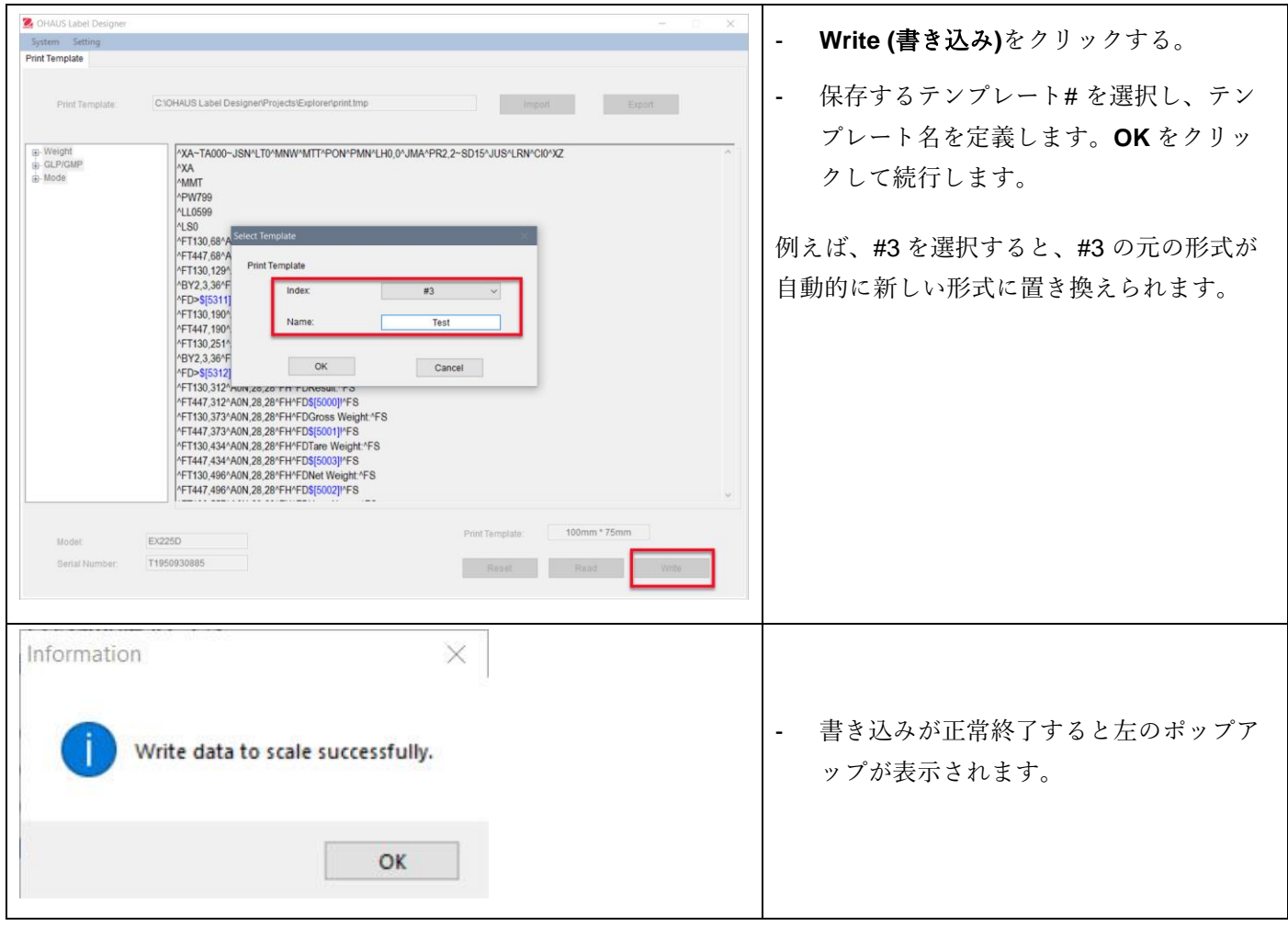

さらにテンプレートを **PC** にバックアップするには、**Export (**エクスポート**)**をクリックして、テンプレートを形式 (\*.tmp)で保存します。

これらのテンプレートは、いつでも編集できるように、OHAUS ラベルデザイナーにインポートすることが可能で す。

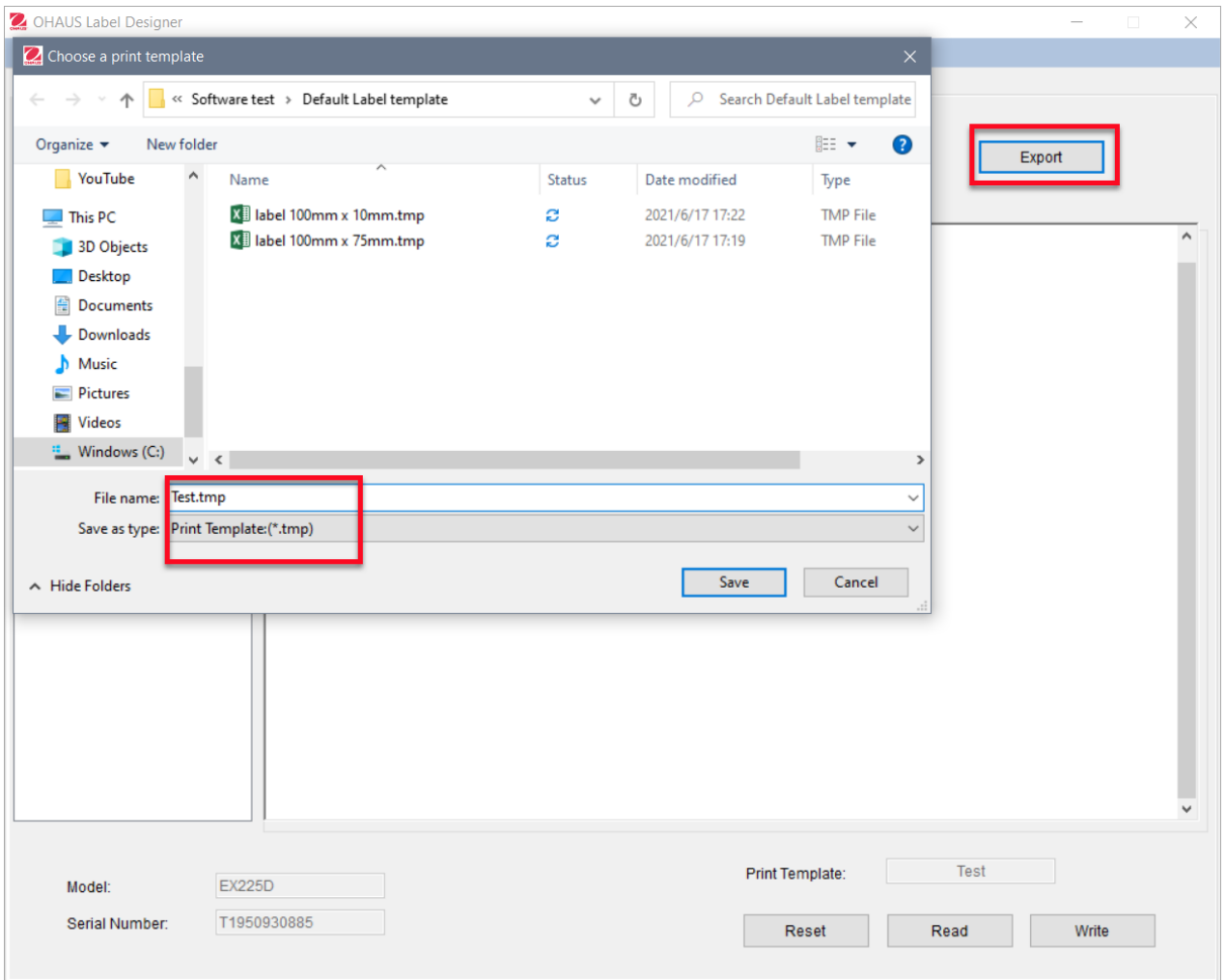

Zebra プリンタとラベル形式の追加のサポートについては、 [www.zebra.com.](http://www.zebra.com/)で Zebra に直接お問い合わせくださ い。

# Содержание

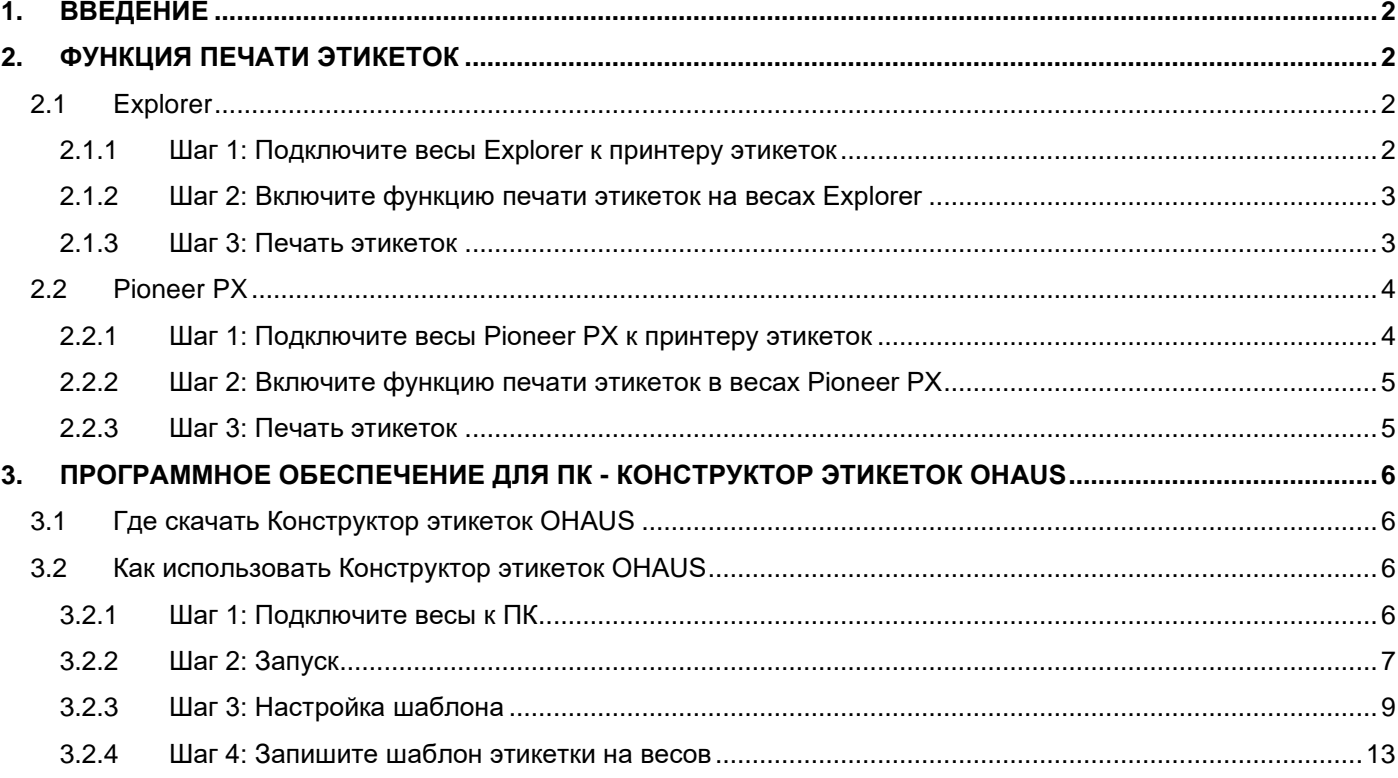

# <span id="page-117-0"></span>1. ВВЕДЕНИЕ

Это руководство предназначено для помощи в установке и настройке весов OHAUS Explorer (версия программного обеспечения 2.23 и выше) или весов Pioneer РХ (версия программного обеспечения 1.08 и выше) для печати этикеток и результатов взвешивания на ZPL-совместимом принтере этикеток. Пожалуйста, полностью прочтите это руководство перед установкой программного обеспечения.

Данная функция печати этикеток с весов Explorer/Pioneer была протестирована с Zebra GC420t. Могут быть совместимы с любым принтером этикеток, который использует язык программирования ZPLII.

Поскольку форматы этикеток могут быть самыми разнообразными, данное руководство не является руководством по изготовлению этикеток, напечатанных принтером для печати этикеток.

# <span id="page-117-1"></span>2. ФУНКЦИЯ ПЕЧАТИ ЭТИКЕТОК

#### <span id="page-117-2"></span> $2.1$ **Explorer**

Весы серии Explorer позволяют печатать этикетки в 3 этапа.

- Шаг 1: Подключите весы к принтеру этикеток с помощью кабеля RS232
- Шаг 2: Включите функцию печати этикеток на весах Explorer
- Шаг 3: Распечатайте этикетки, нажав на Print на весах Explorer

### <span id="page-117-3"></span>2.1.1 Шаг 1: Подключите весы Explorer к принтеру этикеток

Для подключения весов OHAUS Explorer к принтеру этикеток Вам необходимо подготовить следующее:

- Кабель RS232 «папа-папа» (OHAUS PN 30057595)
- Весы OHAUS Explorer (версия ПО 2.23 и выше)
- Принтер этикеток, поддерживающий команды ZPL

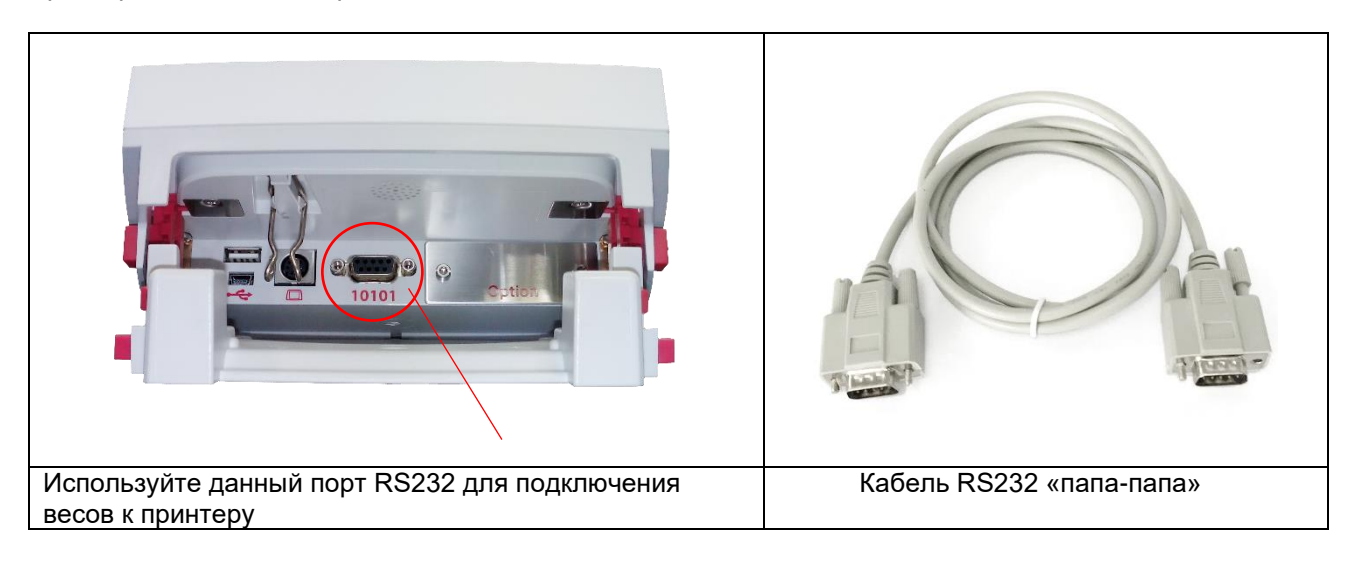

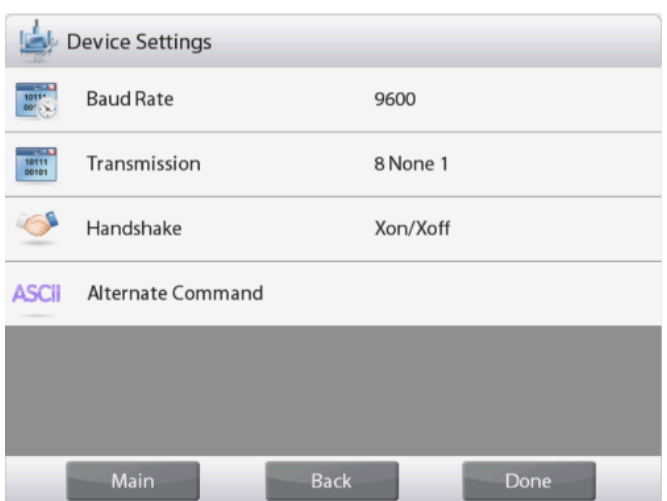

#### **Примечание:**

Как правило, весы Explorer можно подключить к принтеру этикеток с настройками связи по умолчанию.

Перед печатью убедитесь в том, что весы и принтер имеют одинаковые настройки, т.е. Baud Rate (скорость передачи), Transmission (передача) и Handshake (квитирование).

Чтобы изменить настройки подключения весов, войдите в «Меню - Связь - Стандарт RS-232 - Настройки устройства».

### <span id="page-118-0"></span>**2.1.2 Шаг 2: Включите функцию печати этикеток на весах Explorer**

Меню **печать этикеток** доступно на весах Explorer (версия ПО 2.23 и выше) с настройками по умолчанию **OFF**. Чтобы включить функцию печати этикеток, войдите в «Меню - Связь - Стандарт RS-232» и установите в меню **печать этикеток** значение **ON**.

Затем появится меню**шаблон этикетки** с английским шаблоном этикетки по умолчанию «100мм \* 75мм».

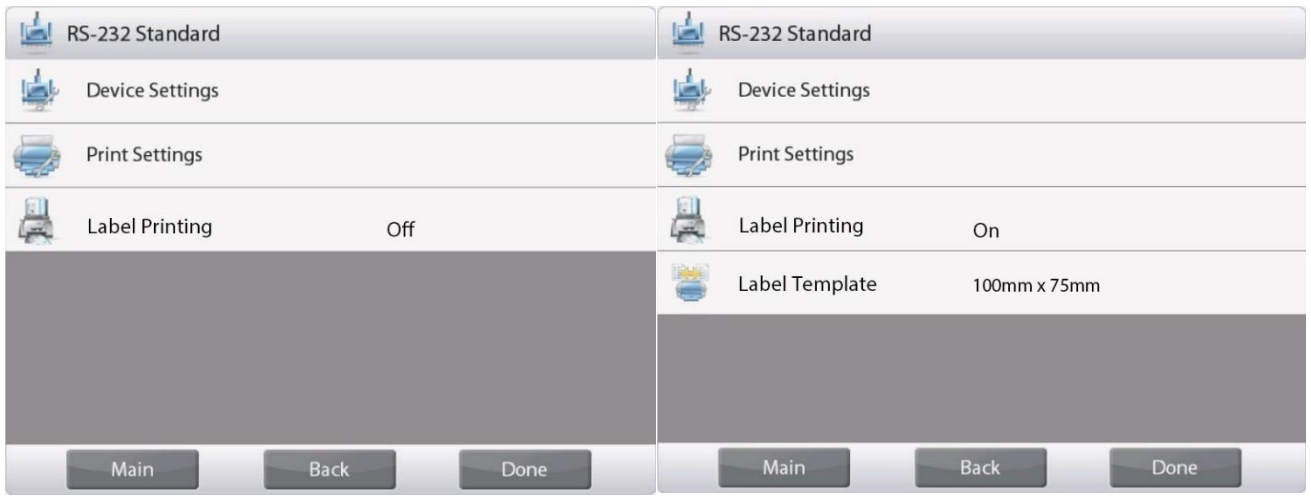

### <span id="page-118-1"></span>**2.1.3 Шаг 3: Печать этикеток**

Для печати этикеток выберите шаблон этикетки и нажмите кнопку **Print** на весах Explorer.

В Explorer есть 2 встроенных шаблона.

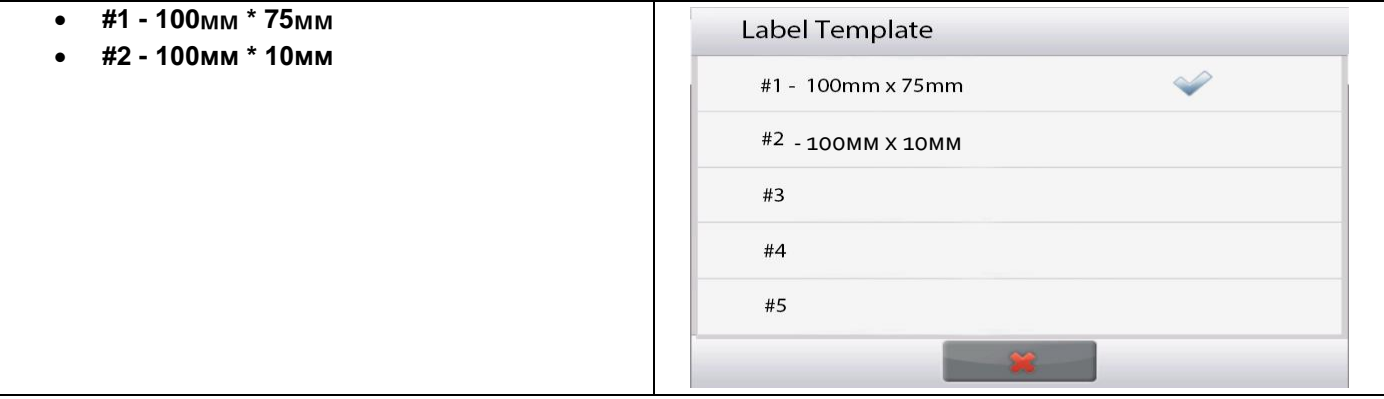

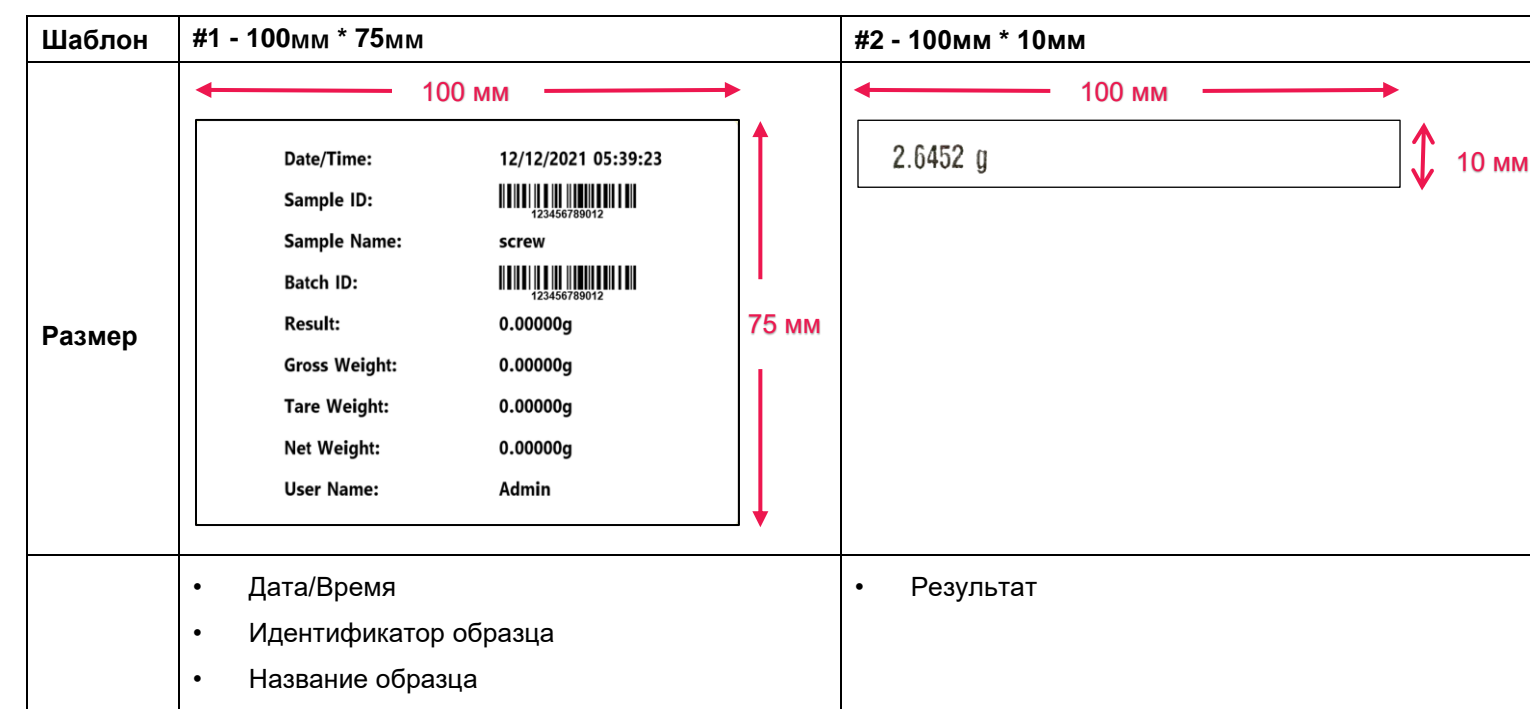

Ниже приведены **примеры распечатки** с использованием шаблонов по умолчанию:

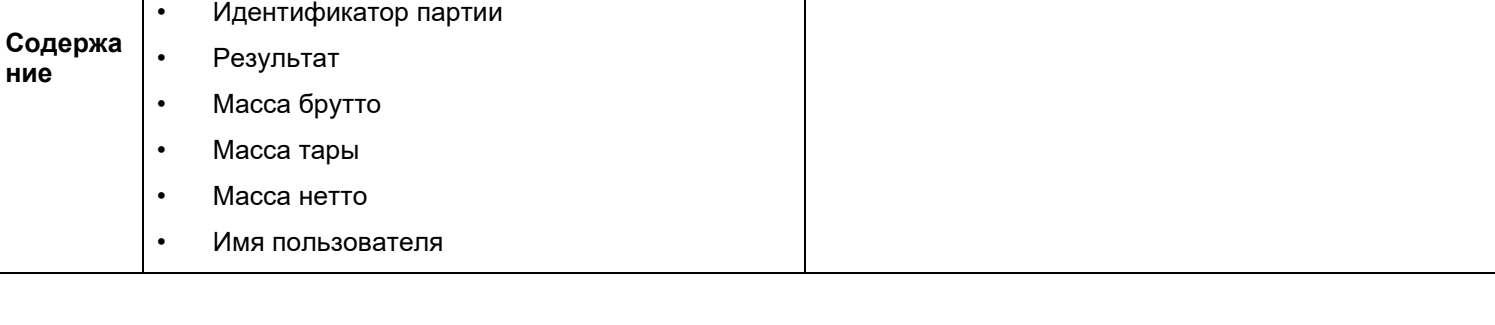

Когда весы Explorer находятся в режиме печати этикеток, они выдают на печать только стабильные результаты. Инструкции по изменению шаблонов этикеток по умолчанию см. в **Разделе 3 Программное обеспечение ПК - Конструктор этикеток OHAUS**.

# <span id="page-119-0"></span>**2.2 Pioneer PX**

# <span id="page-119-1"></span>**2.2.1 Шаг 1: Подключите весы Pioneer PX к принтеру этикеток**

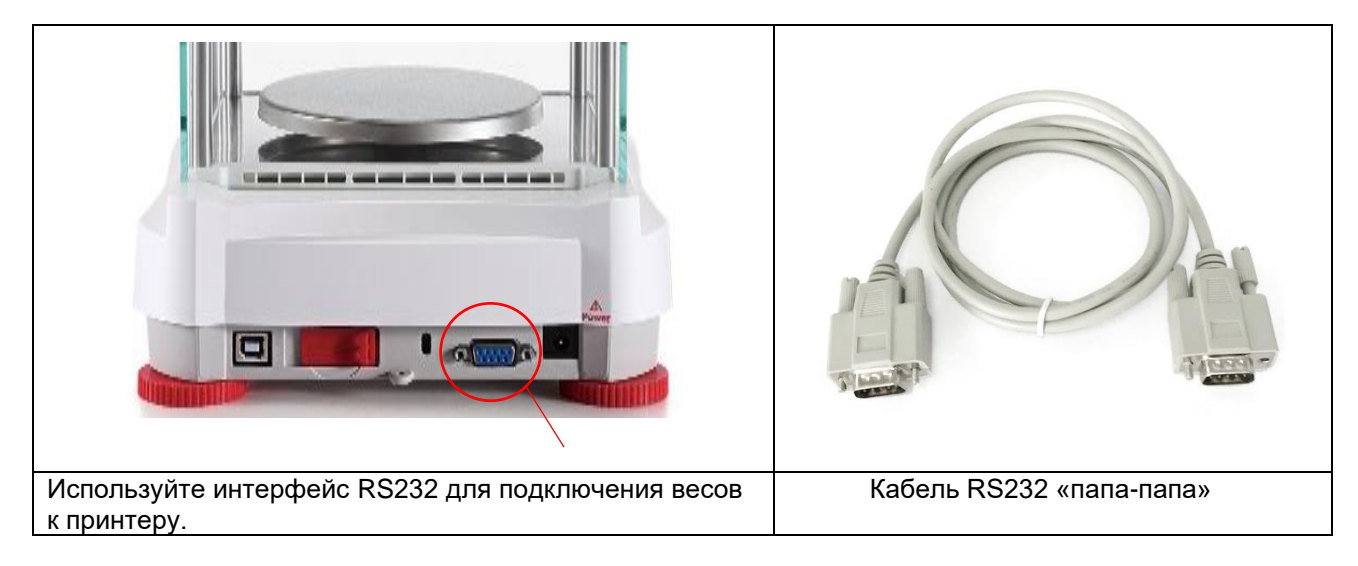

#### **Примечание:**

Обычно весы Pioneer PX можно подключить к принтеру этикеток с настройками связи по умолчанию (скорость передачи 9600 бод, передача **8-No-1**, квитирование **None**).

Перед печатью убедитесь, что и весы, и принтер имеют одинаковые настройки, т. е. скорость передачи, передачу и квитирование.

Чтобы изменить настройки подключения весов, нажмите и удерживайте кнопку «**Меню**» и войдите в меню **RS232**.

### <span id="page-120-0"></span>**2.2.2 Шаг 2: Включите функцию печати этикеток в весах Pioneer PX**

Меню «Печать этикеток» доступно на весах Pioneer PX (версия программного обеспечения 1.08 и выше) со значением по умолчанию «Выкл.». Чтобы включить печать этикеток, войдите в «Меню — Печать — Печать этикеток» и установите для меню «Печать этикеток» значение ВКЛ.

Весы Pioneer PX поставляются с одним стандартным шаблоном этикетки на английском языке.

### <span id="page-120-1"></span>**2.2.3 Шаг 3: Печать этикеток**

Чтобы распечатать этикетки, нажмите кнопку «Печать» в весах Pioneer PX.

Есть только один встроенный шаблон. Ниже приведен **пример распечатки** с использованием шаблона по умолчанию:

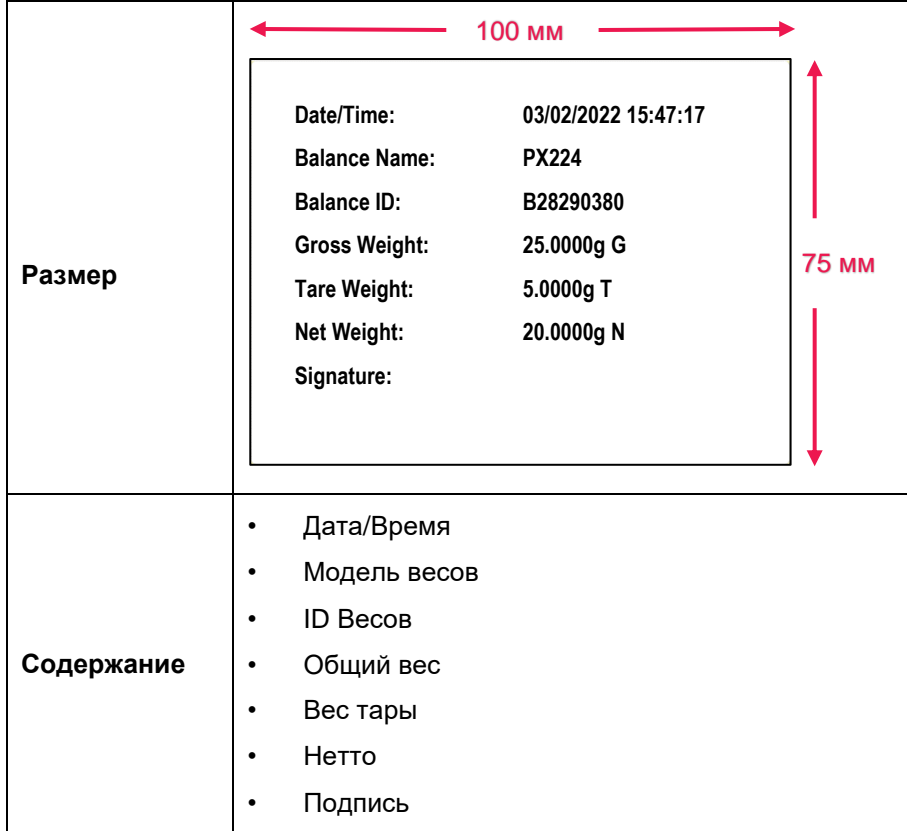

Когда весы Pioneer PX находятся в режиме печати этикеток, они печатают только стабильные результаты.

Инструкции по изменению шаблонов этикеток по умолчанию см. в **Разделе 3 «Программное обеспечение для ПК — Дизайнер этикеток OHAUS»**.

#### <span id="page-121-0"></span>ПРОГРАММНОЕ ОБЕСПЕЧЕНИЕ ДЛЯ ПК - КОНСТРУКТОР ЭТИКЕТОК OHAUS 3.

Конструктор этикеток OHAUS позволяет пользователю редактировать шаблоны этикеток и сохранять их на весах Explorer/Pioneer PX, подключившись к компьютеру.

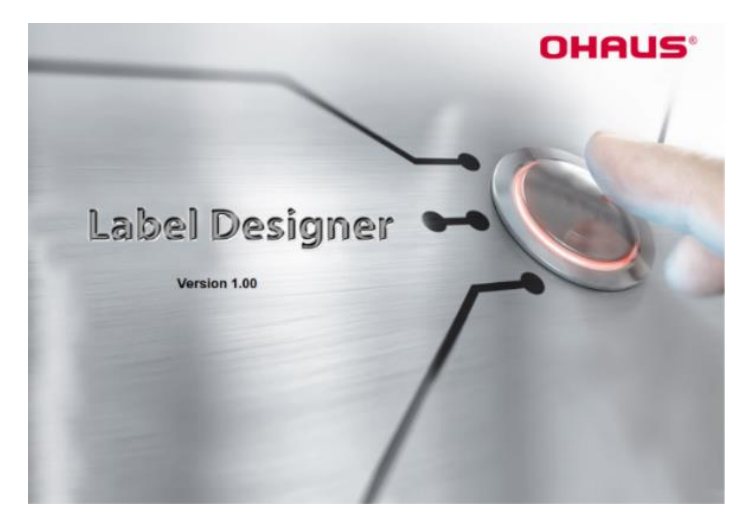

#### <span id="page-121-1"></span>Где скачать Конструктор этикеток OHAUS  $3.1$

Шелкните здесь, чтобы получить бесплатное программное обеспечение Конструктор этикеток OHAUS. Вы также можете загрузить последнюю версию программного обеспечения с официального сайта OHAUS.com по ссылке:

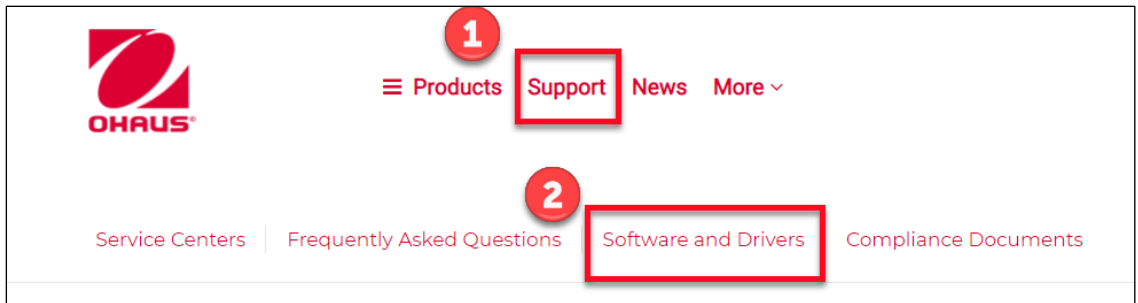

#### <span id="page-121-2"></span>Как использовать Конструктор этикеток OHAUS  $3.2$

# <span id="page-121-3"></span>3.2.1 Шаг 1: Подключите весы к ПК

Это программное обеспечение работает с версией программного обеспечения весов Explorer (версия программного обеспечения 2.23 и выше) или весов Pioneer РХ (версия программного обеспечения 1.08 и выше).

Операционная система компьютера для запуска Конструктора этикеток OHAUS - Windows 10<sup>®</sup> 32/64 бит. Для подключения весов к ПК Вам понадобятся следующие аксессуары:

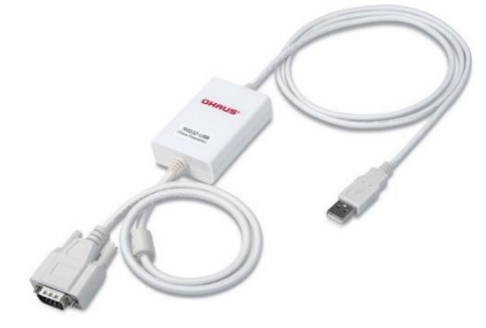

Комплект для подключения RS232-USB (OHAUS PN 30304101)

# <span id="page-122-0"></span>**3.2.2 Шаг 2: Запуск**

Дизайнер этикеток OHAUS позволяет автоматически или вручную подключать весы к ПК.

При подключении к весам Explorer убедитесь, что весы вошли в систему как администратор или супервизор, прежде чем запускать программное обеспечение OHAUS Label Designer.

#### **Автоматическое подключение**

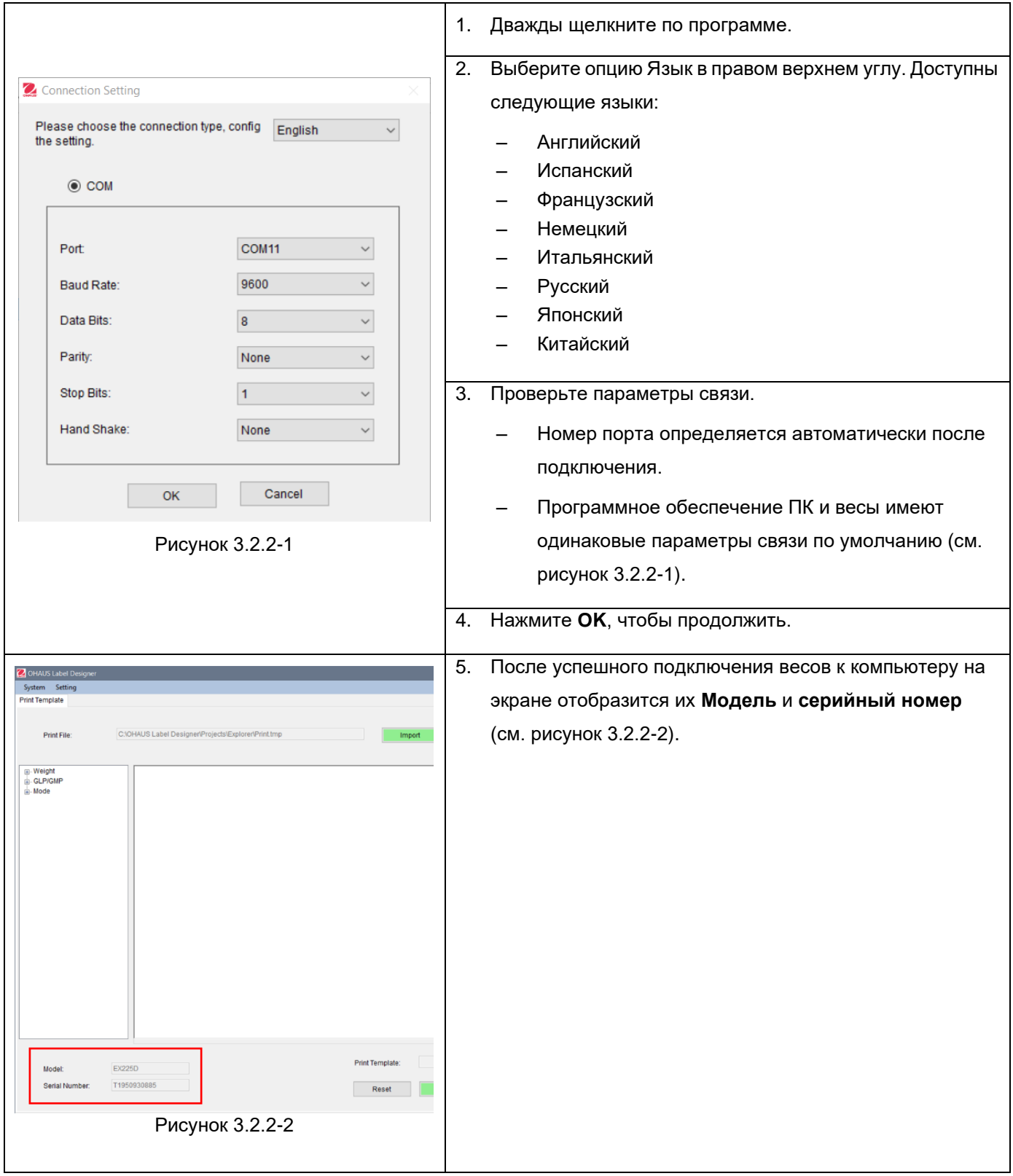

## **Ручное подключение**

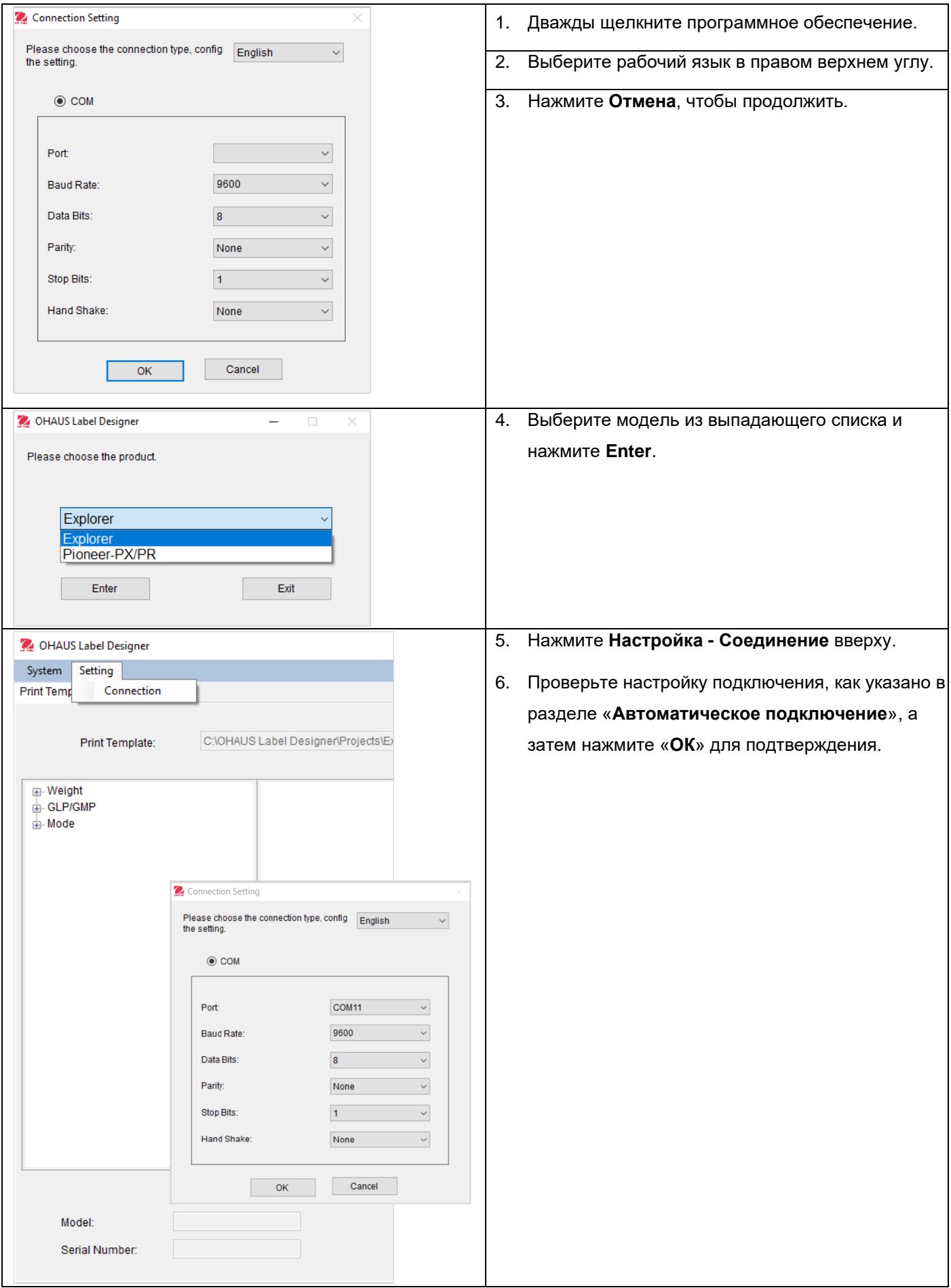

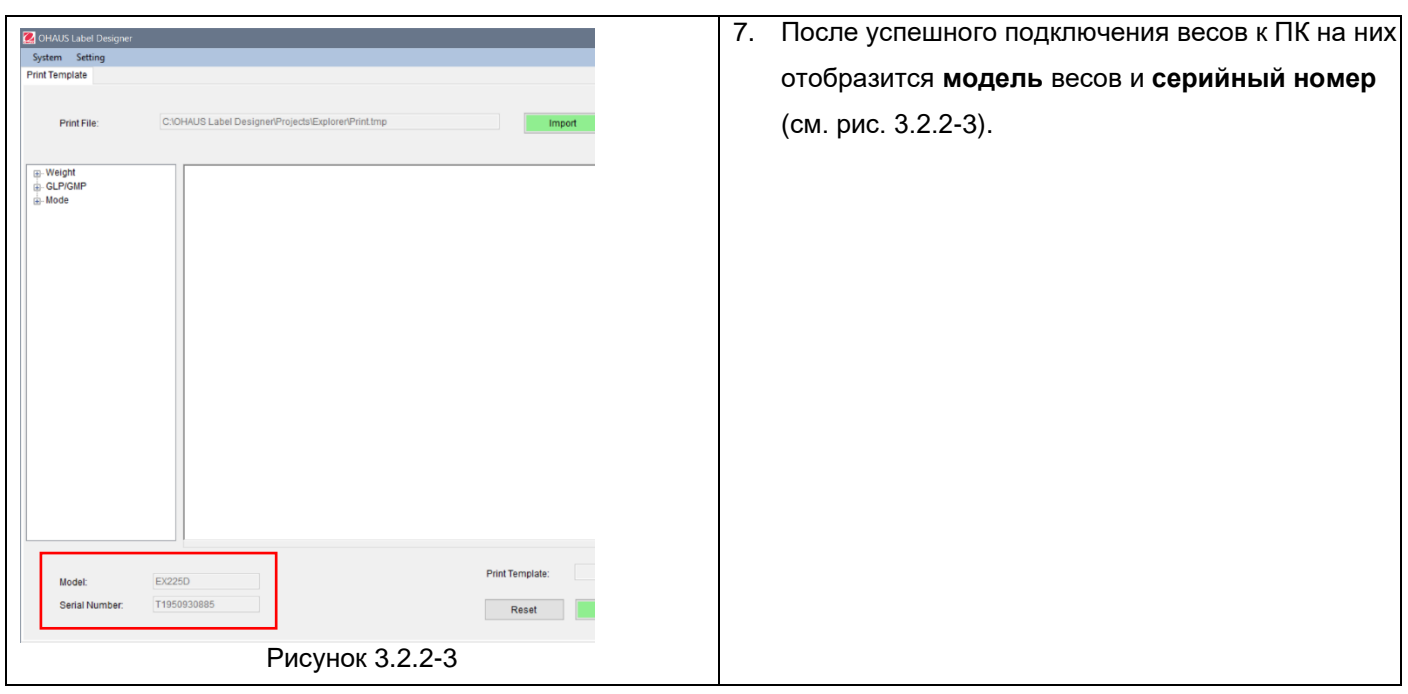

# <span id="page-124-0"></span>**3.2.3 Шаг 3: Настройка шаблона**

### **Главный экран**

После запуска появляется Конструктор этикеток OHAUS с чистым пространством в зоне редактирования. Главный экран состоит из 4 разделов.

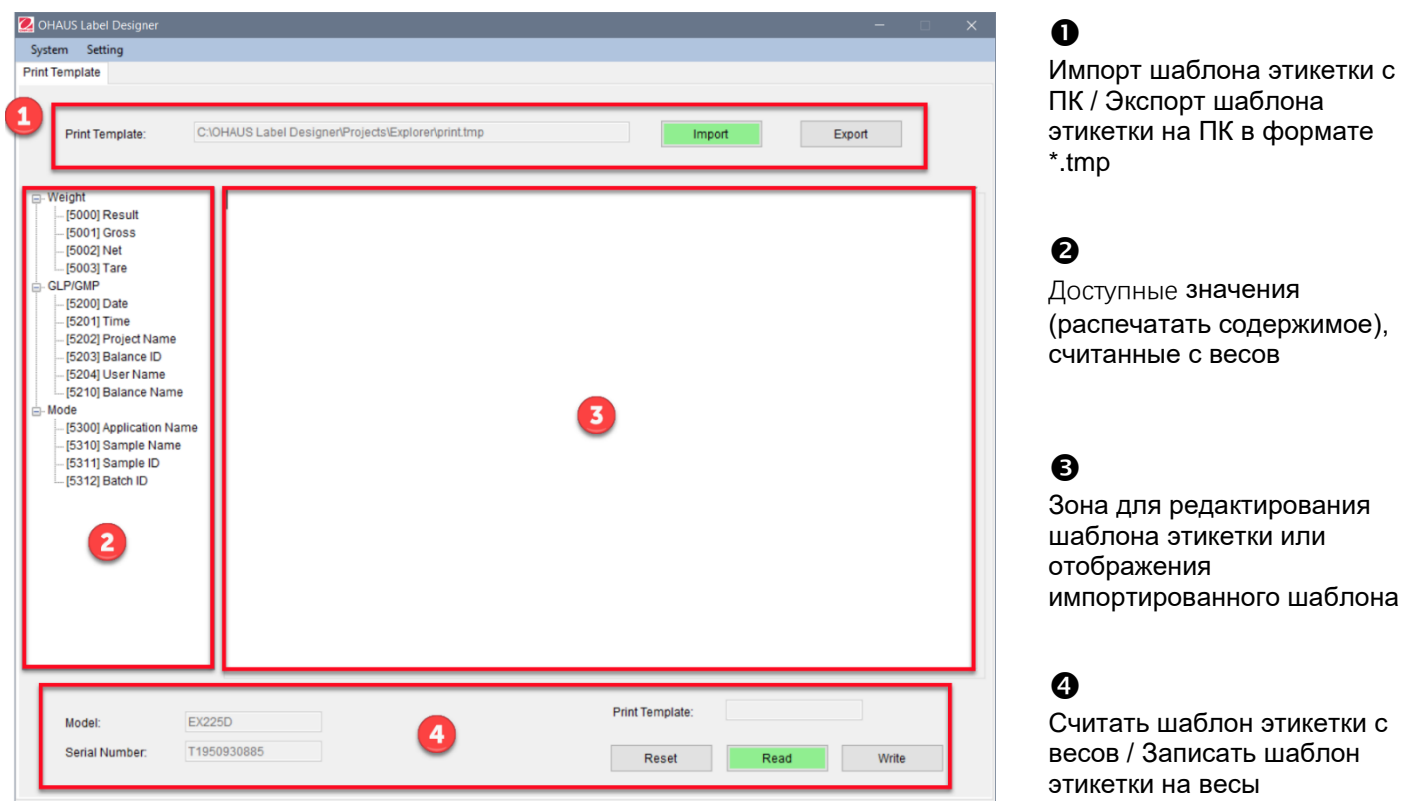

Главный экран при подключении к проводнику

#### **Настройка формата этикетки**

Все шаблоны этикеток должны быть отредактированы на языке программирования ZPL.

#### **Explorer: В каждом шаблоне этикетки может быть использовано не более 100 строк с количеством символов в каждой строке до 80.**

#### **Pioneer PX: В каждом шаблоне этикетки можно использовать не более 16 строк, содержащих до 80 символов в каждой.**

Чтобы создать новый шаблон этикетки, выполните следующие действия:

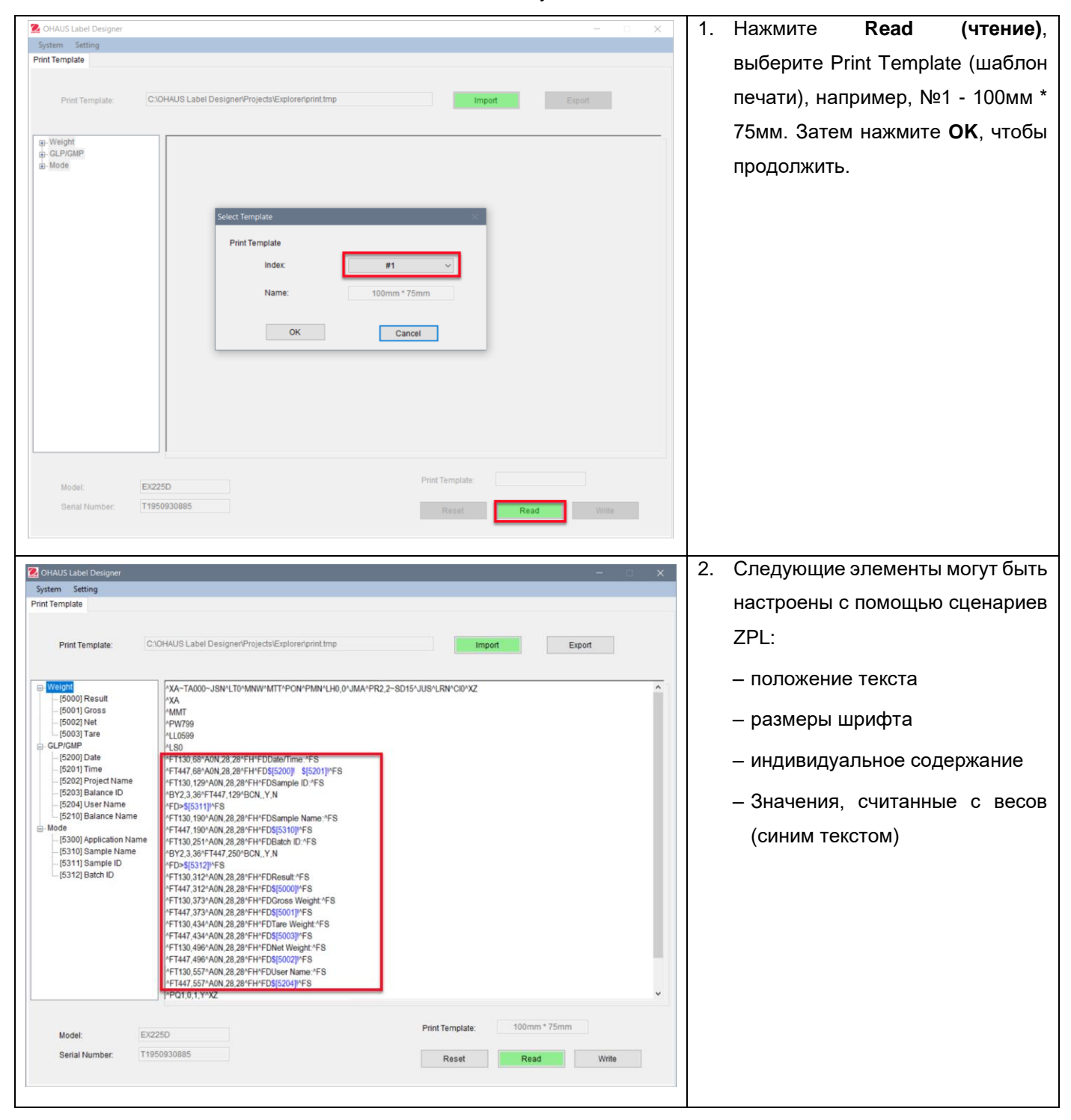

#### **Образец 1:**

Чтобы добавить **«дату»** и **«время»** в этикетку, щелкните **[5200] Date** и **[5201] Time** слева, тогда справа скрипты ZPL покажут на линии синий текст кода \$[5200]! \$[5201]!.

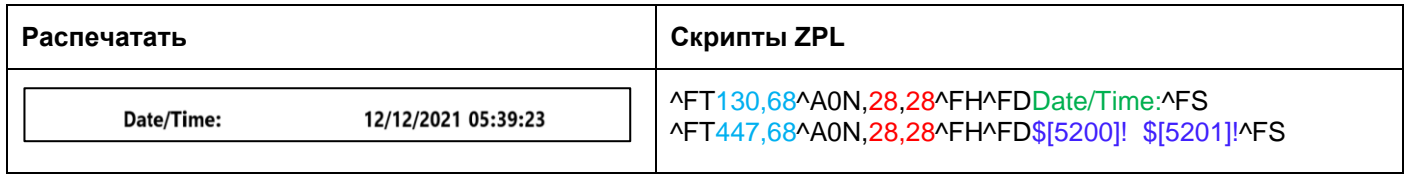

Вы также можете определить размер шрифта для надписи «дата и время» и ее положение на этикетке.

- 28, 28 указывают размер шрифта (высоту и ширину) как надписи «Дата/Время», так и \$[5200]! \$[5201]! (значения, считанные с весов Explorer).
- Дата/Время: могут быть персонализированы пользователями. Например, Вы можете изменить на Дата и время:.
- 130,68 указывают на расположение надписи Дата/Время: на этикетке, то есть слева направо 130 точек, сверху вниз 68 точек. Вы можете отрегулировать положение в зависимости от размера этикетки, например, 150, 88.

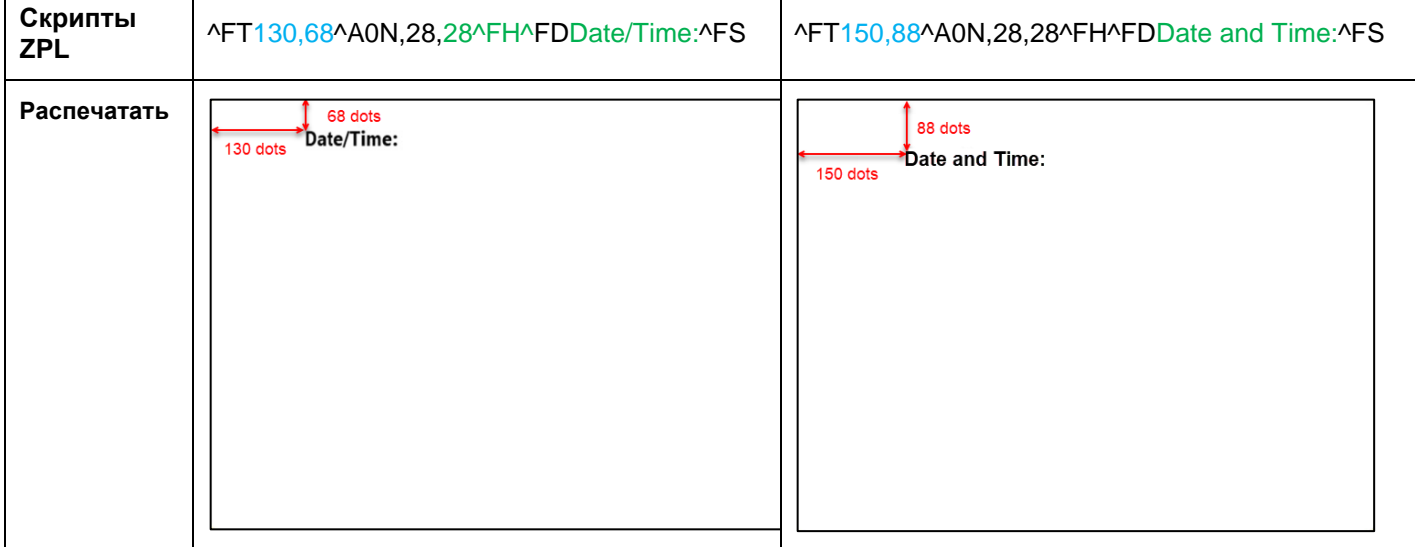

#### **Образец 2:**

Чтобы напечатать **«Идентификатор образца» в виде штрих-кода**, используйте приведенные ниже скрипты ZPL и щелкните **[5311] Sample ID** с левой стороны**,** и тогда с правой стороны скрипты ZPL покажут в виде линии код "^BY2,3,36^FT,447,129^BCN,,Y,N ^FD>\$[5311]!^FS.

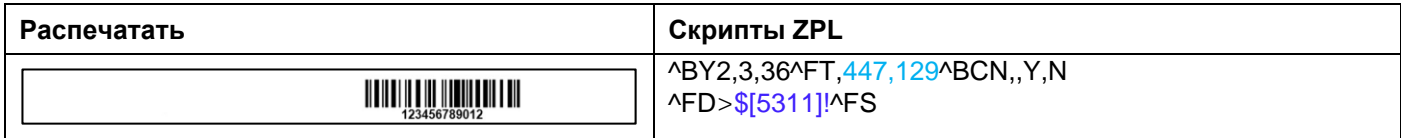

Вы можете определить положение текста штрих-кода в этикетке.

– 447,129 указывают расположение \$[5311]! (штрих-кода) на этикетке, т.е. слева направо 447 точек, сверху вниз 129 точек. Вы можете отрегулировать положение в зависимости от размера этикетки, например, 130, 129.

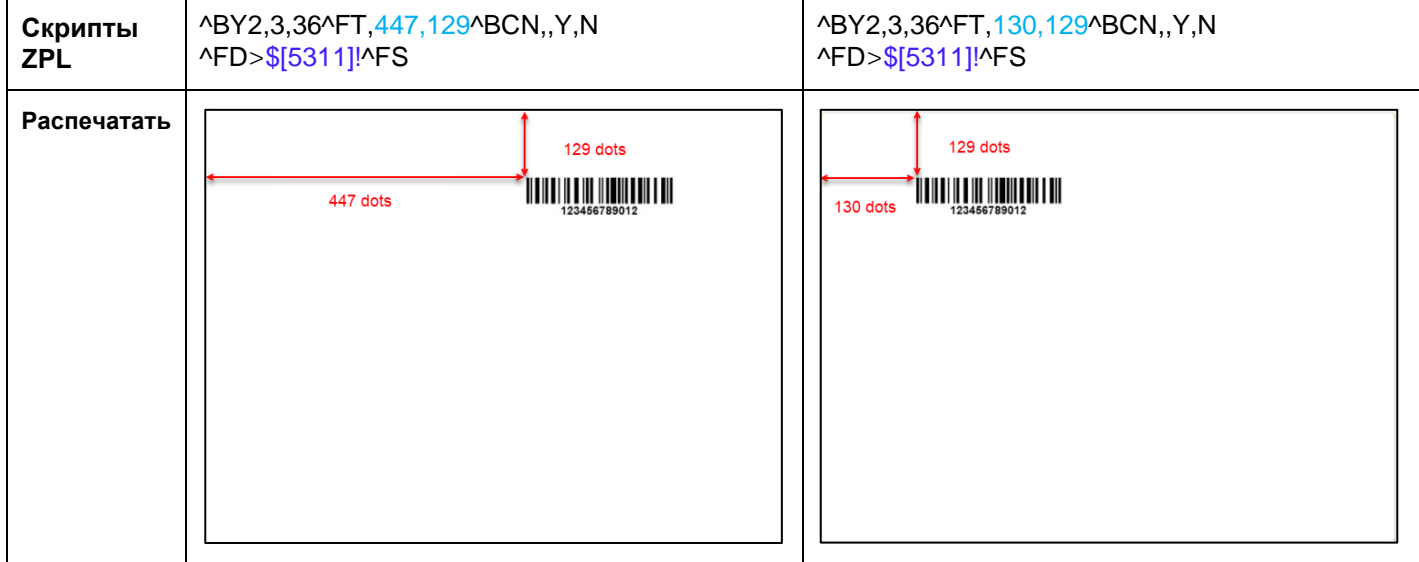

Чтобы распечатать **«Идентификатор образца» в виде числа,** используйте нижеприведенные скрипты ZPL и нажмите **[5311] Sample ID** с левой стороны**,** и тогда справа скрипты ZPL отобразят код в виде линии "^FT447,129^A0N,28,28^FH^F\$[5311]!^FS."

Вы можете установить размер шрифта Идентификатора образца и положение текста (см. **Образец 1**).

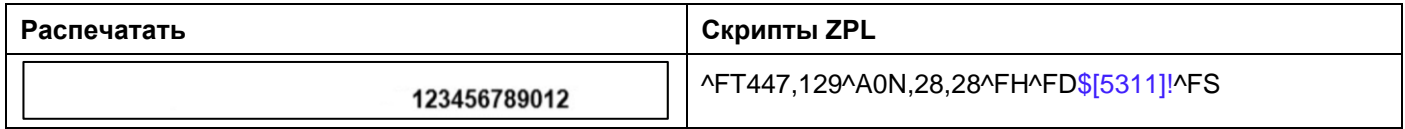

#### **Сброс данных**

 $\mathbb{R}^2$ 

Вы можете заменить отредактированный шаблон этикетки на шаблон по умолчанию (№1 - 100мм\*75мм), нажав **Reset (сброс данных)**.

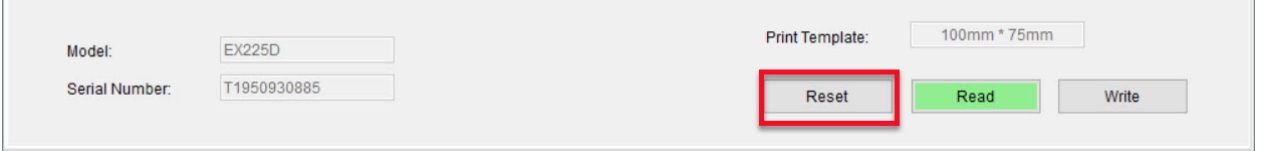

### <span id="page-128-0"></span>**3.2.4 Шаг 4: Запишите шаблон этикетки на весов**

В памяти весов Explorer могут храниться 5 шаблонов этикеток (№1 - №5). На весах Pioneer PX можно хранить только один шаблон этикетки.

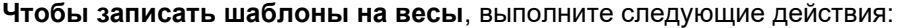

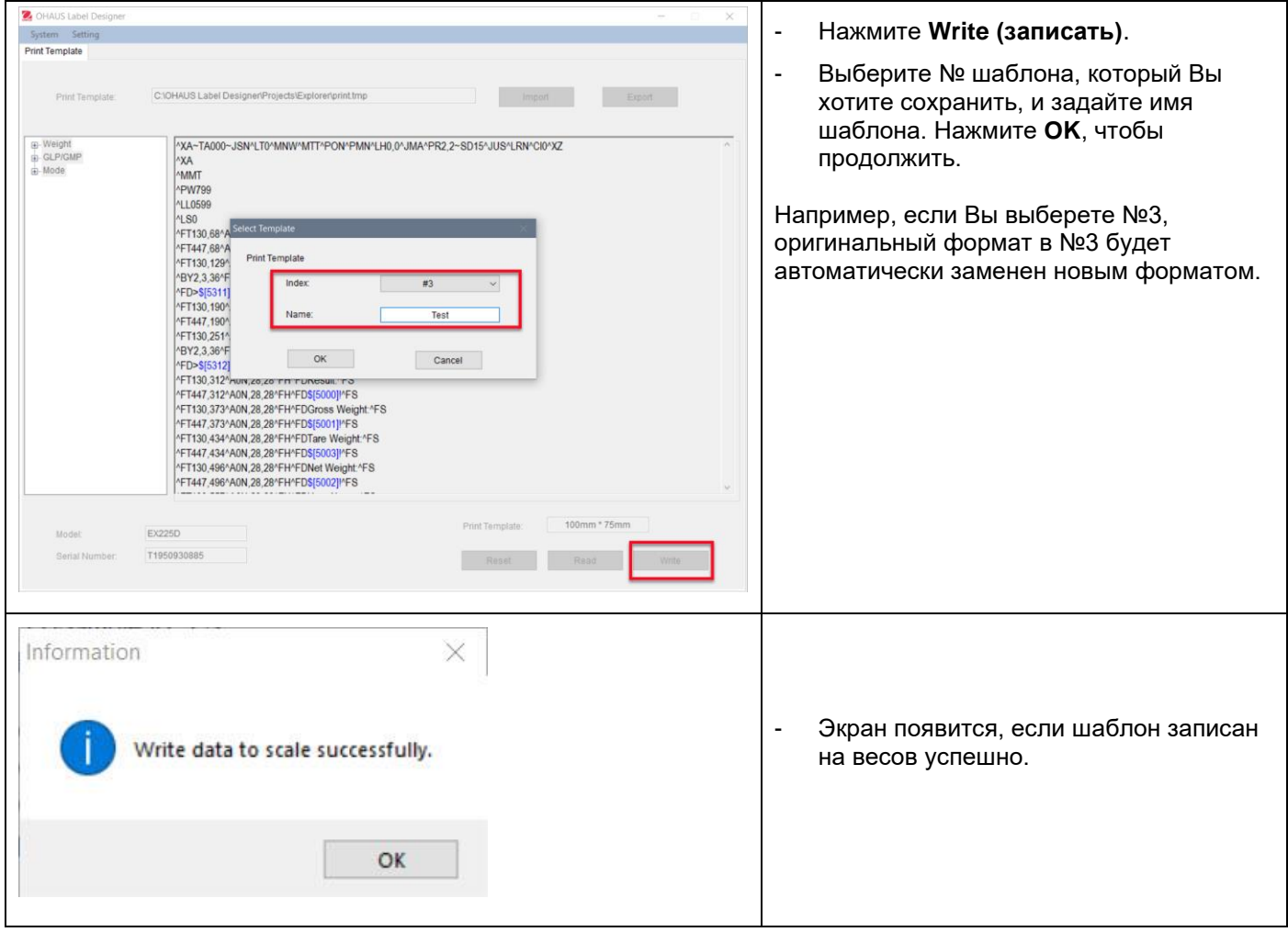

**Чтобы создать резервную копию большего количества шаблонов на ПК**, нажмите **Export (Экспорт)** и сохраните шаблоны в формате (\*.tmp).

Эти шаблоны могут быть импортированы в Конструктор этикеток OHAUS и станут доступными для редактирования в любое время.

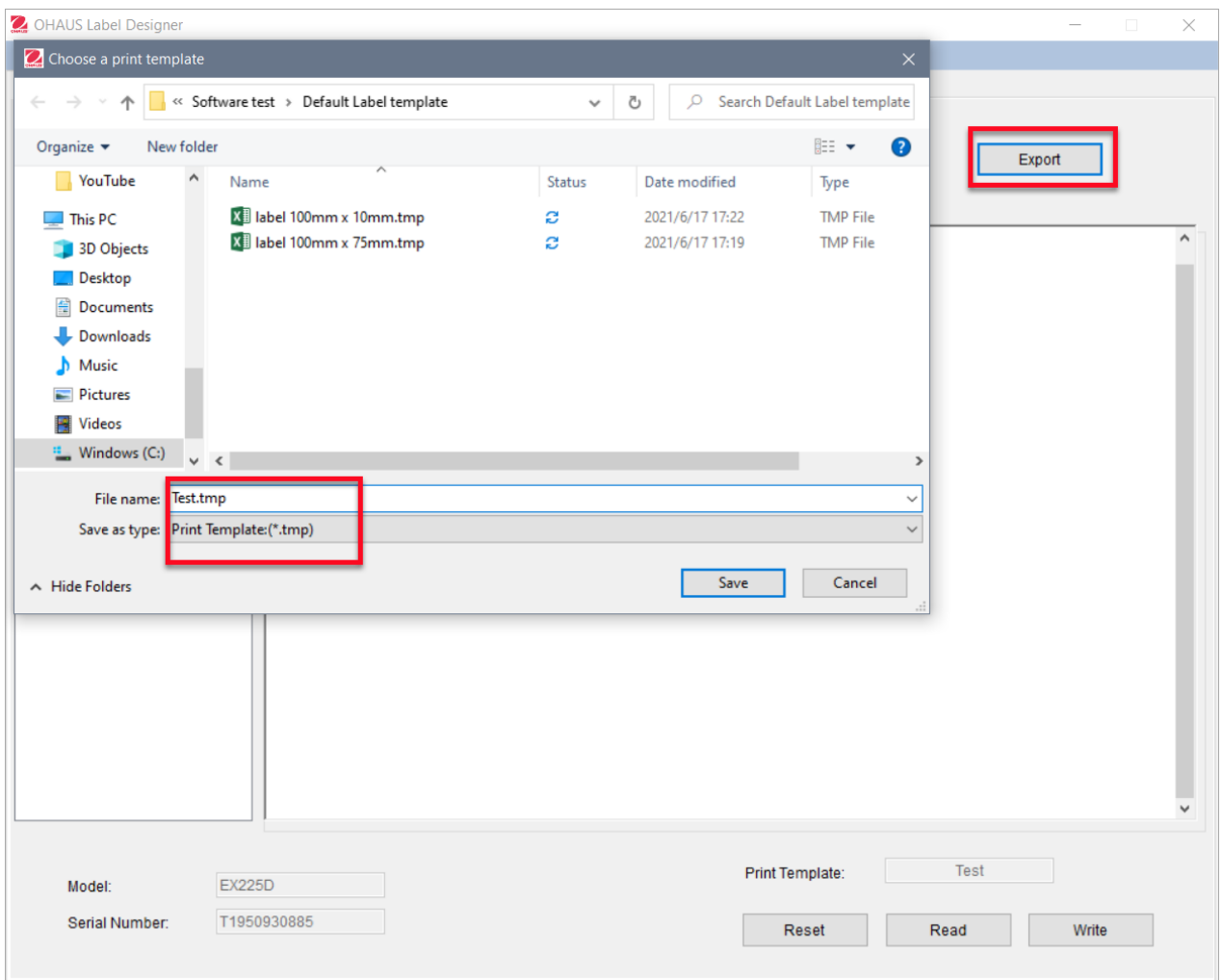

За дополнительной поддержкой принтеров и форматов этикеток Zebra обращайтесь непосредственно в компанию Zebra по адресу [www.zebra.com.](http://www.zebra.com/)

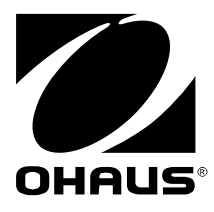

Ohaus Corporation 7 Campus Drive Suite 310 Parsippany, NJ 07054 USA Tel: +1 973 377 9000 Fax: +1 973 944 7177

With offices worldwide

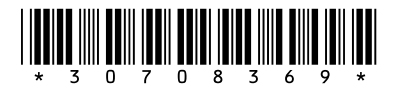

P/N 30708369C © 2022 Ohaus Corporation, all rights reserved / todos los derechos reservados / tous droits réservés / alle Rechte vorbehalten / tutti i diritti riservati / wszystkie prawa zastrzeżone / 版权所有